# **Oracle® Fusion Middleware**

Upgrade Guide for Oracle Identity Management 11*g* Release 1 (11.1.1) **E10129-10**

November 2011

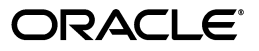

Oracle Fusion Middleware Upgrade Guide for Oracle Identity Management, 11*g* Release 1 (11.1.1)

E10129-10

Copyright © 2009, 2011, Oracle and/or its affiliates. All rights reserved.

Primary Author: Showvik Roy Chowdhuri

Contributors: Ajay Keni , Bharath Reddy, Brad Donison, Elan Elango, Mark Wilcox, Michael Rubino, Olaf Stullich, Paul Dickson, Pramodini Gattu, Reza Shafii, Robert Donat, Semyon Shulman, Stuart Duggan, Summet Agarwal , Sanjeev Sharma , Simon Kissane , Sophia Maler, Sitaraman Swaminathan, William Norcott

This software and related documentation are provided under a license agreement containing restrictions on use and disclosure and are protected by intellectual property laws. Except as expressly permitted in your license agreement or allowed by law, you may not use, copy, reproduce, translate, broadcast, modify, license, transmit, distribute, exhibit, perform, publish, or display any part, in any form, or by any means. Reverse engineering, disassembly, or decompilation of this software, unless required by law for interoperability, is prohibited.

The information contained herein is subject to change without notice and is not warranted to be error-free. If you find any errors, please report them to us in writing.

If this is software or related documentation that is delivered to the U.S. Government or anyone licensing it on behalf of the U.S. Government, the following notice is applicable:

U.S. GOVERNMENT RIGHTS Programs, software, databases, and related documentation and technical data delivered to U.S. Government customers are "commercial computer software" or "commercial technical data" pursuant to the applicable Federal Acquisition Regulation and agency-specific supplemental regulations. As such, the use, duplication, disclosure, modification, and adaptation shall be subject to the restrictions and license terms set forth in the applicable Government contract, and, to the extent applicable by the terms of the Government contract, the additional rights set forth in FAR 52.227-19, Commercial Computer Software License (December 2007). Oracle USA, Inc., 500 Oracle Parkway, Redwood City, CA 94065.

This software or hardware is developed for general use in a variety of information management applications. It is not developed or intended for use in any inherently dangerous applications, including applications that may create a risk of personal injury. If you use this software or hardware in dangerous applications, then you shall be responsible to take all appropriate fail-safe, backup, redundancy, and other measures to ensure its safe use. Oracle Corporation and its affiliates disclaim any liability for any damages caused by use of this software or hardware in dangerous applications.

Oracle is a registered trademark of Oracle Corporation and/or its affiliates. Other names may be trademarks of their respective owners.

This software and documentation may provide access to or information on content, products, and services from third parties. Oracle Corporation and its affiliates are not responsible for and expressly disclaim all warranties of any kind with respect to third-party content, products, and services. Oracle Corporation and its affiliates will not be responsible for any loss, costs, or damages incurred due to your access to or use of third-party content, products, or services.

# **Contents**

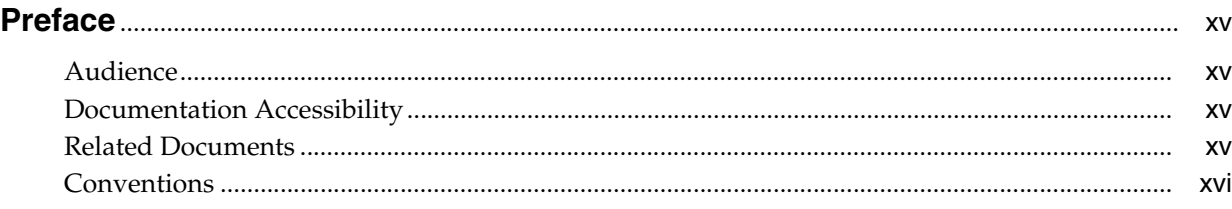

### **[Part I Understanding Oracle Identity Management and Oracle Identity and](#page-16-0)  Access Management**

#### **[1 Overview](#page-18-0)**

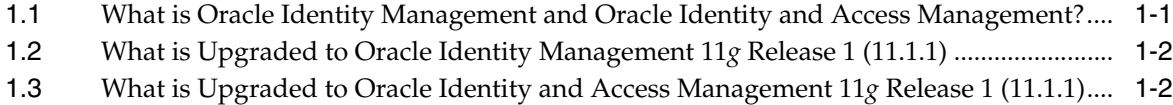

### **[Part II Upgrading Your Oracle Identity Management Environments](#page-22-0)**

### **[2 Summary of the Upgrade Process for Oracle Identity Management](#page-24-0)**

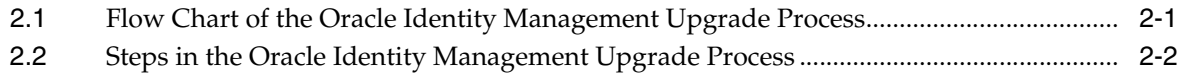

### **[3 Supported Starting Points for Upgrading Oracle Identity Management](#page-30-0)**

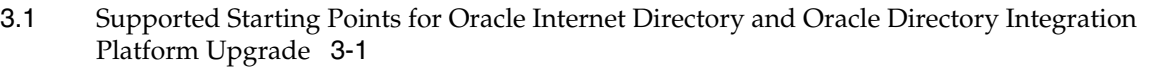

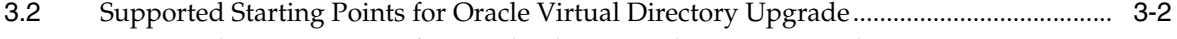

[3.3](#page-32-0) Supported Starting Points for Oracle Identity Federation Upgrade ................................... 3-3

### **[4 Types of Environments for Oracle Identity Management](#page-34-0)**

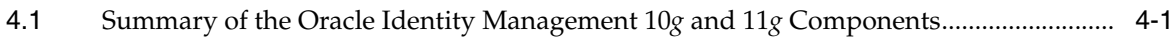

- [4.1.1](#page-34-2) Identity Management Components Available in Oracle Application Server 10*g* Release  $2(10.1.2)$  4-1
- [4.1.2](#page-35-0) Identity Management Components Available in Oracle Identity Management 10*g*  $(10.1.4.0.1)$  4-2
- [4.1.3](#page-35-1) Identity Management Components Available in Oracle Fusion Middleware 11*g* .... 4-2
- [4.2](#page-35-2) Oracle Internet Directory and Oracle Directory Integration Platform Topology............... 4-2

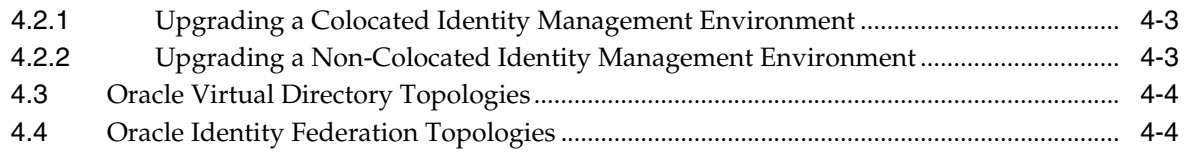

# **[5 Upgrading Your Oracle Internet Directory Environment](#page-38-0)**

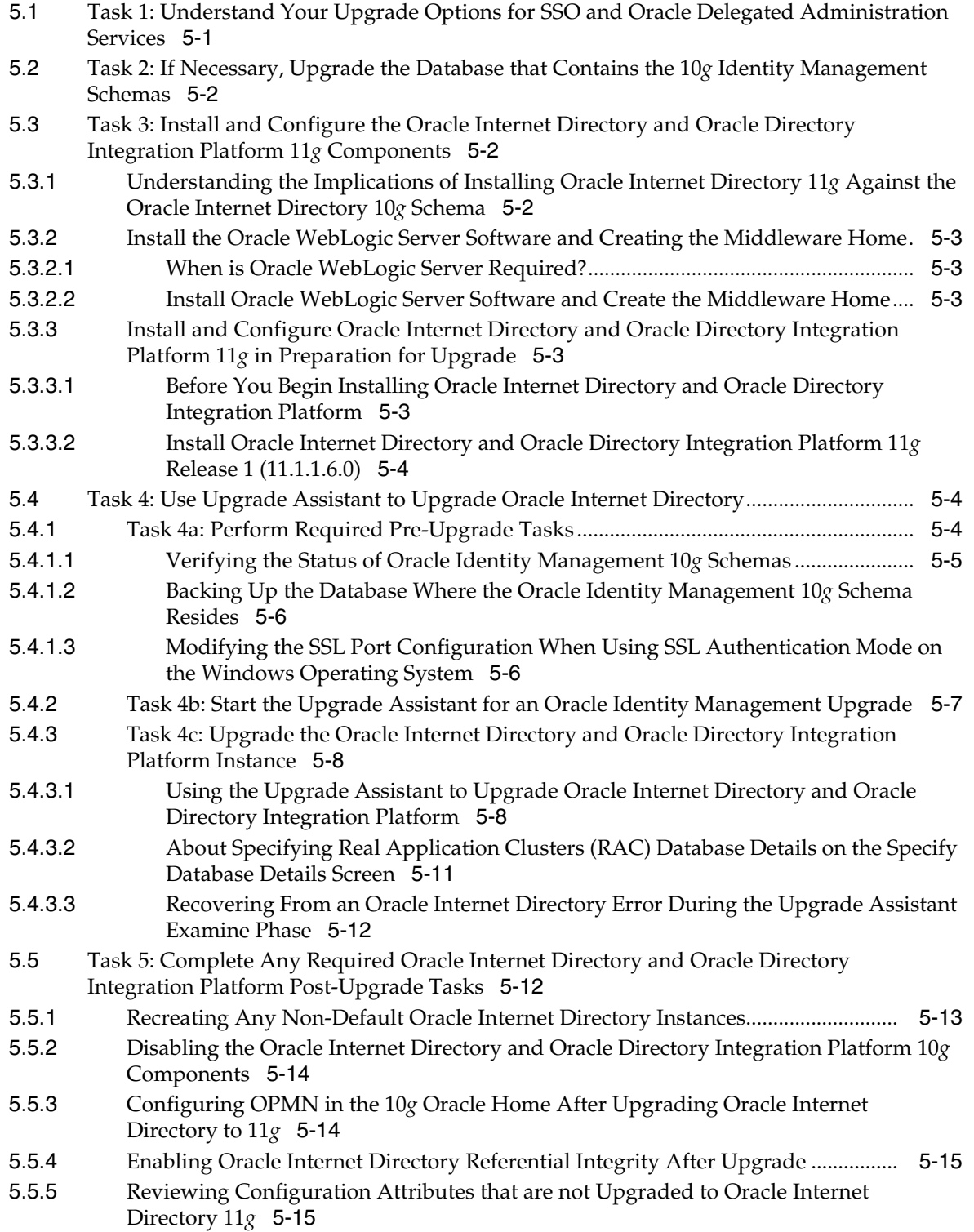

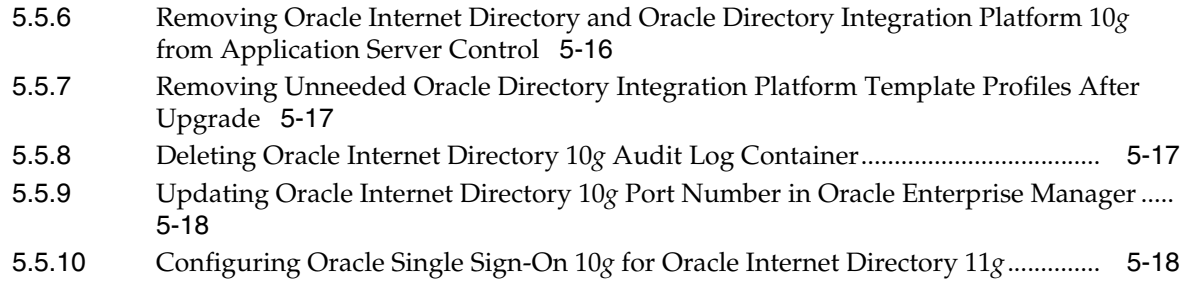

[5.6](#page-55-2) Task 6: Verify the Oracle Internet Directory and Oracle Directory Integration Platform Upgrade 5-18

### **[6 Upgrading Your Oracle Virtual Directory Environment](#page-56-0)**

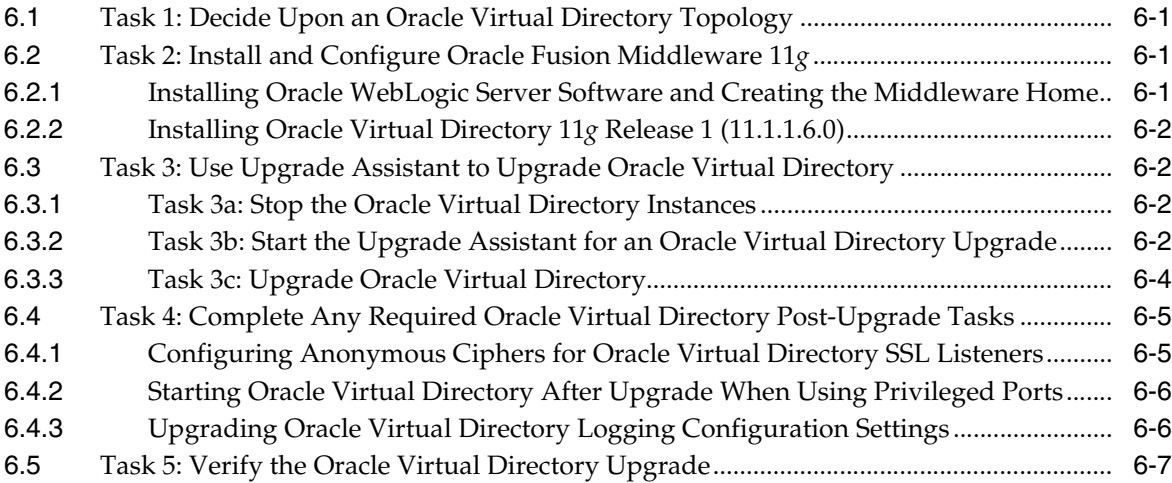

# **[7 Upgrading Your Oracle Identity Federation Environment](#page-64-0)**

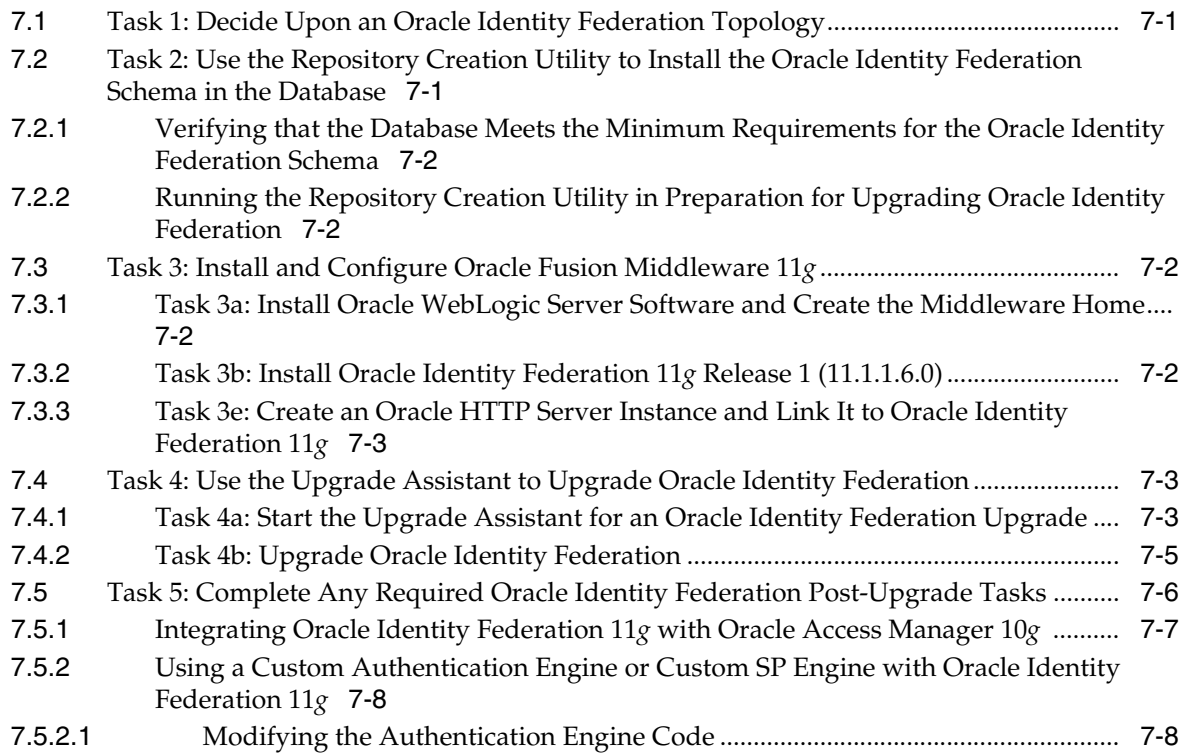

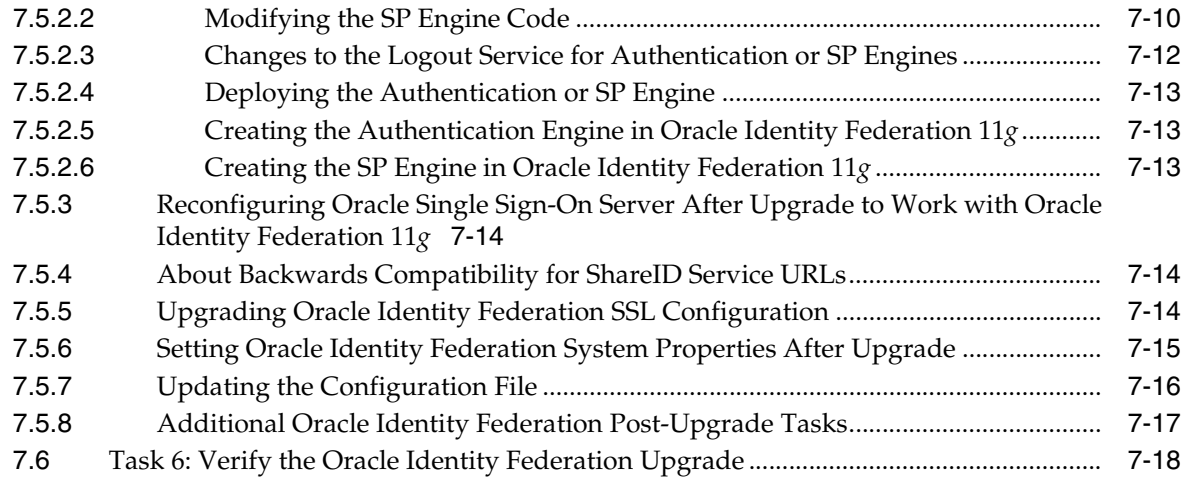

### **[Part III Upgrading Your Oracle Single Sign-On and Oracle Identity and Access](#page-82-0)  Management Environments**

### **[8 Summary of Upgrade Process for Oracle Single Sign-On and Oracle Identity](#page-84-0)  and Access Management**

- [8.1](#page-84-1) Flow Chart of the Oracle Single Sign-On and Oracle Identity and Access Management Upgrade Processes 8-1
- [8.2](#page-86-0) Table Describing the Steps in the Oracle Identity and Access Management Upgrade Process 8-3

### **[9 Supported Starting Points for Upgrading Oracle Single Sign-On and Oracle](#page-90-0)  Identity and Access Management**

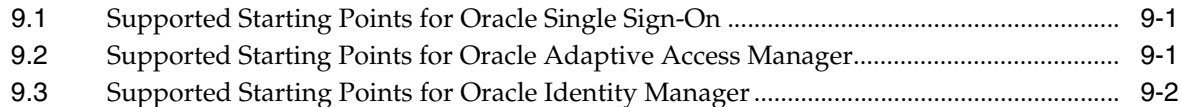

### **[10 Types of Environments for Oracle Single Sign-On and Oracle Identity and](#page-92-0)  Access Management**

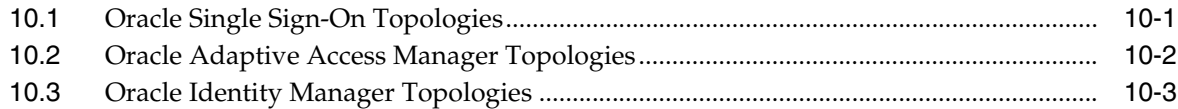

### **[11 Upgrading Oracle Single Sign-On Environment](#page-96-0)**

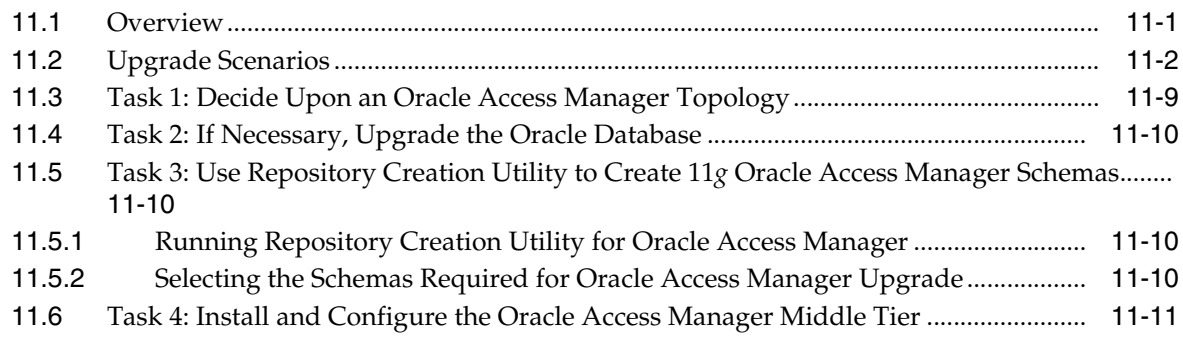

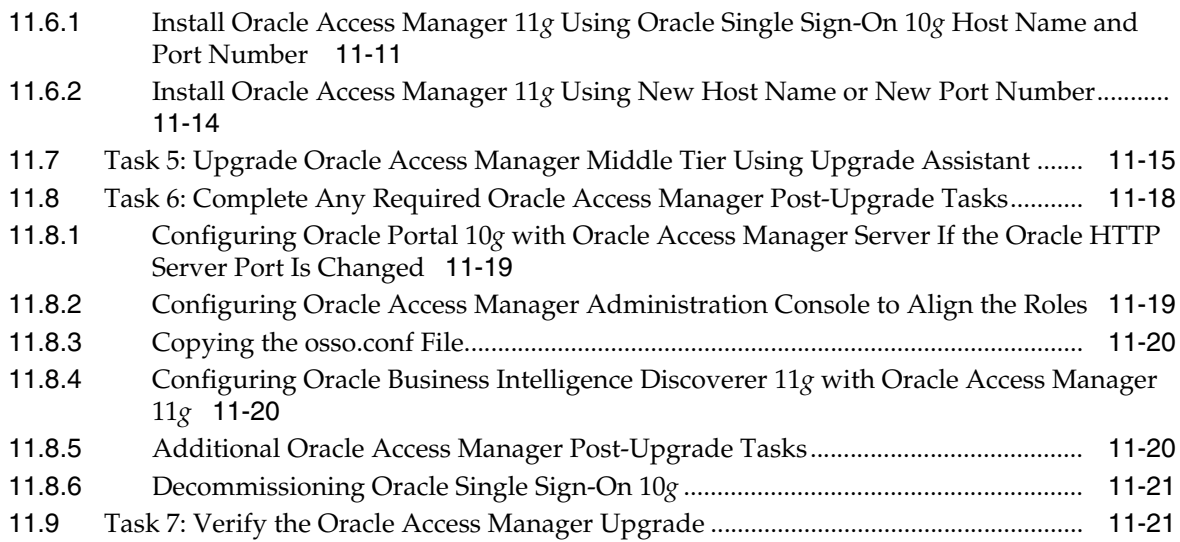

# **[12 Upgrading Oracle Adaptive Access Manager Environment](#page-118-0)**

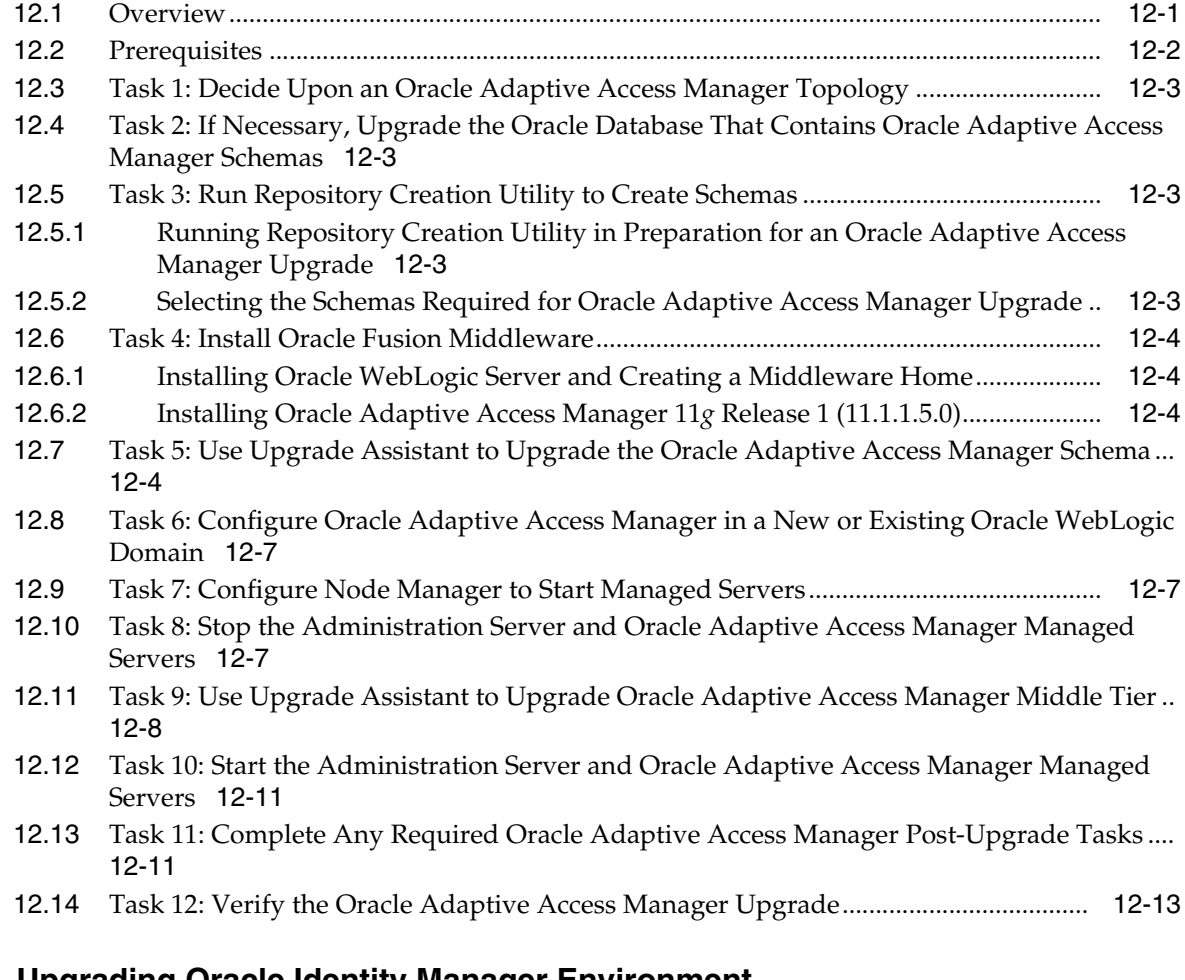

# **[13 Upgrading Oracle Identity Manager Environment](#page-132-0)**

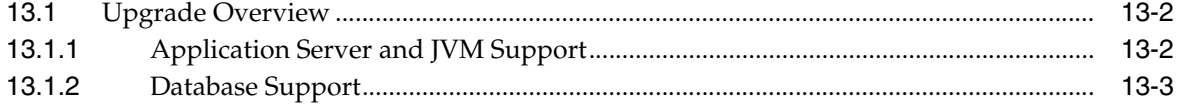

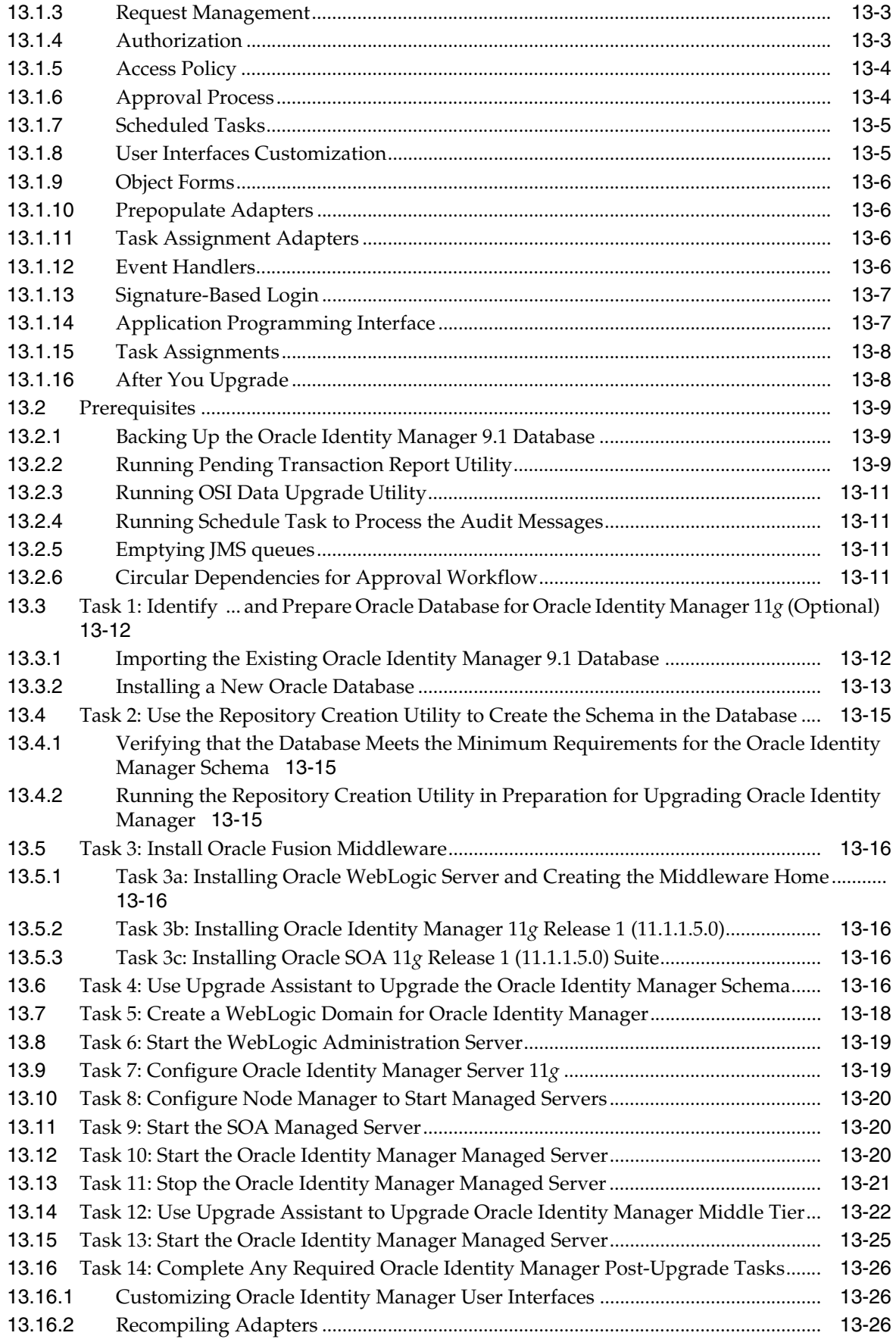

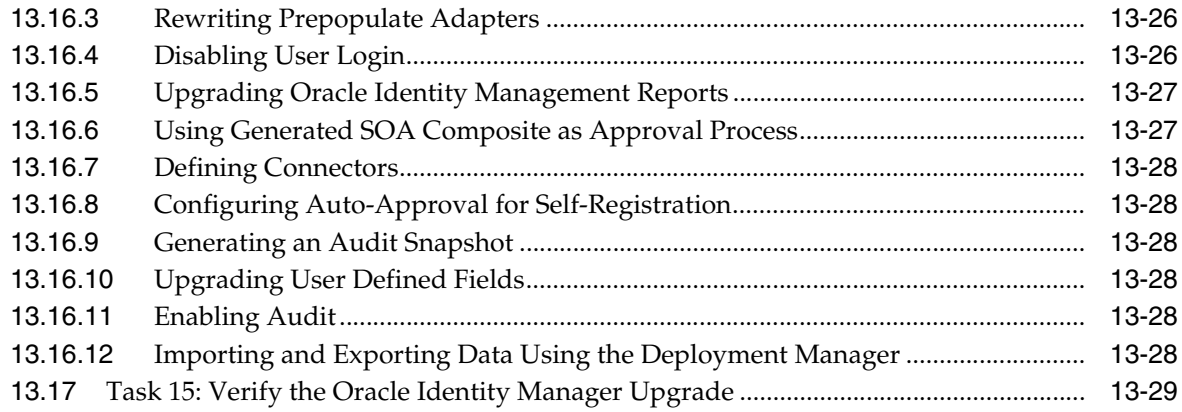

# **[Part IV Upgrading Oracle Identity Management High Availability Environments](#page-162-0)**

# **[14 Upgrading Oracle Internet Directory High Availability Environments](#page-164-0)**

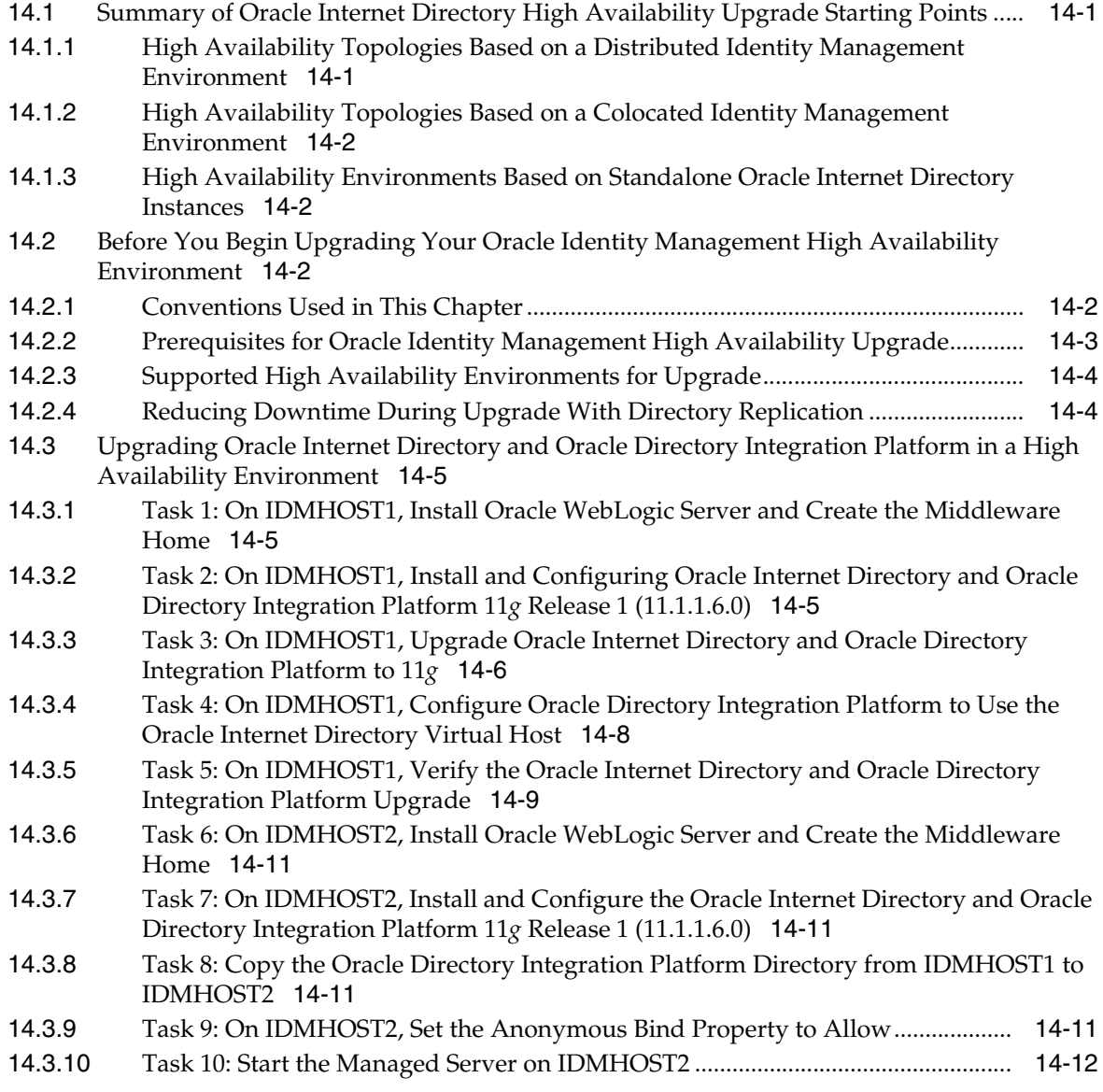

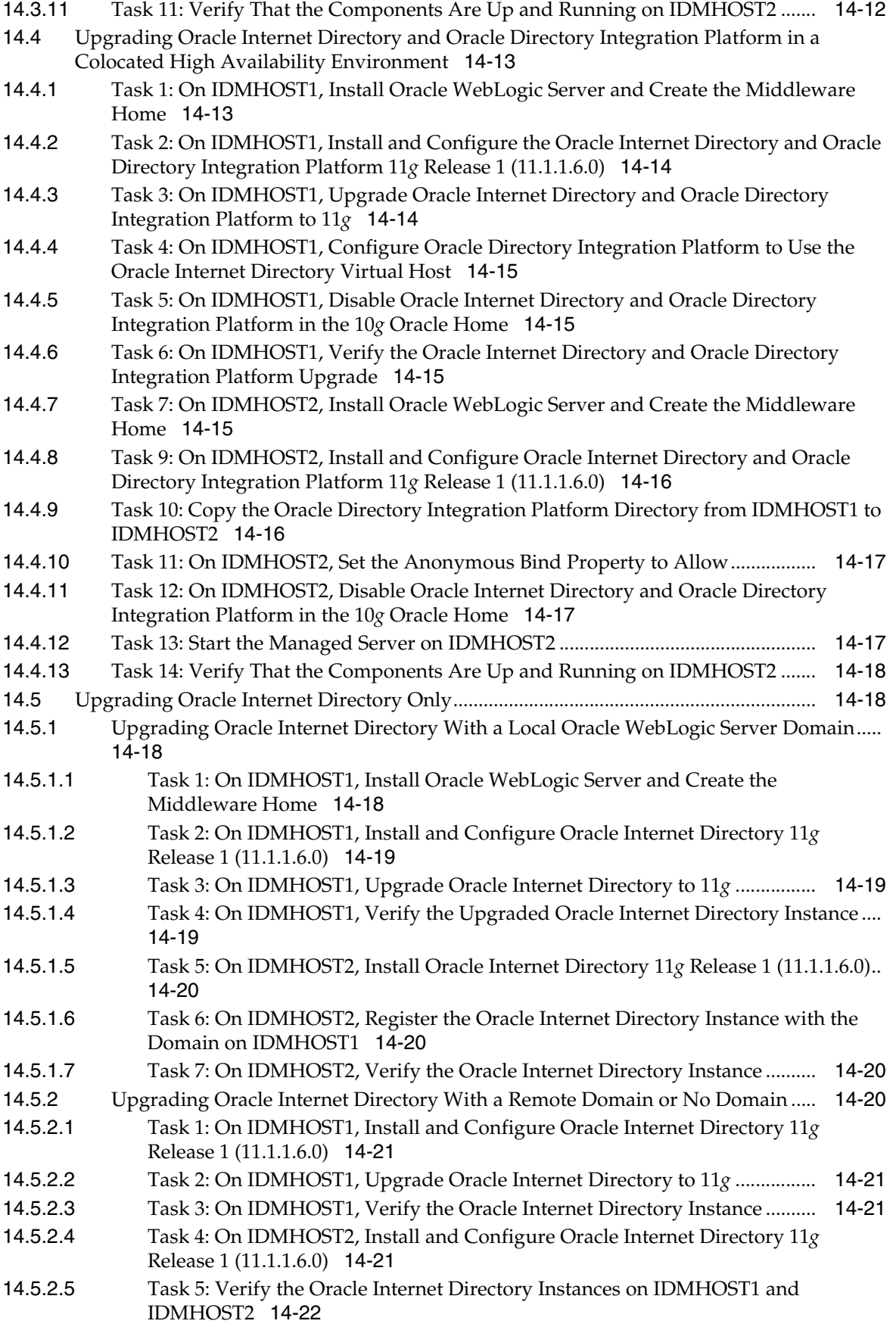

[14.5.2.6](#page-185-1) Task 6: Optionally, Register the Oracle Internet Directory Instances on IDMHOST1 and OIDHOST2 with an Existing Remote Domain 14-22

### **[15 Upgrading an Oracle Identity Management Cold Failover Cluster](#page-186-0)  Environment**

- [15.1](#page-186-1) Task 1: Preparing for Upgrading Your Oracle Fusion Middleware Cold Failover Cluster Environment 15-1
- [15.2](#page-187-0) Task 2: Install Oracle WebLogic Server and Create the Middleware Home................... 15-2
- [15.3](#page-187-1) Task 3: Install and Configure the Oracle Internet Directory and Oracle Directory Integration Platform 11*g* Release 1 (11.1.1.6.0) 15-2
- [15.4](#page-188-0) Task 4: Verify the Oracle Internet Directory and Oracle Directory Integration Platform Installation 15-3
- [15.5](#page-190-0) Task 5: Upgrade Oracle Internet Directory and Oracle Directory Integration Platform 15-5
- [15.6](#page-192-0) Task 6: Verify the Upgrade of Oracle Internet Directory and Oracle Directory Integration Platform 15-7
- [15.7](#page-192-1) Task 7: Configuring the Upgraded Components for Active-Passive Deployments ...... 15-7
- [15.7.1](#page-193-0) Task 7a: Transform the Infrastructure Components for Cold Failover Clusters..... 15-8
- [15.7.2](#page-193-1) Task 7b: Transforming Oracle Internet Directory and Its Clients for Cold Failover Clusters 15-8
- [15.8](#page-193-2) Task 8: Configure Fusion Middleware Control to Monitor the Upgraded Components ........ 15-8
- [15.9](#page-195-0) Task 9: Verify the Upgraded High Availability Environment ........................................ 15-10

#### **[16 Performing an Oracle Identity Management Multimaster and Fan-Out](#page-196-0)  Replication Upgrade**

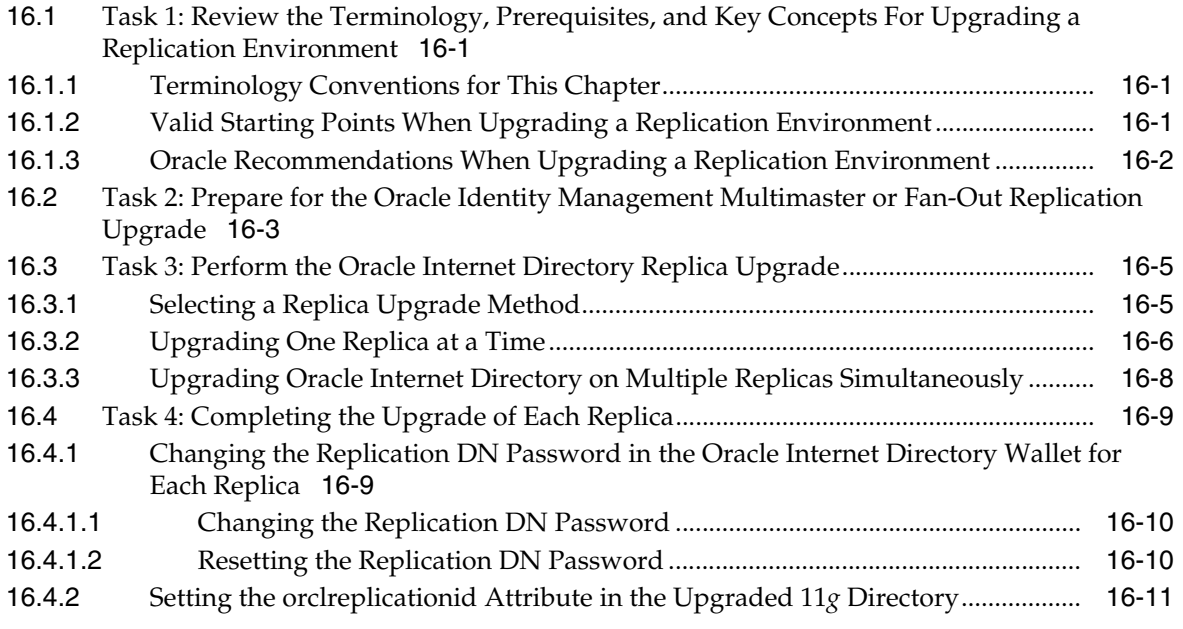

### **[17 Upgrading an Oracle Virtual Directory High Availability Environment](#page-208-0)**

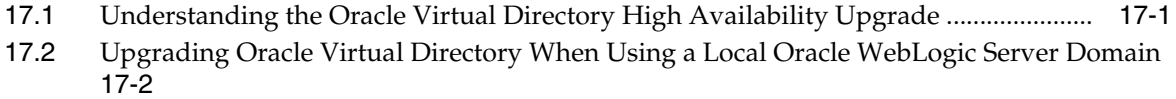

- [17.2.1](#page-209-1) Task 1: On IDMHOST1, Optionally Install Oracle WebLogic Server and Create the Middleware Home 17-2
- [17.2.2](#page-209-2) Task 2: On IDMHOST1, Install and Configure the Oracle Virtual Directory 11*g* Release 1 (11.1.1.6.0) 17-2
- [17.2.3](#page-210-0) Task 3: On IDMHOST1, Upgrade the Oracle Virtual Directory Instance to 11*g*..... 17-3
- [17.2.4](#page-211-0) Task 4: On IDMHOST2, Install and Configure the Oracle Virtual Directory 11*g* Release 1 (11.1.1.6.0) 17-4
- [17.2.5](#page-211-1) Task 5: On IDMHOST2, Upgrade the Second Oracle Virtual Directory Instance... 17-4
- [17.2.6](#page-212-0) Task 6: On IDMHOST2, Register the Second Oracle Virtual Directory Instance with the Domain on IDMHOST1 17-5
- [17.2.7](#page-212-1) Task 7: On IDMHOST1 and IDMHOST2, Import the Oracle Virtual Directory Listener keystore Certificates 17-5
- [17.3](#page-213-0) Upgrading Oracle Virtual Directory When Using a Remote Oracle WebLogic Server Domain or No Domain 17-6
- [17.3.1](#page-213-1) Task 1: On IDMHOST1, Install and Configure the Oracle Virtual Directory 11*g* Release 1 (11.1.1.6.0) 17-6
- [17.3.2](#page-213-2) Task 2: On IDMHOST1, Upgrade the Oracle Virtual Directory Instance to 11*g*..... 17-6
- [17.3.3](#page-214-0) Task 3: On IDMHOST2, Install and Configure the Oracle Virtual Directory 11*g* Release 1 (11.1.1.6.0) 17-7
- [17.3.4](#page-214-1) Task 4: On IDMHOST2, Upgrade the Second Oracle Virtual Directory Instance... 17-7
- [17.3.5](#page-215-0) Task 5: On IDMHOST2, Optionally Register the Second Oracle Virtual Directory Instance with the Domain on WLSHOST1 17-8
- [17.3.6](#page-215-1) Task 6: On IDMHOST1 and IDMHOST2, Import the Oracle Virtual Directory Listener keystore Certificates 17-8

#### **[18 Upgrading an Oracle Identity Federation High Availability Environment](#page-218-0)**

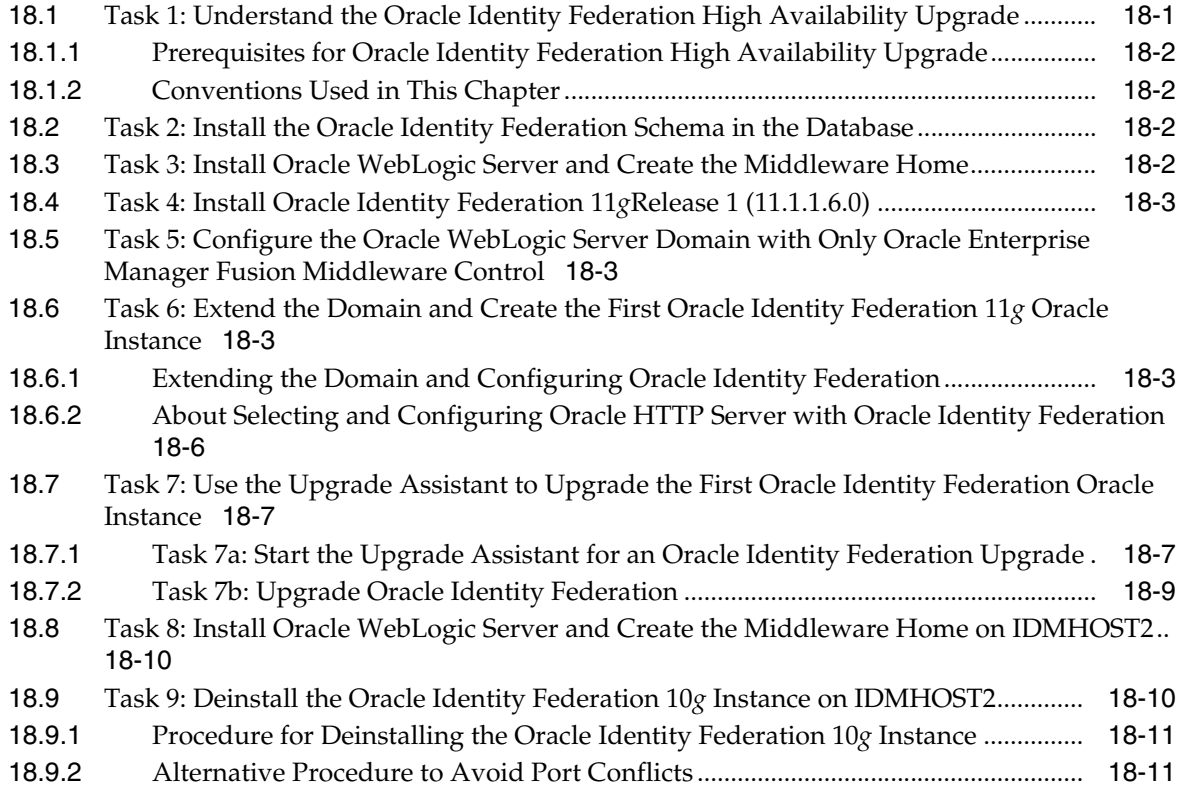

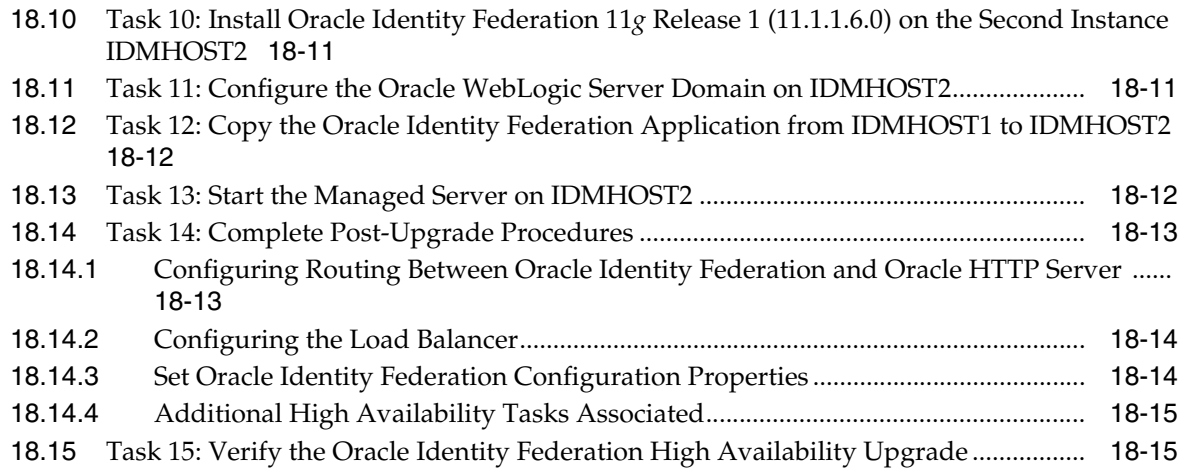

### **[Index](#page-234-0)**

# **Preface**

<span id="page-14-0"></span>This preface contains the following sections:

- **[Audience](#page-14-1)**
- [Documentation Accessibility](#page-14-2)
- **[Related Documents](#page-14-3)**
- **[Conventions](#page-15-0)**

### <span id="page-14-1"></span>**Audience**

This manual is intended for Oracle Fusion Middleware system administrators who are responsible for installing and upgrading Oracle Fusion Middleware instances. It is assumed that the readers of this manual have knowledge of the following:

- Oracle Application Server 10g system administration and configuration
- The configuration and expected behavior of the system being upgraded

# <span id="page-14-2"></span>**Documentation Accessibility**

For information about Oracle's commitment to accessibility, visit the Oracle Accessibility Program website at http://www.oracle.com/pls/topic/lookup?ctx=acc&id=docacc.

#### **Access to Oracle Support**

Oracle customers have access to electronic support through My Oracle Support. For information, visit http://www.oracle.com/support/contact.html or visit http://www.oracle.com/accessibility/support.html if you are hearing impaired.

### <span id="page-14-3"></span>**Related Documents**

For more information, see the following documents:

- *Oracle Fusion Middleware Upgrade Planning Guide*
- *Oracle Fusion Middleware Installation Planning Guide*
- *Oracle Fusion Middleware Integration Guide for Oracle Identity Management*
- *Oracle Fusion Middleware Administrator's Guide*

# <span id="page-15-0"></span>**Conventions**

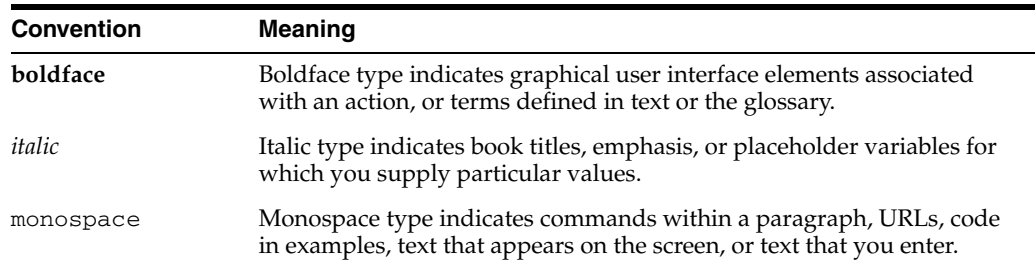

The following text conventions are used in this document:

# **Part I**

# <span id="page-16-0"></span>**Understanding Oracle Identity Management and Oracle Identity and Access Management**

Part I contains the following chapter:

■ [Chapter 1, "Overview"](#page-18-2)

# <span id="page-18-2"></span>**1** <sup>1</sup> **Overview**

<span id="page-18-0"></span>This chapter provides a brief overview of Oracle Identity Management 11*g* Release 1 (11.1.1) and Oracle Identity and Access Management 11*g* Release 1 (11.1.1). This chapter includes the following topics:

- What is Oracle Identity Management and Oracle Identity and Access [Management?](#page-18-1)
- [What is Upgraded to Oracle Identity Management 11g Release 1 \(11.1.1\)](#page-19-0)
- What is Upgraded to Oracle Identity and Access Management 11g Release 1 [\(11.1.1\)](#page-19-1)

# <span id="page-18-1"></span>**1.1 What is Oracle Identity Management and Oracle Identity and Access Management?**

Oracle Identity Management and Oracle Identity and Access Management enables enterprises to manage the end-to-end lifecycle of user identities across all enterprise resources—both within and beyond the firewall. With Oracle Identity Management and Oracle Identity and Access Management, you can deploy applications faster, apply the most granular protection to enterprise resources, automatically eliminate latent access privileges, and much more.

Oracle Corporation leads the industry with award-winning Identity Management offerings that constitute the most comprehensive solution offered by any vendor, including:

- Web Access Control
- Adaptive Access Control
- **Identity Federation**
- **Identity Administration**
- User Access Provisioning
- Role Management
- **Authorization Policy Management**
- Directory Services

For more information about Oracle Identity Management, refer to the Identity Management home page on Oracle Corporation's Web site at:

http://www.oracle.com/identity

For Oracle Identity Management 11*g* Release 1 (11.1.1), there are two separate installers:

- Oracle Identity Management 11g Release 1 (11.1.1.6.0)
- Oracle Identity and Access Management 11g Release 1 (11.1.1.5.0)

#### **Oracle Identity Management 11***g* **Release 1 (11.1.1.6.0)**

This installer includes the following components:

- Oracle Internet Directory
- Oracle Directory Integration Platform
- Oracle Virtual Directory
- Oracle Identity Federation
- **Oracle Directory Services Manager**

#### **Oracle Identity and Access Management 11***g* **Release 1 (11.1.1.5.0)**

This installer includes the following components:

- Oracle Access Manager
- Oracle Adaptive Access Manager
- **Oracle Identity Manager**
- Oracle Entitlements Server
- Oracle Identity Navigator

# <span id="page-19-0"></span>**1.2 What is Upgraded to Oracle Identity Management 11***g* **Release 1 (11.1.1)**

You can upgrade the following Oracle Identity Management 10*g* components to Oracle Identity Management 11*g*:

- Oracle Internet Directory
- **Oracle Virtual Directory**
- Oracle Identity Federation

For upgrading to Oracle Identity Management 11*g*, you must follow the procedures described in [Part II, "Upgrading Your Oracle Identity Management Environments".](#page-22-1)

**Note:** You can also upgrade your High Availability (HA) configurations for Oracle Identity Management 10*g* Release 2 (10.1.2) and 10*g* (10.1.4.0.1) to Oracle Identity Management 11*g* Release 1 (11.1.1). For more information, see [Part IV, "Upgrading Oracle Identity](#page-162-1)  [Management High Availability Environments".](#page-162-1)

# <span id="page-19-1"></span>**1.3 What is Upgraded to Oracle Identity and Access Management 11***g* **Release 1 (11.1.1)**

You can upgrade the following Oracle Identity Management 10*g* components to Oracle Identity and Access Management 11*g*:

Oracle Adaptive Access Manager

#### Oracle Identity Manager

**Note:** Oracle Single Sign-On and Oracle Delegated Administration Services Release 10*g* are required components for Oracle Portal, Forms, Reports, and Discoverer in 10*g* Release and 11*g* Release.

There are no 11*g* Release 1 (11.1.1) versions of Oracle Single Sign-On and Oracle Delegated Administration Services.

If you are running Oracle Single Sign-On or Oracle Delegated Administration Services Release 10*g*, you can upgrade to Oracle Access Manager 11*g*, as described in [Chapter 11, "Upgrading Oracle](#page-96-2)  [Single Sign-On Environment".](#page-96-2)

For upgrading to Oracle Identity and Access Management 11*g*, you must follow the procedures described in [Part III, "Upgrading Your Oracle Single Sign-On and Oracle](#page-82-1)  [Identity and Access Management Environments"](#page-82-1).

# **Part II**

# <span id="page-22-1"></span>**Upgrading Your Oracle Identity Management Environments**

<span id="page-22-0"></span>Part II contains the following chapters:

- [Chapter 2, "Summary of the Upgrade Process for Oracle Identity Management"](#page-24-2)
- [Chapter 3, "Supported Starting Points for Upgrading Oracle Identity](#page-30-2)  [Management"](#page-30-2)
- [Chapter 4, "Types of Environments for Oracle Identity Management"](#page-34-3)
- Chapter 5, "Upgrading Your Oracle Internet Directory Environment"
- Chapter 6, "Upgrading Your Oracle Virtual Directory Environment"
- Chapter 7, "Upgrading Your Oracle Identity Federation Environment"

# <span id="page-24-2"></span><span id="page-24-0"></span><sup>2</sup>**Summary of the Upgrade Process for Oracle Identity Management**

This chapter provides a high-level overview of the Oracle Internet Directory, Oracle Virtual Directory, and Oracle Identity Federation upgrade processes. Refer to the following sections for more information:

- [Flow Chart of the Oracle Identity Management Upgrade Process](#page-24-1)
- [Steps in the Oracle Identity Management Upgrade Process](#page-25-0)

# <span id="page-24-1"></span>**2.1 Flow Chart of the Oracle Identity Management Upgrade Process**

Figure 2–1 provides a flow chart of the Oracle Identity Management upgrade process. Review this chart to get familiar with the steps you will be required to take, based on your existing version of Oracle Identity Management.

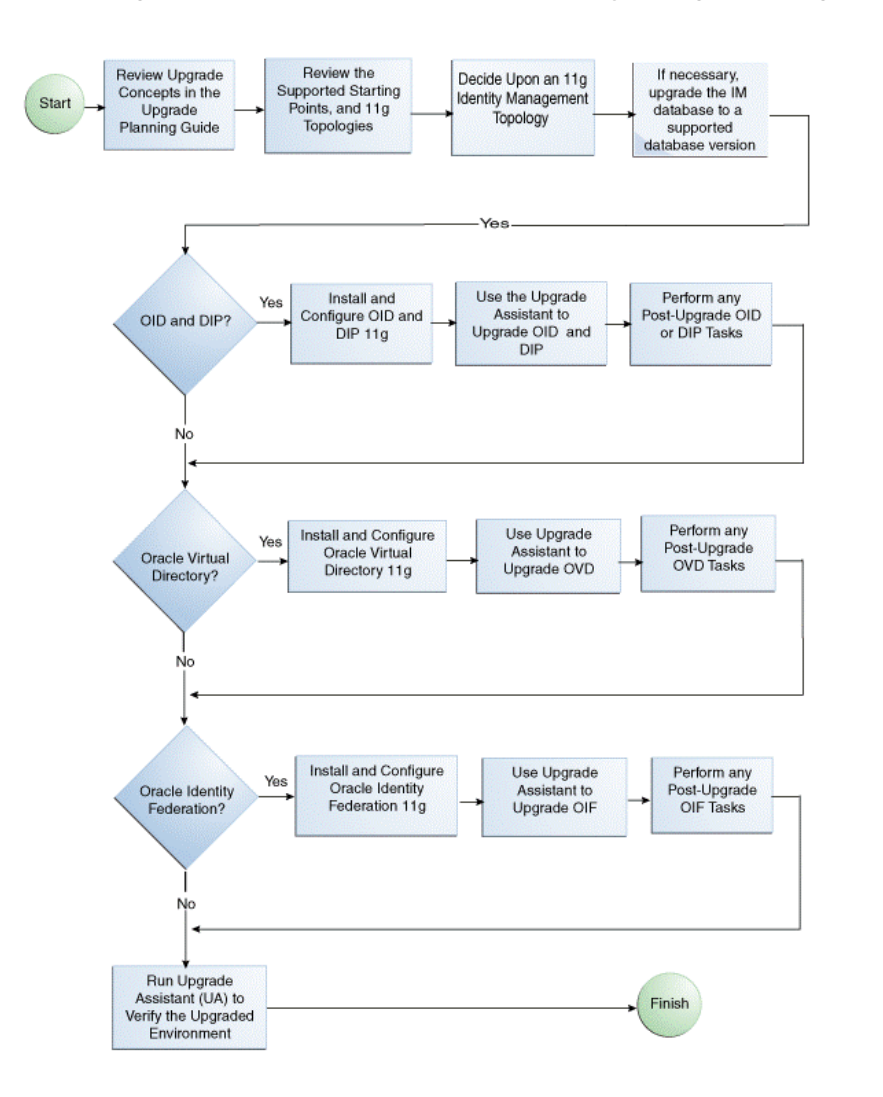

*Figure 2–1 Flow Chart of the Oracle Identity Management Upgrade Process*

# <span id="page-25-0"></span>**2.2 Steps in the Oracle Identity Management Upgrade Process**

Table 2–1 describes each of the steps in the upgrade process flow chart, which is shown in Figure 2–1. The table also provides information on where to get more information on each step in the process.

| <b>Step</b>                                                                                         | <b>Description</b>                                                                                                    | <b>More Information</b>                                                                                                    |
|----------------------------------------------------------------------------------------------------|----------------------------------------------------------------------------------------------------|----------------------------------------------------------------------------------------------------|
| Review Upgrade Concepts in the<br><b>Upgrade Planning Guide</b>                                     | The Oracle Fusion Middleware<br>Upgrade Planning Guide provides a<br>high-level overview of how to<br>upgrade your entire Oracle<br>Application Server environment to<br>Oracle Fusion Middleware.                                       | Oracle Fusion Middleware Upgrade<br>Planning Guide                                                                                                    |
|                                                                                                    | It includes compatibility<br>information and instructions for<br>upgrading any databases that<br>support your middleware<br>components.                                                                                                  |                                                                                                    |
| Understand the upgrade Starting<br>Points and 11g Topologies                                        | Before starting your upgrade, you<br>should be familiar with the new<br>features, supported started points,<br>and recommended topologies for<br>Oracle Fusion Middleware 11g.                                                           | <b>Chapter 3, "Supported Starting</b><br><b>Points for Upgrading Oracle</b><br><b>Identity Management"</b><br>Chapter 4, "Types of Environments<br>for Oracle Identity Management" |
|                                                                                                    | Based this knowledge, you can later<br>decide upon an 11g topology.                                                                                                    |                                                                                                    |
| Decide Upon an 11g Identity<br>Management Topology                                                  | Oracle Fusion Middleware 11g<br>introduces a new architecture based<br>on Oracle WebLogic Server.                                                                                                    | Chapter 4, "Types of Environments<br>for Oracle Identity Management"                                                                                                    |
|                                                                                                    | As a result, you should review your<br>current Oracle Application Server<br>topology and decide upon an<br>equivalent Oracle Fusion<br>Middleware topology before you<br>begin the upgrade process.                                      |                                                                                                    |
| If necessary, upgrade the Oracle<br>Identity Management database to a<br>supported database version | When you upgrade to Oracle Fusion<br>Middleware 11g, the OracleAS<br>Identity Management schemas are<br>upgraded to 11g.                                                                                                    | Oracle Fusion Middleware Upgrade<br>Planning Guide                                                                                                    |
|                                                                                                    | As a result, before you upgrade,<br>ensure that the database that hosts<br>the schemas is a supported version.                                                                                                    |                                                                                                    |
| Oracle Internet Directory and Oracle<br>Directory Integration Platform?                             | If you are upgrading Oracle Internet<br>Directory or the Oracle Directory<br>Integration Platform, then be sure to<br>follow the appropriate instructions<br>in this guide.                                                              | Chapter 5, "Upgrading Your Oracle<br><b>Internet Directory Environment"</b>                                                                                                    |
| Install and Configure Oracle<br>Internet Directory and Oracle<br>Directory Integration Platform 11g | Install and configure an instance of<br>Oracle Internet Directory 11g and<br>Oracle Directory Integration<br>Platform $11g$ on the same host as the<br>Oracle Application Server 10g<br>installation.                                    | Section 5.3, "Task 3: Install and<br>Configure the Oracle Internet<br><b>Directory and Oracle Directory</b><br><b>Integration Platform 11g</b><br>Components"                      |
|                                                                                                    | Note that in preparation for<br>upgrade, Oracle Universal Installer<br>provides some specific installation<br>screens when it detects that your<br>database contains the 10g version of<br>your OracleAS Identity<br>Management schemas. |                                                                                                    |

*Table 2–1 Steps in the Oracle Identity Management Upgrade Process*

| <b>Step</b>                                                                                                    | <b>Description</b>                                                                                                    | <b>More Information</b>                                                                                                    |
|----------------------------------------------------------------------------------------------------|----------------------------------------------------------------------------------------------------|----------------------------------------------------------------------------------------------------|
| Use the Upgrade Assistant to<br><b>Upgrade Oracle Internet Directory</b><br>and Oracle Directory Integration<br>Platform | Run the Upgrade Assistant from<br>your new 11g Oracle home and<br>upgrade the Oracle Internet<br>Directory schemas and middle tiers.                                                                                                    | Section 5.4, "Task 4: Use Upgrade<br><b>Assistant to Upgrade Oracle</b><br><b>Internet Directory"</b>                                               |
| Perform any Post-Upgrade Oracle<br>Internet Directory or Oracle<br>Directory Integration Platform<br>Tasks               | The Upgrade Assistant automates<br>many of the upgrade procedures,<br>but in some cases there are<br>additional tasks that you might have<br>to perform manually.                                                                        | Section 5.5, "Task 5: Complete Any<br><b>Required Oracle Internet Directory</b><br>and Oracle Directory Integration<br>Platform Post-Upgrade Tasks" |
| Oracle Virtual Directory?                                                                                                | If you are upgrading Oracle Virtual<br>Directory, then ensure to follow the<br>appropriate instructions in this<br>guide.                                                                                                    | <b>Chapter 6, "Upgrading Your Oracle</b><br>Virtual Directory Environment"                                                                          |
| Install and Configure Oracle Virtual<br>Directory 11g                                                                    | Install and configure an instance of<br>Oracle Virtual Directory 11g on the<br>same host as the Oracle Application<br>Server 10g installation.                                                                                           | Section 6.2, "Task 2: Install and<br><b>Configure Oracle Fusion</b><br>Middleware 11g"                                                              |
|                                                                                                    | Note that in preparation for<br>upgrade, Oracle Universal Installer<br>provides some specific installation<br>screens when it detects that your<br>database contains the 10g version of<br>your OracleAS Identity<br>Management schemas. |                                                                                                    |
| Use the Upgrade Assistant to<br><b>Upgrade Oracle Virtual Directory</b>                                                  | Run the Upgrade Assistant from<br>your new 11g Oracle home and<br>upgrade the Oracle Virtual<br>Directory schema and middle tier.                                                                                                    | Section 6.3, "Task 3: Use Upgrade<br><b>Assistant to Upgrade Oracle Virtual</b><br>Directory"                                                       |
| Perform any Post-Upgrade Oracle<br>Virtual Directory Tasks                                                               | The Upgrade Assistant automates<br>many of the upgrade procedures,<br>but in some cases there are<br>additional tasks that you might have<br>to perform manuall.                                                                         | Section 6.4, "Task 4: Complete Any<br><b>Required Oracle Virtual Directory</b><br>Post-Upgrade Tasks"                                               |
| Oracle Identity Federation?                                                                                              | If you are upgrading Oracle Identity<br>Federation, then be sure to follow<br>the appropriate instructions in this<br>guide.                                                                                                    | Chapter 7, "Upgrading Your Oracle<br><b>Identity Federation Environment"</b>                                                                        |
| Install and Configure Oracle<br>Identity Federation 11g                                                                  | Install and configure an instance of<br>Oracle Identity Federation 11g on<br>the same host as the Oracle<br>Application Server 10g installation.                                                                                         | Section 7.3, "Task 3: Install and<br><b>Configure Oracle Fusion</b><br>Middleware 11g"                                                              |
|                                                                                                    | Note that in preparation for<br>upgrade, Oracle Universal Installer<br>provides some specific installation<br>screens when it detects that your<br>database contains the 10g version of<br>your OracleAS Identity<br>Management schemas. |                                                                                                    |

*Table 2–1 (Cont.) Steps in the Oracle Identity Management Upgrade Process*

| <b>Step</b>                                                         | <b>Description</b>                                                                                                    | <b>More Information</b>                                                                                                    |
|---------------------------------------------------------------------|----------------------------------------------------------------------------------------------------|----------------------------------------------------------------------------------------------------|
| Use Upgrade Assistant to Upgrade<br>Oracle Identity Federation      | Run the Upgrade Assistant from<br>your new 11g Oracle home and<br>upgrade the Oracle Identity<br>Federation schemas and middle<br>tiers.                                 | Section 7.4, "Task 4: Use the<br><b>Upgrade Assistant to Upgrade</b><br><b>Oracle Identity Federation"</b>                                                        |
| Perform any Post-Upgrade Oracle<br><b>Identity Federation tasks</b> | The Upgrade Assistant automates<br>many of the upgrade procedures,<br>but in some cases there are<br>additional tasks that you might have<br>to perform manually.        | Section 7.5, "Task 5: Complete Any<br>Required Oracle Identity Federation<br>Post-Upgrade Tasks"                                                                  |
| Run Upgrade Assistant to verify the<br>Upgraded Environment         | You can use the Upgrade Assistant,<br>as well other techniques to validate<br>the upgrade and verify that the<br>upgraded environment is up and<br>running successfully. | Section 5.6, "Task 6: Verify the<br>Oracle Internet Directory and Oracle<br><b>Directory Integration Platform</b><br>Upgrade"<br>Section 6.5, "Task 5: Verify the |
|                                                                     |                                                                                                    | <b>Oracle Virtual Directory Upgrade"</b><br>Section 7.6, "Task 6: Verify the                                                                                      |
|                                                                     |                                                                                                    | <b>Oracle Identity Federation Upgrade"</b>                                                                                                    |

*Table 2–1 (Cont.) Steps in the Oracle Identity Management Upgrade Process*

# <span id="page-30-2"></span><span id="page-30-0"></span><sup>3</sup>**Supported Starting Points for Upgrading Oracle Identity Management**

This chapter describes the supported starting points for Oracle Internet Directory, Oracle Virtual Directory, and Oracle Identity Federation upgrade processes. This chapter contains the following sections:

- Supported Starting Points for Oracle Internet Directory and Oracle Directory [Integration Platform Upgrade](#page-30-1)
- [Supported Starting Points for Oracle Virtual Directory Upgrade](#page-31-0)
- [Supported Starting Points for Oracle Identity Federation Upgrade](#page-32-0)

**Note:** The starting point patchsets listed in this chapter were the latest patchsets available at the time this guide was published.

For a list of the latest patchsets available for your installation, refer to *My Oracle Support*.

# <span id="page-30-1"></span>**3.1 Supported Starting Points for Oracle Internet Directory and Oracle Directory Integration Platform Upgrade**

This guide provides instructions for upgrading from Oracle Internet Directory and Oracle Directory Integration Platform that is installed as part of the Oracle Application Server 10*g* releases and installation types described in Table 3–1.

**Note:** Note that there is no upgrade path supported for Oracle Single Sign-On or Oracle Delegated Administration Services 10*g*.

For more information, see Section 5.1, "Task 1: Understand Your Upgrade Options for SSO and Oracle Delegated Administration Services".

| <b>Release</b>              | <b>Installation Type</b>                                             | <b>Description or Notes</b>                                                                                                    | <b>Latest Patchset</b>     |
|-----------------------------|----------------------------------------------------------------------|----------------------------------------------------------------------------------------------------|----------------------------|
| $10g$ Release 2<br>(10.1.2) | Oracle Identity<br>Management and<br>OracleAS Metadata<br>Repository | This installation type.<br>includes the Identity<br>Management software,<br>as well as a database<br>populated with the<br>required Oracle<br><b>Application Server</b><br><b>Identity Management</b><br>schemas.                                                                  | 10g Release 2 (10.1.2.3.0) |
| $10g$ Release 2<br>(10.1.2) | Oracle Identity<br>Management                                        | This installation type<br>installed only the Oracle<br>Internet Directory<br>software.<br>It is assumed that you<br>installed the required<br><b>Identity Management</b><br>schemas in an existing<br>database by using the<br><b>Repository Creation</b><br>Utility (RCU).        | 10g Release 2 (10.1.2.3.0) |
| 10g(10.1.4.0.1)             | Oracle Identity<br>Management and<br>OracleAS Metadata<br>Repository | This installation type<br>includes the Identity<br>Management software,<br>as well as a database<br>populated with the<br>required Oracle<br><b>Application Server</b><br><b>Identity Management</b><br>schemas.                                                                   | 10g(10.1.4.3)              |
| 10g(10.1.4.0.1)             | Oracle Identity<br>Management                                        | This installation type<br>installed only the Oracle<br><b>Internet Directory</b><br>software.<br>It is assumed that you<br>installed the required<br><b>Identity Management</b><br>schemas in an existing<br>database by using the<br><b>Repository Creation</b><br>Utility (RCU). | 10g(10.1.4.3)              |

*Table 3–1 Oracle Internet Directory and Oracle Directory Integration Platform Releases Supported By This Guide*

# <span id="page-31-0"></span>**3.2 Supported Starting Points for Oracle Virtual Directory Upgrade**

This guide provides instructions for upgrading from the Oracle Virtual Directory releases described in Table 3–2.

| Release         | <b>Description or Notes</b>                                                                                                    | <b>Latest Patchset</b> |
|-----------------|----------------------------------------------------------------------------------------------------|------------------------|
| 10g(10.1.4.0.1) | This version of Oracle Virtual Directory was<br>available as part of Oracle Application Server<br>$10g$ (10.1.4.0.1). It was installed using a separate<br>installation procedure and installation guide. | 10g(10.1.4.3)          |

*Table 3–2 Oracle Virtual Directory Releases Supported By This Guide*

# <span id="page-32-0"></span>**3.3 Supported Starting Points for Oracle Identity Federation Upgrade**

This guide provides instructions for upgrading from the Oracle Identity Federation releases described in Table 3–3.

*Table 3–3 Oracle Identity Federation Releases Supported By This Guide*

| Release         | <b>Description or Notes</b>                                                                                             | <b>Latest Patchset</b> |
|-----------------|----------------------------------------------------------------------------------------------------|------------------------|
| 10g(10.1.4.0.1) | This version of Oracle Identity Federation was<br>available as part of Oracle Application Server<br>$10g(10.1.4.0.1)$ . | 10g(10.1.4.3)          |

# <span id="page-34-3"></span><span id="page-34-0"></span><sup>4</sup>**Types of Environments for Oracle Identity Management**

This chapter describes the most common topologies for Oracle Identity Management 10*g* and how they compare with equivalent topologies in Oracle Fusion Middleware 11*g*.

This chapter contains the following sections:

- [Oracle Internet Directory and Oracle Directory Integration Platform Topology](#page-35-2)
- **[Oracle Virtual Directory Topologies](#page-37-0)**
- **[Oracle Identity Federation Topologies](#page-37-1)**

# <span id="page-34-1"></span>**4.1 Summary of the Oracle Identity Management 10***g* **and 11***g* **Components**

The following sections describe the Oracle Identity Management components that were included in the Oracle Application Server 10*g* Release 2 (10.1.2) and Oracle Identity Management 10*g* (10.1.4.0.1) releases:

- Identity Management Components Available in Oracle Application Server 10g [Release 2 \(10.1.2\)](#page-34-2)
- Identity Management Components Available in Oracle Identity Management 10g [\(10.1.4.0.1\)](#page-35-0)
- [Identity Management Components Available in Oracle Fusion Middleware 11g](#page-35-1)

### <span id="page-34-2"></span>**4.1.1 Identity Management Components Available in Oracle Application Server 10***g* **Release 2 (10.1.2)**

In Oracle Application Server 10*g* Release 2 (10.1.2), the Oracle Identity Management components consists of the following:

- Oracle Internet Directory
- Oracle Directory Integration Platform
- Oracle Single Sign-On
- **Oracle Delegated Administration Services**

When you install and configure these 10*g* Release 2 (10.1.2) components, you can install them all into the same Oracle home (a colocated environment), or you can distribute them in separate Oracle homes (a distributed environment).

For the distributed environment, users typically install the Oracle Internet Directory and Oracle Directory Integration Platform components into one Oracle home and the Oracle Single Sign-On and Oracle Delegated Administration Services components into a second Oracle home.

### <span id="page-35-0"></span>**4.1.2 Identity Management Components Available in Oracle Identity Management 10***g* **(10.1.4.0.1)**

Oracle Identity Management 10*g* (10.1.4.0.1) provided the following Oracle Identity Management components:

- Oracle Internet Directory
- Oracle Directory Integration Platform
- Oracle Single Sign-On
- **Oracle Delegated Administration Services**
- Oracle Virtual Directory
- **Oracle Identity Federation**
- Oracle Access Manager

As shown in the previous list, Oracle Identity Management 10*g* (10.1.4.0.1) introduced the Oracle Virtual Directory, Oracle Identity Federation, and Oracle Access Manager components.

In a typical environment, Oracle Virtual Directory and Oracle Identity Federation are separately from the colocated or distributed installations of the other Oracle Identity Management components.

#### <span id="page-35-1"></span>**4.1.3 Identity Management Components Available in Oracle Fusion Middleware 11***g*

Oracle Fusion Middleware 11*g* provides new versions of the following Oracle Identity Management 10*g* components:

- Oracle Internet Directory
- Oracle Directory Integration Platform
- Oracle Virtual Directory
- **Oracle Identity Federation**

Note that Oracle Fusion Middleware 11*g* does not include Oracle Single Sign-On or Oracle Delegated Administration Services.

For more information about the Oracle Identity Management components available with 11*g*, refer to the *Oracle Fusion Middleware Integration Guide for Oracle Identity Management*.

### <span id="page-35-2"></span>**4.2 Oracle Internet Directory and Oracle Directory Integration Platform Topology**

Oracle Identity Management 10*g* Release 2 (10.1.2) and 10*g* (10.1.4.0.1) supported two main types of Oracle Identity Management environments. The following sections describe these environments and compare them with an equivalent environment in Oracle Fusion Middleware 11*g*:

[Upgrading a Colocated Identity Management Environment](#page-36-0)
■ [Upgrading a Non-Colocated Identity Management Environment](#page-36-0)

### **4.2.1 Upgrading a Colocated Identity Management Environment**

Figure 4–1 compares a typical colocated Oracle Identity Management environment in 10*g* Release 2 (10.1.2) or 10*g* (10.1.4.0.1) with a similar topology in Oracle Fusion Middleware 11*g*.

#### *Figure 4–1 Upgrading an Oracle Identity Management 10g Colocated Installation to Oracle Fusion Middleware 11g*

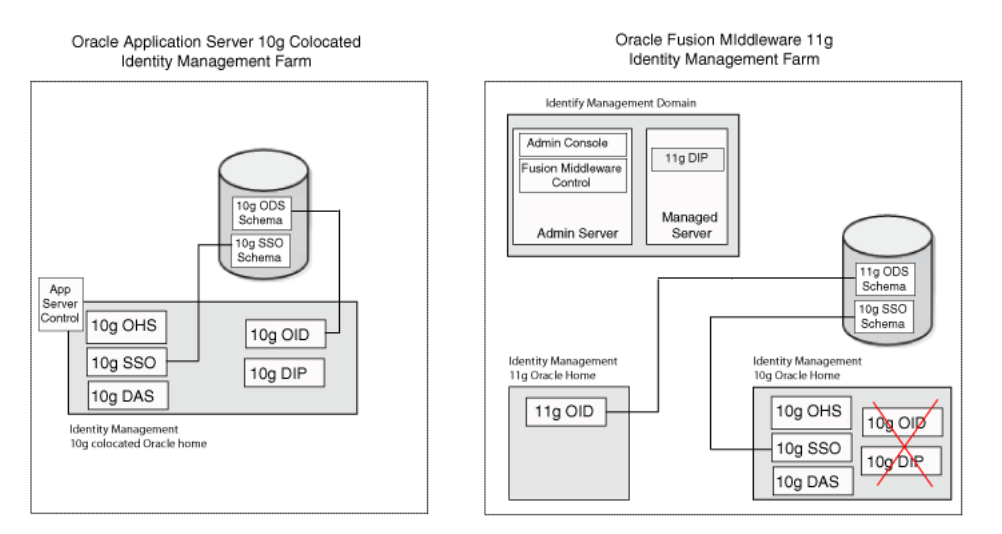

## <span id="page-36-0"></span>**4.2.2 Upgrading a Non-Colocated Identity Management Environment**

Figure 4–2 compares a typical non-colocated Oracle Identity Management environment in Oracle Application Server 10*g* Release 2 (10.1.2) or 10*g* (10.1.4.0.1) with a similar topology in 11*g*.

#### *Figure 4–2 Upgrading an Oracle Identity Management 10g Non-Colocated Installation to Oracle Fusion Middleware 11g*

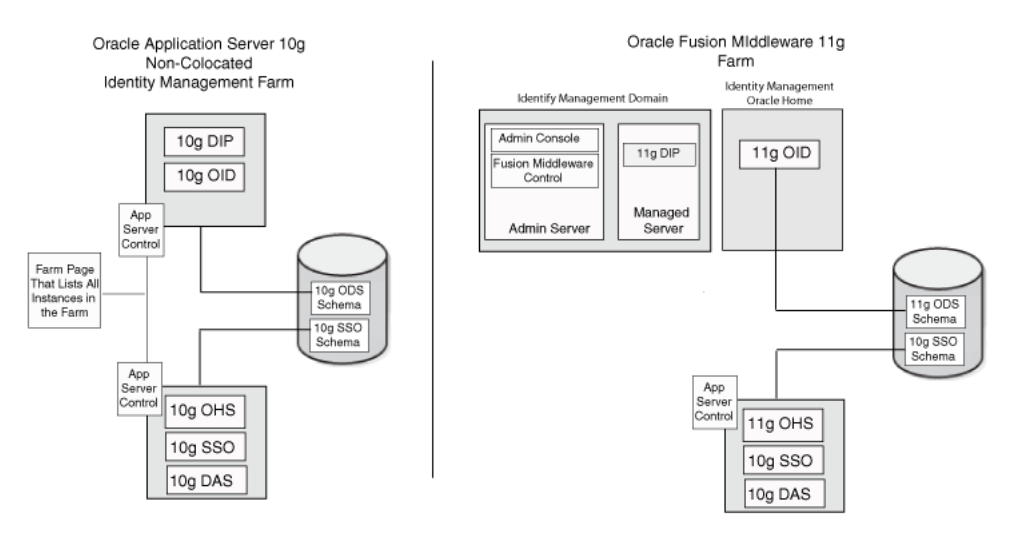

# <span id="page-37-0"></span>**4.3 Oracle Virtual Directory Topologies**

Oracle Virtual Directory 10*g* could be installed and configured with Oracle Internet Directory 10*g* or without Oracle Internet Directory 10*g*.

Figure 4–3 compares the Oracle Virtual Directory 10*g* and Oracle Virtual Directory 11*g* topologies when you are not using Oracle Internet Directory.

#### *Figure 4–3 Upgrading Oracle Virtual Directory*

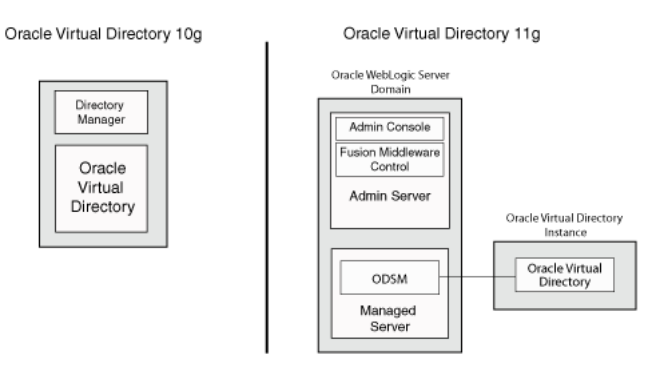

# <span id="page-37-1"></span>**4.4 Oracle Identity Federation Topologies**

Figure 4–4 compares a typical Oracle Identity Federation topology in Oracle Application Server 10*g* (10.1.4.0.1) with a similar topology in Oracle Fusion Middleware 11*g*.

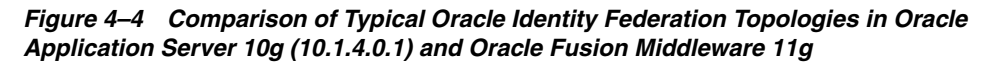

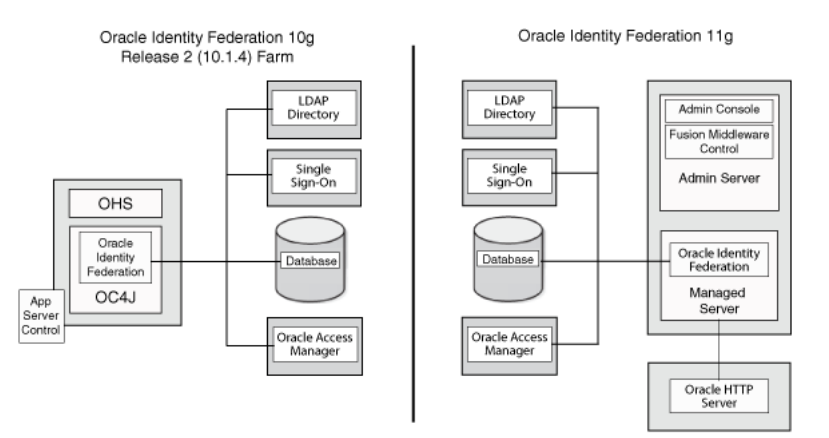

# <sup>5</sup>**Upgrading Your Oracle Internet Directory Environment**

This chapter describes how to upgrade your existing 10*g* Release 2 (10.1.2) or 10*g* (10.1.4.0.1) Oracle Internet Directory to Oracle Internet Directory Release 11*g*.

This chapter contains the following sections:

- Task 1: Understand Your Upgrade Options for SSO and Oracle Delegated [Administration Services](#page-38-0)
- Task 2: If Necessary, Upgrade the Database that Contains the 10g Identity [Management Schemas](#page-39-0)
- Task 3: Install and Configure the Oracle Internet Directory and Oracle Directory [Integration Platform 11g Components](#page-39-1)
- [Task 4: Use Upgrade Assistant to Upgrade Oracle Internet Directory](#page-41-0)
- Task 5: Complete Any Required Oracle Internet Directory and Oracle Directory [Integration Platform Post-Upgrade Tasks](#page-49-0)
- Task 6: Verify the Oracle Internet Directory and Oracle Directory Integration [Platform Upgrade](#page-55-0)

# <span id="page-38-0"></span>**5.1 Task 1: Understand Your Upgrade Options for SSO and Oracle Delegated Administration Services**

If you are using Oracle Single Sign-On or Oracle Delegated Administration Services, then you should be aware that there is no upgrade path to Oracle Fusion Middleware 11*g* for these components.

Instead, if you are using Oracle Single Sign-On with Oracle Portal, Forms, Reports, and Discoverer, then you upgrade your existing 10*g* Release 2 (10.1.2) or 10*g* (10.1.4.0.1) Oracle Single Sign-On instance to Oracle Access Manager, for more information see [Chapter 11, "Upgrading Oracle Single Sign-On Environment"](#page-96-0).

**See Also:** Section 4.1, "Summary of the Oracle Identity Management [10g and 11g Components"](#page-34-0).

Oracle Fusion Middleware offers a new version of Oracle Internet Directory and the Oracle Directory Integration Platform. Oracle recommends that you upgrade your Oracle Internet Directory and Oracle Directory Integration Platform instances to Oracle Fusion Middleware 11*g*.

# <span id="page-39-0"></span>**5.2 Task 2: If Necessary, Upgrade the Database that Contains the 10***g* **Identity Management Schemas**

When you upgrade your Oracle Identity Management components, the Oracle Identity Management schemas in the metadata repository are upgraded "in-place." This means that you do not install the Oracle Fusion Middleware 11*g* schemas; instead, you upgrade the existing 10*g* schemas to 11*g*, using the Upgrade Assistant.

However, you must ensure that the version of the database that will contain the upgraded Oracle Identity Management schemas is supported by Oracle Fusion Middleware 11*g*.

For instructions on verifying that your database meets the requirements of Oracle Fusion Middleware 11*g*, as well as instructions for upgrading the database, see "Upgrading and Preparing Your Databases" in the *Oracle Fusion Middleware Upgrade Planning Guide*.

# <span id="page-39-1"></span>**5.3 Task 3: Install and Configure the Oracle Internet Directory and Oracle Directory Integration Platform 11***g* **Components**

The following sections describe how to install and configure your new Oracle Fusion Middleware 11*g* environment in preparation for upgrading from Oracle Application Server 10*g*:

- Understanding the Implications of Installing Oracle Internet Directory 11g Against [the Oracle Internet Directory 10g Schema](#page-39-2)
- [Install the Oracle WebLogic Server Software and Creating the Middleware Home](#page-40-0)
- Install and Configure Oracle Internet Directory and Oracle Directory Integration [Platform 11g in Preparation for Upgrade](#page-40-1)

**Note:** If you are upgrading your Oracle Application Server 10*g* Oracle Internet Directory and Oracle Directory Integration Platform components to 11*g*, then you must install the new 11*g* software on the same host as the Oracle Application Server 10*g* components.

## <span id="page-39-2"></span>**5.3.1 Understanding the Implications of Installing Oracle Internet Directory 11***g* **Against the Oracle Internet Directory 10***g* **Schema**

To upgrade Oracle Internet Directory to 11*g*, you must install the new Oracle Internet Directory 11*g* instance against the existing Oracle Internet Directory 10*g* (ODS) schema. Then, you can you run the Upgrade Assistant to upgrade the Oracle Internet Directory 10*g* schema to 11*g*.

Note, however, that until you upgrade the Oracle Internet Directory 10*g* schema to 11*g*, the new Oracle Internet Directory instance will be in read-only mode. As a result, be sure you have planned for enough time to not only install the new Oracle Internet Directory instance, but to upgrade the ODS schema, as described in ["Task 4: Use](#page-41-0)  [Upgrade Assistant to Upgrade Oracle Internet Directory"](#page-41-0).

Ensure that you do not run the Oracle Internet Directory 10*g* and Oracle Internet Directory 11*g* at the same time, this will avoid port conflicts.

## <span id="page-40-0"></span>**5.3.2 Install the Oracle WebLogic Server Software and Creating the Middleware Home**

The following sections provide information about installing Oracle WebLogic Server and creating the Middleware home in preparation for an Oracle Identity Management upgrade:

- [When is Oracle WebLogic Server Required?](#page-40-2)
- [Install Oracle WebLogic Server Software and Create the Middleware Home](#page-40-3)

#### <span id="page-40-2"></span>**5.3.2.1 When is Oracle WebLogic Server Required?**

Before you install Oracle Internet Directory and Oracle Directory Integration Platform 11*g*, note the following:

- Oracle Directory Integration Platform 11*g* requires an existing Oracle WebLogic Server domain.
- Oracle Internet Directory does not require a domain. However, if you install Oracle Internet Directory without specifying a domain, then you will not be able to manage the Oracle Internet Directory instance with Fusion Middleware Control or Oracle Directory Services Manager.

Note that you can later use an OPMN command to register the standalone Oracle Internet Directory instance with a domain where Oracle Directory Services Manager is configured. For more information, see "Registering an Oracle Instance or Component with the WebLogic Server" in the *Oracle Fusion Middleware Administrator's Guide for Oracle Internet Directory*.

When you install the Oracle WebLogic Server software on disk, you create a directory called the Middleware home, which contains the Oracle WebLogic Server software files. Later, you also install an Oracle Identity Management Oracle home inside the Middleware home.

#### **5.3.2.2 Install Oracle WebLogic Server Software and Create the Middleware Home**

For information on installing the Oracle WebLogic Server, see "Preparing for Installation" and "Running the Installation Program in Graphical Mode" in the *Oracle Fusion Middleware Installation Guide for Oracle WebLogic Server*.

## <span id="page-40-3"></span><span id="page-40-1"></span>**5.3.3 Install and Configure Oracle Internet Directory and Oracle Directory Integration Platform 11***g* **in Preparation for Upgrade**

The following sections provide information about installing Oracle Internet Directory and Oracle Directory Integration Platform in preparation for upgrade:

- Before You Begin Installing Oracle Internet Directory and Oracle Directory [Integration Platform](#page-40-4)
- Install Oracle Internet Directory and Oracle Directory Integration Platform 11g [Release 1 \(11.1.1.6.0\)](#page-41-1)

#### <span id="page-40-4"></span>**5.3.3.1 Before You Begin Installing Oracle Internet Directory and Oracle Directory Integration Platform**

Before you begin installing and configuring Oracle Internet Directory and Oracle Directory Integration Platform in preparation for an upgrade, consider the following:

When you install Oracle Internet Directory and Oracle Directory Integration Platform in preparation for upgrade, the installation is similar to any other 11*g* installation, except that in this case, you install the Oracle Internet Directory 11*g* instance against the existing Oracle Internet Directory 10*g* (ODS) schema.

Immediately after the installation, you then use the Oracle Fusion Middleware Upgrade Assistant to upgrade the ODS schema to 11*g*. During the time between the installation and running the Upgrade Assistant, the new Oracle Internet Directory instance is in read-only mode. As a result, it is not fully operational until after you run the Upgrade Assistant.

When you make your selections while installing Oracle Internet Directory and Oracle Directory Integration Platform, you should configure the new 11*g* environment so it matches the topology you configured for Oracle Application Server 10*g*.

For example, if you were running both Oracle Internet Directory and Oracle Directory Integration Platform out of the same 10*g* Oracle home, you should install and configure both components in the same Oracle Fusion Middleware 11*g* Oracle home.

- When you install Oracle Internet Directory 11g ensure that you enter the same user credentials as used in the Oracle Application Server 10g components.
- If you recently upgraded the database that contains your Oracle Identity Management schemas, be sure to check for invalid objects in the database before proceeding with the upgrade.

For more information, see "Upgrading and Preparing Your Databases" in the *Oracle Fusion Middleware Upgrade Planning Guide*.

#### <span id="page-41-1"></span>**5.3.3.2 Install Oracle Internet Directory and Oracle Directory Integration Platform 11***g* **Release 1 (11.1.1.6.0)**

For installing Oracle Identity Management, refer to the chapter "Installing and Configuring Oracle Identity Management (11.1.1.6.0)" in the *Oracle Fusion Middleware Installation Guide for Oracle Identity Management*.

# <span id="page-41-0"></span>**5.4 Task 4: Use Upgrade Assistant to Upgrade Oracle Internet Directory**

After you install Oracle Internet Directory and Oracle Directory Integration Platform and point the installation to the existing Oracle Identity Management 10*g* schemas, you can then run the Oracle Fusion Middleware Upgrade Assistant.

The Upgrade Assistant automates the upgrade of the Oracle Internet Directory schema and your Oracle Identity Management 10*g* middle tier.

The Upgrade Assistant is installed into the bin directory of your Oracle Fusion Middleware Oracle home.

The following sections provide more information:

- [Task 4a: Perform Required Pre-Upgrade Tasks](#page-41-2)
- [Task 4b: Start the Upgrade Assistant for an Oracle Identity Management Upgrade](#page-44-0)
- Task 4c: Upgrade the Oracle Internet Directory and Oracle Directory Integration [Platform Instance](#page-45-0)

## <span id="page-41-2"></span>**5.4.1 Task 4a: Perform Required Pre-Upgrade Tasks**

Before you start the Upgrade Assistant, perform the following pre-Upgrade tasks that apply to your installation:

- [Verifying the Status of Oracle Identity Management 10g Schemas](#page-42-0)
- Backing Up the Database Where the Oracle Identity Management 10g Schema [Resides](#page-43-0)
- Modifying the SSL Port Configuration When Using SSL Authentication Mode on [the Windows Operating System](#page-43-1)

#### <span id="page-42-0"></span>**5.4.1.1 Verifying the Status of Oracle Identity Management 10***g* **Schemas**

Before you start the Upgrade Assistant to upgrade your Oracle Identity Management components to Oracle Identity Management 11*g*, verify that the existing Oracle Identity Management 10*g* schemas in the database are valid:

**Note:** This procedure is especially important to perform after you apply the 10*g* Release 2 (10.1.2.3) patch set to your 10*g* Release 2 (10.1.2) environment and before you upgrade our 10*g* Release 2 (10.1.2.3) components to 11*g*.

- **1.** Connect to the database that contains the Oracle Internet Directory 10*g* schemas using SQLPlus.
- **2.** Use the following SQL SELECT statement to view the status of the Oracle Internet Directory schemas:

SELECT comp\_id,version,status FROM app\_registry where COMP\_ID = 'OID';

**3.** Verify that the status of the schemas is set to VALID.

If the output from the SELECT command identifies the Oracle Internet Directory schema as INVALID, perform the following steps to fix the issue:

**a.** Use a text editor to open the following file in the Oracle Internet Directory 10*g* Oracle home:

*ORACLE\_HOME*/ldap/admin/oidi10121.sql

**b.** Insert the following at the top of the oidi10121.sql file so that it is run as the ODS schema user:

alter session set current\_schema = ODS;

**c.** Run patchcfg.sql as the SYS user.

For example:

cd *ORACLE\_HOME*/ldap/admin/ sqlplus "connect / as sysdba" SQL> @patchcfg.sql

**d.** Identify the objects in the database that are owned by SYS and are also owned by ODS.

patchcfg.sql displays a list of objects from the database, as shown in Example 5–1.

**e.** For each of the objects, enter a DROP PACKAGE statement.

For example:

drop package OIDMETRICINFO;

#### *Example 5–1 Invalid Objects to Drop from the Oracle Identity Management Schema Database*

select owner, object\_name, object\_type from dba\_objects where status = 'INVALID' order by owner, object name;

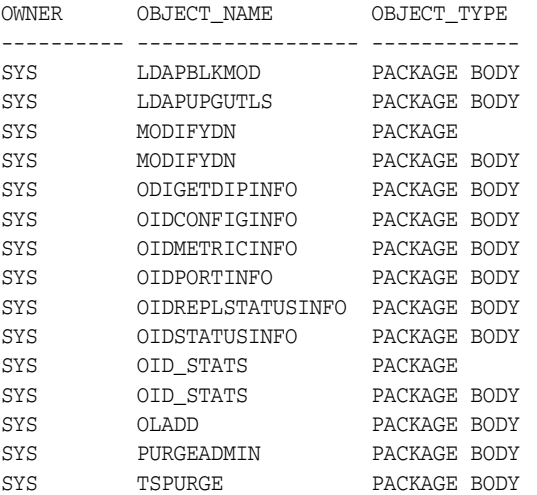

#### <span id="page-43-0"></span>**5.4.1.2 Backing Up the Database Where the Oracle Identity Management 10***g* **Schema Resides**

Before you upgrade the Oracle Identity Management 10*g* schema to 11*g*, back up your database, in case you need to restore the database to its pre-upgrade state.

For more information, see "Backup Strategies for Upgrade" in the *Oracle Fusion Middleware Upgrade Planning Guide*.

#### <span id="page-43-1"></span>**5.4.1.3 Modifying the SSL Port Configuration When Using SSL Authentication Mode on the Windows Operating System**

If you are running Oracle Identity Management components on the Windows operating system, and you have configured Authentication Mode for the SSL port for Oracle Internet Directory 10*g*, then you must change this configuration to SSL No Authentication Mode prior to the upgrade to 11*g*.

Similarly, if Oracle Directory Integration Platform 10*g* is connected to the Oracle Internet Directory SSL port using SSL Server Authentication Mode, then you must also reconfigure Oracle Directory Integration Platform to connect to Oracle Internet Directory using SSL No Authentication Mode mode prior to the upgrade to 11*g*.

For more information, see *Oracle Internet Directory Administrator's Guide* and *Oracle Identity Management Integration Guide* in the 10*g* (10.1.4.0.1) documentation library:

http://download.oracle.com/docs/cd/B28196\_01/index.htm

After the upgrade, reconfigure both Oracle Internet Directory and Oracle Directory Integration Platform for SSL Server Authentication Mode mode using wallets.

For more information, see the following:

- "Configuring Secure Sockets Layer (SSL)" in the *Oracle Fusion Middleware Administrator's Guide for Oracle Internet Directory*
- "Managing the Oracle Directory Integration Platform" in the *Oracle Fusion Middleware Integration Guide for Oracle Identity Management*

These changes are not required on Linux or UNIX-based operating systems.

#### <span id="page-44-0"></span>**5.4.2 Task 4b: Start the Upgrade Assistant for an Oracle Identity Management Upgrade**

To start the Upgrade Assistant using the graphical user interface:

**Note:** You can also use the Upgrade Assistant command-line interface to upgrade your Oracle Application Server 10*g* Oracle homes. For more information, see "Using the Upgrade Assistant Command-Line Interface" in the *Oracle Fusion Middleware Upgrade Planning Guide*.

- **1.** Change directory the *ORACLE\_HOME*/bin directory of the Oracle Fusion Middleware installation.
- **2.** Enter the following command to start the Upgrade Assistant.

On UNIX system:

./ua

On Windows systems:

ua.bat

The Upgrade Assistant displays the Welcome screen as shown in Figure 5–1

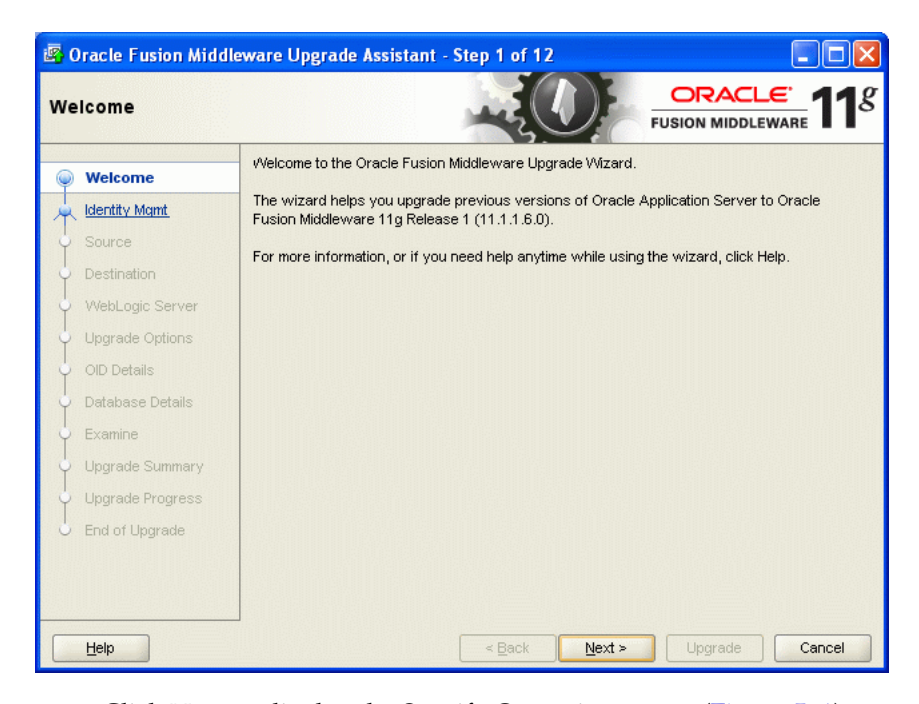

*Figure 5–1 Upgrade Assistant Welcome Screen*

**3.** Click **Next** to display the Specify Operation screen (Figure 5–1).

The options available in the Upgrade Assistant are specific to the Oracle home from which it started. When you start Upgrade Assistant from an Oracle Identity Management Oracle home, the options shown on the Specify Operation screen are the valid options for an Oracle Identity Management Oracle home.

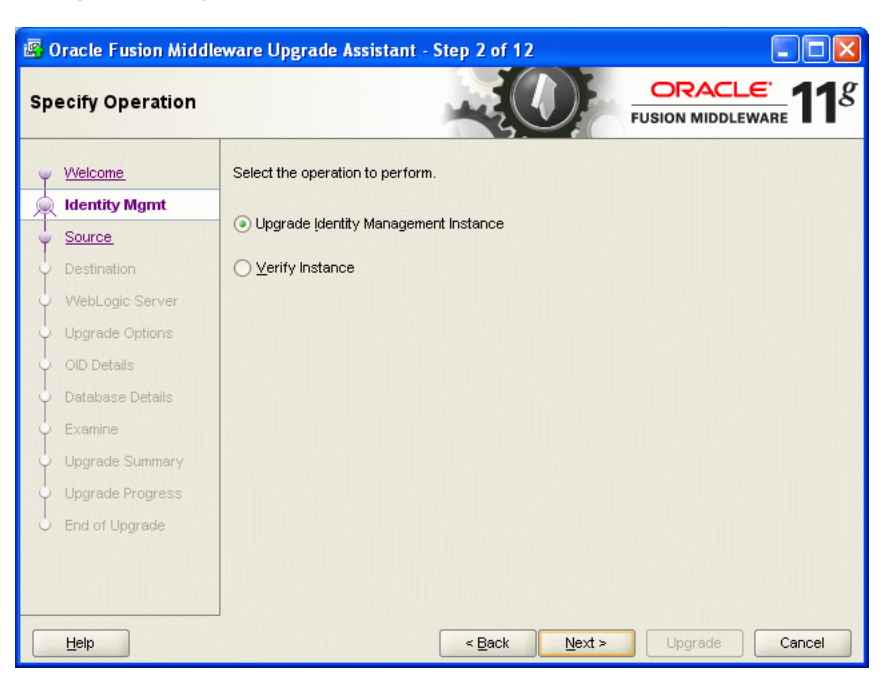

*Figure 5–2 Upgrade Assistant Specify Operation Screen for an Oracle Identity Management Upgrade*

## <span id="page-45-0"></span>**5.4.3 Task 4c: Upgrade the Oracle Internet Directory and Oracle Directory Integration Platform Instance**

When you upgrade Oracle Internet Directory and Oracle Directory Integration Platform, the Upgrade Assistant upgrades the Oracle Identity Management schemas in the Metadata Repository and the configuration files in the Oracle Internet Directory and Oracle Directory Integration Platform middle tier.

Refer to the following sections for more information:

- Using the Upgrade Assistant to Upgrade Oracle Internet Directory and Oracle [Directory Integration Platform](#page-45-1)
- About Specifying Real Application Clusters (RAC) Database Details on the Specify [Database Details Screen](#page-48-0)
- Recovering From an Oracle Internet Directory Error During the Upgrade Assistant [Examine Phase](#page-49-1)

#### <span id="page-45-1"></span>**5.4.3.1 Using the Upgrade Assistant to Upgrade Oracle Internet Directory and Oracle Directory Integration Platform**

**Note:** This example assumes you have installed Oracle Internet Directory and Oracle Directory Integration Platform in the same Oracle Fusion Middleware 11*g* Oracle instance. You can also install Oracle Internet Directory and Oracle Directory Integration Platform in separate Oracle instances.

For more information, see [Section 4.2, "Oracle Internet Directory and](#page-35-0)  [Oracle Directory Integration Platform Topology"](#page-35-0).

To upgrade Oracle Internet Directory and Oracle Directory Integration Platform when they reside in the same Oracle instance:

**1.** Backup the database that contains the Oracle Identity Management schemas.

For more information, see "Backup Strategies for Upgrade" in the *Oracle Fusion Middleware Upgrade Planning Guide*.

- **2.** Make sure that both the Oracle Internet Directory 10*g* instance and the new 11*g* instance are up and running before you start the Upgrade Assistant.
- **3.** Start the Upgrade Assistant as described in [Task 4b: Start the Upgrade Assistant](#page-44-0)  [for an Oracle Identity Management Upgrade.](#page-44-0)
- **4.** Select **Upgrade Identity Management Instance** on the Specify Operation screen (Figure 5–2).
- **5.** Refer to Table 5–1 for a description of the Upgrade Assistant screens that require input from you during an Oracle Internet Directory and Oracle Directory Integration Platform upgrade.
- **6.** After the Target Database Details screen, the Upgrade Assistant performs the following tasks and provides the progress on each task:
	- Examines the components and schemas to be upgraded and verifies that they can be upgraded successfully.
	- Provides a summary of the components to be upgraded so you can verify that Upgrade Assistant is upgrading the components and schemas you expect.
	- Provides a progress screen so you can see the status of the upgrade as it proceeds.
	- Alerts you of any errors or problems that occur during the upgrade.

**See Also:** "Troubleshooting Your Upgrade" in the *Oracle Fusion Middleware Upgrade Planning Guide* for specific instructions for troubleshooting problems that occur while running the Upgrade Assistant

- Displays the End of Upgrade screen, which confirms that the upgrade was complete.
- Sets the ODSSM schema password to match the existing ODS schema password.
- **7.** Exit the Upgrade Assistant.

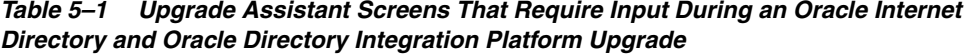

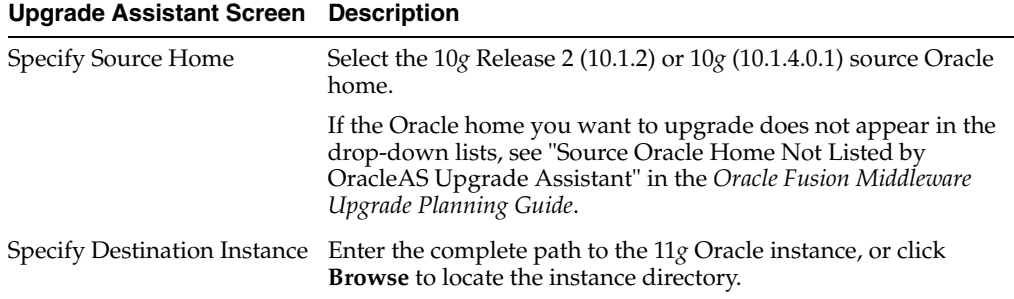

| <b>Upgrade Assistant Screen Description</b>  |                                                                                                    |
|----------------------------------------------|----------------------------------------------------------------------------------------------------|
| Specify WebLogic Server                      | Enter the host and Administration Server port for the Oracle<br>WebLogic Server you configured in Section 5.3.2, "Install the<br>Oracle WebLogic Server Software and Creating the Middleware<br>Home".                                                                                                    |
|                                              | Note this information is required if you are upgrading Oracle<br>Directory Integration Platform. It is also required if you<br>associated your Oracle Internet Directory 11g installation with<br>Oracle WebLogic Server.                                                                                                    |
|                                              | For more information, see Section 5.3.2.1, "When is Oracle"<br>WebLogic Server Required?".                                                                                                    |
| Warning Dialog Box                           | The Upgrade Assistant displays this warning dialog box if the<br>source Oracle home contains Oracle Application Server<br>components that are not installed and configured in the<br>destination Oracle instance.                                                                                                    |
|                                              | This warning appears, for example, if the source Oracle home<br>contains an instance of Oracle HTTP Server, which is not<br>available in the $11g$ Oracle home. In addition, the $11g$ upgrade of<br>Oracle Identity Management is for Oracle Internet Directory and<br>Directory Integration Platform. Oracle HTTP Server and<br>WebCache are required for Single Sign-On, so they are not<br>necessary when you are migrating only Oracle Internet<br>Directory and Directory Integration Platform. |
|                                              | If the information in the dialog box is accurate and you<br>understand which components will be upgraded, click Yes to<br>continue. Otherwise, click <b>No</b> and verify which components are<br>installed and configured in each 11g Oracle instance.                                                                                                    |
| Specify Upgrade Options                      | Select the upgrade options you want to apply to the Oracle<br>Identity Management upgrade:                                                                                                    |
|                                              | Use source Oracle home ports in destination: If you want<br>to migrate the port assignments used by your Oracle<br>Application Server 10g Oracle home to your new Oracle<br>Fusion Middleware Oracle instance. Note if you select this<br>option, you will not be able to run both the $10g$ and $11g$<br>middle tiers at the same time; otherwise, port conflicts will<br>occur.                                                                                                    |
|                                              | Start destination components after successful upgrade: if<br>п<br>you want the Upgrade Assistant to automatically start the<br>components in the destination Oracle home after the<br>upgrade is complete. If you do not select this option, then<br>you will have to manually start the destination instance<br>after the upgrade.                                                                                                    |
|                                              | Click <b>Help</b> to display more information about the upgrade<br>options on this screen.                                                                                                    |
| Specify Oracle Internet<br>Directory Details | Use this screen to enter the details required to connect to the<br>Oracle Internet Directory 10g instance, including the password<br>to the Oracle Internet Directory super user account<br>(cn=orcladmin).                                                                                                    |
|                                              | For more information, click Help.                                                                                                    |

*Table 5–1 (Cont.) Upgrade Assistant Screens That Require Input During an Oracle Internet Directory and Oracle Directory Integration Platform Upgrade*

| <b>Upgrade Assistant Screen Description</b> |                                                                                                    |
|---------------------------------------------|----------------------------------------------------------------------------------------------------|
| <b>Specify Database Details</b>             | Use this screen to enter the details required to connect to the<br>database where the Oracle Identity Management schemas reside,<br>including the host, service name, port, and SYS password for the<br>database.                                                                                                    |
|                                             | Note the following important information about this screen:                                                                                                    |
|                                             | You must enter the password for the ODS schema<br>password. The default ODS password is the same as the<br>Oracle Application Server administrator password, but this<br>password can be changed after installation, using the Oracle<br>Internet Directory Database Password Utility.                                        |
|                                             | The instructions for identifying a Real Application Clusters<br>$\blacksquare$<br>(RAC) database are different, depending upon whether you<br>are identifying the RAC database that contains the Oracle<br>Internet Directory (ODS) schema or a RAC database that is<br>being used for Oracle Directory Integration Platform. |
|                                             | For more information, see Section 5.4.3.2, "About Specifying<br>Real Application Clusters (RAC) Database Details on the<br>Specify Database Details Screen".                                                                                                    |

*Table 5–1 (Cont.) Upgrade Assistant Screens That Require Input During an Oracle Internet Directory and Oracle Directory Integration Platform Upgrade*

#### <span id="page-48-0"></span>**5.4.3.2 About Specifying Real Application Clusters (RAC) Database Details on the Specify Database Details Screen**

If you are upgrading the Oracle Internet Directory or Oracle Directory Integration Platform schemas that are stored in a RAC database, then you must consider the following important steps when entering the database connection details in the Specify Database Details screen in the Upgrade Assistant:

- If you are upgrading the Oracle Internet Directory (ODS) schema in a RAC database, enter the details about only one node of the RAC database in the **Database Host**, **Database Port**, and **Database Service** fields. Do not enter any information about the Oracle Internet Directory schema database in the **Clustered Database Specification** field.
- If you are upgrading Oracle Directory Integration Platform in a RAC database, then you must select the **Clustered Database** check box and enter the database connection details for each and every node in the cluster in the **Database Cluster Specification** field, using the syntax shown in Example 5–2.

Be sure to use the caret character  $(\wedge)$  as a separator between each RAC node in the list.

Example 5–3 shows an example of how you would use the syntax to connect to a RAC database.

#### *Example 5–2 Syntax for the Database Connection Details for a RAC Database*

*host\_name*:*port*:*first\_instance\_name*^*host\_name*:*port*:*second\_instance\_name*@*db\_service\_name*

#### *Example 5–3 Example of the Database Connection Details for a RAC Database*

host1.example.com:1521:inst1^host3.example.com:1522:inst2@db\_service.example.com

#### <span id="page-49-1"></span>**5.4.3.3 Recovering From an Oracle Internet Directory Error During the Upgrade Assistant Examine Phase**

The Upgrade Assistant always examines the components in your source and target environments before performing an upgrade to Oracle Fusion Middleware 11g. After this examination phase, you can then proceed with the upgrade of the selected components.

However, if an error occurs while the Upgrade Assistant is examining an Oracle Internet Directory instance, you might have a problem using Upgrade Assistant to examine the Oracle Internet Directory instance again later.

Specifically, during the examine phase, the Upgrade Assistant checks to see if the Oracle Internet Directory instance is up and running. If the instance is not running, then the examine phase reports the problem. You must start the instance before proceeding to the upgrade phase.

After starting the instance, if you then click the **Back** button or restart the Upgrade Assistant, then the Upgrade Assistant skips the Oracle Internet Directory instance during the examination phase and does not report on its state.

To remedy this problem and to re-examine the Oracle Internet Directory instance after a previous examination error, do the following:

- **1.** Stop the Upgrade Assistant.
- **2.** Locate and delete the following temporary file:

*ORACLE\_INSTANCE*/OID/temp/oidretry.dat

**3.** Restart the Upgrade Assistant and re-examine the components you want to upgrade.

# <span id="page-49-0"></span>**5.5 Task 5: Complete Any Required Oracle Internet Directory and Oracle Directory Integration Platform Post-Upgrade Tasks**

After you upgrade Oracle Internet Directory and Oracle Directory Integration Platform, perform the following post-upgrade tasks:

- [Recreating Any Non-Default Oracle Internet Directory Instances](#page-50-0)
- Disabling the Oracle Internet Directory and Oracle Directory Integration Platform [10g Components](#page-51-0)
- Configuring OPMN in the 10g Oracle Home After Upgrading Oracle Internet [Directory to 11g](#page-51-1)
- [Enabling Oracle Internet Directory Referential Integrity After Upgrade](#page-52-0)
- Reviewing Configuration Attributes that are not Upgraded to Oracle Internet [Directory 11g](#page-52-1)
- Removing Oracle Internet Directory and Oracle Directory Integration Platform 10g [from Application Server Control](#page-53-0)
- Removing Unneeded Oracle Directory Integration Platform Template Profiles [After Upgrade](#page-54-0)
- [Deleting Oracle Internet Directory 10g Audit Log Container](#page-54-1)
- Updating Oracle Internet Directory 10g Port Number in Oracle Enterprise [Manager](#page-55-2)
- [Configuring Oracle Single Sign-On 10g for Oracle Internet Directory 11g](#page-55-1)

### <span id="page-50-0"></span>**5.5.1 Recreating Any Non-Default Oracle Internet Directory Instances**

When you upgrade Oracle Internet Directory, only the default Oracle Internet Directory instance is upgraded.

If you have additional, non-default Oracle Internet Directory instances in your 10*g* environment, you must create those manually in the 11*g* environment, as follows:

**1.** Perform the following ldapsearch command to locate the additional Oracle Internet Directory instances:

ldapsearch

- -p *oidPort* -h *oidHost*
- -D cn=orcladmin
- -w *adminPasswd*
- -b "cn=osdldapd, cn=subconfigsubentry"
- -s one "cn=config\*" dn orclsslport orclnonsslport orclmaxcc orclserverprocs
- **2.** Verify the following before you create the additional Oracle Internet Directory instances:
	- That the following files, which are created during the installation, exist in the *ORACLE\_INSTANCE*/config directory:

tnsnames.ora tnsnames\_copy.ora

- Verify that OIDDB appears as an entry in the tnsnames.ora file.
- **3.** Create each additional Oracle Internet Directory instance with the following command:

```
opmnctl createcomponent
    -adminRegistration OFF
   -componentType OID
    -componentName componentName
    -Db_info "DBHostName:Port:DBSvcName"
      [-Ods_Password_File 'File_with_DB_ODS_USER_PASSWORD']
      [-Sm_Password_File 'File_with_DB_ODSSM_USER_PASSWD']
      [-Admin_Password_File 'File_with_OID_Admin_Passwd']
    -Namespace "dc=domain_component1,dc=domain_component2..."
    [-Port nonSSLPortFromAboveSearchCommand]
    [-Sport SSLPortFromAboveSearchCommand]
```
**4.** After the new instance of Oracle Internet Directory is created, update the orclmaxcc and orclserverprocs using either Fusion Middleware Control or, as follows, using ldapmodify command:

```
ldapmodify -p <oidPort> -D cn=orcladmin -w <adminPaswd> << eof 
dn: cn=<componentName>, cn=osdldapd, cn=subconfigsubentry
changetype: modify
replace: orclmaxcc
orclmaxcc: <orclMaxxCCValueFrom#1>
-
replace: orclserverprocs
orclserverProcs: <orclServerProcsValueFrom#1>
eof
```
#### **5.** Start new instances:

opmnctl startproc ias-component=*componentName*

## <span id="page-51-0"></span>**5.5.2 Disabling the Oracle Internet Directory and Oracle Directory Integration Platform 10***g* **Components**

If you are using Oracle Single Sign-On and Oracle Delegated Administration Services, and then you upgrade the Oracle Internet Directory and Oracle Directory Integration Platform components in that environment, then you must disable the Oracle Internet Directory and Oracle Directory Integration Platform components in the Oracle Application Server 10*g* Oracle home.

This step is necessary because in most cases, you will want to maintain your Oracle Single Sign-On and Oracle Delegated Administration Services 10*g* components, but not the Oracle Internet Directory and Oracle Directory Integration Platform 10*g* components. For more information, see [Section 4.2, "Oracle Internet Directory and](#page-35-0)  [Oracle Directory Integration Platform Topology"](#page-35-0).

To de-associate the existing 10*g* Oracle Single Sign-On from Oracle Internet Directory:

- **1.** Modify the Oracle Internet Directory entry in the OPMN configuration file:
	- **a.** Locate the following file in the Oracle Application Server 10*g* Oracle home: \$ORACLE\_HOME/opmn/conf/opmn.xml
	- **b.** Make a backup copy of the file so you can easily revert to the original version if necessary.
	- **c.** Locate the following entry in the opmn. xml file:

<ias-component id="OID" status="enabled">

- **d.** Modify the entry so that the Oracle Internet Directory component is disabled: <ias-component id="OID" status="disabled">
- **2.** Modify the Oracle Internet Directory and Oracle Directory Integration Platform settings in the ias.properties file:
	- **a.** Locate the following file in the Oracle Application Server 10*g* Oracle home:

*ORACLE\_HOME*/config/ias.properties

- **b.** Make a backup copy of the file so you can easily revert to the original version if necessary.
- **c.** Locate the following entries in the ias.properties file and change them from true to false:

OID.LaunchSuccess=false DIP.LaunchSuccess=false

**3.** Restart Oracle Single Sign-On in the Oracle Application Server 10*g* Oracle home.

**Note:** Do not start any Oracle Internet Directory 10*g* and Oracle Directory Integration Platform 10*g* processes after the upgrade.

## <span id="page-51-1"></span>**5.5.3 Configuring OPMN in the 10***g* **Oracle Home After Upgrading Oracle Internet Directory to 11***g*

Use the information in this section if you are upgrading a distributed Oracle Identity Management environment, where the Oracle Internet Directory instance is on a different host from the Oracle Single Sign-On 10*g* instance.

In such a distributed environment, after you upgrade Oracle Internet Directory to 11*g*, you must reconfigure the oc4j\_security OC4J instance so it does not continue to attempt to connect to OPMN on the Oracle Internet Directory 10*g* host. Otherwise, errors will appear in the ons.log file and the oc4j\_security instance on the Oracle Single Sign-On host will fail to start.

To reconfigure the oc4j\_security instance on the Oracle Single Sign-On host:

**1.** Locate the following configuration file in the Oracle Identity Management 10*g* Oracle home on the Oracle Single Sign-On host:

ORACLE\_HOME/opmn/conf/ons.conf

**2.** Edit the ons . confile and remove any references to the Oracle Internet Directory host.

In the following example, OPMN is using the information in the ons.conf file to communicate with OPMN on both SSOHOST1 and OIDHOST1. To stop OPMN from attempting to connect to the OIDHOST1, remove the OIDHOST1 and post from the file:

nodes=SSOHOST1.example.com:6200,OIDHOST1.example.com:6200

#### <span id="page-52-0"></span>**5.5.4 Enabling Oracle Internet Directory Referential Integrity After Upgrade**

When you upgrade Oracle Internet Directory to 11*g*, the referential integrity feature of Oracle Internet Directory is not enabled by default. As a result, if you were using referential integrity in Oracle Internet Directory 10*g*, perform the following steps after the upgrade to 11*g*:

**1.** Use the Oracle Internet Directory Server Diagnostic command-line tool (oiddiag) to identify and fix any referential integrity violations.

For more information, see "oiddiag" in the *Oracle Fusion Middleware User Reference for Oracle Identity Management*.

**2.** Enable referential integrity for the upgraded Oracle Internet Directory 11*g*.

For more information, see "Configuring Referential Integrity" in the *Oracle Fusion Middleware Administrator's Guide for Oracle Internet Directory*.

## <span id="page-52-1"></span>**5.5.5 Reviewing Configuration Attributes that are not Upgraded to Oracle Internet Directory 11***g*

When you upgrade your Oracle Internet Directory 11*g* instance to Oracle Internet Directory 11*g*, the following configuration parameter values are not upgraded to the 11*g* instance.

- $MinConnectionsInfoo1$ : The value of this attribute will not be saved if it is zero.
- PluginName: This attribute identifies the authentication plug-in name; after upgrade, the 11*g* default values will be used for a particular authentication level.
- ConnectionIdleTimeout: This parameter is obsolete for Oracle Identity Management 11*g*.

For more information about the configuration parameters supported in Oracle Internet Directory 11*g*, see "Attribute Reference" in the *Oracle Fusion Middleware User Reference for Oracle Identity Management*.

## <span id="page-53-0"></span>**5.5.6 Removing Oracle Internet Directory and Oracle Directory Integration Platform 10***g* **from Application Server Control**

After you upgrade to Oracle Internet Directory 11*g* and Oracle Directory Integration Platform 11*g*, the 10*g* versions of these components will still appear in the Oracle Enterprise Manager Application Server Control that is running out of the Oracle Single Sign-On 10*g* Oracle home.

To remove the Oracle Internet Directory and Oracle Directory Integration Platform targets from 10*g* Application Server Control:

**1.** Locate the following file in the Oracle Single Sign-On 10*g* Oracle home:

*ORACLE\_HOME*/sysman/emd/targets.xml

**2.** Delete the entry that represents the Oracle Internet Directory 10*g* instance from the targets.xml file.

Note that the target element is formatted differently in the targets.xml file, depending on whether you are upgrading a 10*g* Release 2 (10.1.2) or 10*g* (10.1.4.0.1) Identity Management environment:

- If you are upgrading from Oracle Identity Management 10*g* Release 2 (10.1.2), refer to Example 5–4 for an example of an entry in the targets.xml file that defines an Oracle Internet Directory target called oid10g.
- If you are upgrading from Oracle Identity Management 10*g* (10.1.4.0.1), refer to Example 5–5 for an example of an entry in the targets.xml file that defines an Oracle Internet Directory target called oid10g.

Note that Oracle Directory Integration Platform could not be managed by Oracle Enterprise Manager in 10*g* Release 2 (10.1.2), so you will not see a Oracle Directory Integration Platform entry in the 10*g* Release 2 (10.1.2) entry.

**3.** If necessary, do the same for the Oracle Directory Integration Platform target in the Oracle Single Sign-On 10*g* Oracle home.

Refer to Example 5–6 for an example of any entry in targets.xml that defines an Oracle Directory Integration Platform target. When searching for the target, search for the target type, "oracle\_eps\_server".

**4.** Start Application Server Control.

Refer to the Oracle Application Server 10*g* documentation for instructions on stopping and starting Application Server Control.

Note that these changes require a restart of Application Server Control before they take affect. However, in this case, the Oracle Application Server 10*g* environment will be down immediately after the upgraded, so there is no need to stop Application Server before starting it in this case.

#### *Example 5–4 Oracle Internet Directory Target Entry in a 10g Release 2 (10.1.2) targets.xml File*

```
<Target TYPE="oracle_ldap" NAME="oid10g.myhost.example.com_LDAP"
       DISPLAY_NAME="Internet Directory" VERSION="2.5"
       ON_HOST="myhost.example.com">
       <Property NAME="OracleHome" VALUE="/oracle/product/inst/ias10g"/>
 .
 .
 .
</Target>
```

```
Example 5–5 Oracle Internet Directory Target Entry in a 10g (10.1.4.0.1) targets.xml File
<Target TYPE="oracle_ldap" NAME="oid10g.myhost.example.com_LDAP"
              DISPLAY_NAME="OID" VERSION="3.0" ON_HOST="myhost.example.com">
    <Property NAME="OracleHome"
              VALUE="/oracle/product/inst/ias10g"/>
 .
 .
 .
    <CompositeMembership>
              <MemberOf TYPE="oracle_ias"
                    NAME="ias10g.myhost.example.com" ASSOCIATION=" "/>
    </CompositeMembership>
</Target>
```
#### *Example 5–6 Oracle Directory Integration Platform Entry in a 10g (10.1.4.0.1)*

```
<Target TYPE="oracle_eps_server" 
        NAME="dip1014.myhost.example.com_DIP"
         DISPLAY_NAME="dip1014.myhost.example.com_DIP">
   <Property NAME="OracleHome" VALUE="C:\oracle\products\oim1014"/>
   <Property NAME="UserName" VALUE="013549bf4bf5c73c" ENCRYPTED="TRUE"/>
   <Property NAME="password" VALUE="fdfd90d00d859820" ENCRYPTED="TRUE"/>
   <Property NAME="host" VALUE="myhost"/>
   <Property NAME="ConnectDescriptor"
      VALUE="(DESCRIPTION=(ADDRESS_LIST=(ADDRESS=(PROTOCOL=TCP)
       (HOST=bigip41.example.com)
      (PORT=1251))(ADDRESS=(PROTOCOL=TCP)
       (HOST=bigip42.example.com)(PORT=1251))
       (LOAD_BALANCE=yes))(CONNECT_DATA=(SERVICE_NAME=newdb.example.com)))"/>
    <Property NAME="version" VALUE="10.1.4.0.1"/>
    <AssocTargetInstance ASSOC_TARGET="epsldap" 
                      TYPE="oracle_ldap" 
                      NAME="oid10g.myhost.example.com_LDAP"/>
    <CompositeMembership>
       <MemberOf TYPE="oracle_ias" NAME="ias10g.myhost.example.com"/>
    </CompositeMembership>
</Target>
```
## <span id="page-54-0"></span>**5.5.7 Removing Unneeded Oracle Directory Integration Platform Template Profiles After Upgrade**

All Oracle Directory Integration Platform 10*g* template profiles are upgraded to 11*g* during the upgrade process. These profiles can be deleted using Fusion Middleware Control, depending upon the needs of your environment.

Deleting these profiles is an optional step. Be sure not to delete any profiles that were actively being used in the 10g topology.

#### <span id="page-54-1"></span>**5.5.8 Deleting Oracle Internet Directory 10***g* **Audit Log Container**

The audit log container is obsolete for Oracle Identity Management 11g. You can delete the audit log container by running bulkdelete on the command-line as follows:

```
ORACLE_HOME/ldap/bin/bulkdelete connect="connect_string" 
basedn="cn=auditlog"
```
## <span id="page-55-2"></span>**5.5.9 Updating Oracle Internet Directory 10***g* **Port Number in Oracle Enterprise Manager**

You must update the Oracle Internet Directory 10*g* port numbers in the Oracle Enterprise, by running the following opmnctl command:

opmnctl updatecomponentregistration

For example:

ORACLE\_INSTANCE/bin/opmnctl updatecomponentregistration -componentType OID -componentName oid1 -adminHost myoidhostname -adminPort 7001 -adminUsername weblogic -Port 389 -Sport 636

## <span id="page-55-1"></span>**5.5.10 Configuring Oracle Single Sign-On 10***g* **for Oracle Internet Directory 11***g*

After upgrading to Oracle Internet Directory 11*g*, if you want to use the Oracle Single Sign-On 10g then you must open the ias.properties file (Located at Oracle Single Sign-On 10*g* ORACLE\_HOME) in a text editor and update the following parameters:

- OIDport= Enter the Oracle Internet Directory 11*g* port number.
- OIDss1port= Enter the Oracle Internet Directory 11*g* SSL port number.

# <span id="page-55-0"></span>**5.6 Task 6: Verify the Oracle Internet Directory and Oracle Directory Integration Platform Upgrade**

To verify that your Oracle Internet Directory and Oracle Directory Integration Platform upgrade was successful:

**1.** Run the Upgrade Assistant again and select **Verify Instance** on the Specify Operation page.

Follow the instructions on the screen for information on how to verify that specific Oracle Fusion Middleware components are up and running.

**Note:** If the Oracle Internet Directory is configured only for SSL, then you cannot verify the Oracle Internet Directory using the Upgrade Assistant. You must manually verify by running the ldapbind command.

**2.** Use the Fusion Middleware Control to verify that the Oracle Internet Directory and Oracle Directory Integration Platform components are up and running.

For more information, see "Getting Started Using Oracle Enterprise Manager Fusion Middleware Control" in the *Oracle Fusion Middleware Administrator's Guide*.

# <sup>6</sup>**Upgrading Your Oracle Virtual Directory Environment**

This chapter describes how to upgrade your existing Oracle Virtual Directory 10*g* (10.1.4.3) to Oracle Virtual Directory 11*g*.

This chapter contains the following sections:

- [Task 1: Decide Upon an Oracle Virtual Directory Topology](#page-56-0)
- [Task 2: Install and Configure Oracle Fusion Middleware 11g](#page-56-1)
- [Task 3: Use Upgrade Assistant to Upgrade Oracle Virtual Directory](#page-57-0)
- [Task 4: Complete Any Required Oracle Virtual Directory Post-Upgrade Tasks](#page-60-0)
- [Task 5: Verify the Oracle Virtual Directory Upgrade](#page-62-0)

# <span id="page-56-0"></span>**6.1 Task 1: Decide Upon an Oracle Virtual Directory Topology**

Before you install Oracle Virtual Directory 11*g*, consider the topology you currently have in Oracle Application Server 10*g* (10.1.4.3), as well as any requirements for your Oracle Fusion Middleware 11*g* environment.

Note that you can configure Oracle Virtual Directory with Oracle WebLogic Server domain or you can configure it without a domain.

For more information, refer to [Chapter 4.3, "Oracle Virtual Directory Topologies"](#page-37-0).

# <span id="page-56-1"></span>**6.2 Task 2: Install and Configure Oracle Fusion Middleware 11***g*

The following sections describes how to install and configure new Oracle Fusion Middleware 11*g* middle tier instances in preparation for an upgrade to Oracle Fusion Middleware 11*g*:

- [Installing Oracle WebLogic Server Software and Creating the Middleware Home](#page-56-2)
- [Installing Oracle Virtual Directory 11g Release 1 \(11.1.1.6.0\)](#page-57-1)

#### <span id="page-56-2"></span>**6.2.1 Installing Oracle WebLogic Server Software and Creating the Middleware Home**

For information on installing the Oracle WebLogic Server, see "Preparing for Installation" and "Running the Installation Program in Graphical Mode" in the *Oracle Fusion Middleware Installation Guide for Oracle WebLogic Server*.

For more information about the Middleware home, see "Understanding Oracle Fusion Middleware Concepts" in the *Oracle Fusion Middleware Administrator's Guide*.

#### <span id="page-57-1"></span>**6.2.2 Installing Oracle Virtual Directory 11***g* **Release 1 (11.1.1.6.0)**

For complete instructions for installing the Oracle Virtual Directory 11*g*, including all the prerequisites and system requirements, refer to the *Oracle Fusion Middleware Installation Guide for Oracle Identity Management*.

# <span id="page-57-0"></span>**6.3 Task 3: Use Upgrade Assistant to Upgrade Oracle Virtual Directory**

The Oracle Fusion Middleware Upgrade Assistant automates the upgrade of many aspects of your Oracle Application Server 10*g* environment.

The Upgrade Assistant is installed into the bin directory of your Oracle Fusion Middleware Oracle home.

The following sections provide more information:

- [Task 3a: Stop the Oracle Virtual Directory Instances](#page-57-2)
- [Task 3b: Start the Upgrade Assistant for an Oracle Virtual Directory Upgrade](#page-57-3)
- [Task 3c: Upgrade Oracle Virtual Directory](#page-59-0)

#### <span id="page-57-2"></span>**6.3.1 Task 3a: Stop the Oracle Virtual Directory Instances**

Before you start the Upgrade Assistant, the Oracle Virtual Directory instance that you are about to upgrade must be stopped.

You must stop Oracle Virtual Directory manually for Linux and Windows, before you start the Upgrade Assistant.

For more information, refer to the section, "Starting & Stopping Oracle Virtual Directory" in the *Oracle Virtual Directory Installation Guide*, which is available in the Oracle Identity Management 10*g* (10.1.4.0.1) documentation library on the Oracle Technology Network (OTN):

http://download.oracle.com/docs/cd/B28196\_01/index.htm

#### <span id="page-57-3"></span>**6.3.2 Task 3b: Start the Upgrade Assistant for an Oracle Virtual Directory Upgrade**

To start the Upgrade Assistant using the graphical user interface:

**Note:** You can also use the Upgrade Assistant command-line interface to upgrade your Oracle Application Server 10*g* Oracle homes. For more information, see "Using the Upgrade Assistant Command-Line Interface" in the *Oracle Fusion Middleware Upgrade Planning Guide*.

- **1.** Change directory the *ORACLE\_HOME*/bin directory of the Oracle Fusion Middleware installation.
- **2.** Enter the following command to start the Upgrade Assistant.

On UNIX system:

./ua

On Windows systems:

ua.bat

The Upgrade Assistant displays the Welcome screen as shown in [Figure 6–1](#page-58-0)

<span id="page-58-0"></span>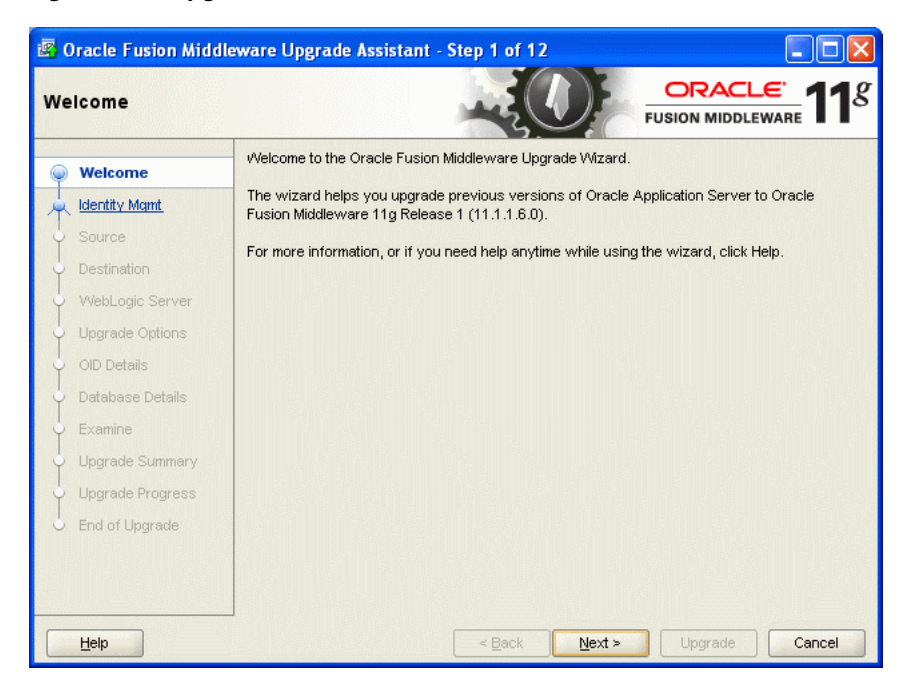

*Figure 6–1 Upgrade Assistant Welcome Screen*

**3.** Click **Next** to display the Specify Operation screen (Figure 6–2).

The options available in the Upgrade Assistant are specific to the Oracle home from which it started. When you start Upgrade Assistant from an Oracle Identity Management Oracle home, the options shown on the Specify Operation screen are the valid options for an Oracle Identity Management Oracle home.

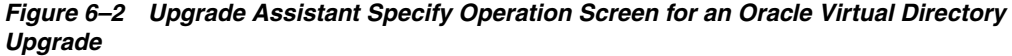

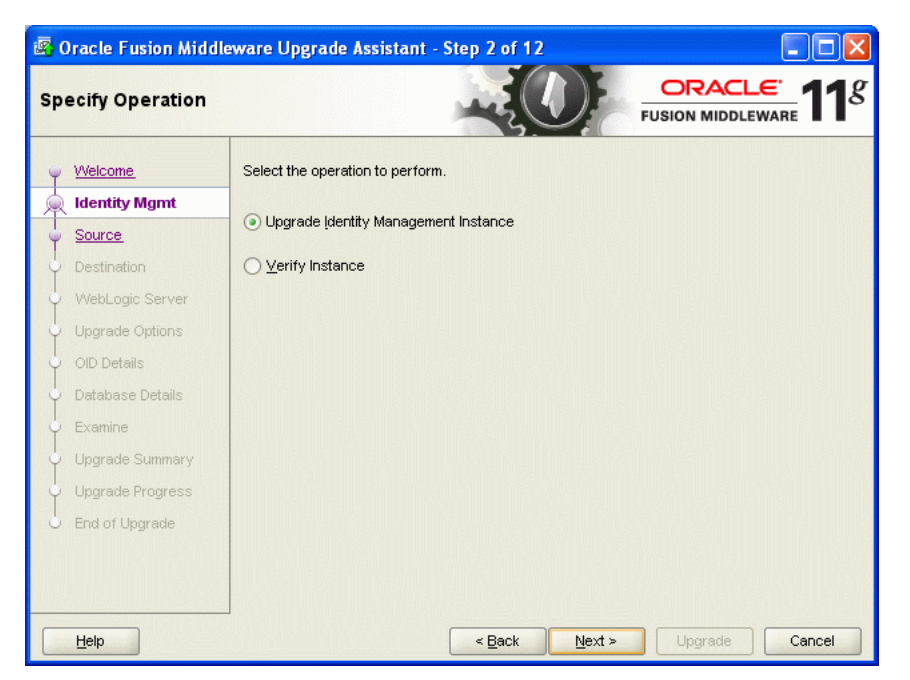

### <span id="page-59-0"></span>**6.3.3 Task 3c: Upgrade Oracle Virtual Directory**

To upgrade Oracle Virtual Directory:

- **1.** Start the Upgrade Assistant as described in [Task 3b: Start the Upgrade Assistant](#page-57-3)  [for an Oracle Virtual Directory Upgrade.](#page-57-3)
- **2.** Select **Upgrade Identity Management Instance** on the Specify Operation screen (Figure 6–2).
- **3.** Refer to Table 6–1 for a description of the Upgrade Assistant screens that require input from you during an Oracle Virtual Directory upgrade.
- **4.** After you provide all required input, the Upgrade Assistant performs the following tasks:
	- Examines the components and schemas to be upgraded and verifies that they can be upgraded successfully.
	- Provides a summary of the components to be upgraded so you can verify that Upgrade Assistant is upgrading the components and schemas you expect.
	- Provides a progress screen so you can see the status of the upgrade as it proceeds.
	- Alerts you of any errors or problems that occur during the upgrade.

**See Also:** "Troubleshooting Your Upgrade" in the *Oracle Fusion Middleware Upgrade Planning Guide* for specific instructions for troubleshooting problems that occur while running the Upgrade Assistant

Displays the End of Upgrade screen, which confirms that the upgrade was complete.

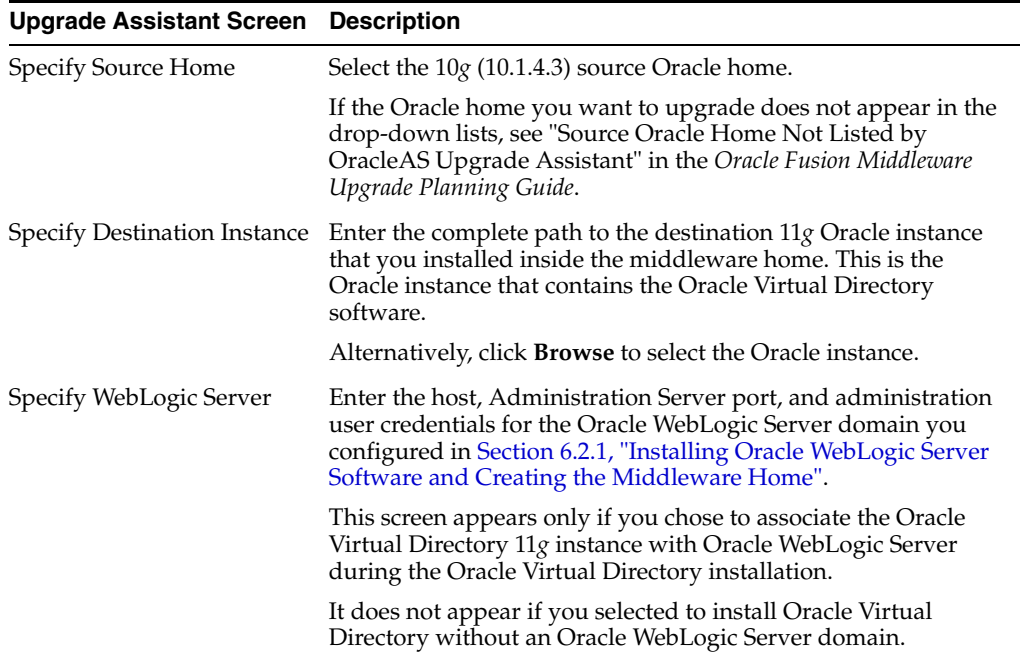

#### *Table 6–1 Upgrade Assistant Screens That Require Input During an Oracle Virtual Directory Upgrade*

| <b>Upgrade Assistant Screen</b> | <b>Description</b>                                                                                                    |
|---------------------------------|----------------------------------------------------------------------------------------------------|
| Warning Dialog Box              | The Upgrade Assistant displays this warning dialog box if the<br>source Oracle home contains Oracle Application Server<br>components that are not installed and configured in the<br>destination Oracle instance.                                                                                                    |
|                                 | This warning appears, for example, if the source Oracle home<br>contains an instance of Oracle HTTP Server, which is not<br>available in the $11g$ Oracle home.                                                                                                    |
|                                 | If the information in the dialog box is accurate and you<br>understand which components will be upgraded, click Yes to<br>continue. Otherwise, click No and verify which components are<br>installed and configured in each 11g Oracle instance.                                                                                                    |
| Specify Upgrade Options         | This screen offers these upgrade options:                                                                                                    |
|                                 | Use source Oracle home ports in destination: If you want<br>to migrate the port assignments used by your Oracle<br>Application Server 10g Oracle home to your new Oracle<br>Fusion Middleware Oracle instance. Note if you select this<br>option, you will not be able to run both the $10g$ and $11g$<br>middle tiers at the same time; otherwise, port conflicts will<br>occur. If you do not select this option, then you will have to<br>manually reconfigure the port number on every middle tier. |
|                                 | Start destination components after successful upgrade: if<br>you want the Upgrade Assistant to automatically start the<br>components in the destination Oracle home after the<br>upgrade is complete. If you do not select this option, then<br>you will have to manually start the destination instance<br>after the upgrade.                                                                                                    |
|                                 | Click Help to display more information about the upgrade<br>options on this screen.                                                                                                    |

*Table 6–1 (Cont.) Upgrade Assistant Screens That Require Input During an Oracle Virtual Directory Upgrade*

# <span id="page-60-0"></span>**6.4 Task 4: Complete Any Required Oracle Virtual Directory Post-Upgrade Tasks**

After you upgrade Oracle Virtual Directory by running the Upgrade Assistant, you must perform the following post-upgrade tasks:

- [Configuring Anonymous Ciphers for Oracle Virtual Directory SSL Listeners](#page-60-1)
- **[Starting Oracle Virtual Directory After Upgrade When Using Privileged Ports](#page-61-0)**
- [Upgrading Oracle Virtual Directory Logging Configuration Settings](#page-61-1)

## <span id="page-60-1"></span>**6.4.1 Configuring Anonymous Ciphers for Oracle Virtual Directory SSL Listeners**

Oracle Virtual Directory 10*g* (10.1.4.3) and later LDAP SSL listeners supports anonymous ciphers (in no-auth SSL mode) by default. The list of enabled cipher suites are set in Oracle Virtual Directory start-up scripts:

- vde\_start.sh on UNIX systems
- OViDServer. lax on Windows systems

The list of ciphers can be modified by editing the -D Java system property vde.ldap.ciphers in these start-up scripts. This list is applicable across all LDAP SSL listeners. There was no option to enable different cipher suites for each LDAP listener.

In Oracle Virtual Directory 11*g*, the vde.ldap.ciphers Java system property is no longer supported. Instead, you can enable different cipher suites for each Oracle Virtual Directory listener when configuring SSL with Oracle Enterprise Manager Fusion Middleware Control or with the WLST command-line tool.

Anonymous cipher suites are disabled on Oracle Virtual Directory SSL listeners for security, by default. For information on enabling anonymous ciphers as part of configuring SSL security for your Oracle Virtual Directory environment, see "SSL Configuration in Oracle Fusion Middleware" in the *Oracle Fusion Middleware Administrator's Guide*.

#### <span id="page-61-0"></span>**6.4.2 Starting Oracle Virtual Directory After Upgrade When Using Privileged Ports**

If you select the **Use source Oracle home ports in destination** option when upgrading an Oracle Virtual Directory 10*g* instance that is configured to listen on privileged ports, then the Upgrade Assistant cannot start Oracle Virtual Directory 11*g* after the upgrade.

Instead, the following error message appears in the Oracle Virtual Directory log file:

Cannot start Oracle Virtual Directory server: Permission denied.

To start an Oracle Virtual Directory 11*g* instance that is listening on privileged ports, perform the following steps:

**1.** Stop Oracle Process Manager and Notification Server (OPMN) and its managed processes, by using the following command in the Oracle instance directory where Oracle Virtual Directory 11*g* is configured:

*ORACLE\_INSTANCE*/bin/opmnctl stopall

**2.** Execute following commands as root:

To start OPMN:

*ORACLE\_INSTANCE*/bin/opmnctl start

Start Oracle Virtual Directory 11*g*:

*ORACLE\_INSTANCE*/bin/opmnctl startproc ias-component=*OVDCompName*

In this example, replace *OVDCompName* with the name of the Oracle Virtual Directory instance.

For more information, see "Managing Oracle Virtual Directory Server Processes" in the *Oracle Fusion Middleware Administrator's Guide for Oracle Virtual Directory*.

#### <span id="page-61-1"></span>**6.4.3 Upgrading Oracle Virtual Directory Logging Configuration Settings**

When you upgrade Oracle Virtual Directory, the logging settings you configured in Oracle Virtual Directory 10*g* are not upgraded.

Instead you will find that after upgrade:

The log levels in the upgraded Oracle Virtual Directory 11g instance are set to "Notification", and the access log is enabled by default after upgrade, irrespective of its configuration in Oracle Virtual Directory 10*g*.

To disable the access log, modify log level of logger name com.octetstring.accesslog to "ERROR:1".

For more information, see "Managing Oracle Virtual Directory Logging and Auditing" in the *Oracle Fusion Middleware Administrator's Guide for Oracle Virtual Directory*.

■ If the Oracle Virtual Directory Dump Transactions plug-in is configured, then the log level for the plug-in must be changed to one of the following values: SEVERE, WARNING, INFO, FINE, FINER, or FINEST.

For more information, see "Using the Dump Transactions Plug-In to Gather Information About Data Transformation Errors" in the *Oracle Fusion Middleware Administrator's Guide for Oracle Virtual Directory*.

# <span id="page-62-0"></span>**6.5 Task 5: Verify the Oracle Virtual Directory Upgrade**

To verify that your Oracle Virtual Directory upgrade was successful:

**1.** Run the Upgrade Assistant again and select **Verify Instance** on the Specify Operation page.

Follow the instructions on the screen for information on how to verify that specific Oracle Fusion Middleware components are up and running.

**2.** Use the Fusion Middleware Control to verify that the Oracle Virtual Directory components are up and running.

For more information, see "Getting Started Using Oracle Enterprise Manager Fusion Middleware Control" in the *Oracle Fusion Middleware Administrator's Guide*.

**7**

# <sup>7</sup>**Upgrading Your Oracle Identity Federation Environment**

This chapter describes how to upgrade your existing 10*g* (10.1.4.0.1) Oracle Identity Federation to Oracle Identity Federation 11*g*.

This chapter contains the following sections:

- [Task 1: Decide Upon an Oracle Identity Federation Topology](#page-64-0)
- Task 2: Use the Repository Creation Utility to Install the Oracle Identity Federation [Schema in the Database](#page-64-1)
- [Task 3: Install and Configure Oracle Fusion Middleware 11g](#page-65-0)
- [Task 4: Use the Upgrade Assistant to Upgrade Oracle Identity Federation](#page-66-0)
- [Task 5: Complete Any Required Oracle Identity Federation Post-Upgrade Tasks](#page-69-0)
- [Task 6: Verify the Oracle Identity Federation Upgrade](#page-81-0)

# <span id="page-64-0"></span>**7.1 Task 1: Decide Upon an Oracle Identity Federation Topology**

Before you install Oracle Identity Federation 11*g*, consider the topology you currently have in Oracle Application Server 10*g* (10.1.4.0.1), as well as any requirements for your Oracle Fusion Middleware 11*g* environment.

For more information, refer to [Chapter 4.4, "Oracle Identity Federation Topologies"](#page-37-1).

# <span id="page-64-1"></span>**7.2 Task 2: Use the Repository Creation Utility to Install the Oracle Identity Federation Schema in the Database**

Before you can upgrade to Oracle Identity Federation 11*g*, you must first install the Oracle Identity Federation schema into a supported database.

For more information, see "Upgrading and Preparing Your Databases" in the *Oracle Fusion Middleware Upgrade Planning Guide*.

For more information about installing the Oracle Identity Federation schema, refer to the following sections:

- [Verifying that the Database Meets the Minimum Requirements for the Oracle](#page-65-1)  [Identity Federation Schema](#page-65-1)
- Running the Repository Creation Utility in Preparation for Upgrading Oracle [Identity Federation](#page-65-2)

## <span id="page-65-1"></span>**7.2.1 Verifying that the Database Meets the Minimum Requirements for the Oracle Identity Federation Schema**

Before performing any installation you should read the system requirements and certification documentation to ensure that your environment meets the minimum installation requirements for the products you are installing.

For more information, refer to "System Requirements and Specifications" in the *Oracle Fusion Middleware Installation Planning Guide*.

## <span id="page-65-2"></span>**7.2.2 Running the Repository Creation Utility in Preparation for Upgrading Oracle Identity Federation**

To run the Repository Creation Utility to install the Oracle Identity Federation schema in the database, refer to the following resources:

- *Oracle Fusion Middleware Installation Guide for Oracle Identity Management*
- *Oracle Fusion Middleware Repository Creation Utility User's Guide*.

After you start the Repository Creation Utility, follow the instructions on the Repository Creation Utility screens to connect to the database and create the required schemas.

During the installation of the schema, note the following:

- On the Select Components screen, ensure that you select the Oracle Identity **Federation** schema.
- No other schemas are required unless you plan to use this database for installing other Oracle Fusion Middleware 11*g* components.

# <span id="page-65-0"></span>**7.3 Task 3: Install and Configure Oracle Fusion Middleware 11***g*

The following sections describes how to install and configure new Oracle Fusion Middleware 11*g* middle tier instances in preparation for an upgrade to Oracle Fusion Middleware 11*g*:

- Task 3a: Install Oracle WebLogic Server Software and Create the Middleware [Home](#page-65-3)
- [Task 3b: Install Oracle Identity Federation 11g Release 1 \(11.1.1.6.0\)](#page-65-4)
- Task 3e: Create an Oracle HTTP Server Instance and Link It to Oracle Identity [Federation 11g](#page-66-1)

## <span id="page-65-3"></span>**7.3.1 Task 3a: Install Oracle WebLogic Server Software and Create the Middleware Home**

For information on installing the Oracle WebLogic Server, see "Preparing for Installation" and "Running the Installation Program in Graphical Mode" in the *Oracle Fusion Middleware Installation Guide for Oracle WebLogic Server*.

## <span id="page-65-4"></span>**7.3.2 Task 3b: Install Oracle Identity Federation 11***g* **Release 1 (11.1.1.6.0)**

For installing Oracle Identity Management, refer to the section "Installing and Configuring Oracle Identity Management (11.1.1.6.0)" in the *Oracle Fusion Middleware Installation Guide for Oracle Identity Management*.

## <span id="page-66-1"></span>**7.3.3 Task 3e: Create an Oracle HTTP Server Instance and Link It to Oracle Identity Federation 11***g*

For specific instructions, refer to "Create and Manage Oracle HTTP Server" in the *Oracle Fusion Middleware Administrator's Guide for Oracle Identity Federation*.

# <span id="page-66-0"></span>**7.4 Task 4: Use the Upgrade Assistant to Upgrade Oracle Identity Federation**

The Oracle Fusion Middleware Upgrade Assistant automates the upgrade of many aspects of your Oracle Application Server 10*g* environment.

The Upgrade Assistant is installed automatically into the bin directory of your Oracle Fusion Middleware Oracle home.

You run the Upgrade Assistant once for each Oracle Application Server 10*g* Oracle home that you are upgrading. For example, if you are upgrading two different 10*g* Release 2 (10.1.2) Oracle homes that are a part of the same 10*g* Release 2 (10.1.2) farm, then you would run the Upgrade Assistant two times, once for each of the 10*g* Release 2 (10.1.2) Oracle homes.

Similarly, if you configure multiple Oracle instances in your new Oracle Fusion Middleware 11*g* environment, you must run the Upgrade Assistant once for each Oracle instance.

> **Note:** If you have configured more than one data store, Authentication Engine, or SP Engine in your Oracle Identity Federation environment, the Upgrade Assistant will upgrade only the enabled resources to 11*g*. Any additional data stores, authentication engines, or SP engines that are configured, but not enabled, will not be upgraded to the new Oracle Identity Federation 11*g* environment.

> After you upgrade, you can reconfigure the resources that were not upgraded. In addition, unlike Oracle Identity Federation 10g, you can enable more than one of these resources at a time in 11*g*.

The following sections provide more information:

- [Task 4a: Start the Upgrade Assistant for an Oracle Identity Federation Upgrade](#page-66-2)
- [Task 4b: Upgrade Oracle Identity Federation](#page-68-0)

## <span id="page-66-2"></span>**7.4.1 Task 4a: Start the Upgrade Assistant for an Oracle Identity Federation Upgrade**

To start the Upgrade Assistant using the graphical user interface:

**Note:** You can also use the Upgrade Assistant command-line interface to upgrade your Oracle Application Server 10*g* Oracle homes. For more information, see "Using the Upgrade Assistant Command-Line Interface" in the *Oracle Fusion Middleware Upgrade Planning Guide*.

- **1.** Change directory the *ORACLE\_HOME*/bin directory of the Oracle Fusion Middleware installation.
- **2.** Enter the following command to start the Upgrade Assistant.

On UNIX system: ./ua On Windows systems: ua.bat

The Upgrade Assistant displays the Welcome screen as shown in Figure 7–1

*Figure 7–1 Upgrade Assistant Welcome Screen*

| <b>B</b> Oracle Fusion Middleware Upgrade Assistant - Step 1 of 12 |                         |                                                                                                    |  |
|--------------------------------------------------------------------|-------------------------|----------------------------------------------------------------------------------------------------|--|
|                                                                    | Welcome                 | ORACLE <sup>®</sup><br><b>FUSION MIDDLEWAR</b>                                                                                         |  |
|                                                                    | <b>Welcome</b>          | Welcome to the Oracle Fusion Middleware Upgrade Wizard.                                                                                |  |
|                                                                    | <b>Identity Mgmt</b>    | The wizard helps you upgrade previous versions of Oracle Application Server to Oracle<br>Fusion Middleware 11g Release 1 (11.1.1.6.0). |  |
|                                                                    | Source<br>Destination   | For more information, or if you need help anytime while using the wizard, click Help.                                                  |  |
|                                                                    | WebLogic Server         |                                                                                                    |  |
|                                                                    | Upgrade Options         |                                                                                                    |  |
|                                                                    | OID Details             |                                                                                                    |  |
|                                                                    | Database Details        |                                                                                                    |  |
|                                                                    | Examine                 |                                                                                                    |  |
|                                                                    | Upgrade Summary         |                                                                                                    |  |
|                                                                    | <b>Upgrade Progress</b> |                                                                                                    |  |
|                                                                    | End of Upgrade          |                                                                                                    |  |
|                                                                    |                         |                                                                                                    |  |
|                                                                    |                         |                                                                                                    |  |
|                                                                    | Help                    | $<$ Back<br>Upgrade<br>Cancel<br>Next >                                                                                                |  |

**3.** Click **Next** to display the Specify Operation screen (Figure 7–2).

The options available in the Upgrade Assistant are specific to the Oracle home from which it started. When you start Upgrade Assistant from an Oracle Identity Management Oracle home, the options shown on the Specify Operation screen are the valid options for an Oracle Identity Management Oracle home.

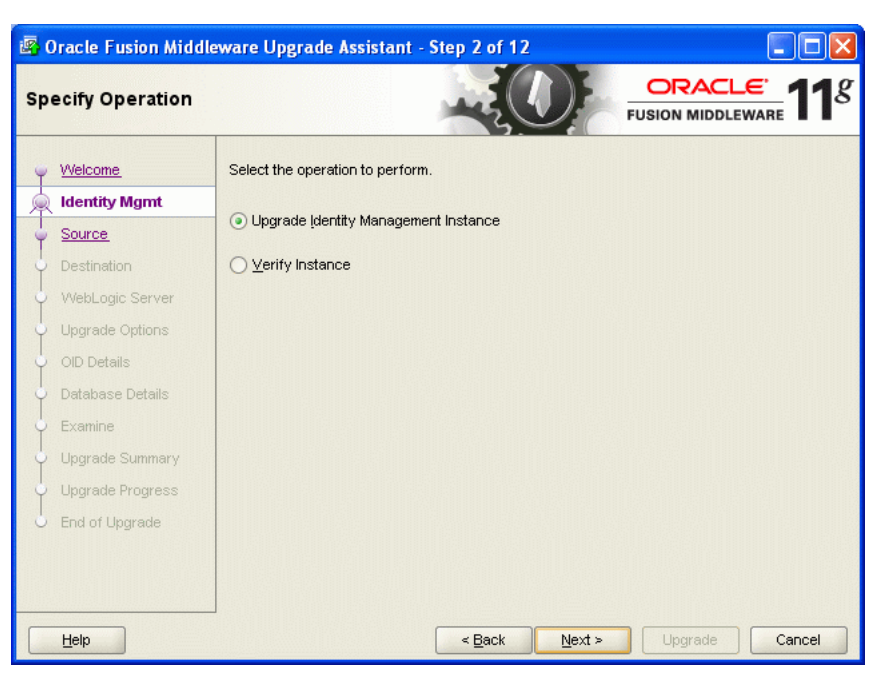

*Figure 7–2 Upgrade Assistant Specify Operation Screen for an Oracle Identity Federation Upgrade*

## <span id="page-68-0"></span>**7.4.2 Task 4b: Upgrade Oracle Identity Federation**

When you upgrade Oracle Identity Federation, the Upgrade Assistant upgrades the configuration files in the Oracle Identity Federation middle tier.

To upgrade Oracle Identity Federation when they reside in the same Oracle instance:

- **1.** Start the Upgrade Assistant as described in [Task 4a: Start the Upgrade Assistant](#page-66-2)  [for an Oracle Identity Federation Upgrade.](#page-66-2)
- **2.** Select **Upgrade Identity Management Instance** on the Specify Operation screen (Figure 7–2).
- **3.** Refer to Table 7–1 for a description of the Upgrade Assistant screens that require input from you during an Oracle Identity Federation upgrade.
- **4.** After the Specify Upgrade Options screen, the Upgrade Assistant performs the following tasks and provides the progress on each task:
	- Examines the components and schemas to be upgraded and verifies that they can be upgraded successfully.
	- Provides a summary of the components to be upgraded so you can verify that Upgrade Assistant is upgrading the components and schemas you expect.
	- Provides a progress screen so you can see the status of the upgrade as it proceeds.
	- Alerts you of any errors or problems that occur during the upgrade.

**See Also:** "Troubleshooting Your Upgrade" in the *Oracle Fusion Middleware Upgrade Planning Guide* for specific instructions for troubleshooting problems that occur while running the Upgrade Assistant

- Displays the End of Upgrade screen, which confirms that the upgrade was complete.
- **5.** Exit the Upgrade Assistant.

## *Table 7–1 Upgrade Assistant Screens That Require Input During an Oracle Internet Directory and Oracle Directory Integration Platform Upgrade*

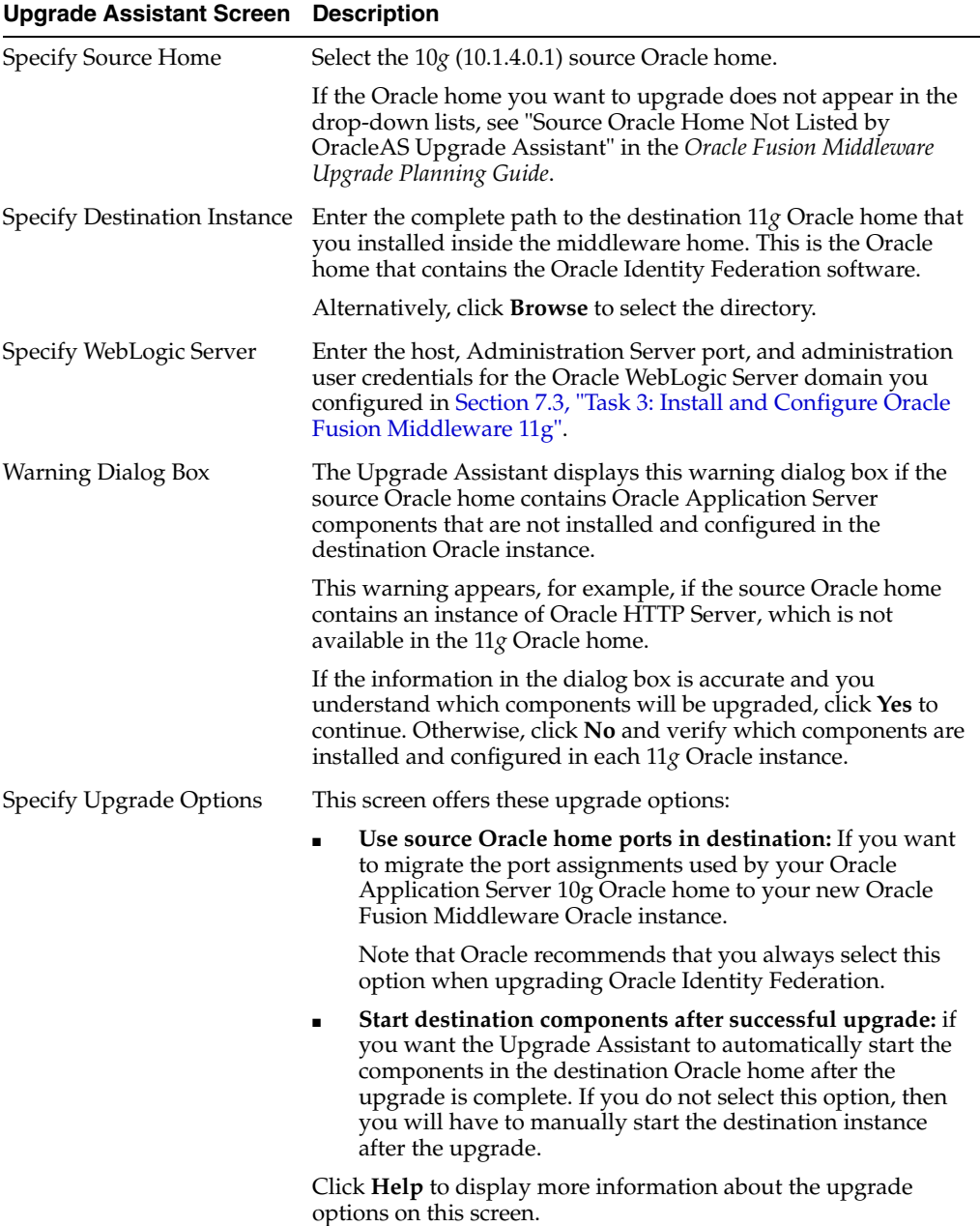

# <span id="page-69-0"></span>**7.5 Task 5: Complete Any Required Oracle Identity Federation Post-Upgrade Tasks**

The following sections describe the manual upgrade steps required when you upgrading to Oracle Identity Federation 11*g*:

■ [Integrating Oracle Identity Federation 11g with Oracle Access Manager 10g](#page-70-0)

- Using a Custom Authentication Engine or Custom SP Engine with Oracle Identity [Federation 11g](#page-71-0)
- Reconfiguring Oracle Single Sign-On Server After Upgrade to Work with Oracle [Identity Federation 11g](#page-77-0)
- [About Backwards Compatibility for ShareID Service URLs](#page-77-1)
- [Upgrading Oracle Identity Federation SSL Configuration](#page-77-2)
- [Setting Oracle Identity Federation System Properties After Upgrade](#page-78-0)
- [Updating the Configuration File](#page-79-0)
- [Additional Oracle Identity Federation Post-Upgrade Tasks](#page-80-0)

#### <span id="page-70-0"></span>**7.5.1 Integrating Oracle Identity Federation 11***g* **with Oracle Access Manager 10***g*

If you were previously using Oracle Identity Federation 10*g* with Oracle Access Manager, you can use the following procedure to configure Oracle Identity Federation 11*g* so it can work successfully with your existing Oracle Access Manager 10*g* software.

Note that the steps described here are based on the instructions available in the section, "Deploying Oracle Identity Federation with Oracle Access Manager" in the *Oracle Fusion Middleware Administrator's Guide for Oracle Identity Federation*.

To use Oracle Identity Federation 11*g* with Oracle Access Manager 10*g*:

**1.** Upgrade to Oracle Identity Federation 11*g* using the instructions in the previous sections of this chapter.

Specifically, be sure you have installed and configured Oracle Identity Federation 11*g* and that you have used the Upgrade Assistant to upgrade the Oracle Identity Federation instance to 11*g*.

**2.** Optionally, use Oracle Access Manager 10*g* as the authentication engine for Oracle Identity Federation 11*g*.

For specific instructions, refer to "Integrate Oracle Access Manager as an Authentication Engine" in the *Oracle Fusion Middleware Administrator's Guide for Oracle Identity Federation*.

**3.** Optionally, integrate Oracle Access Manager 10*g* as an SP integration module.

For specific instructions, refer to "Integrate Oracle Access Manager as an SP Integration Module" in the *Oracle Fusion Middleware Administrator's Guide for Oracle Identity Federation*.

**4.** Optionally, configure Oracle Access Manager 10*g* so that protected resources are using the new Oracle Identity Federation 11*g* authentication schemes.

To perform this task, use the instructions that help you verify the proper integration of Oracle Access Manager by allowing Oracle Identity Federation 11*g* to create policy objects and authentication schemes in Oracle Access Manager.

These instructions are located in the section, "Integrate Oracle Identity Federation with Oracle Access Manager" in the *Oracle Fusion Middleware Administrator's Guide for Oracle Identity Federation*.

**5.** When the integration with Oracle Access Manager is complete, delete any old access gates, authentication schemes, and policies for Oracle Identity Federation 10*g* from Oracle Access Manager 10*g*.

For more information, refer to the Oracle Access Manager documentation in the Oracle Identity Management 10*g* (10.1.4.0.1) documentation library, which is available on the Oracle Technology Network (OTN):

http://www.oracle.com/technology/documentation

## <span id="page-71-0"></span>**7.5.2 Using a Custom Authentication Engine or Custom SP Engine with Oracle Identity Federation 11***g*

If your Oracle Identity Federation 10*g* instance is integrated with a custom authentication engine, then use the information in the following sections to configure the custom authentication engine with Oracle Identity Federation 11*g*:

- [Modifying the Authentication Engine Code](#page-71-1)
- [Modifying the SP Engine Code](#page-73-0)
- [Changes to the Logout Service for Authentication or SP Engines](#page-75-0)
- [Deploying the Authentication or SP Engine](#page-76-0)
- [Creating the Authentication Engine in Oracle Identity Federation 11g](#page-76-1)
- [Creating the SP Engine in Oracle Identity Federation 11g](#page-76-2)

#### <span id="page-71-1"></span>**7.5.2.1 Modifying the Authentication Engine Code**

The HTTPServletRequestAttributes available to the authentication engines Oracle Identity Federation 11*g* are different from those in 10*g*. As a result, you must modify the authentication engine code so it can read the attribute values from their new parameter names.

Refer to the following sections for more information:

- Changes to Parameters and Attributes Received by Oracle Identity Federation 11g
- New Incoming Attributes Supported by Oracle Identity Federation 11g
- Changes to Parameters and Attributes Sent to Oracle Identity Federation 11g
- Additional Attributes to Include in a Request to Oracle Identity Federation 11g

#### **Changes to Parameters and Attributes Received by Oracle Identity Federation 11***g*

Table 7–2 shows the new and changed parameters used for authentication engines in Oracle Identity Federation 11*g*.

*Table 7–2 Parameters and Attributes received from Oracle Identity Federation*

| <b>Parameter or Attribute</b> | Changes in Oracle Identity Federation 11q                                                                                                    |
|-------------------------------|----------------------------------------------------------------------------------------------------|
| doneURL<br>getUsrSess         | These query parameters are not available in 11g.                                                                                                    |
|                               | In 11g, there is no need to consult these parameters to find where the user has to be<br>forwarded after being identified by the authentication engine. In 11g, after successful<br>authentication, the engine must forward the user to Oracle Identity Federation. |
|                               | To do this use the root context, / fed, and the relativePath, /user/loginsso.                                                                                                    |
| <b>Parameter or Attribute</b> | Changes in Oracle Identity Federation 11g                                                                                                    |  |
|-------------------------------|----------------------------------------------------------------------------------------------------|--|
| authnMech                     | This 10g query parameter has been changed to the following attribute in 11g:                                                                                                    |  |
|                               | oracle.security.fed.authn.authnmech                                                                                                    |  |
|                               | As a result, any occurrences of request.getParameter ("authnMech") in the<br>custom engine will have to be changed to the following:                                                                                                    |  |
|                               | request.getAttribute("oracle.security.fed.authn.authnmech")                                                                                                    |  |
|                               | In 10g, the value of the authnMech parameter was always as follows:                                                                                                    |  |
|                               | oracle: fed: authentication: password-protected                                                                                                    |  |
|                               | In 11g, the oracle. security. fed. authn. authnmech attribute can have other<br>values. For more information, see "Configuring Authentication Mechanisms" in the<br>Oracle Fusion Middleware Administrator's Guide for Oracle Identity Federation. |  |
| refID                         | This 10g query parameter has been changed to the following attribute in 11g:                                                                                                    |  |
|                               | oracle.security.fed.authn.refid                                                                                                    |  |
|                               | As a result, any occurrences of request.getParameter ("refID") in the custom<br>engine will have to be changed to the following:                                                                                                    |  |
|                               | request.getAttribute("oracle.security.fed.authn.refid")                                                                                                    |  |

*Table 7–2 (Cont.) Parameters and Attributes received from Oracle Identity Federation*

### **New Incoming Attributes Supported by Oracle Identity Federation 11***g*

In addition to the changes described in Table 7–2, the following new incoming attributes are available in Oracle Identity Federation 11*g*; these attributes have no equivalents in Oracle Identity Federation 10*g*, but are available to the authentication engine in 11g:

- oracle.security.fed.authn.providerid
- oracle.security.fed.authn.providerdescription
- oracle.security.fed.authn.engineid
- oracle.security.fed.authn.userid
- oracle.security.fed.authn.forceauthn
- oracle.security.fed.authn.passive
- oracle.security.fed.authn.attributes
- oracle.security.fed.sessionid

For more information about these new attributes, see "Implementing the Service" the *Oracle Fusion Middleware Administrator's Guide for Oracle Identity Federation*.

#### **Changes to Parameters and Attributes Sent to Oracle Identity Federation 11***g*

The following attribute names must be changed after you upgrade to Oracle Identity Federation 11*g*:

- Change oracle.security.sso.sasso.uid to oracle.security.fed.authn.userid
- Change oracle.security.sso.sasso.refID to oracle.security.fed.authn.refid
- Change oracle.security.sso.sasso.authnMech to oracle.security.fed.authn.authnmech
- Change oracle.security.sso.sasso.authnInst to oracle.security.fed.authn.authntime

For example, suppose you have the following attribute in Oracle Identity Federation 11*g*:

request.setAttribute("oracle.security.sso.sasso.uid", userID)

For Oracle Identity Federation 11*g*, you must change this attribute as follows:

request.setAttribute("oracle.security.fed.authn.userid". userID);

For more information about the values that must be set by the authentication engine before doing an internal forward to Oracle Identity Federation 11*g*, see "Implementing the Service" the *Oracle Fusion Middleware Administrator's Guide for Oracle Identity Federation*.

**Additional Attributes to Include in a Request to Oracle Identity Federation 11***g*

In addition to the existing 10*g* attributes, Oracle Identity Federation 11*g* expects the additional attributes shown in Table 7–3 in each request.

*Table 7–3 Additional Attributes to Include in a Request to Oracle Identity Federation 11g*

| <b>Attribute</b>                         | <b>Description</b>                                                                                                    |
|------------------------------------------|----------------------------------------------------------------------------------------------------|
| oracle.security.fed.authn.expirationtime | Expiration time of the authenticated session as a Date Object                                                                                                    |
| oracle.security.fed.authn.engineid       | The identifier referencing the engine used to authenticate the user.                                                                                                    |
|                                          | The engine is created in the configuration of Oracle Identity<br>Federation 11g. For more information, see Section 7.5.2.5, "Creating<br>the Authentication Engine in Oracle Identity Federation 11g".                                                                                                    |
| oracle.security.fed.authn.attributes     | This optional map of attributes is stored in the user session. It will<br>have String objects as the keys and Set of Objects as values.                                                                                                    |
| oracle.security.fed.sessionid            | This optional string contains the Oracle Identity Federation session<br>identifier that Oracle Identity Federation will need to use to<br>reference the user session.                                                                                                    |
|                                          | This allows the engine and the Oracle Identity Federation server to<br>share the same identifier to reference the user session. Later, when<br>the logout flow is being executed, Oracle Identity Federation will<br>pass the sessionID that is being logged out to the engine, so that<br>the engine can delete the data that was used for this user session. |

## **7.5.2.2 Modifying the SP Engine Code**

Similar to the its affect on authentication engines, the HTTPServletRequestAttributes available to the SP engines in Oracle Identity Federation 11*g* are different from those in 10*g*. As a result, you must modify the SP engine code so it can read the attribute values from their new parameter names.

Refer to the following sections for more information:

- **Initiating a Federation SSO Operation**
- Processing the Request from the Federation Server

#### **Initiating a Federation SSO Operation**

In Oracle Identity Federation 10*g*, if the Service Provider Engine did not find a valid user, then it initiated single sign-on by redirecting to the Oracle Identity Federation server function as the service provider. The URL it redirects to is as follows:

http://*SP\_HOST\_NAME*:*SP\_PORT*/fed/sp/initiatesso

The following values are set to Oracle Identity Federation as query parameters:

- providerid the provider ID of the IdP to use for single sign-on
- returnurl the URL to which Oracle Identity Federation should send the user after single sign-on

In Oracle Identity Federation 11*g* these query parameters have changed:

- The providerId should now be specified as the HTTPServletRequest attribute oracle.security.fed.sp.providerid
- The returnurl query parameter no longer exists; instead, it can be specified in the HTTPServelet request attribute oracle.security.fed.sp.relaystate.
- There are additional attributes in Oracle Identity Federation  $11g$  that can be passed to the Oracle Identity Federation servers when initiating single sign-on. These additional attributes are as follows:
	- **–** oracle.security.fed.sp.authnmech
	- **–** oracle.security.fed.sp.federationid
	- **–** oracle.security.fed.sp.engineid
	- **–** oracle.security.fed.sp.localauthn
	- **–** oracle.security.fed.sp.usedefault
	- **–** oracle.security.fed.sp.forceauthn
	- **–** oracle.security.fed.sp.allowfedcreation
	- **–** oracle.security.fed.sp.passive
	- **–** oracle.security.fed.sp.requestbinding
	- **–** oracle.security.fed.sp.responsebinding
	- **–** oracle.security.fed.sp.authnmechcomparison
	- **–** oracle.security.fed.sp.nameidformat

For more information, see "Implementing the Service" the *Oracle Fusion Middleware Administrator's Guide for Oracle Identity Federation*.

#### **Processing the Request from the Federation Server**

The following incoming parameter names for SP engines have changed in Oracle Identity Federation 11*g*:

- The oracle.security.sso.sasso.uid attribute has changed to oracle.security.fed.sp.userid
- oracle.security.sso.sasso.authnInst has changed to oracle.security.fed.sp.authntime
- oracle.security.sso.sasso.expiryInst has changed to oracle.security.fed.sp.expirationtime
- oracle.security.sso.sasso.targetURL is no longer available in Oracle Identity Federation 11*g*.

The SP Engine can store the targetURL (to which the user will be forwarded) in oracle.security.fed.sp.relaystate before forwarding to Oracle Identity Federation to initiate an single sign-on operation. Oracle Identity Federation will pass this parameter back to the SP after doing an single sign-on.

The following additional, new parameters are available in Oracle Identity Federation 11*g* for the SP Engine to use. These new parameters include:

- oracle.security.fed.sp.authnresult
- oracle.security.fed.sp.authnmech
- oracle.security.fed.sp.attributes
- oracle.security.fed.sp.topstatus
- oracle.security.fed.sp.lowstatus
- oracle.security.fed.sp.statusmessage
- oracle.security.fed.sp.providerid
- oracle.security.fed.sp.engineid
- oracle.security.fed.sp.sessionid

For more information, see "Implementing the Service" the *Oracle Fusion Middleware Administrator's Guide for Oracle Identity Federation*.

## **7.5.2.3 Changes to the Logout Service for Authentication or SP Engines**

When using the logout service for an authentication or SP engine with Oracle Identity Federation 11*g*, consider the information in the following sections:

- Changes When the Engine Initiates a Logout
- Changes When Oracle Identity Federation Forwards to the Engine for Logout

#### **Changes When the Engine Initiates a Logout**

In Oracle Identity Federation 11*g*, an authentication or SP engine can initiate a logout operation. For more information, see "Logout" in the *Oracle Fusion Middleware Administrator's Guide for Oracle Identity Federation*.

#### **Changes When Oracle Identity Federation Forwards to the Engine for Logout**

The following changes need to be made to the logout service of the authentication or SP engine if it is present:

- The invokeOSFSLogout parameter and the doneUrl parameters are no longer sent to the engine. In Oracle Identity Federation 11*g*, the engine should always perform an internal forward to the /fed web context and /user/logoutretsso relative path.
- The enginerd of the invoked engine is available to the logout service through the http request attribute oracle.security.fed.authn.engineid
- The oracle.security.fed.sessionid HTTP request attribute can optionally contain the session identifier of the session being logged out.
- In Oracle Identity Federation  $11g$ , the logout service should redirect the user to /fed/user/logoutretsso after logout rather than to the /fed/user/logoutsso URL.
- Specify the engineId in the attribute referenced by oracle.security.fed.authn.engineid (if the engine is an Authentication Engine) or oracle.security.fed.sp.engineid (if the engine is an SP Engine).

## **7.5.2.4 Deploying the Authentication or SP Engine**

You deploy the authentication or SP engine just the same as you deploy any Java EE application. For more information, refer to "Deploying Applications" in the *Oracle Fusion Middleware Administrator's Guide*.

## <span id="page-76-0"></span>**7.5.2.5 Creating the Authentication Engine in Oracle Identity Federation 11***g*

To create an authentication engine for Oracle Identity Federation 11*g*:

**1.** In Oracle Enterprise Manager Fusion Middleware Control, navigate to the Oracle Identity Federation home page.

For more information, see "Getting Started Using Oracle Enterprise Manager Fusion Middleware Control" in the *Oracle Fusion Middleware Administrator's Guide*.

- **2.** From the **Oracle Identity Federation** menu, select **Administration**, then **Authentication Engines**.
- **3.** On the Custom Authentication Engines tab, click **Add** to create a new Authentication Engine, and then enter values for the following fields:
	- **Name** a name for the engine
	- **Enabled** selected
	- Web Context the root context where the engine is deployed
	- **Authentication Relative Path** the relative path to the engine
	- **Logout Enabled** select this check box if the engine needs to perform logout when a logout operation is performed.
	- **Logout Relative Path** the relative path of the engine logout service.
- **4.** Click **Save**.

The Oracle Identity Federation server generates an Engine ID for the new engine. The Engine ID is the value of the oracle.security.fed.authn.engineid attribute that the custom engine needs to send to the Oracle Identity Federation server after authenticating the user.

## **7.5.2.6 Creating the SP Engine in Oracle Identity Federation 11***g*

To create an SP engine for Oracle Identity Federation 11*g*:

**1.** In Oracle Enterprise Manager Fusion Middleware Control, navigate to the Oracle Identity Federation home page.

For more information, see "Getting Started Using Oracle Enterprise Manager Fusion Middleware Control" in the *Oracle Fusion Middleware Administrator's Guide*.

- **2.** From the **Oracle Identity Federation** menu, select **Administration**, then **Service Provider Integration Modules**.
- **3.** On the Custom SP Engines tab, click **Add** to create a new Authentication Engine, and then enter values for the following fields:
	- **Name** a name for the engine
	- **Enabled** selected
	- **Web Context** the root context where the engine is deployed
	- **Authentication Relative Path** the relative path to the engine
- **Logout Enabled** select this check box if the engine needs to perform logout when a logout operation is performed.
- **Logout Relative Path** the relative path of the engine logout service.
- **4.** Click **Save**.

The Oracle Identity Federation server generates an Engine ID for the new engine. The Engine ID is the value of the oracle.security.fed.sp.engineid attribute that the custom engine needs to send to the Oracle Identity Federation server after authenticating the user.

## **7.5.3 Reconfiguring Oracle Single Sign-On Server After Upgrade to Work with Oracle Identity Federation 11***g*

If you are using Oracle Single Sign-On with Oracle Identity Federation 10*g*, then after you upgrade to Oracle Identity Federation 11*g*, you must reconfigure Oracle Single Sign-On.

This step is necessary because the values required for the SASSOAuthnUrl and SASSOLogoutUrl properties have changed for Oracle Identity Federation 11*g*.

For more information, see "Configuring Single Sign-On" in the *Oracle Fusion Middleware Administrator's Guide for Oracle Identity Federation*.

## **7.5.4 About Backwards Compatibility for ShareID Service URLs**

Oracle Identity Federation 10*g*, as well as SHAREid/COREid Federation 2.x, provided service URLs for its SAML 1.x and WS-Federation protocol support, which were different from the SAML 2.0 and Liberty 1.x service URLs.

These URLs have been modified in the 11g Oracle Identity Federation server for consistency with the SAML 2.0 and Liberty 1.x service URLs. This means that customers upgrading to Oracle Identity Federation 11*g*, who use SAML 1.x or WS-Federation, will need to inform their partner providers of the new single sign-on service URLs.

To ease that transition, Oracle Identity Federation 11*g* provides a separate module that allows backwards compatibility with the SHAREid service URLs. This module is an installable J2EE application that is deployed alongside Oracle Identity Federation, which will handle requests for the ShareID/Oracle Identity Federation 10*g* service URLs and redirect or forward them to the corresponding Oracle Identity Federation 11*g* service URLs.

For information on how to set up this application, see "Setting up Backwards Compatibility for Oracle Identity Federation 10g and ShareID service URLs" in the *Oracle Fusion Middleware Administrator's Guide for Oracle Identity Federation*.

## **7.5.5 Upgrading Oracle Identity Federation SSL Configuration**

If you are using a shareId keystore for SSL support in Oracle Virtual Directory 10*g*, then the Upgrade Assistant automatically imports the keystore into Oracle Identity Federation 10*g*.

If the SSL identity and trust keystores you use in Oracle Virtual Directory 10*g* are stored in the following location, then there are no additional tasks to perform:

*ORACLE\_HOME*/fed/shareid/oblix/config /keystore

However, if the keystores are stored in any other location, then you must perform the following tasks:

**1.** Copy the identify and trust keystores to a subdirectory inside the following directory:

*WLS\_HOME*/user\_projects/domains/*domain\_name*/servers/*server\_name*/stage/OIF

- **2.** Configure Oracle WebLogic Server to point to the new keystore location, as follows:
	- **a.** Log in to the Oracle WebLogic Server Administration Console and select **Environment**, then **Servers**.
	- **b.** Select the server for which you want to set up SSL.
	- **c.** In the Keystores section, select **Custom Identity and Custom Trust**.
	- **d.** In the Identity section, fill in the properties as follows:

**Custom Identity Keystore:** *location\_of\_keystore\_containing\_SSL\_private key\_ and\_certificate*

**Custom Identity Keystore type:** jks

**Custom Identity Keystore Passphrase:** *storepassword*

**e.** In the Trust section, fill in properties as follows:

**Custom Identity Keystore:** *location\_of\_keystore\_containing\_the\_trusted certificate\_entries*

**Custom Identity Keystore type:** jks

**Custom Identity Keystore Passphrase:** *storepassword*

## **7.5.6 Setting Oracle Identity Federation System Properties After Upgrade**

If you configured Oracle Identity Federation 10*g* by setting system properties, then you will have to manually configure those properties in the upgraded Oracle Identity Federation 11*g* instance. The Upgrade Assistant does not apply these settings to your 11*g* instance.

Table 7–4 lists the system properties that are not upgraded and explains how to set the equivalent properties in Oracle Identity Federation 11*g*. In many cases, the instructions refer to Oracle Enterprise Manager Fusion Middleware Control, the Oracle WebLogic Server Administration Console, or the WebLogic Scripting Tool (WLST), which are used to manage Oracle Fusion Middleware11*g* components.

For more information, see "Overview of Oracle Fusion Middleware Administration Tools" in the *Oracle Fusion Middleware Administrator's Guide*.

Note that these properties are documented in Section 9.3, "Managing Oracle Identity Federation Performance," in the *Oracle Identity Federation Administrator's Guide* for 10*g* (10.1.4.0.1). This document can be found in the Oracle Application Server 10*g* (10.1.4.0.1) documentation library on the Oracle Technology Network (OTN):

http://www.oracle.com/technology/documentation/

| Oracle Identity Federation 10g<br><b>System Property</b> | How to Set the Property in Oracle Identity Federation 11g                                                                                                    |  |
|----------------------------------------------------------|----------------------------------------------------------------------------------------------------|--|
| -Dhttp.fed.host=VALUE                                    | In Fusion Middleware Control, you can set this property as follows:                                                                                                    |  |
|                                                          | Navigate to the Oracle Identity Federation Home page.<br>1.                                                                                                    |  |
|                                                          | From the Oracle Identity Federation menu, select Administration, then<br>2.<br><b>Server Properties.</b>                                                                            |  |
|                                                          | Enter a value in the Maximum SOAP Connection per Server field.<br>3.                                                                                                    |  |
| -Dhttp.fed.max.conn=VALUE                                | In Fusion Middleware Control, you can set this property as follows:                                                                                                    |  |
|                                                          | Navigate to the Oracle Identity Federation Home page.<br>1.                                                                                                    |  |
|                                                          | From the Oracle Identity Federation menu, select Administration, then<br>2.<br><b>Server Properties.</b>                                                                            |  |
|                                                          | Enter a value in the Maximum SOAP Connection field.<br>3.                                                                                                    |  |
| -Dfed.ldap.ha=[true   false]                             | In Oracle Identity Federation 10g, you used this system property to set one<br>flag for all datastores.                                                                             |  |
|                                                          | In 11g you can set this flag seperately for the LDAP user datastore, LDAP<br>federation datastore, and LDAP authentication engine.                                                  |  |
|                                                          | Enter the WLST script environment for the Oracle Identity Federation<br>instance, and set the 1daphaenabled, user1daphaenabled, or<br>fedldaphaenabled property to TRUE as follows: |  |
|                                                          | To enable this property for the LDAP authentication engine:                                                                                                    |  |
|                                                          | setConfigProperty('authnengines', 'ldaphaenabled',<br>'true', 'boolean')                                                                                                    |  |
|                                                          | To enable this for the LDAP user datastore:                                                                                                    |  |
|                                                          | setConfigProperty('datastore', 'userldaphaenabled',<br>'true', 'boolean')                                                                                                    |  |
|                                                          | For enabling this for LDAP federation datastore:                                                                                                    |  |
|                                                          | setConfigProperty('datastore', 'fedldaphaenabled',<br>'true', 'boolean')                                                                                                    |  |
| -Dfed.jdbc.min.conn=VALUE                                | Use the Oracle WebLogic Server Administration Console to set the                                                                                                    |  |
| -Dfed.jdbc.max.conn=VALUE                                | appropriate values on the JDBC data source that you are using for your<br>Oracle Identity Federation 11g datastores or authentication engines.                                      |  |
| -Dfed.jdbc.max.usage=VALUE                               |                                                                                                    |  |

*Table 7–4 Setting Oracle Identity Federation 10g System Properties in Oracle Identity Federation 11g*

## **7.5.7 Updating the Configuration File**

To update the configuration files, complete the following steps:

**1.** Set up the WLST Environment by executing the following commands:

On UNIX:

```
bash
```
export \$DOMAIN\_HOME=PATH\_TO\_DOMAIN\_HOME source \$ORACLE\_HOME/fed/scripts/setOIFEnv.sh

Replace ORACLE\_HOME with the correct path for your environment.

On Windows:

set DOMAIN\_HOME=PATH\_TO\_DOMAIN\_HOME ORACLE\_HOME\fed\scripts\setOIFEnv.cmd

**2.** Run the following command:

java weblogic.WLST oif-upgrade-11.1.1.2.0-11.1.1.6.0.py

## **7.5.8 Additional Oracle Identity Federation Post-Upgrade Tasks**

The following additional post-upgrade tasks should be performed after upgrading to Oracle Identity Federation 11*g*, in addition to those described in the *Oracle Fusion Middleware Upgrade Guide for Oracle Identity Management*:

If you are have configured Oracle Identity Federation 10g to use the SAML 1.x/WS-FED protocol, then after you upgrade to Oracle Identity Federation 11*g*, you must set a default single sign-on identity provider.

For more information, see "Configuring Service Providers" in the *Oracle Fusion Middleware Administrator's Guide for Oracle Identity Federation*.

Export the Identity Provider self-signed certificate to the service provider

The procedure you use to perform this task varies, depending on whether your service provider is a 10*g* or 11*g* service provider:

**–** If you are using a 10*g* service provider, then refer to "Exporting the IdP's self-signed certificate to the SP" in the *Oracle Identity Federation Administrator's Guide* in the Oracle Application Server 10*g* (10.1.4.0.1) documentation library on the Oracle Technology Network (OTN):

http://www.oracle.com/technology/documentation/

- **–** If you are using an 11*g* service provider, then refer to "Set Up Single Sign-On for SAML 1.x and WS-Federation" in the *Oracle Fusion Middleware Administrator's Guide for Oracle Identity Federation*.
- If you are using an 11*g* Identity Provider and a 10*g* service provider, and you are using the SAML 1.x/WS-FED protocol, then you configure the 10g service provider.

Specifically, for the 10*g* service provider, you must change the "Signing Certificate Subject DN" and "Signing Certificate Issuer DN" to 11g IdP format, which is of the form "CN=<host> Signing Certificate".

For more information, see "Configure This Domain as a Source/Identity Provider" in the *Oracle Identity Federation Administrator's Guide* in the Oracle Application Server 10*g* (10.1.4.0.1) documentation library on the Oracle Technology Network (OTN).

■ Enable "Send Signed Assertion" in Oracle Identity Federation 10*g*, or disable "Require Signed Assertions" in Oracle Identity Federation 11*g*.

This task is necessary because in 10g, signed assertions are disabled by default, and in 11*g*, signed assertions are enabled by default.

Depending whether you perform this task in 10*g* or 11*g*, refer to one the following:

- **–** "Configuring Service Providers" in the *Oracle Fusion Middleware Administrator's Guide for Oracle Identity Federation*.
- **–** Section 6.5.5, "Add Assertion Profile" in the *Oracle Identity Federation Administrator's Guide* in the Oracle Application Server 10*g* (10.1.4.0.1) documentation library on the Oracle Technology Network (OTN).

## **7.6 Task 6: Verify the Oracle Identity Federation Upgrade**

To verify that your Oracle Internet Directory and Oracle Directory Integration Platform upgrade was successful:

**1.** Run the Upgrade Assistant again and select **Verify Instance** on the Specify Operation page.

Follow the instructions on the screen for information on how to verify that specific Oracle Fusion Middleware components are up and running.

**2.** Use the following URL to verify that Oracle Identity Federation 11*g* is up and running:

http://<host>:<port>/fed/sp/metadata

#### For example:

http://host42.exmaple.com:7001/fed/sp/metadata

Alternatively, you can use Fusion Middleware Control to verify that Oracle Identity Federation and any other Oracle Identity Management components are up and running in the Oracle Fusion Middleware environment.

For more information, see "Getting Started Using Oracle Enterprise Manager Fusion Middleware Control" in the *Oracle Fusion Middleware Administrator's Guide*.

# **Part III**

# **Upgrading Your Oracle Single Sign-On and Oracle Identity and Access Management Environments**

Part III contains the following chapters:

- [Chapter 8, "Summary of Upgrade Process for Oracle Single Sign-On and Oracle](#page-84-0)  [Identity and Access Management"](#page-84-0)
- Chapter 9, "Supported Starting Points for Upgrading Oracle Single Sign-On and [Oracle Identity and Access Management"](#page-90-0)
- [Chapter 10, "Types of Environments for Oracle Single Sign-On and Oracle Identity](#page-92-0)  [and Access Management"](#page-92-0)
- [Chapter 11, "Upgrading Oracle Single Sign-On Environment"](#page-96-0)
- [Chapter 12, "Upgrading Oracle Adaptive Access Manager Environment"](#page-118-0)
- [Chapter 13, "Upgrading Oracle Identity Manager Environment,"](#page-132-0)

**8**

# <span id="page-84-0"></span><sup>8</sup>**Summary of Upgrade Process for Oracle Single Sign-On and Oracle Identity and Access Management**

This chapter provides a high-level overview of the Oracle Single Sign-On and Oracle Identity and Access Management upgrade process. Refer to the following sections for more information:

- Flow Chart of the Oracle Single Sign-On and Oracle Identity and Access [Management Upgrade Processes](#page-84-1)
- Table Describing the Steps in the Oracle Identity and Access Management [Upgrade Process](#page-86-0)

# <span id="page-84-1"></span>**8.1 Flow Chart of the Oracle Single Sign-On and Oracle Identity and Access Management Upgrade Processes**

Figure 8–1 provides a flow chart of the Oracle Single Sign-On and Oracle Identity and Access Management upgrade process. Review this chart to get familiar with the steps you will be required to take, based on your existing version of Oracle Single Sign-On, Oracle Adaptive Access Manager, and Oracle Identity Manager.

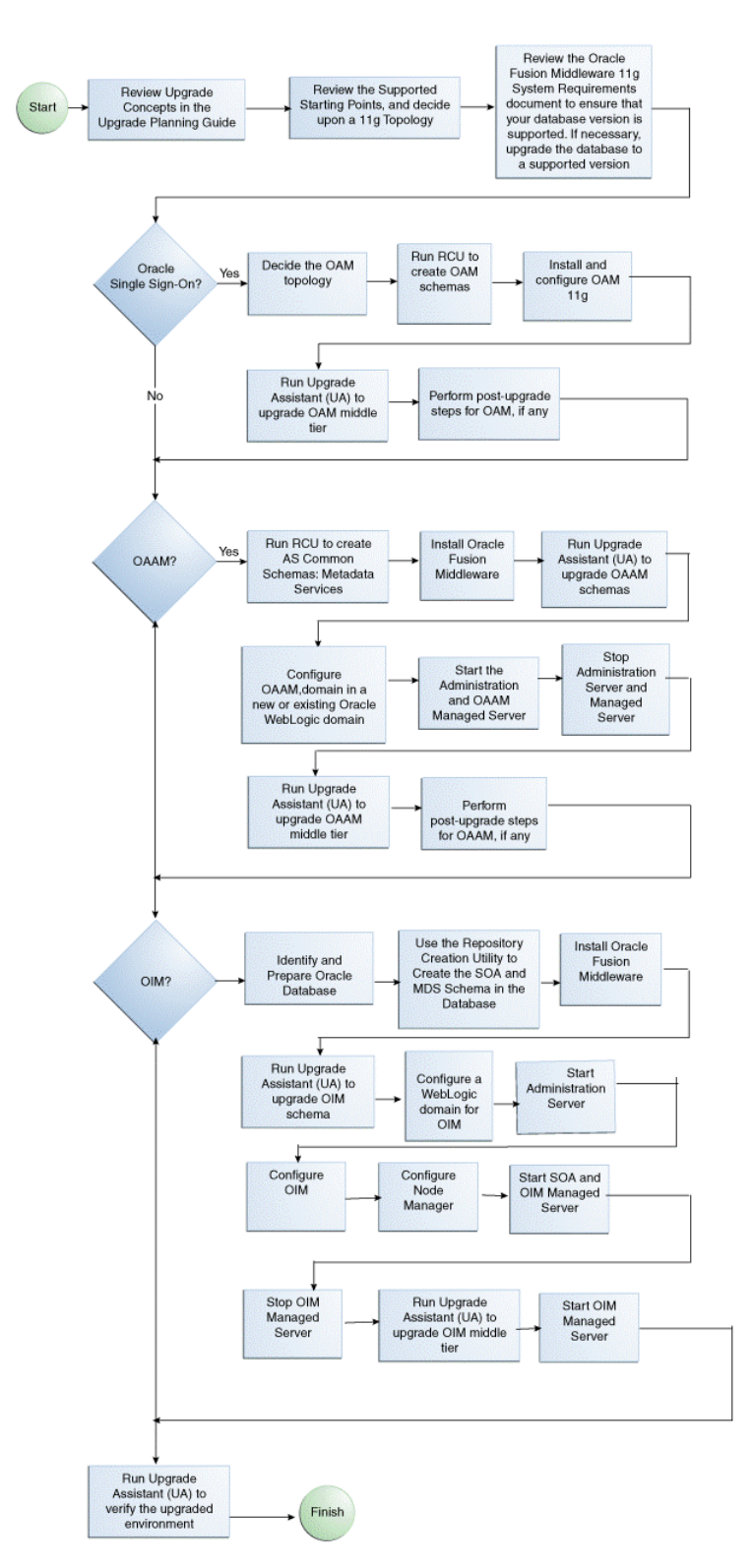

*Figure 8–1 Flow Chart of the Oracle Single Sign-On and Oracle Adaptive Access Manager Upgrade Processes*

# <span id="page-86-0"></span>**8.2 Table Describing the Steps in the Oracle Identity and Access Management Upgrade Process**

Table 8–1 describes each of the steps in the upgrade process flow chart, which is shown in Figure 8–1. The table also provides information on where to get more information on each step in the process.

| <b>Step</b>                                                                                  | <b>Description</b>                                                                                                    | <b>More Information</b>                                                                                                    |
|----------------------------------------------------------------------------------------------|----------------------------------------------------------------------------------------------------|----------------------------------------------------------------------------------------------------|
| Review Upgrade Concepts in the<br><b>Upgrade Planning Guide</b>                              | The Oracle Fusion Middleware<br>Upgrade Planning Guide provides a<br>high-level overview of how to<br>upgrade your entire Oracle<br><b>Application Server environment</b><br>to Oracle Fusion Middleware.                                 | Oracle Fusion Middleware Upgrade<br>Planning Guide                                                                                   |
|                                                                                              | It includes compatibility<br>information and instructions for<br>upgrading any databases that<br>support your middleware<br>components.                                                                                                   |                                                                                                    |
| Review the Supported Starting<br>Points and 11g Topologies                                   | Before starting your upgrade, you<br>should be familiar with the new<br>features, supported started points,<br>and recommended topologies for<br>Oracle Fusion Middleware 11g.                                                            | <b>Chapter 9, "Supported Starting</b><br>Points for Upgrading Oracle Single<br>Sign-On and Oracle Identity and<br>Access Management" |
|                                                                                              | Based this knowledge, you can then<br>decide upon an 11g topology.                                                                                                    | Chapter 10, "Types of Environments<br>for Oracle Single Sign-On and<br><b>Oracle Identity and Access</b><br>Management"              |
| Decide Upon an 11g Identity<br>Management Topology                                           | Oracle Fusion Middleware 11g<br>introduces a new architecture, based<br>on Oracle WebLogic Server.<br>As a result, you should review your<br>current Oracle Application Server<br>topology and decide upon an<br>equivalent Oracle Fusion | Chapter 10, "Types of Environments<br>for Oracle Single Sign-On and<br><b>Oracle Identity and Access</b><br>Management"              |
|                                                                                              | Middleware topology before you<br>begin the upgrade process.                                                                                                    |                                                                                                    |
| If necessary, upgrade the Identity<br>Management database to a<br>supported database version | When you upgrade to Oracle Fusion<br>Middleware 11g, the OracleAS<br>Identity Management schemas are<br>upgraded to 11g.                                                                                                    | Oracle Fusion Middleware Upgrade<br>Planning Guide                                                                                   |
|                                                                                              | As a result, before you upgrade, you<br>must be sure the database that hosts<br>the schemas is a supported version.                                                                                                    |                                                                                                    |
| Oracle Single Sign-On?                                                                       | You can only upgrade Oracle Single<br>Sign-On to Oracle Access Manager,<br>then be sure to follow the<br>appropriate instructions in this<br>guide.                                                                                       | Chapter 11, "Upgrading Oracle<br>Single Sign-On Environment"                                                                         |
| Install and Configure Oracle Access<br>Manager 11g                                           | Install and configure an instance of<br>Oracle Access Manager 11g on the<br>same host as the Oracle Application<br>Server 10g installation or you can<br>use a new host.                                                                  | Section 11.6, "Task 4: Install and<br><b>Configure the Oracle Access</b><br>Manager Middle Tier"                                     |

*Table 8–1 Table Describing the Steps in the* Oracle Identity Management *Upgrade Process*

| <b>Step</b>                                                                                  | <b>Description</b>                                                                                                    | <b>More Information</b>                                                                                                    |  |
|----------------------------------------------------------------------------------------------|----------------------------------------------------------------------------------------------------|----------------------------------------------------------------------------------------------------|--|
| Use Upgrade Assistant to Upgrade<br>Oracle Access Manager middle tier                        | Run the Upgrade Assistant from<br>your new 11g Oracle home and<br>upgrade the Oracle Single Sign-On<br>10g.                                                       | Section 11.7, "Task 5: Upgrade<br><b>Oracle Access Manager Middle Tier</b><br><b>Using Upgrade Assistant"</b>                                                                                                    |  |
| Perform any Post-Upgrade Oracle<br>Access Manager Tasks                                      | The Upgrade Assistant automates<br>many of the upgrade procedures,<br>but in some cases, there are<br>additional, manual tasks that you<br>might have to perform. | Section 11.8, "Task 6: Complete Any<br><b>Required Oracle Access Manager</b><br>Post-Upgrade Tasks"                                                                                                    |  |
| Oracle Adaptive Access Manager?                                                              | If you are upgrading Oracle<br>Adaptive Access Manager, then be<br>sure to follow the appropriate<br>instructions in this guide.                                  | Chapter 12, "Upgrading Oracle<br><b>Adaptive Access Manager</b><br>Environment"                                                                                                    |  |
| Install and Configure Oracle<br>Adaptive Access Manager 11g                                  | Install and configure an instance of<br>Oracle Adaptive Access Manager<br>11g on the same host as the Oracle<br>Application Server 10g installation.              | Section 12.6, "Task 4: Install Oracle<br><b>Fusion Middleware"</b>                                                                                                    |  |
| Use Upgrade Assistant to Upgrade<br>Oracle Adaptive Access Manager<br>schema and middle tier | Run the Upgrade Assistant from<br>your new 11g Oracle home and<br>upgrade the Oracle Adaptive Access<br>Manager schemas and middle tiers.                         | Section 12.7, "Task 5: Use Upgrade<br><b>Assistant to Upgrade the Oracle</b><br>Adaptive Access Manager Schema"<br>Section 12.11, "Task 9: Use Upgrade<br><b>Assistant to Upgrade Oracle</b><br><b>Adaptive Access Manager Middle</b><br>Tier" |  |
| Perform any Post-Upgrade Oracle<br><b>Adaptive Access Manager Tasks</b>                      | The Upgrade Assistant automates<br>many of the upgrade procedures,<br>but in some cases, there are<br>additional, manual tasks that you<br>might have to perform. | Section 12.13, "Task 11: Complete<br><b>Any Required Oracle Adaptive</b><br><b>Access Manager Post-Upgrade</b><br>Tasks"                                                                                                    |  |
| <b>Oracle Identity Manager?</b>                                                              | If you are upgrading Oracle Identity<br>Manager, then be sure to follow the<br>appropriate instructions in this<br>guide.                                         | Chapter 13, "Upgrading Oracle<br><b>Identity Manager Environment"</b>                                                                                                    |  |
| Install and Configure Oracle<br>Identity Manager 11g                                         | Install and configure an instance of<br>Oracle Identity Manager 11g.                                                                                              | Section 13.5, "Task 3: Install Oracle<br><b>Fusion Middleware"</b>                                                                                                    |  |
|                                                                                              |                                                                                                    | Section 13.7, "Task 5: Create a<br><b>WebLogic Domain for Oracle</b><br><b>Identity Manager"</b>                                                                                                    |  |
|                                                                                              |                                                                                                    | Section 13.9, "Task 7: Configure<br><b>Oracle Identity Manager Server 11g"</b>                                                                                                    |  |

*Table 8–1 (Cont.) Table Describing the Steps in the* Oracle Identity Management *Upgrade Process*

| <b>Step</b>                                                                           | <b>Description</b>                                                                                                    | <b>More Information</b>                                                                                                    |
|---------------------------------------------------------------------------------------|----------------------------------------------------------------------------------------------------|----------------------------------------------------------------------------------------------------|
| Use Upgrade Assistant to Upgrade<br>Oracle Identity Manager schema<br>and middle tier | Run the Upgrade Assistant from<br>your new Oracle Identity and<br>Access Management 11g Oracle<br>home and upgrade the Oracle<br>Identity Manager schemas and<br>middle tiers. | Section 13.6, "Task 4: Use Upgrade"<br><b>Assistant to Upgrade the Oracle</b><br><b>Identity Manager Schema"</b><br>Section 13.14, "Task 12: Use Upgrade"<br><b>Assistant to Upgrade Oracle</b><br><b>Identity Manager Middle Tier"</b>    |
| Perform any Post-Upgrade Oracle<br><b>Identity Manager Tasks</b>                      | The Upgrade Assistant automates<br>many of the upgrade procedures,<br>but in some cases, there are<br>additional, manual tasks that you<br>might have to perform.              | Section 13.16, "Task 14: Complete"<br><b>Any Required Oracle Identity</b><br>Manager Post-Upgrade Tasks"                                                                                                    |
| Run Upgrade Assistant to verify the<br><b>Upgraded Environment</b>                    | You can use the Upgrade Assistant<br>to validate the upgrade and verify<br>that the upgraded environment is<br>up and running successfully.                                    | Section 11.9, "Task 7: Verify the<br>Oracle Access Manager Upgrade"<br>Section 12.14, "Task 12: Verify the<br><b>Oracle Adaptive Access Manager</b><br>Upgrade"<br>Section 13.17, "Task 15: Verify the<br>Oracle Identity Manager Upgrade" |

*Table 8–1 (Cont.) Table Describing the Steps in the* Oracle Identity Management *Upgrade Process*

# <span id="page-90-0"></span>**Supported Starting Points for Upgrading Oracle Single Sign-On and Oracle Identity and Access Management**

This chapter describes the supported starting points for Oracle Identity Management upgrade. This chapter contains the following sections:

- [Supported Starting Points for Oracle Single Sign-On](#page-90-1)
- [Supported Starting Points for Oracle Adaptive Access Manager](#page-90-2)
- [Supported Starting Points for Oracle Identity Manager](#page-91-0)

**Note:** The starting point patchsets listed in this chapter were the latest patchsets available at the time this guide was published.

For a list of the latest patchsets available for your installation, refer to *My Oracle Support*.

# <span id="page-90-1"></span>**9.1 Supported Starting Points for Oracle Single Sign-On**

This guide provides instructions for upgrading from the Oracle Single Sign-On releases described in Table 9–1.

| ,,,,,,,,,,,,<br><u>Unduc Aucess manager neicases oupponed by This Galac</u> |                                                                                                    |  |
|-----------------------------------------------------------------------------|----------------------------------------------------------------------------------------------------|--|
| Release                                                                     | <b>Description or Notes</b>                                                                                                    |  |
| Oracle Single<br>Sign-On $10g$<br>$(10.1.2)$ and $10g$<br>(10.1.4)          | This version of Oracle Single Sign-On was available as part of Oracle<br>Application Server $10g$ Release 2 (10.1.2.3) and $10g$ (10.1.4). |  |

*Table 9–1 Oracle Access Manager Releases Supported By This Guide*

## <span id="page-90-2"></span>**9.2 Supported Starting Points for Oracle Adaptive Access Manager**

This guide provides instructions for upgrading from the Oracle Adaptive Access Manager releases described in Table 9–2.

| Release       | <b>Description or Notes</b>                                                                 | <b>Latest Patchset</b>                                                                                            |
|---------------|---------------------------------------------------------------------------------------------|----------------------------------------------------------------------------------------------------|
| 10g(10.1.4.5) | This version of Oracle Adaptive Access<br>Manager was available as a standalone<br>product. | Bundle Patch 7 Oracle<br><b>Adaptive Access</b><br>Manager 10g (10.1.4.5.2)<br>is the latest patchset<br>release. |

*Table 9–2 Oracle Adaptive Access Manager Releases Supported By This Guide*

# <span id="page-91-0"></span>**9.3 Supported Starting Points for Oracle Identity Manager**

This guide provides instructions for upgrading from the Oracle Identity Manager releases described in Table 9–3.

*Table 9–3 Oracle Identity Manager Releases Supported By This Guide*

| Release                  | <b>Description or Notes</b>                                                                                                    | <b>Latest Patchset</b>                                                                                                    |
|--------------------------|----------------------------------------------------------------------------------------------------|----------------------------------------------------------------------------------------------------|
| $9.1.0.1$ and<br>9.1.0.2 | This version of Oracle Identity Manager was<br>available as part of Oracle Application Server<br>10g Release 2 (10.1.2.3) and $10g(10.1.4)$ . | Bundle Patch 11 Oracle<br>Identity Manager 9.1.0.1<br>and Bundle Patch 14<br><b>Oracle Identity Manager</b><br>9.1.0.2 are the latest<br>patchset releases. |

# **10**

# <span id="page-92-0"></span>**Types of Environments for Oracle Single Sign-On and Oracle Identity and Access Management**

This chapter describes the most common topologies for Oracle Identity Management 10*g* and how they compare with equivalent topologies in Oracle Fusion Middleware 11*g*.

This chapter contains the following sections:

- [Oracle Single Sign-On Topologies](#page-92-1)
- [Oracle Adaptive Access Manager Topologies](#page-93-0)
- **[Oracle Identity Manager Topologies](#page-94-0)**

## <span id="page-92-2"></span><span id="page-92-1"></span>**10.1 Oracle Single Sign-On Topologies**

Figure 10–1 compares a typical Oracle Single Sign-On topology in Oracle Application Server 10*g* with a Oracle Access Manager topology in Oracle Fusion Middleware 11*g*.

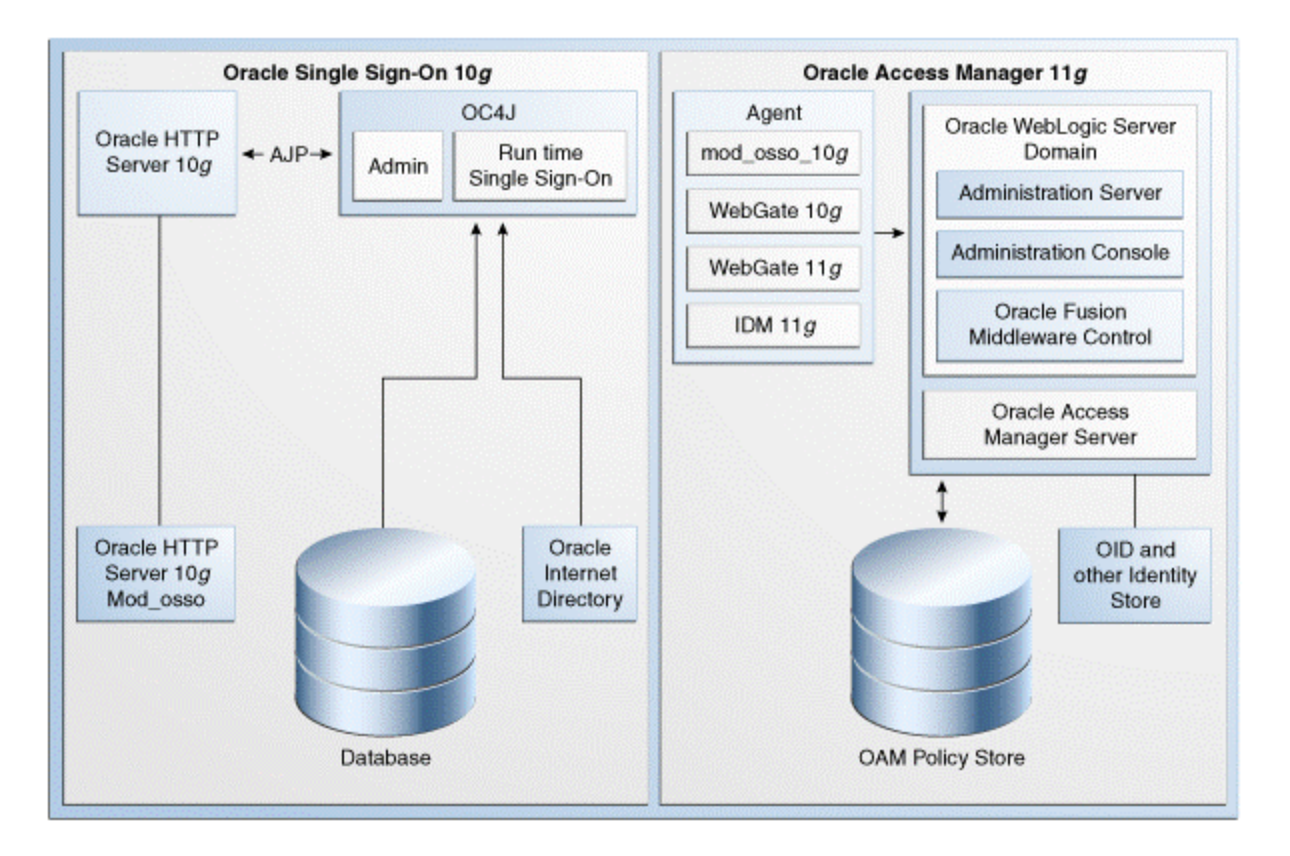

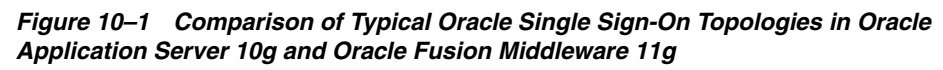

# <span id="page-93-0"></span>**10.2 Oracle Adaptive Access Manager Topologies**

Figure 10–2 compares a typical Oracle Adaptive Access Manager topology in Oracle Application Server 10g with a similar topology in Oracle Fusion Middleware 11g.

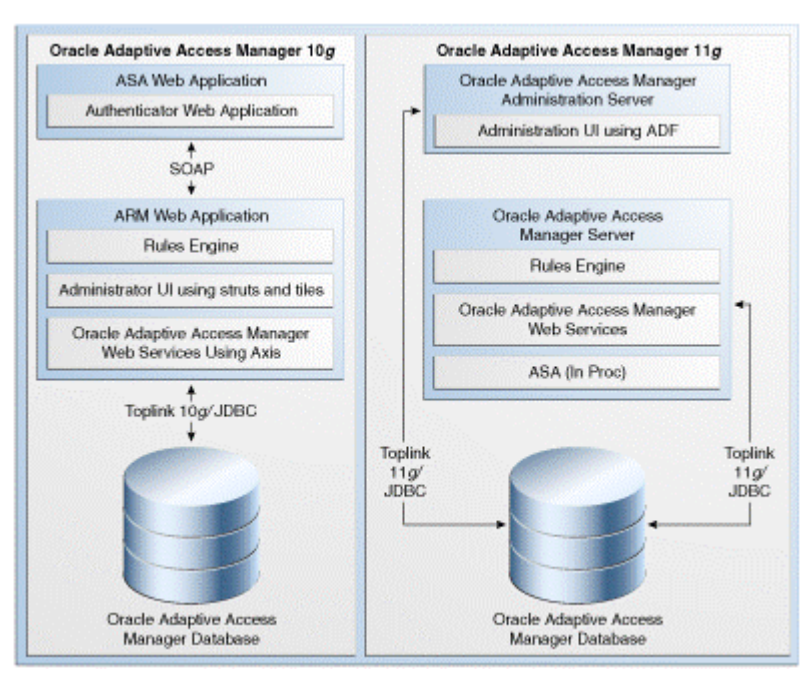

*Figure 10–2 Comparison of Typical Oracle Adaptive Access Manager Topologies in Oracle Application Server 10g and Oracle Fusion Middleware 11g*

# <span id="page-94-0"></span>**10.3 Oracle Identity Manager Topologies**

Figure 10–3 and [Figure 10–4](#page-95-0) compares a typical Oracle Identity Manager topology in Oracle Application Server 10g with a similar topology in Oracle Fusion Middleware 11g.

*Figure 10–3 Oracle Identity Manager 9.1*

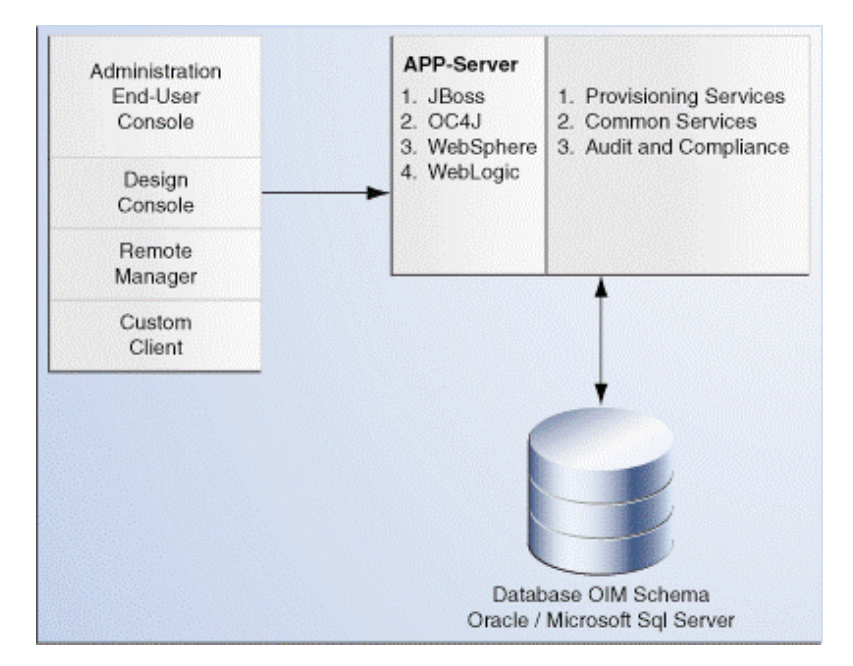

<span id="page-95-0"></span>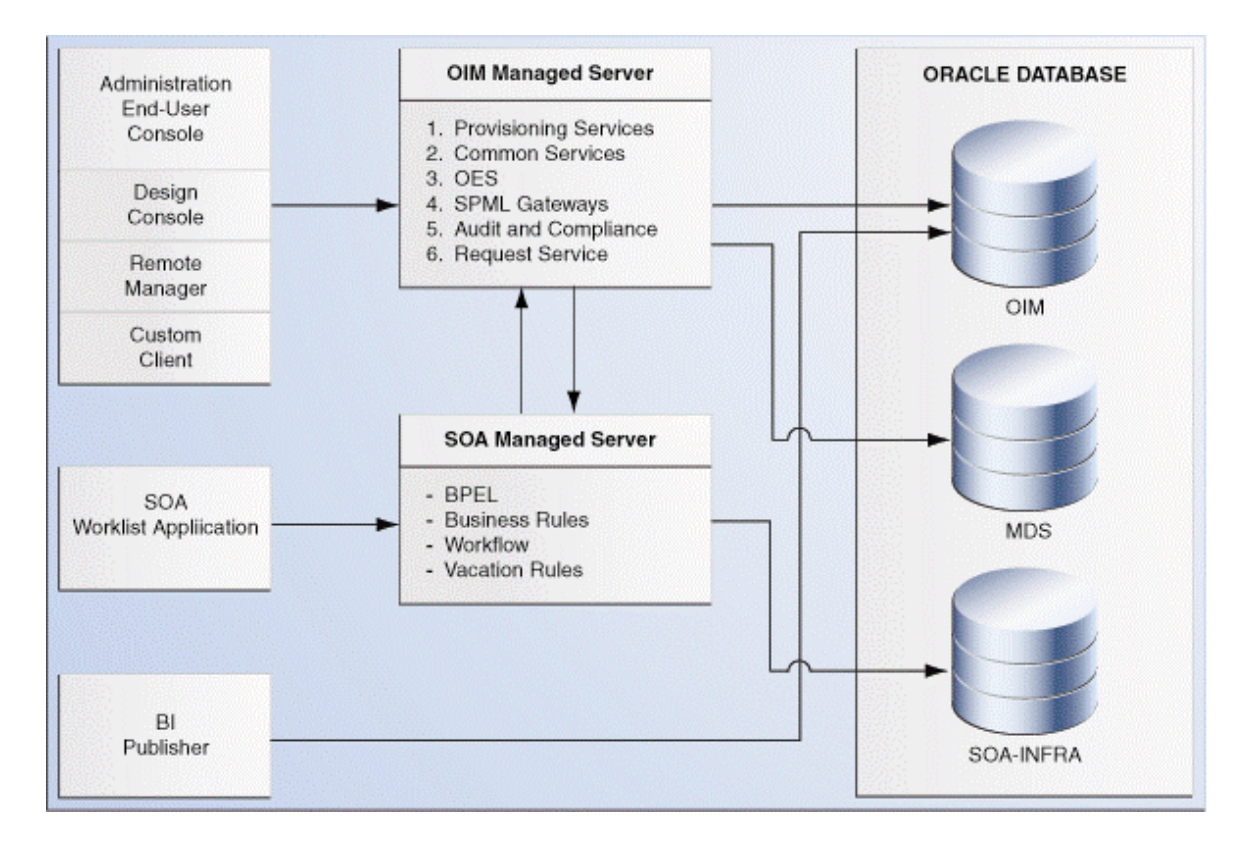

*Figure 10–4 Oracle Identity Manager 11g*

**11**

# <span id="page-96-0"></span><sup>11</sup>**Upgrading Oracle Single Sign-On Environment**

This chapter describes how to upgrade your existing Oracle Single Sign-On 10*g* Release 2 (10.1.2.3) or Oracle Single Sign-On 10g Release 2 (10.1.4.3) to Oracle Access Manager 11*g* Release 1 (11.1.1.5.0).

This chapter contains the following sections:

- **[Overview](#page-96-1)**
- [Upgrade Scenarios](#page-97-0)
- [Task 1: Decide Upon an Oracle Access Manager Topology](#page-104-0)
- [Task 2: If Necessary, Upgrade the Oracle Database](#page-105-1)
- Task 3: Use Repository Creation Utility to Create 11g Oracle Access Manager [Schemas](#page-105-0)
- [Task 4: Install and Configure the Oracle Access Manager Middle Tier](#page-106-1)
- [Task 5: Upgrade Oracle Access Manager Middle Tier Using Upgrade Assistant](#page-110-1)
- [Task 6: Complete Any Required Oracle Access Manager Post-Upgrade Tasks](#page-113-1)
- [Task 7: Verify the Oracle Access Manager Upgrade](#page-116-1)

Before performing any installation or upgrade, you should read the system requirements and certification documentation to ensure that your environment meets the minimum installation requirements for the products you are installing.

For more information, refer to "System Requirements and Specifications" in the *Oracle Fusion Middleware Installation Planning Guide*.

**Note:** On AIX platforms, ensure that you have patched your Oracle Internet Directory 10*g* (10.1.4.0.1) to Oracle Internet Directory 10.1.4.3.0 before upgrading to Oracle Access Manager 11*g*.

## <span id="page-96-1"></span>**11.1 Overview**

You can use Oracle Fusion Middleware Upgrade Assistant to upgrade the following:

- Oracle Single Sign-On 10*g* configurations and artifacts
- Partner metadata stored by Oracle Single Sign-On 10g Server
- Partners registered with Oracle Single Sign-On 10g Server

After you complete the upgrade, Oracle Internet Directory becomes the primary identity store for Oracle Access Manager 11*g*.

The following components are not upgraded to the Oracle Access Manager 11*g* environment when you run Upgrade Assistant to upgrade from Oracle Single Sign-On 10*g*:

- Oracle Single Sign-On 10*g* with Window Native Authentication integration. For more information, see "Configuring Oracle Access Manager to use Windows Native Authentication" in the *Oracle Fusion Middleware Integration Guide for Oracle Access Manager*.
- Logging configuration. For more information see "Logging Component Event" Messages" in the *Oracle Fusion Middleware Administrator's Guide for Oracle Access Manager*.
- Oracle Single Sign-On 10*g* with Oracle Identity Federation integration. For more information see "Integrating Oracle Identity Federation" in the *Oracle Fusion Middleware Integration Guide for Oracle Access Manager*.
- Custom authentication.
- X509 configurations. For more information see the *Oracle Fusion Middleware Administrator's Guide for Oracle Access Manager*.
- **External Application**
- **Pstore**
- Multirealm Configuration

## <span id="page-97-0"></span>**11.2 Upgrade Scenarios**

Before you upgrade Oracle Single Sign-On 10*g* to Oracle Access Manager 11*g*, you must consider your Oracle Single Sign-On 10*g* infrastructure (Figure 11–1) and depending on the functionality you choose to retain, you must select one of the following scenarios:

- Oracle Delegated Administration Services Required After Upgrading from Oracle Single Sign-On to Oracle Access Manager
- Oracle Delegated Administration Services Required, but Oracle Single Sign-On Admin Not Required After Upgrading from Oracle Single Sign-On to Oracle Access Manager 11g
- Oracle Delegated Administration Services Not Required After Upgrading from Oracle Single Sign-On to Oracle Access Manager

## **Oracle Single Sign-On 10***g* **Infrastructure Before Upgrade**

Figure 11–1 illustrates the Oracle Single Sign-On 10*g* topology, which is the starting point for upgrading to Oracle Access Manager 11*g*.

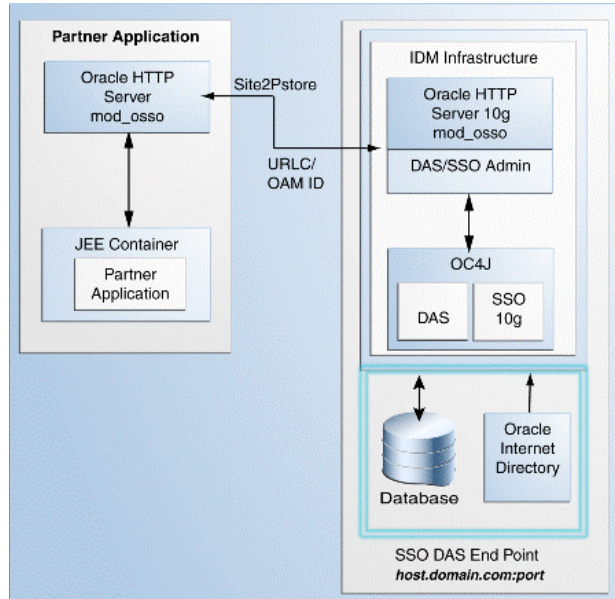

*Figure 11–1 Oracle Single Sign-On 10g Infrastructure*

The topology comprises the following:

- Partner applications in a JEE container front-ended by Oracle HTTP Server to communicate with the Oracle Single Sign-On infrastructure
- Oracle Identity Management infrastructure that includes the Oracle HTTP Server 10*g* front-ending the Oracle Delegated Administration Services application and the Oracle Single Sign-On Server

The Oracle Single Sign-On endpoint, which consists of a host name and a port number, represents the URL that Oracle Single Sign-On users can use to access the Oracle Single Sign-On Server and the Oracle Delegated Administration Services application.

An example Oracle Single Sign-On endpoint is host.domain.com:port.

**Note:** This example is used in this section to illustrate different upgrade scenarios and their Oracle Single Sign-On endpoints.

## **Oracle Delegated Administration Services Required After Upgrading from Oracle Single Sign-On to Oracle Access Manager**

Use this upgrade scenario if you want to continue to use the Oracle Delegated Administration Services application and the Oracle Single Sign-On Admin tool after upgrading from Oracle Single Sign-On 10*g* to Oracle Access Manager 11*g*. Figure 11–2 illustrates the scenario.

Note the following points when using this upgrade scenario:

- Use this scenario if you are using Oracle Portal, Oracle Forms, Oracle Reports, or Oracle Discoverer partner applications because you require Oracle Delegated Administration Services and Oracle Single Sign-On Admin. Upgrade all partner applications at once.
- The Oracle Delegated Administration Services application runs on a new port.

Any Oracle Delegated Administration Services requests from partner applications, such as Oracle Portal, arrive at the Oracle HTTP Server 11*g* and redirected to Oracle HTTP Server 10*g*, which front-ends the Oracle Delegated Administration Services 10*g* application. The Oracle HTTP Server 11*g* front-ends Oracle Access Manager 11*g*. Such requests are redirected to Oracle HTTP Server 10*g* port, which front-ends the Oracle Delegated Administration Services 10*g* application.

**Note:** You must reregister Oracle Delegated Administration Services and Oracle Single Sign-On Admin with Oracle Access Manager 11*g* because their port is changed.

- You are using the same OHS 10*g* port that front-ended Oracle Single Sign-On 10*g* as the new port for Oracle Access Manager 11*g*. Therefore, the Oracle Single Sign-On 10*g* server goes down.
- The Oracle Single Sign-On-Oracle Delegated Administration Services endpoint (same\_host.domain.com:same\_port) remains the same for all the partner applications.
- After you perform the upgrade, Oracle Internet Directory is selected as the user identity store automatically.

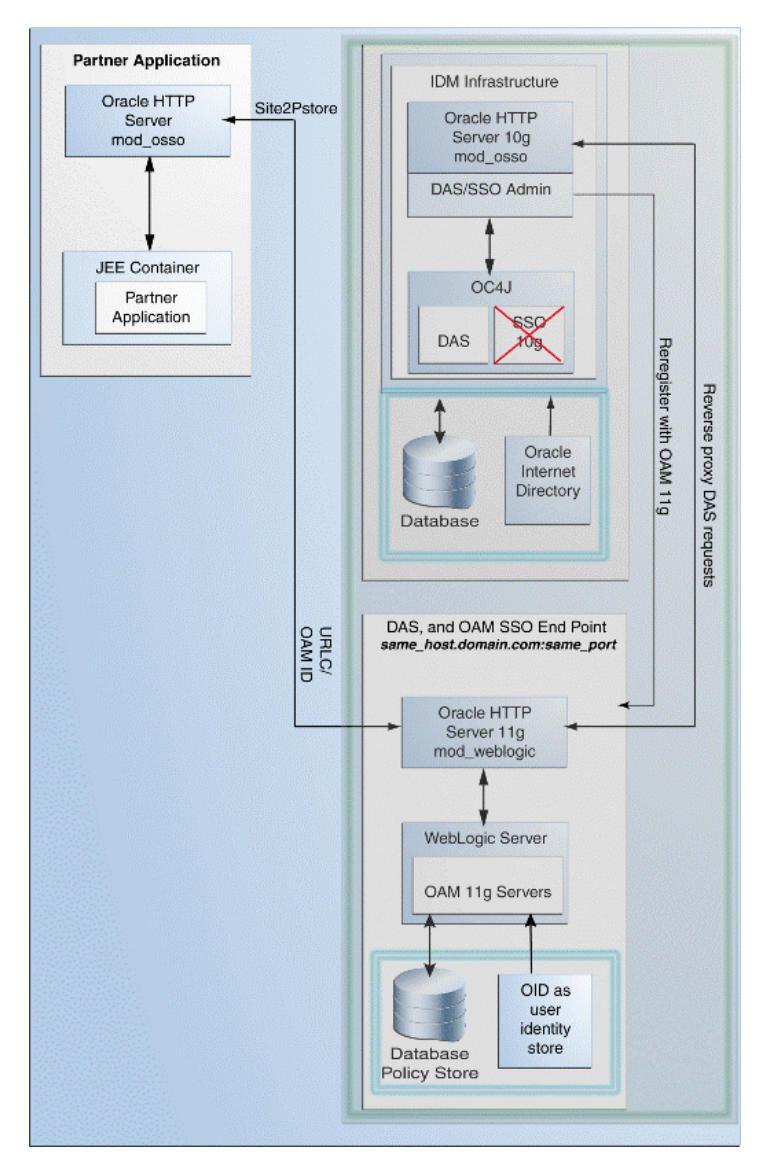

*Figure 11–2 Oracle Delegated Administration Services Required After Upgrading from Oracle Single Sign-On*

To use this upgrade scenario, follow the steps listed in [Table 11–1](#page-104-1).

## **Oracle Delegated Administration Services Required, but Oracle Single Sign-On Admin Not Required After Upgrading from Oracle Single Sign-On to Oracle Access Manager 11***g*

Use this upgrade scenario if you do not require the Oracle Single Sign-On Admin tool application, but you require the Oracle Delegated Administration Services application after upgrading from Oracle Single Sign-On 10*g* to Oracle Access Manager 11*g*. Figure 11–3 illustrates the scenario.

Note the following points when using this upgrade scenario:

- You are using the OHS 10g port for Oracle Delegated Administration Services. Therefore, you must install Oracle Access Manager 11*g* on a different machine.
- Upgrade your partner applications in a phased manner.
- Oracle Single Sign-On will no longer work after the upgrade. However, Oracle Delegated Administration Services will continue to work.
- You must copy the osso.conf files generated during the upgrade manually for each OHS/mod\_osso fronting a set of partner applications. This step associates these applications with Oracle Access Manager as their new Oracle Single Sign-On provider. This step is also necessary for Oracle Delegated Administration Services.
- The Oracle Delegated Administration Services endpoint (same\_ host.domain.com:same\_port) remains the same for all the partner applications.
- The Oracle Access Manager Oracle Single Sign-On endpoint is new, such as new\_ host.domain.com:new\_port.
- After you perform the upgrade, Oracle Internet Directory is selected as the user identity store automatically.

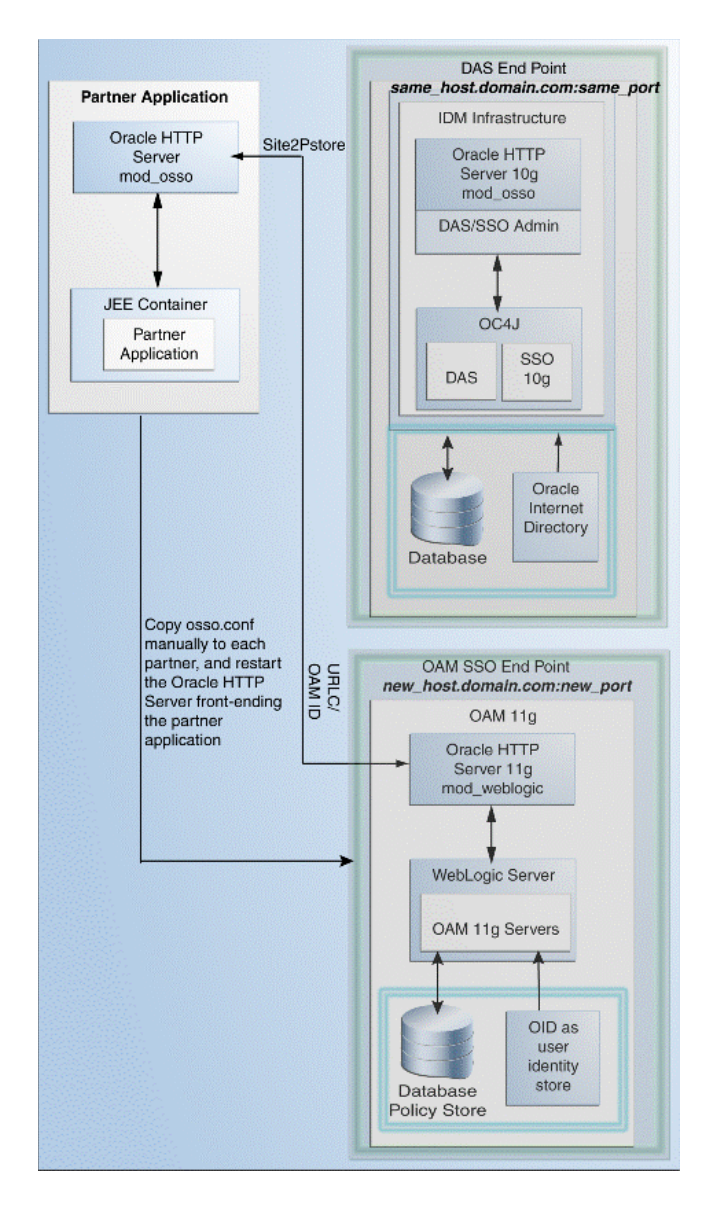

### *Figure 11–3 Oracle Single Sign-On Administration Server Not required*

To use this upgrade scenario, follow the steps listed in [Table 11–1](#page-104-1).

## **Oracle Delegated Administration Services Not Required After Upgrading from Oracle Single Sign-On to Oracle Access Manager**

Use this upgrade scenario if you do not require the Oracle Delegated Administration Services application or the Oracle Single Sign-On Admin tool. Figure 11–4 illustrates the scenario.

Note the following points when using this upgrade scenario:

- Oracle Single Sign-On and Oracle Delegated Administration Services will no longer work after the upgrade.
- Upgrade all partner applications at once.
- You are using the same OHS 10*g* port that front-ended Oracle Single Sign-On 10*g* as the new port for Oracle Access Manager 11*g*. Therefore, the Oracle Single Sign-On 10*g* server as well as the Oracle Delegated Administration Services application cannot be accessed.
- The Oracle Single Sign-On endpoint (same\_host.domain.com:same\_port) remains the same for all the partner applications.
- After you perform the upgrade, Oracle Internet Directory is selected as the user identity store automatically.

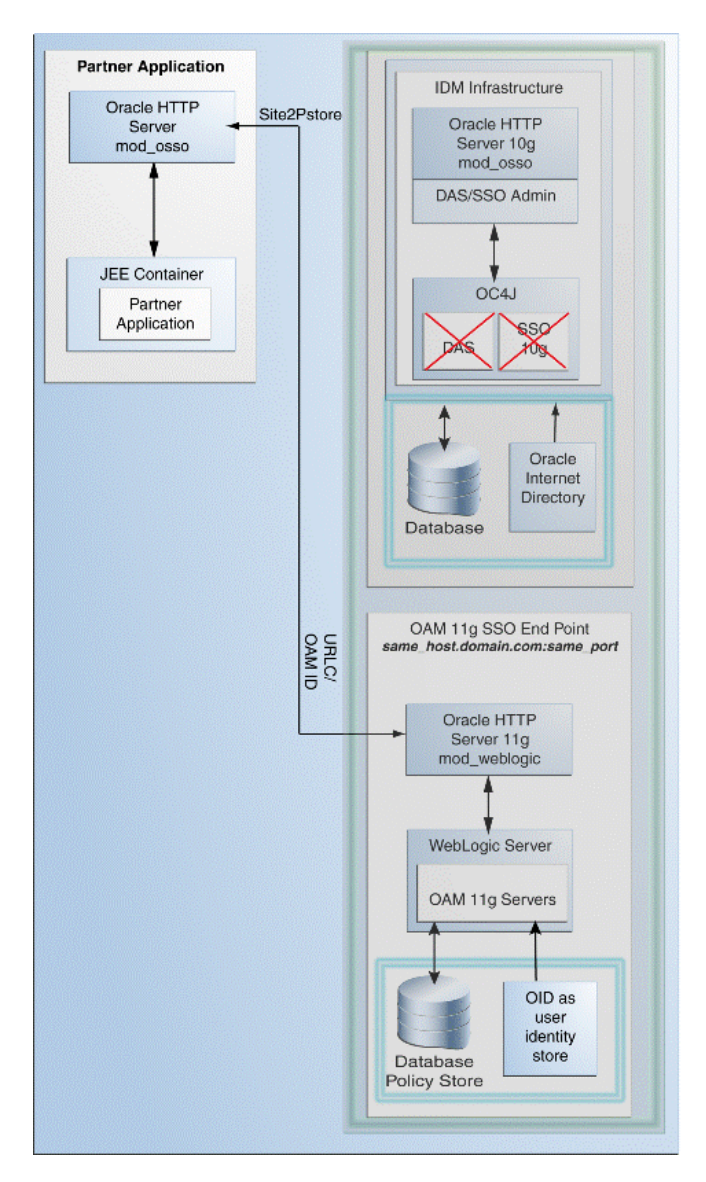

*Figure 11–4 Oracle Delegated Administration Services Not Required*

To use this upgrade scenario, follow the steps listed in [Table 11–1](#page-104-1). [Table 11–1](#page-104-1) describes the Oracle Single Sign-On 10*g* upgrade scenarios.

<span id="page-104-1"></span>

| Scenario                                                                                              | <b>Steps</b>                                                                                                    |
|----------------------------------------------------------------------------------------------------|----------------------------------------------------------------------------------------------------|
| <b>Oracle Delegated Administration</b>                                                                | Complete the following tasks:                                                                                               |
| <b>Services Required After</b><br><b>Upgrading from Oracle Single</b><br>Sign-On to Oracle Access     | Task 1: Decide Upon an Oracle Access Manager<br>п<br><b>Topology</b>                                                        |
| Manager                                                                                               | Task 2: If Necessary, Upgrade the Oracle Database<br>$\blacksquare$                                                         |
|                                                                                                    | Task 3: Use Repository Creation Utility to Create 11g<br>п<br><b>Oracle Access Manager Schemas</b>                          |
|                                                                                                    | Task 4: Install Oracle Access Manager 11g Using<br>$\blacksquare$<br>Oracle Single Sign-On 10g Host Name and Port<br>Number |
|                                                                                                    | Task 5: Upgrade Oracle Access Manager Middle Tier<br>п<br><b>Using Upgrade Assistant</b>                                    |
|                                                                                                    | Task 6: Complete Any Required Oracle Access<br>$\blacksquare$<br>Manager Post-Upgrade Tasks                                 |
|                                                                                                    | Task 7: Verify the Oracle Access Manager Upgrade                                                                            |
| <b>Oracle Delegated Administration</b>                                                                | Complete the following tasks:                                                                                               |
| Services Required, but Oracle<br>Single Sign-On Admin Not<br>Required After Upgrading from            | Task 1: Decide Upon an Oracle Access Manager<br>$\blacksquare$<br><b>Topology</b>                                           |
| Oracle Single Sign-On to Oracle                                                                       | Task 2: If Necessary, Upgrade the Oracle Database<br>п                                                                      |
| <b>Access Manager 11g</b>                                                                             | Task 3: Use Repository Creation Utility to Create 11g<br>п<br><b>Oracle Access Manager Schemas</b>                          |
|                                                                                                    | Task 4: Install Oracle Access Manager 11g Using New<br>٠<br><b>Host Name or New Port Number</b>                             |
|                                                                                                    | Task 5: Upgrade Oracle Access Manager Middle Tier<br>$\blacksquare$<br>Using Upgrade Assistant                              |
|                                                                                                    | Task 6: Complete Any Required Oracle Access<br>п<br>Manager Post-Upgrade Tasks                                              |
|                                                                                                    | Task 7: Verify the Oracle Access Manager Upgrade                                                                            |
| <b>Oracle Delegated Administration</b>                                                                | Complete the following tasks:                                                                                               |
| <b>Services Not Required After</b><br><b>Upgrading from Oracle Single</b><br>Sign-On to Oracle Access | Task 1: Decide Upon an Oracle Access Manager<br>п<br><b>Topology</b>                                                        |
| Manager                                                                                               | Task 2: If Necessary, Upgrade the Oracle Database<br>п                                                                      |
|                                                                                                    | Task 3: Use Repository Creation Utility to Create 11g<br>п<br><b>Oracle Access Manager Schemas</b>                          |
|                                                                                                    | Task 4: Install Oracle Access Manager 11g Using New<br><b>Host Name or New Port Number</b>                                  |
|                                                                                                    | Task 5: Upgrade Oracle Access Manager Middle Tier<br>Using Upgrade Assistant                                                |
|                                                                                                    | Task 6: Complete Any Required Oracle Access<br>■<br><b>Manager Post-Upgrade Tasks</b>                                       |
|                                                                                                    | Task 7: Verify the Oracle Access Manager Upgrade<br>٠                                                                       |

*Table 11–1 Upgrade Scenarios and Tasks*

## <span id="page-104-0"></span>**11.3 Task 1: Decide Upon an Oracle Access Manager Topology**

Before you begin the upgrade process, consider the topology you currently have in Oracle Single Sign-On 10*g* (10.1.2 and 10.1.4) as well as any requirements for your Oracle Fusion Middleware 11*g* environment.

For more information, refer to [Chapter 10.1, "Oracle Single Sign-On Topologies"](#page-92-2).

## <span id="page-105-1"></span>**11.4 Task 2: If Necessary, Upgrade the Oracle Database**

When you are upgrading an Oracle Access Manager environment, you must ensure that the version of the database where you plan to install the Oracle Access Manager schemas is supported by Oracle Fusion Middleware 11g.

You can install a new database, or upgrade your existing database to a supported version.

For instructions on verifying that your database meets the requirements of Oracle Fusion Middleware 11*g*, see "Upgrading and Preparing Your Databases" in the *Oracle Fusion Middleware Upgrade Planning Guide*.

## <span id="page-105-0"></span>**11.5 Task 3: Use Repository Creation Utility to Create 11***g* **Oracle Access Manager Schemas**

When you are upgrading to Oracle Access Manager, use the Repository Creation Utility to install the schemas in the database you identified and prepared in [Task 2: If](#page-105-1)  [Necessary, Upgrade the Oracle Database](#page-105-1).

For more information, refer to the following sections:

- [Running Repository Creation Utility for Oracle Access Manager](#page-105-2)
- [Selecting the Schemas Required for Oracle Access Manager Upgrade](#page-105-3)

## <span id="page-105-2"></span>**11.5.1 Running Repository Creation Utility for Oracle Access Manager**

To run the Repository Creation Utility to install the Oracle Access Manager schema in the database, refer to the following resources:

- **Oracle Fusion Middleware Installation Guide for Oracle Identity Management**
- **Oracle Fusion Middleware Repository Creation Utility User's Guide**

After you start the Repository Creation Utility, follow the instructions on the Repository Creation Utility screens to connect to the database and create the required schemas.

## <span id="page-105-3"></span>**11.5.2 Selecting the Schemas Required for Oracle Access Manager Upgrade**

You use Repository Creation Utility to install the schemas required for all of the Oracle Fusion Middleware software components that require a schema. However, you do not need to install all the schemas unless you plan to install a complete Oracle Fusion Middleware environment and you plan to use the same database for all the Oracle Fusion Middleware component schemas.

For Oracle Access Manager upgrade, you must select the following schemas when you are prompted by the Repository Creation Utility:

■ Expand **AS Common Schemas**, and select the **Metadata Services** schema in the category.

This schema supports Oracle Fusion Middleware Metadata Services (MDS), which is required by the Oracle Access Manager component.

Expand **Identity Management**, and select **Oracle Access Manager** schema.

## <span id="page-106-1"></span><span id="page-106-0"></span>**11.6 Task 4: Install and Configure the Oracle Access Manager Middle Tier**

Depending on the [Upgrade Scenarios](#page-97-0) you choose, you must complete one of the following tasks:

- Install Oracle Access Manager 11g Using Oracle Single Sign-On 10g Host Name [and Port Number](#page-106-2)
- [Install Oracle Access Manager 11g Using New Host Name or New Port Number](#page-109-0)

**Note:** If you are installing 32-bit Oracle Identity and Access Management on a 64-bit Operating System, then you must run the setup.exe file located at Disk1\install\win32 for the Windows 32-bit file. Other setup files are located in similar locations under the \install directory depending on the platform.

## <span id="page-106-2"></span>**11.6.1 Install Oracle Access Manager 11***g* **Using Oracle Single Sign-On 10***g* **Host Name and Port Number**

Table 11–2 lists the steps to install and configure the Oracle Access Manager middle for using the Oracle Delegated Administration Services application and the Oracle Single Sign-On Admin tool after upgrading from Oracle Single Sign-On 10*g* to Oracle Access Manager 11*g*.

| <b>Step</b>    | <b>Description</b>                                                              | <b>Section</b>                                                                                                    |
|----------------|---------------------------------------------------------------------------------|----------------------------------------------------------------------------------------------------|
| 1              | Installing Oracle WebLogic Server<br>and Creating the Oracle Middleware<br>Home | See section "Installing Oracle WebLogic<br>Server 10.3.4 and Creating the Oracle<br>Middleware Home" in the Oracle Fusion<br>Middleware Installation Guide for Oracle Identity<br>Management. |
|                |                                                                                 | For more information about the Middleware<br>home, see "Understanding Oracle Fusion<br>Middleware Concepts" in the Oracle Fusion<br>Middleware Administrator's Guide.                         |
| 2              | Stopping and Configuring the Oracle<br>HTTP Server 10g                          | See Reconfiguring Oracle HTTP Server 10g.                                                                                                    |
| 3              | Installing Oracle HTTP Server $11g$                                             | Install Oracle HTTP Server 11g and specify<br>the Oracle HTTP Server 10g port number. For<br>more information, see Oracle Fusion<br>Middleware Installation Guide for Web Tier.               |
| $\overline{4}$ | Installing Oracle Access Manager                                                | See "Installing OAM" in the Oracle Fusion<br>Middleware Installation Guide for Oracle Identity<br>Management.                                                                                 |
| 5              | Configuring Oracle Access Manager                                               | See "Configuring Oracle Access Manager<br>(OAM)" in the Oracle Fusion Middleware<br>Installation Guide for Oracle Identity<br>Management.                                                     |
| 6              | Configuring Node Manager to Start<br><b>Managed Servers</b>                     | To configure Node Manager, refer to the<br>section "Configuring Node Manager to Start<br>Managed Servers" in the Oracle Fusion<br>Middleware Administrator's Guide.                           |
| 7              | Starting the Oracle WebLogic Server<br>domain                                   | See section "Starting the Stack" in the Oracle<br>Fusion Middleware Installation Guide for Oracle<br>Identity Management.                                                                     |

*Table 11–2 Steps to Install and Configure the Oracle Access Manager Middle Tier* 

| <b>Step</b> | <b>Description</b>                                                                          | <b>Section</b>                                                                                                    |
|-------------|---------------------------------------------------------------------------------------------|----------------------------------------------------------------------------------------------------|
| 8           | Front-ending the Oracle Access<br>Manager Managed Server with the<br>Oracle HTTP Server 11g | See Front-Ending Oracle Access Manager<br>Managed Server with Oracle HTTP Server 11g                                          |
| 9           | Registering the Oracle HTTP Server<br>10g as a Partner Application                          | See Registering Your Applications as Partner<br>Applications of Oracle Access Manager 11g.                                    |
| 10          | Redirecting the OIDDAS Request to<br>the Oracle HTTP Server 10g server                      | See Redirecting the Partner Application<br>Request to Oracle HTTP Server 10g server.                                          |
| 11          | Verifying the installation                                                                  | See "Verifying the OAM Installation" in the<br>Oracle Fusion Middleware Installation Guide for<br>Oracle Identity Management. |

*Table 11–2 (Cont.) Steps to Install and Configure the Oracle Access Manager Middle* 

## **Reconfiguring Oracle HTTP Server 10***g*

Perform the following steps:

- **1.** Open the httpd.conf file (Located at ORACLE\_HOME\Apache\Apache\conf in Windows or ORACLE\_HOME/Apache/Apache/conf in UNIX) in a text editor and change the existing port number and provide a new port number.
- **2.** Stop Oracle HTTP Server 10g by running the opmnctl command-line tool (Located at ORACLE\_HOME\opmn\bin) as follows:

opmnctl stopproc ias-component=<name\_of\_the\_OHS\_instance>

**3.** Restart Oracle HTTP Server 10*g* by running the following opmnctl command:

```
OHS_INSTANCE_HOME/bin/opmnctl stopall
OHS_INSTANCE_HOME/bin/opmnctl startall
```
## **Front-Ending Oracle Access Manager Managed Server with Oracle HTTP Server 11***g*

You must use mod\_wl\_ohs to front-end Oracle Access Manager Managed Server with Oracle HTTP Server 11*g*. To do so, complete the following steps:

**1.** Open the mod\_wl\_ohs.conf file (Located at OHS\_INSTANCE\_ HOME\config\OHS\<ohs\_instance\_name> on Windows) in a text editor and edit as follows:

```
<IfModule weblogic_module>
              WebLogicHost <OAM Managed Server Host>
              WebLogicPort <OAM Managed Server Port>
             Debug ON
             WLLogFile /tmp/weblogic.log
            MatchExpression *.jsp
       </IfModule>
       <Location />
             SetHandler weblogic-handler
             PathTrim /
             ErrorPage http://WEBLOGIC_HOST:WEBLOGIC_PORT/
       </Location>
```
**2.** Restart Oracle HTTP Server 11*g* by running the following opmnctl command from the 11*g* ORACLE\_INSTANCE (Located at *ORACLE\_INSTANCE*\bin directory on Windows or *ORACLE\_INSTANCE*/bin directory on UNIX):

```
opmnctl stopall
opmnctl startall
```
**3.** Open the oam-config.xml file (Located at MW\_HOME\user\_ projects\domains\<domain\_name>\config\fmwconfig directory on Windows) in a text editor and edit serverhost and serverport entries as shown in the following example:

```
<Setting Name="OAMSERVER" Type="htf:map">
     <Setting Name="serverhost" Type="xsd:string"><OHS 11G HOST></Setting>
     <Setting Name="serverprotocol" Type="xsd:string">http</Setting>
     <Setting Name="serverport" Type="xsd:string"><OHS 11G PORT></Setting>
     <Setting Name="MaxRetryLimit" Type="xsd:integer">5</Setting>
</Setting>
```
**4.** Restart the Oracle Access Manager Administration Server and Managed server as follows:

#### **On Windows:**

*MW\_HOME*\user\_projects\domains\domain\_name\startWebLogic.cmd *MW\_HOME*\user\_projects\domains\domain\_name\bin\startManagedWebLogic.cmd oam\_ server1

#### **On UNIX**:

*MW\_HOME*/user\_projects/domains/domain\_name/startWebLogic.sh *MW\_HOME*/user\_projects/domains/domain\_name/bin/startManagedWebLogic.sh oam\_ server1

#### **Registering Your Applications as Partner Applications of Oracle Access Manager 11***g*

You must register the Oracle Internet Directory and Oracle Delegated Administration Services deployed on Oracle HTTP Server 10*g* partners with Oracle Access Manager 11*g*. To do so, complete the following steps:

- **1.** Log in to the Oracle Access Manager console.
- **2.** Click the **System Configuration** tab.
- **3.** In the **Welcome** page, select **Add OSSO Agents**.
- **4.** In the **Create OSSO Agent** page, enter the following details:
	- **Agent Name**: The identifying name for the mod\_osso Agent.
	- **– Agent Base URL**: The required protocol, host, and port of the computer on which the Web server for the agent is installed. For example, http://ohs\_ host:port:ohs\_port.
- **5.** Click **Apply**.

The agent is created and the osso.conf file is generated at DOMAIN\_ HOME\output\AGENT\_NAME (Windows).

- **6.** Copy the newly generated agent file to Oracle HTTP Server 10*g* at OHS\_ CONF\osso.
- **7.** Restart Oracle HTTP Server 10*g* by running the following opmnctl command:

```
OHS_INSTANCE_HOME/bin/opmnctl stopall
OHS_INSTANCE_HOME/bin/opmnctl startall
```
#### **Redirecting the Partner Application Request to Oracle HTTP Server 10***g* **server**

You must use mod\_proxy to redirect the Oracle Internet Directory and Oracle Delegated Administration Services request to the Oracle HTTP Server 10*g*.

Open the Oracle HTTP Server 11*g* httpd.conf file in a text editor and add entries of OHS 10*g* host name and post name front-ending Oracle Internet Directory and Oracle Delegated Administration Services as shown in the following example:

ProxyPass /oiddas http://pdcasqa14-3.us.abc.com:8888/oiddas ProxyPassReverse /oiddas http://pdcasqa14-3.us.abc.com:8888/oiddas

**Note:** The above example is using the OHS 10*g* port number.

Restart Oracle HTTP Server 11*g* by running the following opmnctl command:

```
OHS_INSTANCE_HOME/bin/opmnctl stopall
OHS_INSTANCE_HOME/bin/opmnctl startall
```
If your Oracle HTTP Server 10*g* is SSL enabled, then you must complete the following:

- **1.** Create a wallet for the proxy.
- **2.** If the root certificate of Oracle HTTP Server 10*g* is not well-known then you must import it into the above created wallet as a trusted certificate.
- **3.** Open the Oracle HTTP Server 11g ssl.conf file (located under ORACLE INSTANCE/config/OHS/{COMPONENT\_NAME}/) in a text editor and add the following line under <VirtualHost \*: PORTNUMBER><IfModule ossl\_ module>:

SSLProxyEngine On SSLProxyWallet <PATH of the wallet created above>

**4.** Restart Oracle HTTP Server 11*g* by running the following opmnctl command:

*OHS\_INSTANCE\_HOME*/bin/opmnctl stopall *OHS\_INSTANCE\_HOME*/bin/opmnctl startall

### <span id="page-109-0"></span>**11.6.2 Install Oracle Access Manager 11***g* **Using New Host Name or New Port Number**

[Table 11–3](#page-109-0) lists the steps you must perform when installing and configuring the Oracle Access Manager middle tier, using a new host name or port number for Oracle Access Manager.

| <b>Step</b> | <b>Description</b>                                                              | <b>For More Information</b>                                                                                                    |
|-------------|---------------------------------------------------------------------------------|----------------------------------------------------------------------------------------------------|
|             | Installing Oracle WebLogic Server<br>and Creating the Oracle Middleware<br>Home | See section "Installing Oracle WebLogic<br>Server 10.3.4 and Creating the Oracle<br>Middleware Home" in the Oracle Fusion<br>Middleware Installation Guide for Oracle Identity<br>Management. |
|             |                                                                                 | For more information about the Middleware<br>home, see "Understanding Oracle Fusion"<br>Middleware Concepts" in the Oracle Fusion<br>Middleware Administrator's Guide.                        |
| 2           | Installing Oracle Access Manager                                                | See "Installing OAM" in the Oracle Fusion<br>Middleware Installation Guide for Oracle Identity<br>Management.                                                                                 |

*Table 11–3 Steps to Install and Configure the Oracle Access Manager Middle Tier*

| <b>Step</b> | <b>Description</b>                                   | <b>For More Information</b>                                                                                                    |
|-------------|------------------------------------------------------|----------------------------------------------------------------------------------------------------|
| 3           | Configuring Oracle Access Manager                    | See "Configuring Oracle Access Manager<br>(OAM)" in the Oracle Fusion Middleware<br>Installation Guide for Oracle Identity<br>Management.                           |
| 4           | Configuring Node Manager to Start<br>Managed Servers | To configure Node Manager, refer to the<br>section "Configuring Node Manager to Start<br>Managed Servers" in the Oracle Fusion<br>Middleware Administrator's Guide. |
| 5           | Starting the Oracle WebLogic Server<br>domain        | See section "Starting the Stack" in the Oracle<br>Fusion Middleware Installation Guide for Oracle<br>Identity Management.                                           |
| 6           | Verifying the installation                           | See "Verifying the OAM Installation" in the<br>Oracle Fusion Middleware Installation Guide for<br>Oracle Identity Management.                                       |

*Table 11–3 (Cont.) Steps to Install and Configure the Oracle Access Manager Middle* 

# **11.7 Task 5: Upgrade Oracle Access Manager Middle Tier Using Upgrade Assistant**

When you install Oracle Access Manager 11*g*, Upgrade Assistant is installed automatically into the bin directory of your Oracle home.

You run Upgrade Assistant once for each Oracle home that you are upgrading. For example, if you are upgrading two different 10*g* Release 2 (10.1.2) Oracle homes that are part of the same 10*g* Release 2 (10.1.2) farm, then you must run Upgrade Assistant two times, once for each of the 10*g* Release 2 (10.1.2) Oracle homes.

**Note:** You can also use the Upgrade Assistant command-line interface to upgrade your Oracle Application Server 10*g* Oracle homes. For more information, see "Using the Upgrade Assistant Command-Line Interface" in the *Oracle Fusion Middleware Upgrade Planning Guide*.

To upgrade the middle tier, complete the following steps:

**1.** Enter the following command to launch Upgrade Assistant.

On UNIX systems (Located at *MW\_HOME*/Oracle\_IDM\_Home/bin):

./ua

On Windows systems (Located at *MW\_HOME*\Oracle\_IDM\_Home\bin):

ua.bat

The Oracle Fusion Middleware Upgrade Assistant **Welcome** screen is displayed, as shown in [Figure 11–5.](#page-111-0)

<span id="page-111-0"></span>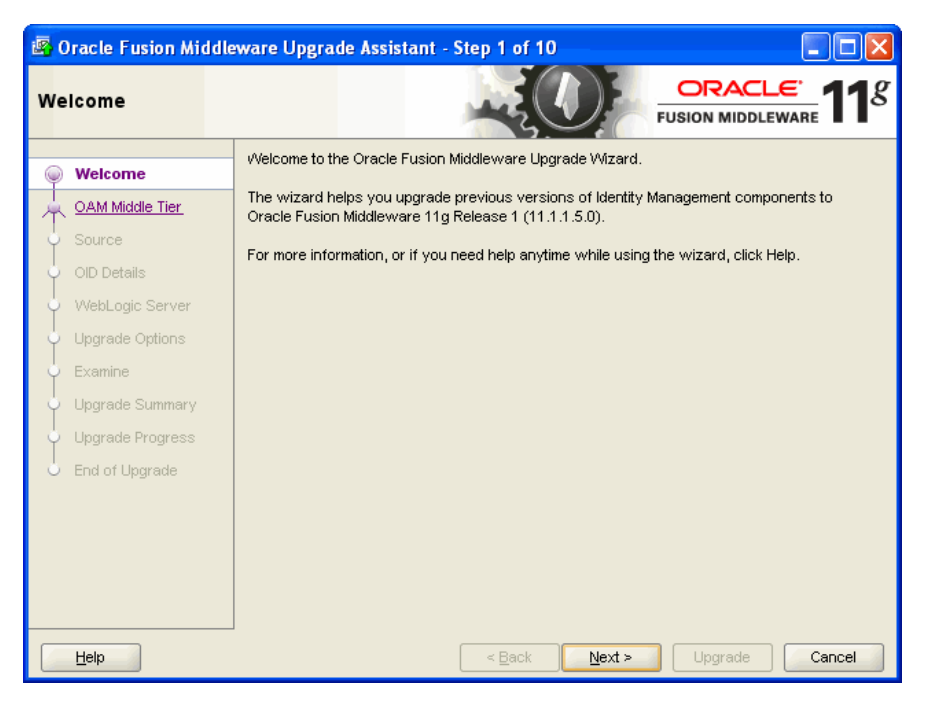

*Figure 11–5 Upgrade Assistant Welcome Screen*

**2.** Click **Next**.

The **Specify Operation** screen is displayed.

*Figure 11–6 Specify Operation*

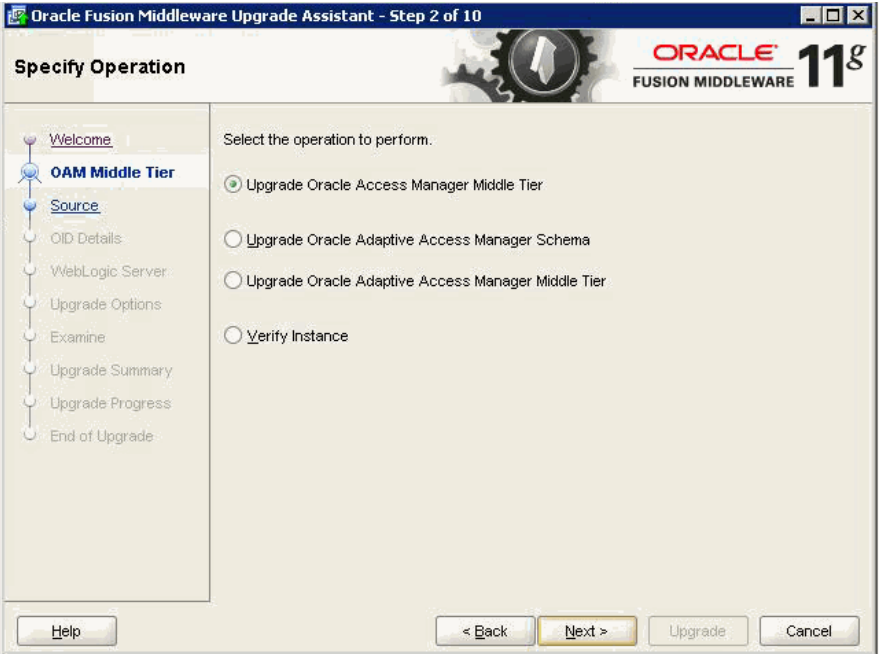

This screen capture shows the Specify Operation screen of the Oracle Fusion Middleware Upgrade Assistant.

\*\*\*\*\*\*\*\*\*\*\*\*\*\*\*\*\*\*\*\*\*\*\*\*\*\*\*\*\*\*\*\*\*\*\*\*\*\*\*\*\*\*\*\*\*\*\*\*\*\*\*\*\*\*\*\*\*\*\*\*\*\*\*\*\*\*\*\*\*\*\*\*\*\*\*\*\*\*\*\*\*\*\*\*\*\*\*\*\*\*\*\*\*\*\*

**3.** Select **Upgrade Oracle Access Manager Middle Tier**.

The options available in Upgrade Assistant are specific to the Oracle home from which it started. When you start Upgrade Assistant from an Oracle Application Server Identity Management Oracle home, the options shown on the Specify Operation screen are the valid options for an Oracle Application Server Identity Management Oracle home.

**4.** Click **Next**.

The **Specify Source Details** screen is displayed.

- **5.** Enter the following information:
	- **Properties File:** Click **Browse** and specify the path of the Oracle Single Sign-On 10*g* policy.properties file.

If your Oracle Access Manager 11*g* installation is on a separate host from the Oracle Single Sign-On 10*g* installation, then you must copy the 10*g* policy.properties file to a temporary directory on the Oracle Access Manager 11*g* host. Then specify the path of the policy.properties file located in your temporary folder.

- **Database Host:** Enter the database host name that contains the Oracle Single Sign-On schema.
- **Database Port:** Enter the database port number.
- **Database Service:** Enter the database service name.
- **SYS Password**: Enter the password for the SYS database account of the database that you selected from the Database drop-down menu. Upgrade Assistant requires these login credentials before it can upgrade the 10*g* components schemas.

**Note:** Ensure that you enter database details for the Oracle Single Sign-On 10*g* database configuration.

**6.** Click **Next**.

The **Specify OID Details** screen is displayed.

- **7.** Enter the following information:
	- **OID Host:** Enter the host name of the Oracle Internet Directory 10*g* server.
	- **OID SSL Port:** Enter your Oracle Internet Directory 10*g* port number.
	- **OID Password**: Enter the password for the Oracle Internet Directory 10*g* administration account (cn=orcladmin).
- **8.** Click **Next**.

The **Specify WebLogic Server** screen is displayed.

- **9.** Enter the following information:
	- Host: Enter the host name of the Oracle WebLogic Server domain.
	- Port: Enter the listening port of the Administration Server. The default server port is 7001.
	- **Username**: The user name that is used to log in to the Administration Server. This is the same user name you use to log in to the Administration Console for the domain.
- **Password:** The password for the administrator account that is used to log in to the Administration Server. This is the same password you use to log in to the Administration Console for the domain.
- **10.** Click **Next**.

The **Specify Upgrade Options** screen is displayed

**11.** Select **Start destination components after successful upgrade**, and click **Next**.

**Note:** If you are using external application, then select **Upgrade even with external applications**.

The **Examining Components** screen is displayed.

**12.** Click **Next**.

The **Upgrade Summary** screen is displayed.

**13.** Click **Upgrade**.

The **Upgrade Progress** screen is displayed. This screen provides the following information:

- The status of the upgrade
- Any errors or problems that occur during the upgrade

**See Also:** "Troubleshooting Your Upgrade" in the *Oracle Fusion Middleware Upgrade Planning Guide* for specific instructions for troubleshooting problems that occur while running the Upgrade Assistant.

**14.** Click **Next**.

The **Upgrade Complete** screen is displayed. This screen confirms that the upgrade was complete.

**15.** Click **Close**.

# **11.8 Task 6: Complete Any Required Oracle Access Manager Post-Upgrade Tasks**

The following sections describe the manual steps that you must perform after upgrading to Oracle Access Manager 11*g*:

- Configuring Oracle Portal 10g with Oracle Access Manager Server If the Oracle [HTTP Server Port Is Changed](#page-114-0)
- [Configuring Oracle Access Manager Administration Console to Align the Roles](#page-114-1)
- [Copying the osso.conf File](#page-115-1)
- Configuring Oracle Business Intelligence Discoverer 11g with Oracle Access [Manager 11g](#page-115-2)
- [Additional Oracle Access Manager Post-Upgrade Tasks](#page-115-0)
- [Decommissioning Oracle Single Sign-On 10g](#page-116-0)

# <span id="page-114-0"></span>**11.8.1 Configuring Oracle Portal 10***g* **with Oracle Access Manager Server If the Oracle HTTP Server Port Is Changed**

After upgrading the Oracle Portal's Oracle Single Sign-On server to the Oracle Access Manager server, you must update the Oracle Portal schema with information about the Oracle Access Manager server. To do so, you must update the wwsec\_enabler\_ config\_info\$ table as follows:

- **1.** Connect to the database hosting the Oracle Portal schema, and log in with the Portal schema user name and password.
- **2.** Run the following command to retrieve the Portal schema password.

```
ldapsearch -v -D "cn=orcladmin" -w "orcladminpassword" -h OIDHost -p OIDPort -s 
sub -b "cn=IAS Infrastructure Databases, cn=IAS, cn=Products, 
cn=OracleContext" "orclresourcename=PORTAL" orclpasswordattribute
```
- **3.** Run the portal\_post\_upgrade.sql script (located at ORACLE\_ HOME\oam\server\upgrade\sql).
- **4.** When prompted, enter your Oracle Access Manager Managed Server Host name and Port number.

### <span id="page-114-1"></span>**11.8.2 Configuring Oracle Access Manager Administration Console to Align the Roles**

After upgrade, the Oracle Access Manager Administration Console uses the System Identity Store for run-time authentication and authorization. To align the existing roles, you can use the following WLST command:

- **1.** Start the WebLogic Scripting Tool located at (*ORACLE\_IDM*\common\bin): wlst.sh
- **2.** In the WLST shell, enter the following command:

```
editUserIdentityStore ( 
name="UserIdentityStoreName",roleSecAdmin="SecurityAdminRoleName" )
```
Example:

( name="MigratedUserIdentityStore",roleSecAdmin="Administrators" )

If you want to configure a group for Oracle Access Manager Administrator for the Oracle Access Manager Administration Console, complete the following steps:

- **1.** Create a group for example Administrators in the Oracle Internet Directory.
- **2.** Add the fully qualified dn for Oracle Access Manager Administrator privileges. For example, enter the following as the unique member of the group:

cn=orcladmin,cn=users,dc=us,dc=abc,dc=com

**3.** Start the WebLogic Scripting Tool located at (*ORACLE\_IDM*\common\bin):

wlst.sh

**4.** In the WLST shell, enter the following command:

editUserIdentityStore(name="MigratedUserIdentityStore",roleSecAdmin="SecurityAd minRoleName")

#### Example:

editUserIdentityStore(name="MigratedUserIdentityStore",roleSecAdmin="Administra

tors")

## <span id="page-115-1"></span>**11.8.3 Copying the osso.conf File**

If you have retained your existing Oracle Single Sign-On 10*g* host name and port number during the upgrade process, then the Oracle Upgrade Assistant will generate the osso.conf file for each partner application, in the *Oracle\_*

*Home*/upgrade/temp directory. You must copy this osso.conf file to the location of the partner application registered with Oracle Access Manager 11*g*.

You must identify the correct osso.conf file associated with the partner application.

#### Example:

F78CFE57-dadvmb0097.us.abc.com\_22776\_769\_osso.conf

To identify the correct osso.conf file see the oam-config.xml file (Located at, IDM\_HOME/oam/server/config). The oam-config.xml file provides the partner application details and the Oracle HTTP Server host address and port number.

# <span id="page-115-2"></span>**11.8.4 Configuring Oracle Business Intelligence Discoverer 11***g* **with Oracle Access Manager 11***g*

After upgrading the Oracle Business Intelligence Discoverer's Oracle Single Sign-On server to the Oracle Access Manager server, you must update the Oracle Business Intelligence Discoverer Single Sign-On configuration as follows:

- **1.** Open the mod\_osso.conf file (Located at, ORACLE\_ INSTANCE/config/OHS/<COMPONENT\_NAME>/moduleconf in the Oracle Business Intelligence Discoverer instance) in a text editor.
- **2.** Add the following line in the <IfModule mod\_osso.c>:

OssoHTTPOnly Off

**3.** Restart Oracle HTTP Server by running the following opmnct1 command:

*OHS\_INSTANCE\_HOME*/bin/opmnctl stopall *OHS\_INSTANCE\_HOME*/bin/opmnctl startall

### <span id="page-115-0"></span>**11.8.5 Additional Oracle Access Manager Post-Upgrade Tasks**

You must perform the following additional post-upgrade tasks after upgrading to Oracle Access Manager 11*g*:

- If the destination topology is front-ended by Oracle HTTP server 11g (installed through the 11*g* companion CD) on the same machine as the source, then you can run Upgrade Assistant from the Oracle HTTP server 11*g* installation directory to upgrade the Oracle HTTP server that front-ends Oracle Single Sign-On. In such cases, if you use the Upgrade Assistant retain port option, then no re-association of mod\_osso partners with Oracle Access Manager is required.
- If you are using Oracle Portal 11*g* that you have upgraded from Oracle Portal 10*g*, then you must run the portal\_post\_upgrade.sql script (Located at Oracle\_ IDM1/oam/server/upgrade/sql) to update the Oracle Single Sign-On configuration and to use Oracle Access Manager 11*g* for Single Sign-On authentication.
- In all other cases, the post-upgrade step of re-associating mod\_osso partners with the newly upgraded Oracle Access Manager 11*g* is required. The mod\_osso configurations generated as part of the upgrade can be used for this purpose.

■ Before login to the Oracle Portal, you must restart Oracle Web Cache by running the following opmnctl command (Located at *ORACLE\_INSTANCE*\bin directory on Windows or *ORACLE\_INSTANCE*/bin directory on UNIX):

opmnctl stopall opmnctl startall

### <span id="page-116-0"></span>**11.8.6 Decommissioning Oracle Single Sign-On 10***g*

After upgrading to Oracle Access Manager 11*g*, if you are not using Oracle Single Sign-On 10*g* on Oracle Internet Directory 10*g* or Oracle Delegated Administration Services 10*g*, then you can deinstall Oracle Single Sign-On 10*g*. To do so, undeploy the Oracle Single Sign-On 10*g* server from the Oracle Identity Manager 10*g* Server (OC4J\_ SECURITY) by running the following command on the command line:

java -jar admin\_client.jar <uri> <adminId> <adminPassword> -undeploy sso

# **11.9 Task 7: Verify the Oracle Access Manager Upgrade**

After the upgrade is complete, the Oracle Access Manager will be in the co-exist mode, by default. To verify that your Oracle Access Manager upgrade was successful:

**1.** Run the Upgrade Assistant again, and select **Verify Instance** on the Specify Operation screen.

Follow the instructions on the screen for information on how to verify that specific Oracle Fusion Middleware components are up and running.

**2.** Use the following URL to verify that Oracle Access Manager 11*g* Administration server is up and running:

Oracle Access Manager Administration server

http://server:port/oam\_admin

- **3.** To verify that Oracle Access Manager 11*g* Managed Server is up and running, do the following:
	- **a.** Login to Oracle WebLogic Server Administration Console using the required Administrator credentials.
	- **b.** Expand **Domain Structure** on the left pane, and select **Deployments**.
	- **c.** Verify that your managed server is listed in the **Summary of Deployments** page.

Alternatively, you can check the upgrade log file for any error messages or use Fusion Middleware Control to verify that Oracle Access Manager and any other Oracle Identity Management components are up and running in the Oracle Fusion Middleware environment.

For more information, see "Getting Started Using Oracle Enterprise Manager Fusion Middleware Control" in the *Oracle Fusion Middleware Administrator's Guide*.

# <sup>12</sup> **Upgrading Oracle Adaptive Access Manager Environment**

This chapter describes how to upgrade your existing Oracle Adaptive Access Manager 10*g* (10.1.4.5) to Oracle Adaptive Access Manager 11*g* Release 1 (11.1.1.5.0).

This chapter contains the following sections:

- **[Overview](#page-118-0)**
- **[Prerequisites](#page-119-0)**
- [Task 1: Decide Upon an Oracle Adaptive Access Manager Topology](#page-120-0)
- Task 2: If Necessary, Upgrade the Oracle Database That Contains Oracle Adaptive [Access Manager Schemas](#page-120-1)
- [Task 3: Run Repository Creation Utility to Create Schemas](#page-120-2)
- [Task 4: Install Oracle Fusion Middleware](#page-121-1)
- Task 5: Use Upgrade Assistant to Upgrade the Oracle Adaptive Access Manager [Schema](#page-121-0)
- Task 6: Configure Oracle Adaptive Access Manager in a New or Existing Oracle [WebLogic Domain](#page-124-1)
- [Task 7: Configure Node Manager to Start Managed Servers](#page-124-2)
- Task 8: Stop the Administration Server and Oracle Adaptive Access Manager [Managed Servers](#page-124-0)
- Task 9: Use Upgrade Assistant to Upgrade Oracle Adaptive Access Manager [Middle Tier](#page-125-0)
- Task 10: Start the Administration Server and Oracle Adaptive Access Manager [Managed Servers](#page-128-1)
- Task 11: Complete Any Required Oracle Adaptive Access Manager Post-Upgrade [Tasks](#page-128-0)
- [Task 12: Verify the Oracle Adaptive Access Manager Upgrade](#page-130-0)

# <span id="page-118-0"></span>**12.1 Overview**

When you run Upgrade Assistant to upgrade from Oracle Adaptive Access Manager 10*g*, the Upgrade Assistant upgrades most of the Oracle Adaptive Access Manager 10*g* configuration to Oracle Adaptive Access Manager 11*g*. In some cases, you have to upgrade manually after you run the Upgrade Assistant.

When you run Upgrade Assistant to upgrade from Oracle Adaptive Access Manager 10*g*, the Upgrade Assistant upgrades the following:

- Symmetric keys (used for encryption and decryption) in the Adaptive Risk Manager Web Application (ARM) keystores, system\_config.keystore, and system\_db.keystoreKeys are migrated to the Credential Store Framework (CSF) with the same aliases under the credential map oaam.
- The following Oracle Adaptive Access Manager properties files of Authenticator Web Application (ASA):
	- **–** bharosauio.properties
	- **–** bharosa\_client.properties
	- **–** bharosa\_common.properties
- The following Oracle Adaptive Access Manager properties files of Adaptive Risk Manager Web Application (ARM):
	- **–** bharosa\_server.properties
	- **–** bharosa\_common.properties

The following components are not upgraded to the Oracle Adaptive Access Manager 11*g* environment when you run Upgrade Assistant to upgrade from Oracle Adaptive Access Manager 10*g*:

- ARM WebApp User Roles and Users
- Log4j settings
- Client-side Web Service configuration/settings in the ASA Web Application
- Client-side SOAP keystore with SOAP user password
- Any customizations, such as the following:
	- **–** Custom Web Content (JSPs, CSS, etc)
	- **–** Custom images
	- **–** Custom Dynamic actions
	- **–** Custom Loaders
	- **–** Custom property files

You must upgrade such configuration manually after running Upgrade Assistant. For more information, see [Task 11: Complete Any Required Oracle Adaptive Access](#page-128-0)  [Manager Post-Upgrade Tasks](#page-128-0), *Oracle Fusion Middleware Administrator's Guide for Oracle Adaptive Access Manager*, and *Oracle Fusion Middleware Developer's Guide for Oracle Adaptive Access Manager*.

# <span id="page-119-0"></span>**12.2 Prerequisites**

You must complete the following prerequisites for upgrading to the Oracle Adaptive Access Manager 11*g* environment:

- Ensure that you have applied the Bundle Patch 07 to the Oracle Adaptive Access Manager 10*g* (10.1.4.5) and to the Oracle Database.
- Ensure that your database meets the system requirements. For more information see "*Oracle Fusion Middleware Installation Guide for Oracle Identity Management*". If it does not meet the requirement, then you must upgrade the database software before upgrading to Oracle Adaptive Access Manager 11*g*.
- Make sure that the Oracle Adaptive Access Manager 10*g* web applications are in exploded format.
- Ensure that Oracle Adaptive Access Manager 10*g* webapp folders and files can be accessed by Upgrade Assistant.

# <span id="page-120-0"></span>**12.3 Task 1: Decide Upon an Oracle Adaptive Access Manager Topology**

Before you install Oracle Adaptive Access Manager 11*g*, consider the topology you currently have in Oracle Adaptive Access Manager 10*g* (10.1.4.5) with Bundle Patch 07, as well as any requirements for your Oracle Fusion Middleware 11*g* environment.

For more information, refer to [Chapter 10.2, "Oracle Adaptive Access Manager](#page-93-0)  [Topologies".](#page-93-0)

# <span id="page-120-1"></span>**12.4 Task 2: If Necessary, Upgrade the Oracle Database That Contains Oracle Adaptive Access Manager Schemas**

If you are upgrading an Oracle Adaptive Access Manager environment, you must ensure that the version of the database where you plan to install the Oracle Adaptive Access Manager schemas is supported by Oracle Fusion Middleware 11*g*.

For instructions on verifying that your database meets the requirements of Oracle Fusion Middleware 11*g*, see "Upgrading and Preparing Your Databases" in the *Oracle Fusion Middleware Upgrade Planning Guide*.

# <span id="page-120-2"></span>**12.5 Task 3: Run Repository Creation Utility to Create Schemas**

Run the Repository Creation Utility to create the Oracle Meta Data Services (MDS) schema into a supported database and complete the following:

- Running Repository Creation Utility in Preparation for an Oracle Adaptive Access [Manager Upgrade](#page-120-3)
- [Selecting the Schemas Required for Oracle Adaptive Access Manager Upgrade](#page-120-4)

# <span id="page-120-3"></span>**12.5.1 Running Repository Creation Utility in Preparation for an Oracle Adaptive Access Manager Upgrade**

For information about running Repository Creation Utility to install the Oracle Adaptive Access Manager schema, refer to the following documents:

- *Oracle Fusion Middleware Installation Guide for Oracle Identity Management*
- *Oracle Fusion Middleware Repository Creation Utility User's Guide*

After you start the Repository Creation Utility, follow the instructions on the Repository Creation Utility screens to connect to the database and create the required schemas.

### <span id="page-120-4"></span>**12.5.2 Selecting the Schemas Required for Oracle Adaptive Access Manager Upgrade**

You can use Repository Creation Utility to install the schemas required for all of the Oracle Fusion Middleware software components that require a schema. However, there is no need to install all the schemas unless you plan to install a complete Oracle Fusion Middleware environment and you plan to use the same database for all the Oracle Fusion Middleware component schemas.

For Oracle Adaptive Access Manager upgrade, you must select the following schemas when prompted by the Repository Creation Utility:

■ Expand **AS Common Schemas**, and select **Metadata Services** and **Audit Services**.

This schema supports Oracle Fusion Middleware Metadata Services (MDS), which is required by the Oracle Adaptive Access Manager component.

**Note:** The MDS Schema can be installed in a database other than the one where the Oracle Adaptive Access Manager schema is installed. However, ensure that the Oracle Adaptive Access Manager Managed Server can access your MDS schema.

# <span id="page-121-1"></span>**12.6 Task 4: Install Oracle Fusion Middleware**

Before you upgrade to Oracle Fusion Middleware 11g, you must install and configure an Oracle Fusion Middleware environment that is similar to the topology you set up for Oracle Application Server 10*g*. To do so, complete the following steps:

- **1.** [Installing Oracle WebLogic Server and Creating a Middleware Home](#page-121-2)
- **2.** [Installing Oracle Adaptive Access Manager 11g Release 1 \(11.1.1.5.0\)](#page-121-3)

### <span id="page-121-2"></span>**12.6.1 Installing Oracle WebLogic Server and Creating a Middleware Home**

Before you can install Oracle Identity and Access Management 11*g* Release 1 (11.1.1) components, you must install Oracle WebLogic Server and create the Oracle Middleware Home directory.

For more information, see "Install Oracle WebLogic Server" in *Oracle Fusion Middleware Installation Planning Guide*.

In addition, see *Oracle Fusion Middleware Installation Guide for Oracle WebLogic Server* for complete information about installing Oracle WebLogic Server.

### <span id="page-121-3"></span>**12.6.2 Installing Oracle Adaptive Access Manager 11***g* **Release 1 (11.1.1.5.0)**

For information about installing Oracle Adaptive Access Manager 11*g* Release 1 (11.1.1.5.0), refer to "Installing OAAM" in the *Oracle Fusion Middleware Installation Guide for Oracle Identity Management*.

> **Note:** Do not configure the Oracle Adaptive Access Manager domain during the installation process.

# <span id="page-121-0"></span>**12.7 Task 5: Use Upgrade Assistant to Upgrade the Oracle Adaptive Access Manager Schema**

To upgrade the Oracle Adaptive Access Manager schema using Upgrade Assistant, perform the following steps:

**1.** Enter the following command to start the Upgrade Assistant:

On UNIX systems (Located at *MW\_HOME*/Oracle\_<IDM\_Home>/bin):

./ua

On Windows systems (Located at *MW\_HOME*\Oracle\_<IDM\_Home>\bin):

ua.bat

The Oracle Fusion Middleware Upgrade Assistant **Welcome** screen is displayed, as shown in Figure 12–1.

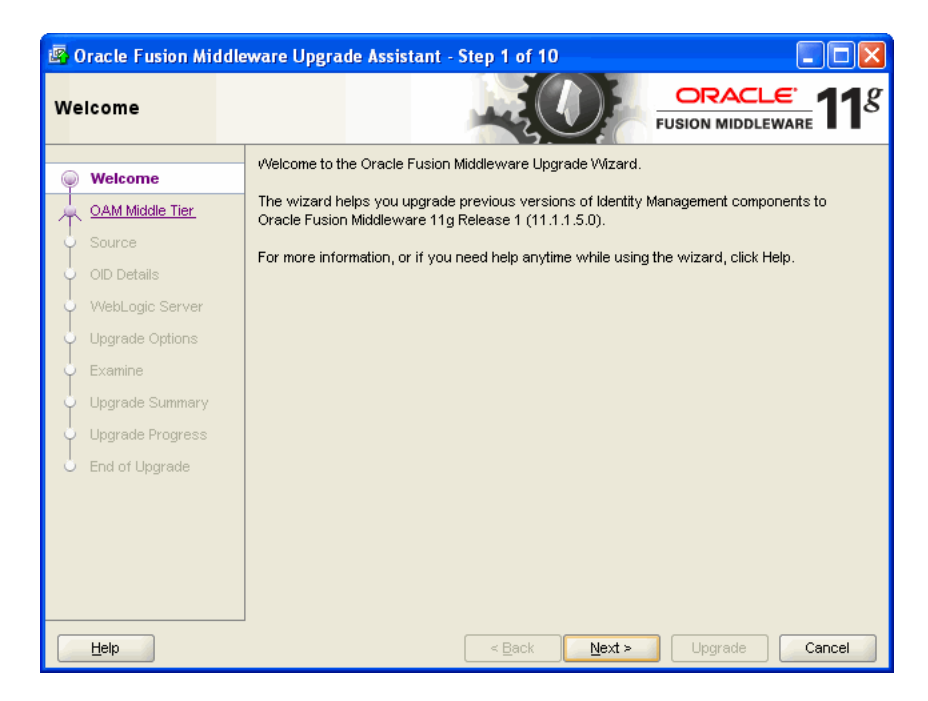

*Figure 12–1 Upgrade Assistant Welcome Screen*

**2.** Click **Next**.

The **Specify Operation** screen is displayed, as shown in Figure 12–2.

*Figure 12–2 Upgrade Assistant Specify Operation Screen*

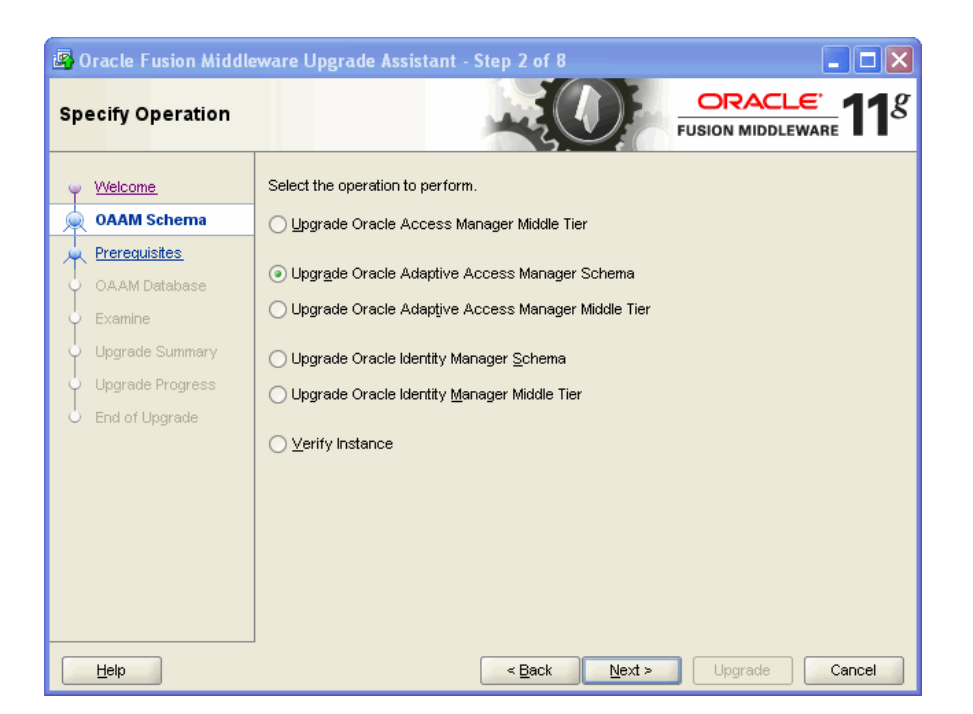

- **3.** Select the **Upgrade Oracle Adaptive Access Manager Schema** option.
- **4.** Click **Next**.

The **Prerequisites** screen is displayed.

**5.** Select the **Database Schema backup completed** and **Database version is certified by Oracle for Fusion Middleware upgrade** options.

**Note:**

- Ensure that the database has been upgraded before checking the **Database Schema backup completed** option. For more information, see [Task 2: If Necessary, Upgrade the Oracle](#page-120-1)  [Database That Contains Oracle Adaptive Access Manager](#page-120-1)  [Schemas](#page-120-1).
- For instructions on verifying that your database meets the requirements of Oracle Fusion Middleware 11*g*, see http://www.oracle.com/technology/software/product s/ias/files/fusion\_certification.html.
- **6.** Click **Next**.

The **Specify OAAM Source Database** screen is displayed.

- **7.** Enter the following information:
	- Database Type: Select the database type from the drop-down list.
	- **Connect String**: Enter the connect string for the database.

For example:

host:port:sid

- **OAAM Schema User**: Specify the Oracle Adaptive Access Manager 10*g* schema user name.
- **DBA User:** Enter the user name for your database.
- **DBA Password:** Enter the password for your database user.
- **8.** Click **Next**.

The **Examining Components** screen is displayed.

Upgrade Assistant examines the components and checks that the source and target schemas contain the expected columns.

Under the **Status** column, the word **succeeded** should appear. If instead, the word **failed** appears, inspect the log file for details.

**Note:** If you want to view the log file for the current session, click on the link at the bottom of the screen to view the ua. log file.

**9.** Click **Next**.

The **Upgrade Summary** screen is displayed.

**10.** Click **Upgrade**.

The **Upgrade Progress** screen is displayed. This screen provides the following information:

- Status of the upgrade
- Any errors or problems that occur during the upgrade

**See Also:** "Troubleshooting Your Upgrade" in the *Oracle Fusion Middleware Upgrade Planning Guide* for specific instructions for troubleshooting problems that occur while running the Upgrade Assistant

**11.** Click **Next**.

The **Upgrade Complete** screen is displayed. This screen confirms that the upgrade was complete.

**12.** Click **Close**.

# <span id="page-124-1"></span>**12.8 Task 6: Configure Oracle Adaptive Access Manager in a New or Existing Oracle WebLogic Domain**

To configure Oracle Adaptive Access Manager in a new or existing Oracle WebLogic domain, refer to the "Configuring Oracle Adaptive Access Manager" section in the *Oracle Fusion Middleware Installation Guide for Oracle Identity Management*. When you run the Oracle Fusion Middleware Configuration Wizard ensure that you configure the Managed Servers and assign them to machine.

**Note:** Ensure that you specify the Oracle Adaptive Access Manager 10*g* database details in the screen where it prompts you to enter the Oracle Adaptive Access Manager 11*g* database details. You must enter the 10*g* credentials because there is no separate 11*g* database. It checks the database for a few system tables, which will not be present in Oracle Adaptive Access Manager 10*g* database. You can ignore these errors and complete the Oracle Adaptive Access Manager 11*g* installation.

# <span id="page-124-2"></span>**12.9 Task 7: Configure Node Manager to Start Managed Servers**

For information about configuring Node Manager, refer to the "Configuring Node Manager to Start Managed Servers" section in the *Oracle Fusion Middleware Administrator's Guide*.

# <span id="page-124-0"></span>**12.10 Task 8: Stop the Administration Server and Oracle Adaptive Access Manager Managed Servers**

If you have started the Oracle Adaptive Access Manager Administration Server and the Oracle Adaptive Access Manager Managed Servers, then you must stop the Oracle Adaptive Access Manager Administration Server and Managed Servers by running the following command on the command line:

#### **Windows**

stopManagedWebLogic.cmd oaam\_admin\_server1 stopManagedWebLogic.cmd oaam server server1

#### **UNIX**

```
stopManagedWebLogic.sh oaam_admin_server1
stopManagedWebLogic.sh oaam_server_server1
```
# <span id="page-125-0"></span>**12.11 Task 9: Use Upgrade Assistant to Upgrade Oracle Adaptive Access Manager Middle Tier**

To upgrade the Oracle Adaptive Access Manager middle tier:

**Note:** You can also use the Upgrade Assistant command-line interface to upgrade your Oracle Application Server 10*g* Oracle homes. For more information, see "Using the Upgrade Assistant Command-Line Interface" in the *Oracle Fusion Middleware Upgrade Planning Guide*.

- **1.** If you have started the Oracle Adaptive Access Manager Managed Servers, then they will auto-generate symmetric keys required for encryption or decryption. You must delete keys before performing middle tier upgrade. To do so, complete the following steps:
	- **a.** Log in to Oracle Enterprise Manager.
	- **b.** Expand the WebLogic Domain on the left pane, and select the **OAAM** domain. The OAAM domain page is displayed.
	- **c.** From the OAAM Domain, select **Security**, and then **Credentials**.

The **Credentials** page is displayed.

- **d.** Expand **oaam** and delete the symmetric key related entries.
- **2.** Run the following command to launch Upgrade Assistant:

On UNIX systems (Located at *MW\_HOME*/Oracle\_<IDM\_Home>/bin):

./ua

On Windows systems (Located at *MW\_HOME*\Oracle\_<IDM\_Home>\bin):

ua.bat

The Oracle Fusion Middleware Upgrade Assistant **Welcome** screen is displayed, as shown in Figure 12–3.

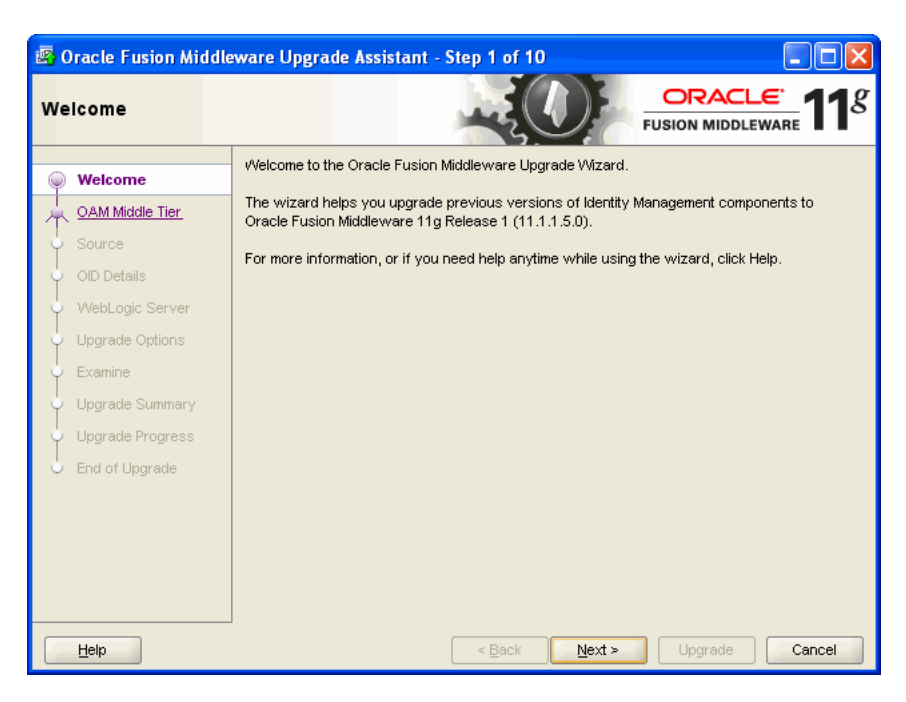

*Figure 12–3 Upgrade Assistant Welcome Screen*

**3.** Click **Next**.

The **Specify Operation** screen is displayed, as shown in Figure 12–4.

*Figure 12–4 Upgrade Assistant Specify Operation Screen*

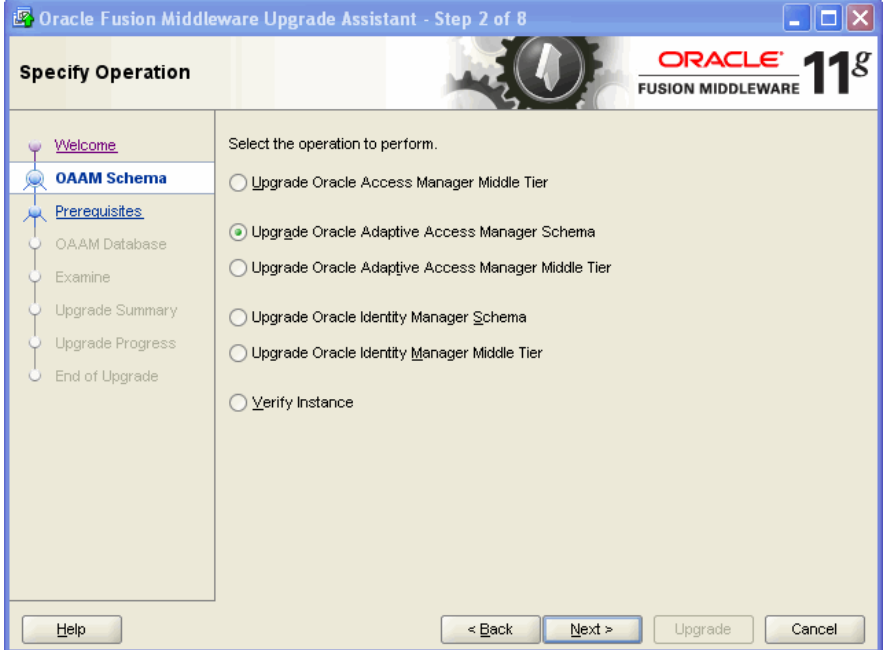

#### **4.** Select **Upgrade Oracle Adaptive Access Manager Middle Tier**.

The options available in Upgrade Assistant are specific to the Oracle home from which it started. When you start Upgrade Assistant from an Oracle Application Server Identity Management Oracle home, the options shown on the Specify

Operation screen are the valid options for an Oracle Application Server Identity Management Oracle home.

**5.** Click **Next**.

The **Specify Source Details** screen is displayed.

- **6.** Enter the following information:
	- Click **Browse** and enter the directory location for Oracle Adaptive Access Manager Adaptive Strong Authenticator Web Application 10*g* (ASA) and Adaptive Risk Manager Web Application 10*g* (ARM) applications.
	- Database Type: Select the database type from the drop-down list.
	- Connect String: Enter the name of the server where your database is running. Use one of the following format for Oracle Database:

```
//host:port/service or host:port:sid
```
- Schema User Name: Enter the user name for the schema.
- Schema Password: Enter the password for the schema.
- **7.** Click **Next**.

The **Specify WebLogic Server** screen is displayed.

- **8.** Enter the following information about your Oracle WebLogic Server domain:
	- Host: The host name of the Oracle WebLogic Server domain.
	- Port: The listening port of the administration server. The default administration server port is 7001.
	- **Username**: The user name that is used to log in to the administration server. This is the same username you use to log in to the Administration Console for the domain.
	- **Password:** The password for the administrator account that is used to log in to the administration server. This is the same password you use to log in to the Administration Console for the domain.
	- Click **Next**.

The **Specify Upgrade Options** screen is displayed.

**9.** Select **Start destination components after successful upgrade**, and click **Next**.

The **Examining Components** screen is displayed.

**Note:** Ensure that Node Manager is running, before you select **Start destination components after successful upgrade**.

**10.** Click **Next**.

The **Upgrade Summary** screen is displayed.

**11.** Click **Upgrade**.

The **Upgrade Progress** screen is displayed. This screen provides the following information:

- The status of the upgrade
- Any errors or problems that occur during the upgrade

**See Also:** "Troubleshooting Your Upgrade" in the *Oracle Fusion Middleware Upgrade Planning Guide* for specific instructions for troubleshooting problems that occur while running the Upgrade Assistant.

**12.** Click **Next**.

The **Upgrade Complete** screen is displayed. This screen confirms that the upgrade was complete.

**13.** Click **Close**.

# <span id="page-128-1"></span>**12.12 Task 10: Start the Administration Server and Oracle Adaptive Access Manager Managed Servers**

You must start the Oracle Adaptive Access Manager Administration Server and the Oracle Adaptive Access Manager Managed Servers by running the following command on the command line:

#### **Windows**

startManagedWebLogic.cmd oaam\_admin\_server1 startManagedWebLogic.cmd oaam\_server\_server1

#### **UNIX**

startManagedWebLogic.sh oaam\_admin\_server1 startManagedWebLogic.sh oaam server server1

# <span id="page-128-0"></span>**12.13 Task 11: Complete Any Required Oracle Adaptive Access Manager Post-Upgrade Tasks**

You must perform the following additional post-upgrade tasks after upgrading your Oracle Adaptive Access Manager 10*g* environment to Oracle Adaptive Access Manager 11*g*:

- If you have any customizations in Oracle Adaptive Access Manager 10*g*, then you can migrate these customizations using the customizations or extensions shared library for Oracle Adaptive Access Manager. For more information, see the *Oracle Fusion Middleware Developer's Guide for Oracle Adaptive Access Manager*.
- You must manually configure the Java logging setting because  $log_{4}j$  is not used in Oracle Adaptive Access Manager 11*g*.
- Configure application logging using Oracle Fusion Middleware Enterprise Manager or configure the logging properties file that is used by the servers.
- You must reconfigure users with relevant Oracle Adaptive Access Manager groups in Oracle Adaptive Access Manager domain by using the Oracle WebLogic Administration console. These users can then use the oaam\_admin application. The User Group roles used in Oracle Adaptive Access Manager 10*g* use a different set of names in Oracle Adaptive Access Manager 11*g*. Table 12–1 lists the role mapping from 10*g* to 11*g*.

| <b>Oracle Adaptive Access Manager</b><br>10.1.4.5 User Group | <b>Oracle Adaptive Access Manager 11G User</b><br>Group |
|--------------------------------------------------------------|---------------------------------------------------------|
| CSRGroup                                                     | <b>OAAMCSRGroup</b>                                     |
| <b>CSRManagerGroup</b>                                       | <b>OAAMCSRManagerGroup</b>                              |
| CSRInvestigator                                              | <b>OAAMCSRInvestigatorGroup</b>                         |
| Investigator                                                 | OAAMInvestigatorGroup                                   |
| <b>InvestigationManager</b>                                  | OAAMInvestigationManagerGroup                           |
| RuleAdministratorsGroup                                      | OAAMRuleAdministratorGroup                              |
| <b>EnvAdminGroup</b>                                         | OAAMEnvAdminGroup                                       |
| AuditorsGroup                                                | Not Available                                           |
| <b>SOAPServicesGroup</b>                                     | <b>OAAMSOAPServicesGroup</b>                            |

*Table 12–1 User Group Mapping*

- Basic required entities are shipped along with Oracle Adaptive Access Manager in the Auth\_EntityDefinition.zip file, which is located in the *MW\_HOME*/IDM\_ ORACLE\_HOME/oaam/init directory.You must import the basic entities into your system by completing the following steps:
	- **1.** Log in to the Oracle Adaptive Access Manager Administration Console.
	- **2.** Navigate to the Entities search page, by clicking **Entities** in the Navigation tree, or right-click **Entities** in the Navigation tree and select **Open** from the context menu that is displayed.
	- **3.** In the Entities search page, click **Import**.
	- **4.** In the Entities Import screen, click **Browse** and locate the Auth\_ EntityDefinition.zip file.
	- **5.** Click **OK**.
- You must back-up the symmetric keys used for encryption and decryption. You may need this keys, if you have to recreate the Oracle Adaptive Access Manager 11*g* domain. Steps to access these keys
	- **a.** Log in to Oracle Enterprise Manager.
	- **b.** Expand the WebLogic Domain on the left pane, and select **OAAM** domain.

The OAAM domain page is displayed.

**c.** From the OAAM Domain, select **Security**, and then **Credentials**.

The **Credentials** page is displayed.

- **d.** Expand **oaam** and select the symmetric key related entries associated with the Type **Generic**.
- **e.** Click **Edit**.
- **f.** Go to the **Credentials** section then copy the symmetric key related entries and note the key name.

**Note:** Repeat the above steps to back-up database and configuration keys.

# <span id="page-130-0"></span>**12.14 Task 12: Verify the Oracle Adaptive Access Manager Upgrade**

To verify that your Oracle Adaptive Access Manager upgrade was successful:

**1.** Run Upgrade Assistant again, and select **Verify Instance** on the Specify Operation page.

Follow the instructions on the screen for information about how to verify that specific Oracle Fusion Middleware components are up and running.

**2.** Use the following URL to verify that Oracle Adaptive Access Manager 11*g* is up and running:

Oracle Adaptive Access Manager Administration Server:

http://hostname:oaam\_admin\_port/oaam\_admin/ping

Oracle Adaptive Access Manager Managed Server:

http://hostname:oaam\_server\_port/oaam\_server/ping

Alternatively, you can check the upgrade log file for any error messages or use Fusion Middleware Control to verify that Oracle Adaptive Access Manager and any other Oracle Identity Management components are up and running in the Oracle Fusion Middleware environment.

For more information, see "Getting Started Using Oracle Enterprise Manager Fusion Middleware Control" in the *Oracle Fusion Middleware Administrator's Guide*.

- **3.** To verify that the Symmetric keys are created in CSF, perform the following:
	- **a.** Log in to Oracle Enterprise Manager.
	- **b.** Expand the WebLogic Domain on the left pane, and select **OAAM** domain.

The OAAM domain page is displayed.

**c.** From the OAAM Domain, select **Security**, and then **Credentials**.

The **Credentials** page is displayed.

- **d.** Verify that **oaam** is listed in the **Credential Store Provider** table. Expand **oaam** and ensure that it includes the DESede\_db\_key\_alias and DESede\_ config\_key\_alias entries.
- **4.** Check the Oracle Adaptive Access Manager schema version, to ensure that the schema upgrade was successful.
- **5.** Log in to the Oracle Adaptive Access Manager Administration Console as an existing user and ensure that you are able to access it.
- **6.** To verify that you can search and view existing Sessions, perform the following:
	- **a.** Log in to the Oracle Adaptive Access Manager Administration Console.
	- **b.** In the Navigation tree, select **Sessions**. The Sessions search page is displayed.
	- **c.** Search for the session by the details you are interested in.

For more information, see the chapter "Using Session Details" in *Oracle Fusion Middleware Administrator's Guide for Oracle Adaptive Access Manager*.

# <sup>13</sup>**Upgrading Oracle Identity Manager Environment**

This chapter describes how to upgrade the existing 9.1 Oracle Identity Manager to Oracle Identity Manager 11*g*. For information on starting point for Oracle Identity Manager upgrade, see [Section 9.3, "Supported Starting Points for Oracle Identity](#page-91-0)  [Manager"](#page-91-0).

This chapter contains the following sections:

#### **Notes:**

- You cannot upgrade Oracle Identity Manager 9.1 running on Microsoft SQL database to Oracle Identity Manager 11*g*.
- If you have an existing Oracle Identity and Access Management 11*g* Release 1 (11.1.1.3.0) installation then you can patch it to Oracle Identity and Access Management 11*g* Release 1 (11.1.1.5.0) as described in the chapter "Patching Oracle Identity and Access Management" in the *Oracle Fusion Middleware Patching Guide*.
- **[Upgrade Overview](#page-133-0)**
- **[Prerequisites](#page-140-0)**
- Task 1: Identify and Prepare Oracle Database for Oracle Identity Manager 11g [\(Optional\)](#page-143-0)
- [Task 2: Use the Repository Creation Utility to Create the Schema in the Database](#page-146-0)
- [Task 3: Install Oracle Fusion Middleware](#page-147-0)
- [Task 4: Use Upgrade Assistant to Upgrade the Oracle Identity Manager Schema](#page-147-1)
- [Task 5: Create a WebLogic Domain for Oracle Identity Manager](#page-149-0)
- [Task 6: Start the WebLogic Administration Server](#page-150-0)
- [Task 7: Configure Oracle Identity Manager Server 11g](#page-150-1)
- [Task 8: Configure Node Manager to Start Managed Servers](#page-151-2)
- [Task 9: Start the SOA Managed Server](#page-151-0)
- [Task 10: Start the Oracle Identity Manager Managed Server](#page-151-1)
- [Task 11: Stop the Oracle Identity Manager Managed Server](#page-152-0)
- [Task 12: Use Upgrade Assistant to Upgrade Oracle Identity Manager Middle Tier](#page-153-0)
- [Task 13: Start the Oracle Identity Manager Managed Server](#page-156-0)
- [Task 14: Complete Any Required Oracle Identity Manager Post-Upgrade Tasks](#page-157-0)
- [Task 15: Verify the Oracle Identity Manager Upgrade](#page-160-0)

# <span id="page-133-0"></span>**13.1 Upgrade Overview**

When you run Upgrade Assistant to upgrade from Oracle Identity Manager 9.1 to Oracle Identity Manager 11*g*, the Upgrade Assistant upgrades most of the Oracle Identity Manager 9.1 configuration to Oracle Identity Manager 11*g*.

This section describes some of the key differences in Oracle Identity Manager 11*g* such as the following:

- [Application Server and JVM Support](#page-133-1)
- [Database Support](#page-134-2)
- **[Request Management](#page-134-0)**
- **[Authorization](#page-134-1)**
- **[Access Policy](#page-135-1)**
- [Approval Process](#page-135-0)
- **[Scheduled Tasks](#page-136-0)**
- **[User Interfaces Customization](#page-136-1)**
- **[Object Forms](#page-137-0)**
- [Prepopulate Adapters](#page-137-1)
- **[Task Assignment Adapters](#page-137-2)**
- **[Event Handlers](#page-137-3)**
- [Signature-Based Login](#page-138-0)
- [Application Programming Interface](#page-138-1)
- **[Task Assignments](#page-139-0)**
- **[After You Upgrade](#page-139-1)**

# <span id="page-133-1"></span>**13.1.1 Application Server and JVM Support**

Oracle Identity Manager 11*g* only supports Oracle WebLogic Server as the deployment platform. Other application Servers such as OC4J, IBM WebSphere, and JBoss are not supported. Table 13–1 gives a comparison between the Application Server and JVM combinations supported for Oracle Identity Manager 9.1 and Oracle Identity Manager 11*g*.

*Table 13–1 Application Server and JDK Support for Oracle Identity Manager 11g*

| <b>Oracle Identity Manager 9.1</b>                                 | Oracle Identity Manager 11g                       |
|--------------------------------------------------------------------|---------------------------------------------------|
| Oracle WebLogic Server on Sun JDK,<br>Oracle JRockit, or HP JDK.   | Oracle WebLogic Server on Sun JDK or JRockit JDK. |
| JBoss Application Server on Sun JDK,<br>Oracle JRockit, or HP JDK. | Oracle WebLogic Server on Sun JDK or JRockit JDK. |
| OC4J on Sun JDK, Oracle JRockit, or<br>HP JDK.                     | Oracle WebLogic Server on Sun JDK or JRockit JDK. |

*Table 13–1 (Cont.) Application Server and JDK Support for Oracle Identity Manager 11g*

| <b>Oracle Identity Manager 9.1</b> | Oracle Identity Manager 11g                                                           |
|------------------------------------|---------------------------------------------------------------------------------------|
|                                    | IBM WebSphere Application Server on Oracle WebLogic Server on Sun JDK or JRockit JDK. |

IBM JDK

**Note:** When you are upgrading to Oracle Identity Manager 11*g* ensure that you use the same JDK provided that you used in Oracle Identity Manager 9.1.

#### <span id="page-134-2"></span>**13.1.2 Database Support**

Oracle Identity Manager 9.1 supports Microsoft SQL Server and Oracle Database. In Oracle Identity Manager 11*g* only Oracle Database is supported.

#### <span id="page-134-0"></span>**13.1.3 Request Management**

Oracle Identity Manager 11*g* supports:

- SOA Composite based approval processes
- New types of Requests like Create User and Assign Roles
- Enhanced Bulk Request
- Request Templates

**Note:** Oracle Identity Manager 11*g* does not support organization based request - provisioning.

Many Oracle Identity Manager 9.1 request related customizations may no longer be necessary after upgrading to Oracle Identity Manager 11*g*, since they are available out-of-the box. For more information about request related features refer to the *Oracle Fusion Middleware User's Guide for Oracle Identity Manager*.

### <span id="page-134-1"></span>**13.1.4 Authorization**

Application access controls to perform various operations are controlled by the authorization engine embedded in Oracle Identity Manager 11*g* with the help of authorization policies. The authorization policies determine at runtime whether a user is allowed to perform a particular action or not. You can define authorization policies that satisfy the authorization requirements within Oracle Identity Manager 11*g*.

In Oracle Identity Manager 9.1, each component defined and managed its own authorization policy user interface and backend implementation.

In Oracle Identity Manager 11*g*, authorization policy management is centralized as an administrative feature and enforced by an embedded version of Oracle Entitlements Server. These authorization policies secure access control to the Oracle Identity Manager 11*g* application, thereby defining "who can do what" inside the application.

In Oracle Identity Manager 9.1, all data related to Organization Administrator was stored in the AAD table in the Oracle Identity Manager schema. This information is primarily used to ascertain the user groups which are allowed to perform operations on the respective organizations and hence the users in that organization.

In Oracle Identity Manager 11*g*, during the upgrade process the contents of AAD table will be read and an Oracle Entitlements Server policy will be created for User Management feature.

In Oracle Identity Manager 9.1, all data related to Group Administrator was stored in GPP table in the Oracle Identity Manager schema. This information is primarily used to ascertain the user groups, which are allowed to perform operations on the other groups they manage.

In Oracle Identity Manager 11*g*, during the upgrade process the contents of GPP table will be read and an Oracle Entitlements Server policy will be created for User Management feature.

For more details about Oracle Entitlements Server, see http://www.oracle.com/technology/products/id\_ mgmt/oes/index.html.

#### <span id="page-135-1"></span>**13.1.5 Access Policy**

Access policies are a list of roles to which you define roles for provisioning resources to users that are members of the roles to which the access policy is attached. Access policies are defined using the Create Access Policy and Manage Access Policies menu items in the Oracle Identity Manager 11*g* Administrative and User Console. For more information, see the *Oracle Fusion Middleware User's Guide for Oracle Identity Manager*.

### <span id="page-135-0"></span>**13.1.6 Approval Process**

Table 13–2 shows how the approval process differ when you upgrade from Oracle Identity Manager 9.1 to Oracle Identity Manager 11*g*.

| <b>Oracle Identity Manager 9.1</b> | Oracle Identity Manager 11q |
|------------------------------------|-----------------------------|
| Approval Processes                 | <b>SOA</b> Composites       |
| Process Determination Rules        | <b>Approval Policies</b>    |

*Table 13–2 Approval Process*

When you run Upgrade Assistant for upgrading the Oracle Identity Manager middle tier upgrade, a report is generated. This report lists the new approval policies and SOA composites that will be created during the upgrade. This report is located at IDM\_HOME/upgrade/workflow/report.html.

After upgrading from Oracle Identity Manager 9.1 to Oracle Identity Manager 11*g*, note the following:

- Some of the approval processes may not be fully converted to SOA composites. These SOA composites must be manually modified.
- The generated SOA composites are not automatically deployed to the SOA Server. After you complete the upgrade process, you can deploy SOA composite to SOA server as described in "Deploying the SOA Composite" in the *Oracle Fusion Middleware Developer's Guide for Oracle Identity Manager*.
- For all the approval processes that are specific to a resource, the corresponding approval policies created as part of the upgrade will be at the operational level. For the approval processes associated with the resource "Request", the corresponding approval policies created will be at the request level. For more information about approval policy, refer to the *Oracle Fusion Middleware User's Guide for Oracle Identity Manager*.
- Approval processes associated with organization provisioning are not upgraded as part of the middle tier upgrade. Request-based organization provisioning is not supported in Oracle Identity Manager 11*g*.
- Approval policies that are created during the upgrade will always be associated with DefaultOperationalApproval. Workflow upgrade report will specify this information.
- E-mail templates associated with approval processes will not be migrated to SOA composites.

**Note:** Oracle recommends you to reuse similar SOA composites as approval processes for different resources.

For more information, see [Task 14: Complete Any Required Oracle Identity Manager](#page-157-0)  [Post-Upgrade Tasks](#page-157-0).

The Approval process is partially upgraded if:

- Event handlers or adapters are associated with System Validation and provide Information tasks.
- Task information is used in creating the task assignment rule.
- Process information is used in framing the task assignment rule with attributes, such as Process Name and Process Type.
- Task of the approval process is associated with the Task Assignment Adapter or Event Handler or Process Task Adapter.

## <span id="page-136-0"></span>**13.1.7 Scheduled Tasks**

After upgrade, all scheduled tasks are migrated automatically to the Oracle Identity Manager 11*g* Scheduled Tasks and Jobs. For more information, see "Managing Scheduled Tasks" in the *Oracle Fusion Middleware System Administrator's Guide for Oracle Identity Manager*.

The content of the Oracle Identity Manager 9.1 Job History will be obsolete after you upgrade to Oracle Identity Manager 11*g*.

### <span id="page-136-1"></span>**13.1.8 User Interfaces Customization**

In Oracle Identity Manager 9.1 you can customize the following components of your Oracle Identity Manager Administrative and User Console:

- General page layout
- Descriptive text, labels, and error messages
- Colors, fonts, and alignment
- Logos
- Self-registration, user initiated profile editing, and related approvals
- Field configuration on pages
- Menu selections that are available to users

Oracle Identity Manager 11*g* upgrade process does not retain the above customizations done in Oracle Identity Manager 9.1 environment. You must recreate user interface customizations after you upgrade to Oracle Identity Manager 11*g*. If the user interface is an ADF-based page, then the user interface customization needs to done using ADF Faces technology. Transitional-UI-based pages can be customized using the same Oracle Identity Manager 9.1 Struts-based technology. For more information on user interface customizations, see "Customizing Oracle Identity Manager Interfaces"refer to the *Oracle Fusion Middleware Developer's Guide for Oracle Identity Manager*.

#### **Notes:**

- Visible menu items cannot be customized by changing menu permissions.
- User Defined Fields request form are not upgraded to Oracle Identity Manager 11*g*.

### <span id="page-137-0"></span>**13.1.9 Object Forms**

As part of the upgrade process, all the object forms are converted to request datasets. The dataflow mappings are also migrated to request datasets. After upgrading to Oracle Identity Manager 11*g* you must reattach a prepopulate adapter to a form field. For more information, see [Rewriting Prepopulate Adapters](#page-157-1).

### <span id="page-137-1"></span>**13.1.10 Prepopulate Adapters**

Prepopulate adapters attached to Oracle Identity Manager 9.1 Object Forms should be converted or re-implemented as prepopulate plug-ins in Oracle Identity Manager 11*g*. For Process Forms, the prepopulate adapters work similarly to how Prepopulate adapters worked in Oracle Identity Manager 9.1. After upgrade you must complete the steps described in [Rewriting Prepopulate Adapters](#page-157-1).

### <span id="page-137-2"></span>**13.1.11 Task Assignment Adapters**

Task Assignment adapters associated with approval tasks are not upgraded. The task assignment logic of approval tasks that correspond to approval processes should be re-written as SOA composites. For more information, see [Using Generated SOA](#page-158-0)  [Composite as Approval Process](#page-158-0).

### <span id="page-137-3"></span>**13.1.12 Event Handlers**

In Oracle Identity Manager 9.1, event handlers provided the capability to add various customizations on a certain data object life cycle events like Insert, Update, or Delete using Data Object Manager in the Design Console.

In Oracle Identity Manager 11*g*, User Management, Role Management and Request have been redesigned to use the Orchestration Framework where you can define various event handlers for life cycle management events like Create, Update, or Delete. The orchestration framework also provides the capability for event handlers to be executed in either a synchronous or asynchronous fashion. [Table 13–3](#page-137-4) shows the mapping for Role entity. Similar mapping will also be applicable for User and Request entities.

<span id="page-137-4"></span>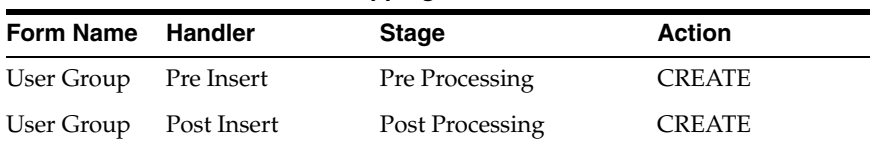

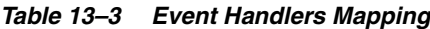

| <b>Form Name</b> | Handler     | <b>Stage</b>    | <b>Action</b> |  |
|------------------|-------------|-----------------|---------------|--|
| User Group       | Pre Update  | Pre Processing  | <b>MODIFY</b> |  |
| User Group       | Post Update | Post Processing | <b>MODIFY</b> |  |
| User Group       | Pre Delete  | Pre Processing  | <b>DELETE</b> |  |
| User Group       | Post Delete | Post Processing | <b>DELETE</b> |  |

*Table 13–3 (Cont.) Event Handlers Mapping*

# <span id="page-138-0"></span>**13.1.13 Signature-Based Login**

In Oracle Identity Manager 9.1, connecting remotely to Oracle Identity Manager and execute Oracle Identity Manager APIs was done by signature-based login. Oracle Identity Manager 11*g* supports signature-based login. However, Oracle recommends that you use the username-password approach for logging into Oracle Identity Manager. To do this in a secure manner, use the Credential Store Framework. For more information, see *Oracle Fusion Middleware Application Security Guide*.

### <span id="page-138-1"></span>**13.1.14 Application Programming Interface**

Oracle provides a network-aware, Java-based application programming interface (API) that exposes services available in Oracle Identity Manager. This API is based on Plain Old Java Objects (POJO) and handles the plumbing required to interact with Oracle Identity Manager. This API can be used for building clients for Oracle Identity Manager and for integrating third-party products with the Oracle Identity Manager platform.

In Oracle Identity Manager 11*g*, some of the legacy APIs have been rewritten to use the new architecture. The corresponding utility services or interface classes have been changed. Table 13–4 provides a high-level mapping between the legacy and new interfaces.

| <b>Legacy Service</b>                       | <b>New Service</b>                 |
|---------------------------------------------|------------------------------------|
| Thor.API.Operations.tcUserOperatio          | oracle.iam.identity.usermgmt.api.U |
| nsIntf                                      | serManager                         |
| Thor.API.Operations.tcGroupOperati          | oracle.iam.identity.rolemgmt.api.R |
| onsIntf                                     | oleManager                         |
| Thor.API.Operations.tcOrganization          | oracle.iam.identity.orgmgmt.api.Or |
| OperationsIntf                              | qanizationManaqer                  |
| Thor.API.Operations.tcRequestOpera          | oracle.iam.request.api.RequestServ |
| tionsIntf                                   | ice                                |
| Thor.API.Operations.tcSchedulerOperationsIn | oracle.iam.scheduler.api.Scheduler |
| tf                                          | Service                            |
| Thor.API.Operations.tcEmailOperati          | oracle.iam.notification.api.Notifi |
| onsIntf                                     | cationService                      |

*Table 13–4 API Mapping*

**Note:** You must manually implement and compile the APIs after you upgrade to Oracle Identity Manager 11*g*. For more information, see "Using APIs" in the *Oracle Fusion Middleware Developer's Guide for Oracle Identity Manager*.

# <span id="page-139-0"></span>**13.1.15 Task Assignments**

In Oracle Identity Manager 11*g*, some of the task assignments have been rewritten to use new architecture. Table 13–5 provides a high-level mapping between the legacy and new assignment types.

After upgrading to Oracle Identity Manager 11*g*, you need to manually reimplement task assignment logic in SOA composite.

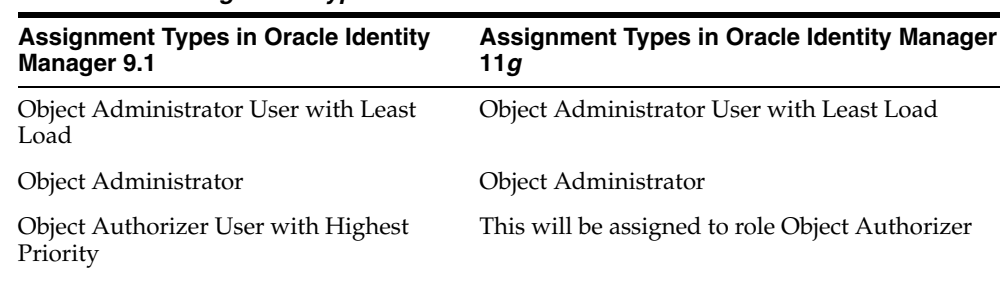

Object Authorizer User with Least Load Object Authorizer User with Least Load

Group User With Highest Priority **This will assigned to role** 

Request Target Users Manager Beneficiary Manager Approval Group User with Least Load Group User with Least Load Group This will be assigned to role

Requestor's Manager Requestor's Manager

*Table 13–5 Assignment Types*

After upgrading to Oracle Identity Manager 11*g*:

- Process tasks assigned to Group User With Highest Priority will be modified and assigned to Group User With Least Load.
- Process tasks assigned to Object Authorizer User With Highest Priority will be modified and assigned to Object Authorizer User With Least Load.

# <span id="page-139-1"></span>**13.1.16 After You Upgrade**

After upgrading to Oracle Identity Manager 11*g*:

- Event handlers associated with User data object has been removed from Oracle Identity Manager 11*g*:
	- tcUSRcheckACT
	- tcUSRTriggerUserProcesses
	- tcUSRCheckUsrOrgChange
	- tcUSRautoGroupMembership
	- tcUSRevaluatePolicies
- The logged-in user can not create a user in other organizations but can see all the organizations.
- Users cannot modify manager or organization attributes that is created by other organization.
- All approval tasks for new requests will be assigned to System Administrator (xelsysadm).
- All credentials are moved to the CSF Store.
- Vacation rules for each Oracle Identity Manager 9.1 proxy user is automatically created.
- Custom jars (Located at OIM\_HOME/JavaTasks, OIM\_HOME/ScheduleTask, and OIM\_HOME/ThirdParty) and custom resource bundles stored in the file system folder in Oracle Identity Manager 9.1 are move to Oracle Identity Manager 11*g* schema.
- The ALL USERS role cannot be assigned to the XELSYSADM user. Oracle recommends that you do not have resources or entitlements in target applications granted due to the ALL USERS role.

# <span id="page-140-0"></span>**13.2 Prerequisites**

You must complete the following prerequisites before upgrading to the Oracle Identity Manager 11*g* environment:

- [Backing Up the Oracle Identity Manager 9.1 Database](#page-140-1)
- **[Running Pending Transaction Report Utility](#page-140-2)**
- [Running OSI Data Upgrade Utility](#page-142-0)
- [Running Schedule Task to Process the Audit Messages](#page-142-3)
- [Emptying JMS queues](#page-142-1)
- [Circular Dependencies for Approval Workflow](#page-142-2)

### <span id="page-140-1"></span>**13.2.1 Backing Up the Oracle Identity Manager 9.1 Database**

Ensure that you back up your existing Oracle Identity Manager database. For more information see:

- *Oracle9i Backup and Recovery Documentation Online Roadmap*
- *Oracle Database Backup and Recovery Basics 10g Release 2 (10.2)*
- *Oracle Database Backup and Recovery Reference 11g Release 1 (11.1)*

### <span id="page-140-2"></span>**13.2.2 Running Pending Transaction Report Utility**

You must run the pending transaction report utility to analyze your Oracle Identity Manager 9.1 before you start the upgrade process. You must download the pending transaction report utility as described in the note 1316738.1 note at https://support.oracle.com and complete the following steps:

**1.** Set the environment variables as shown in Table 13–6:

| <b>Environment Variable</b> | <b>Values</b>                                                                                                    |
|-----------------------------|----------------------------------------------------------------------------------------------------|
| MW HOME                     | Specify the path of the Oracle Identity Manager's Middleware<br>home. The following example shows the full path: |
|                             | /oracle/Middleware                                                                                               |
| WL HOME                     | Specify the path of the Oracle WebLogic Server home. The<br>following example shows the full path:               |
|                             | oracle/Middleware/wlserver 10.3                                                                                  |

*Table 13–6 Environment Variables*

| <b>Environment Variable</b> | <b>Values</b>                                                                                                  |
|-----------------------------|----------------------------------------------------------------------------------------------------|
| JAVA HOME                   | Specify the path of the Java home. The following example shows<br>the full path:                               |
|                             | MW HOME/jdk160 24/                                                                                             |
| XEL HOME                    | Specify the path of the Oracle Identity Manager 9.1 server<br>home. The following example shows the full path: |
|                             | installServer/Xellerate/                                                                                       |

*Table 13–6 (Cont.) Environment Variables*

**2.** Run generatePendingTransactionReport.bat (Located at MW\_ HOME\Oracle\_IDM1\server\bin) for Windows or generatePendingTransactionReport.sh (Located at MW\_HOME/Oracle\_ IDM1/server/bin) for UNIX and provide the following details:

- jdbc url [hostname:portname:sid]
- Oracle Identity Manager schema username
- Oracle Identity Manager schema password
- Directory where you save the reports.

The pending transaction report utility generates a report which includes the following details:

- Pending Recon: This includes all events that are deferred to a later date.
- Pending Request: This includes all requests (including self registration) pending approval.
- JMS Queues: This includes all messages, which are in unprocessed state. A JMS message is submitted in case of off-line provisioning. So this report will provide details of the entire pending provisioning task including task, which are initiated in offline mode.

The following are the pending transactions which can exist in your environment:

- All pending recon events generated in OIM 9.1 must be processed. Failed events will not be upgraded, if left unaddressed.
- All pending approval tasks generated in Oracle Identity Manager 9.1 must be processed. Pending approval tasks will not be upgraded, if left unaddressed. Ensure that these reach a final state before the Upgrade.
- Scheduled task execution history in Oracle Identity Manager 9.1 will not be upgraded. Ensure that you finish all pending scheduled tasks and there is no scheduled task running during the upgrade period.
- Any asynchronous audit processing must be processed in Oracle Identity Manager 9.1 before upgrading to Oracle Identity Manager 11*g*.
- All JMS queues should be empty. JMS messages in regular or error queues will not be migrated in Oracle Identity Manager 11*g*. Wait for all JMS messages to be consumed, take proper manual actions for JMS error messages and clean all JMS tables before upgrading to Oracle Identity Manager 11*g*. For more information, see [Emptying JMS queues.](#page-142-1)

# <span id="page-142-0"></span>**13.2.3 Running OSI Data Upgrade Utility**

You must run the OSI Data Upgrade utility for Oracle Identity Manager 9.1 before you start the upgrade process. To do so, refer to the note 1303215.1 at https://support.oracle.com.

#### **Notes:**

- Ensure that you back up your existing Oracle Identity Manager database as described in [Section 13.2.1, "Backing Up the Oracle](#page-140-1)  [Identity Manager 9.1 Database".](#page-140-1)
- OSI Data Upgrade utility is available with the Oracle Identity Manager 9.1.0.2 Bundle Patch 15.

# <span id="page-142-3"></span>**13.2.4 Running Schedule Task to Process the Audit Messages**

Oracle recommends you to run the Issue Audit Messages Task schedule task to process pending audit messages for Oracle Identity Manager 9.1.

# <span id="page-142-1"></span>**13.2.5 Emptying JMS queues**

You must empty the JMS queues to ensure that the JMS messages are processed before you start the upgrade. To do so, complete the following:

- **1.** Disable access by end-users, SPML, or API clients to Oracle Identity Manager. The steps to do this will depend on your existing environment. For example, you can modify the firewall configuration to deny end-users access to Oracle Identity Manager or if you have fronted the Oracle Identity Manager application server with a Oracle HTTP server then you can shutdown the Oracle HTTP server but ensure that the application server is up and running. Any SPML or API clients (For example, Active Directory Password Synch or any custom clients) can be shutdown.
- **2.** Disable all scheduled tasks using the Design Console. For more information, see *Oracle Identity Manager Design Console Guide*.
- **3.** Monitor the JMS queues and allow Oracle Identity Management to run for some time, until all JMS queues except error queues (e.g. xlErrorQueue), are empty.
- **4.** Stop the Oracle Identity Manager 9.1. Depending on the application server you use, see the Oracle Identity Management Release 9.1.0.1 documentation library for more information.

**See:** For more information, see the Oracle Identity Management Release 9.1.0.1 documentation library at: http://download.oracle.com/docs/cd/E14049\_ 01/index.htm

# <span id="page-142-2"></span>**13.2.6 Circular Dependencies for Approval Workflow**

Oracle Identity Manager 11*g* does not support circular dependencies for approval workflow where a approval task you create for example task1 response to another approval task for example task2, and task2 response is set to task1. Before you start the upgrade process, you must remove task2 from the response generated tasks in task1 using the Design Console. For more information, see *Oracle Identity Manager Design Console Guide*.

# <span id="page-143-0"></span>**13.3 Task 1: Identify and Prepare Oracle Database for Oracle Identity Manager 11***g* **(Optional)**

This is an optional step, for an out-of-place upgrade using a new database instance and schema. Before upgrading to Oracle Identity Manager 11*g*, you must decide on one of the following option for the Oracle database:

- [Importing the Existing Oracle Identity Manager 9.1 Database](#page-143-1)
- [Installing a New Oracle Database](#page-144-0)

The database must also be compatible with Oracle Fusion Middleware Repository Creation Utility (RCU), which is used to create the schemas that Oracle Identity Management components require. For information about RCU requirements, refer to the system requirements document at the following Web site:

http://www.oracle.com/technetwork/middleware/ias/downloads/fusion-requirements-1 00147.html

### <span id="page-143-1"></span>**13.3.1 Importing the Existing Oracle Identity Manager 9.1 Database**

You can import the Oracle Identity Manager 9.1 Database to Oracle Identity Manager 11*g* database. To do so, complete the following steps:

**1.** Set the environment variables, by running the following commands on the command line:

```
export ORACLE_HOME= <Installlation directory of oracle Database, for example: 
/app/product/11.1.0/db_1
export ORACLE_SID=orcl
export PATH=$PATH:app/product/11.1.0/db_1/bin
```
**2.** Create the user, by running prepare\_xl\_db.sh command (Located at: OIM9101/installServer/Xellerate/db/oracle in UNIX) or prepare\_ xl\_db.bat command (Located at:

OIM9101\installServer\Xellerate\db\oracle in Windows) on the command line and enter the required information as shown in the following example:

```
## Enter the ORACLE HOME directory or Press [Enter] to
    accept the default Oracle/product/11.1.0/db_1 as ORACLE_HOME.
```
## Current database <ORACLE\_SID> is orcl Do you want to continue with this database [y, Y, n, N] ?

```
y
```
## Enter the Oracle Identity Manager user name

oim1

## Enter the password for Oracle Identity Manager (oimn1) user

## Enter the tablespace to hold the Oracle Identity Manager user data

oimn1

## Enter the directory to store the datafile for the Oracle Identity Manager tablespace

/Oracle
## Enter the name of the datafile without the extension .dbf (For e.g. xeltspace\_01)

oim1

## Enter the Temporary tablespace for Oracle Identity Manager User

temp

Validating the given inputs... Validating the given inputs is done.

Preparing the database for Oracle Identity Manager. Please wait...

Database preparation is successful. Please check the log file prepare\_xell\_db.lst for more info.

**3.** Export Oracle Identity Manager 9.1 database, as shown in the following example:

expdp system/welcome@psr DIRECTORY=DATA\_PUMP\_DIR SCHEMAS=Name\_OIM DUMPFILE= expmOIMa%U.dmp,expmOIMb%U.dmp,expmOIMc%U.dmp,expmOIMd%U.dmp PARALLEL=4 LOGFILE=exp\_ilt\_oim\_OIM\_05jan.log content=ALL JOB\_NAME=exp\_05jan

**4.** Import Oracle Identity Manager 9.1 database, as shown in the following example:

**Note:** Ensure that you set NLS\_LANG to match the database charset before importing. If you do not set the NLS\_LANG correctly, you will get the following warnings:

- EXP-00091: Exporting questionable statistics
- non-English characters in your data may become corrupted

impdp system/welcome@psr DIRECTORY=DATA\_PUMP\_DIR SCHEMAS=Name\_OIM DUMPFILE= expmOIMa%U.dmp,expmOIMb%U.dmp,expmOIMc%U.dmp,expmOIMd%U.dmp PARALLEL=4 LOGFILE=imp\_ilt\_oim\_OIM\_05jan.log content=ALL JOB\_NAME=imp\_05jan

#### **13.3.2 Installing a New Oracle Database**

If you do not have an Oracle Database installed, then you can install an Oracle Database before you can install Oracle Identity Manager 11*g*. The database must be up and running to install the Oracle Identity Manager 11*g*. The database does not have to be on the same system where you are installing the Oracle Identity Manager 11*g*.

**Note:** Ensure that the following database parameters are set:

- 'aq\_tm\_processes' >= 1
- 'db\_cache\_size' >= '150994944'
- 'java\_pool\_size'>= '125829120'
- 'shared\_pool\_size' >= '183500800'

If you are installing a new database, be sure to configure your database to use AL32UTF8 character set encoding. If your database does not use the AL32UTF8 character set, you will see the following warning when running RCU: "The database you are connecting is with non-AL32UTF8 character set. Oracle strongly recommends using AL32UTF8 as the database character set." You can ignore this warning and continue using RCU. You need AL32UTF8 for globalization support in Oracle Identity Manager.

The following database versions are supported:

- 10.2.0.4
- 11.1.0.7
- 11.2

**Note:** For the latest information about supported databases, visit the following Web site:

http://www.oracle.com/technetwork/middleware/ias/downloads/fusion -certification-100350.html

Table 13–7 lists the databases requirements for RCU at the time of publication:

| <b>Category</b>         | <b>Minimum or Accepted Value</b>                                                     |
|-------------------------|--------------------------------------------------------------------------------------|
| Version                 | Oracle Database 10.2.0.4, 11.1.0.7, or 11.2 (11.1.0.7 or later for non-XE database). |
|                         | Note: When installing the database, you must choose the AL32UTF8 character set.      |
| <b>Shared Pool Size</b> | 147456 KB                                                                            |
| SGA Maximum Size        | 147456 KB                                                                            |
| <b>Block Size</b>       | 8 KB                                                                                 |
| Processes               | 500                                                                                  |

*Table 13–7 RCU Database Requirements*

**Note:** After installing the Oracle 11*g* database, you must complete the following steps:

- **1.** Log in to the database as the sys (default) user.
- **2.** Run the following commands:

alter system set session\_cached\_cursors=100 scope=spfile;

alter system set processes=500 scope=spfile;

**3.** Bounce the database and continue with the installation of Oracle Fusion Middleware Repository Creation Utility (RCU) and loading of schemas.

## <span id="page-146-2"></span>**13.4 Task 2: Use the Repository Creation Utility to Create the Schema in the Database**

Before you can upgrade to Oracle Identity Manager 11*g*, you must first create the Oracle Meta Data Services (MDS) schema and SOA schema into a supported database.

For more information, see "Upgrading and Preparing Your Databases" in the *Oracle Fusion Middleware Upgrade Planning Guide*.

For more information about installing the Oracle Meta Data Services (MDS) schema and SOA schema, refer to the following sections:

- Verifying that the Database Meets the Minimum Requirements for the Oracle [Identity Manager Schema](#page-146-0)
- Running the Repository Creation Utility in Preparation for Upgrading Oracle [Identity Manager](#page-146-1)

## <span id="page-146-0"></span>**13.4.1 Verifying that the Database Meets the Minimum Requirements for the Oracle Identity Manager Schema**

Before performing any installation you should read the system requirements and certification documentation to ensure that your environment meets the minimum installation requirements for the products you are installing.

For more information, refer to "System Requirements and Prerequisites" in the *Oracle Fusion Middleware Installation Planning Guide*.

## <span id="page-146-1"></span>**13.4.2 Running the Repository Creation Utility in Preparation for Upgrading Oracle Identity Manager**

To run the Repository Creation Utility to install the Oracle Identity Manager schema in the database, refer to the following resources:

- Creating Database Schema Using the Oracle Fusion Middleware Repository Creation Utility (RCU) in the *Oracle Fusion Middleware Installation Guide for Oracle Identity Management*
- *Oracle Fusion Middleware Repository Creation Utility User's Guide*.

After you start the Repository Creation Utility, follow the instructions on the Repository Creation Utility screens to connect to the database and create the required schemas.

During the installation of the schema, on the **Select Components** screen, expand **Oracle AS Repository Components**, and select the following:

- Select **Metadata Services** under **AS Common Schemas**.
- Select **SOA Infrastructure** and **User Messaging Service** under **SOA and BPM Infrastructure**.

## **13.5 Task 3: Install Oracle Fusion Middleware**

The following sections describes how to install Oracle Fusion Middleware 11*g* middle tier instances in preparation for an upgrade to Oracle Fusion Middleware 11*g*:

- [Task 3a: Installing Oracle WebLogic Server and Creating the Middleware Home](#page-147-0)
- [Task 3b: Installing Oracle Identity Manager 11g Release 1 \(11.1.1.5.0\)](#page-147-1)
- [Task 3c: Installing Oracle SOA 11g Release 1 \(11.1.1.5.0\) Suite](#page-147-2)

#### <span id="page-147-0"></span>**13.5.1 Task 3a: Installing Oracle WebLogic Server and Creating the Middleware Home**

Before you can install Oracle Identity and Access Management 11*g* Release 1 (11.1.1) components, you must install Oracle WebLogic Server and create the Oracle Middleware Home directory.

For more information, see "Install Oracle WebLogic Server" in *Oracle Fusion Middleware Installation Planning Guide*.

In addition, see *Oracle Fusion Middleware Installation Guide for Oracle WebLogic Server* for complete information about installing Oracle WebLogic Server.

#### <span id="page-147-1"></span>**13.5.2 Task 3b: Installing Oracle Identity Manager 11***g* **Release 1 (11.1.1.5.0)**

You must install Oracle Identity Manager in the new middleware home you created in [Task 3a: Installing Oracle WebLogic Server and Creating the Middleware Home.](#page-147-0) For installing Oracle Identity Management, refer to the section "Installing Oracle Identity and Access Management (11.1.1.5.0)" in the *Oracle Fusion Middleware Installation Guide for Oracle Identity Management*.

**Note:** Do not configure the Oracle Identity Manager domain during the installation process.

#### <span id="page-147-2"></span>**13.5.3 Task 3c: Installing Oracle SOA 11***g* **Release 1 (11.1.1.5.0) Suite**

You must install Oracle SOA Suite in the new middleware home you created in [Task](#page-147-0)  [3a: Installing Oracle WebLogic Server and Creating the Middleware Home](#page-147-0).To install Oracle SOA Suite, refer to the "Installing Oracle SOA Suite" chapter in the *Oracle Fusion Middleware Installation Guide for Oracle SOA Suite*.

**Note:** Ensure that you install a dedicated Oracle SOA Suite for Oracle Identity Manager.

## **13.6 Task 4: Use Upgrade Assistant to Upgrade the Oracle Identity Manager Schema**

To upgrade the Oracle Identity Manager schema using Upgrade Assistant, perform the following steps:

**1.** Enter the following command to launch Upgrade Assistant.

On UNIX systems (Located at *MW\_HOME*/Oracle\_IDM1/bin):

./ua

On Windows systems (Located at *MW\_HOME*\Oracle\_IDM1\bin):

ua.bat

The Oracle Fusion Middleware Upgrade Assistant **Welcome** screen is displayed, as shown in Figure 13–1.

*Figure 13–1 Upgrade Assistant Welcome Screen*

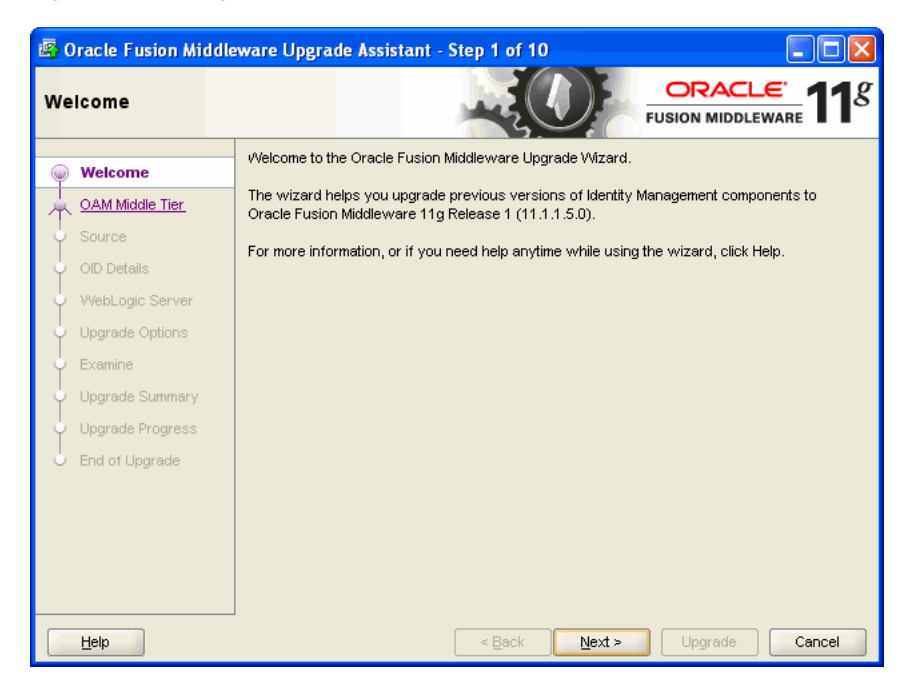

**2.** Click **Next**.

The **Specify Operation** screen is displayed.

- **3.** Select the **Upgrade Oracle Identity Manager Schema**.
- **4.** Click **Next**.

The **Prerequisite** screen is displayed.

**5.** Check the **Database Schema backup completed**, **Database version is certified by Oracle for Fusion Middleware upgrade**, and **OSI Data Upgrade Performed** check boxes.

Database schema backup completed - Oracle recommends that you backup your Oracle Identity Manager repositories on the database before upgrading. The Upgrade Assistant does not verify that the repositories have been backed up, so this option serves as a reminder.

Database version is certified by Oracle for Fusion Middleware upgrade - The Upgrade Assistant requires that the Oracle Data Integrator repositories reside on a supported database.

A list of supported databases can also be found on the Oracle Technology Network (OTN) at

http://www.oracle.com/technology/software/products/ias/files/ fusion\_certification.html

OSI Data Upgrade Performed - Ensure that you complete the required steps described in [Running OSI Data Upgrade Utility](#page-142-0).

**6.** Click **Next**.

The **Specify OIM Database** screen is displayed.

- **7.** Enter the following information:
	- Host: Enter the name of the server where your database is running.
	- Port: Enter the port number for your database. The default port number for Oracle databases is 1521.
	- Service Name: Specify the service name for the database. Typically, the service name is the same as the global database name.
	- OIM Schema: Specify the Oracle Identity Manager schema name.
	- SYS Password: Enter the password for your SYS user.
- **8.** Click **Next**.

The **Examining Components** screen is displayed.

**9.** Click **Next**.

The **Upgrade Summary** screen is displayed.

**10.** Click **Upgrade**.

The **Upgrade Progress** screen is displayed. This screen provides the following information:

- The status of the upgrade
- Any errors or problems that occur during the upgrade

**See Also:** "Troubleshooting Your Upgrade" in the *Oracle Fusion Middleware Upgrade Planning Guide* for specific instructions for troubleshooting problems that occur while running the Upgrade Assistant

**11.** Click **Next**.

The **Upgrade Complete** screen is displayed. This screen confirms that the upgrade was complete.

**12.** Click **Close**.

## **13.7 Task 5: Create a WebLogic Domain for Oracle Identity Manager**

To create a WebLogic Domain for Oracle Identity Manager, refer to the section "OIM Without LDAP Sync in a New Domain" in the *Oracle Fusion Middleware Installation Guide for Oracle Identity Management*.

#### **Notes:**

- Ensure that the Oracle WebLogic Domain for Oracle Identity Manager includes Oracle SOA 11*g*. Oracle Identity Manager uses process workflows and approvals provided by Oracle SOA 11*g*. When the domain is configured the Administration Server and Managed Servers for Oracle Identity Manager and Oracle SOA 11*g* are created.
- Ensure that you use the schemas created in Task 2: Use the [Repository Creation Utility to Create the Schema in the Database.](#page-146-2)

## **13.8 Task 6: Start the WebLogic Administration Server**

You can start the Oracle WebLogic Server Administration Server by using the following command on the command line:

> **Note:** If you want to automatically generate a boot.properties file, ensure that the security folder is created at MW\_HOME/user\_ projects/domains/domain\_name/servers/AdminServer. If this folder does not exist then you must create the folder.

#### **UNIX**

MW\_HOME/user\_projects/domains/domain\_name/bin/startWebLogic.sh

-Dweblogic.management.username=weblogic

-Dweblogic.management.password=password

-Dweblogic.system.StoreBootIdentity=true

#### **Windows**

MW\_HOME\user\_projects\domains\domain\_name\bin\startWebLogic

-Dweblogic.management.username=weblogic

- -Dweblogic.management.password=password
- -Dweblogic.system.StoreBootIdentity=true

## **13.9 Task 7: Configure Oracle Identity Manager Server 11***g*

To install Oracle Identity Manager, refer to the chapter "Configuring Oracle Identity Manager Server" in the *Oracle Fusion Middleware Installation Guide for Oracle Identity Management*.

#### **Notes:**

- When configuring Oracle Identity Manager Server, ensure that you do not select the Enable LDAP Sync option on the BI Publisher screen in the Oracle Identity Manager Configuration Wizard. LDAP Sync is not supported when you upgrade from Oracle Identity Management 9.1 to Oracle Identity Management 11*g*.
- If you are importing the Oracle Identity Management 9.1 database, then ensure that you copy the .xldatabasekey database keystore (Located in OIM9101\xellerate\config directory) to the config/fmwconfig location under the Oracle WebLogic Domain you have created.

## **13.10 Task 8: Configure Node Manager to Start Managed Servers**

For information about configuring Node Manager, refer to the "Configuring Node Manager to Start Managed Servers" section in the *Oracle Fusion Middleware Administrator's Guide*.

**Note:** Ensure that you enter the value true for StartScriptEnabled parameter in the nodemanager.properties file.

## **13.11 Task 9: Start the SOA Managed Server**

You can start the SOA Managed Server by using the following command on the command line:

#### **UNIX**

```
MW_HOME/user_projects/domains/domain_name/bin/startManagedWebLogic.sh
            managed_server_name admin_url
```
#### **Windows**

MW\_HOME\user\_projects\domains\domain\_name\bin\startManagedWebLogic.cmd managed\_server\_name admin\_url

When prompted, enter your user name and password.

## **13.12 Task 10: Start the Oracle Identity Manager Managed Server**

You must start the Oracle Identity Manager Managed Server to populate the MDS by using the following command on the command line:

**UNIX**

MW\_HOME/user\_projects/domains/domain\_name/bin/startManagedWebLogic.sh managed\_server\_name admin\_url

#### **Windows**

MW\_HOME\user\_projects\domains\domain\_name\bin\startManagedWebLogic.cmd managed\_server\_name admin\_url

For managed\_server\_name admin\_url, specify your Oracle Identity Manager Managed Server name and URL. When prompted, enter your user name and password.

**Note:** The following error message is displayed: Password for .xldatabasekey is not seeded in CSF. . oracle.iam.platform.utils.OIMAppInitializationException: OIM application intialization failed because of the following reasons: Password for .xldatabasekey is not seeded in CSF. at oracle.iam.platform.utils.OIMAppInitializationListener.preStart(OIM AppInitializationListener.java:145) at weblogic.application.internal.flow.BaseLifecycleFlow\$PreStartAction .run(BaseLifecycleFlow.java:282) at weblogic.security.acl.internal.AuthenticatedSubject.doAs(Authentica tedSubject.java:321) at weblogic.security.service.SecurityManager.runAs(SecurityManager.jav a:120) at weblogic.application.internal.flow.BaseLifecycleFlow\$LifecycleListe nerAction.invoke(BaseLifecycleFlow.java:199) Truncated. see log file for complete stacktrace Caused By: oracle.iam.platform.utils.OIMAppInitializationException: OIM application intialization failed because of the following reasons: Password for .xldatabasekey is not seeded in CSF. at oracle.iam.platform.utils.OIMAppInitializationListener.preStart(OIM AppInitializationListener.java:145) at weblogic.application.internal.flow.BaseLifecycleFlow\$PreStartAction .run(BaseLifecycleFlow.java:282) at weblogic.security.acl.internal.AuthenticatedSubject.doAs(Authentica tedSubject.java:321) at weblogic.security.service.SecurityManager.runAs(SecurityManager.jav a:120) at weblogic.application.internal.flow.BaseLifecycleFlow\$LifecycleListe nerAction.invoke(BaseLifecycleFlow.java:199) Truncated. see log file for complete stacktrace >

You can ignore the above error message.

## **13.13 Task 11: Stop the Oracle Identity Manager Managed Server**

You can stop the Oracle Identity Manager Managed Server by using the following command on the command line:

#### **UNIX**

MW\_HOME/user\_projects/domains/domain\_name/bin/stopManagedWebLogic.sh managed\_server\_name admin\_url

#### **Windows**

MW\_HOME\user\_projects\domains\domain\_name\bin\stopManagedWebLogic.cmd managed\_server\_name admin\_url

When prompted, enter your user name and password.

**Note:** If you get any error message, you can ignore it.

## **13.14 Task 12: Use Upgrade Assistant to Upgrade Oracle Identity Manager Middle Tier**

To upgrade the Oracle Identity Manager middle tier, complete the following steps:

#### **Notes:**

- Ensure that your Administration Server and the SOA Managed Server are up and running.
- You can also use the Upgrade Assistant command-line interface to upgrade your Oracle Identity Manager 9.1 Oracle homes. For more information, see "Using the Upgrade Assistant Command-Line Interface" in the *Oracle Fusion Middleware Upgrade Planning Guide*.
- **1.** Enter the following command to launch Upgrade Assistant.

On UNIX systems (Located at *MW\_HOME*/Oracle\_IDM1/bin):

./ua

On Windows systems (Located at *MW\_HOME*\Oracle\_IDM1\bin):

ua.bat

The Oracle Fusion Middleware Upgrade Assistant **Welcome** screen is displayed, as shown in Figure 13–2.

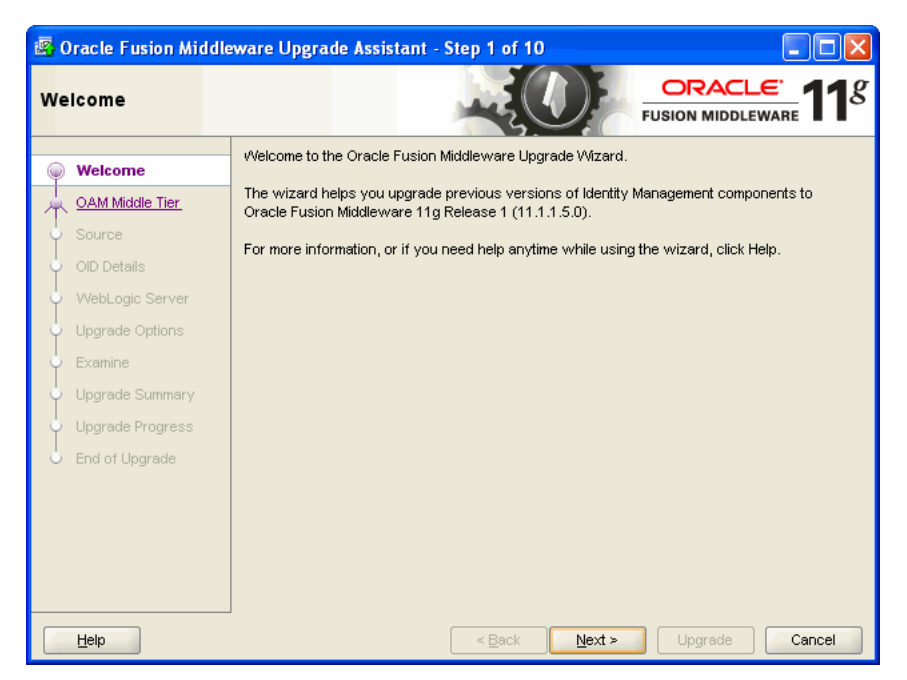

*Figure 13–2 Upgrade Assistant Welcome Screen*

**2.** Click **Next**.

The **Specify Operation** screen is displayed.

- **3.** Select **Upgrade Oracle Identity Manager Middle Tier**.
- **4.** Click **Next**.

The **Specify Source Directory** screen is displayed.

- **5.** Click **Browse** and enter the directory location of your Oracle Identity Manager 9.1 installation.
- **6.** Click **Next**.

The **Specify OIM Database** screen is displayed.

- **7.** Enter the following information:
	- Host: Enter the name of the host computer where the database resides.
	- Port: Enter the listening port of the database; for example, 1521.
	- **EXECUTE:** Service Name: Enter the service name of the database. Note that the service name typically consists of the system identifier (SID) and the network domain address of the database.
	- **OIM Schema**: Enter the name of the Oracle Identity Manager 9.1 schema that resides in the database.
	- **SYS Password:** Enter the password for the SYS database account of the database that hosts the Oracle Identity Manager 9.1 schema. The Upgrade Assistant needs these login credentials to connect to the database and read the contents of the Oracle Identity Manager schema.
- **8.** Click **Next**.

The **Specify MDS Database** screen is displayed.

**9.** Enter the following information:

- **Host**: Enter the name of the host computer where the database resides.
- Port: Enter the listening port of the database; for example, 1521.
- **Service Name:** Enter the service name of the database. Note that the service name typically consists of the system identifier (SID) and the network domain address of the database.
- **SYS Password**: Enter the password of the database SYS user. The Upgrade Assistant needs these login credentials to connect to the database and read the contents of the MDS schema.
- **10.** Click **Next**.

The **Specify MDS Schema** screen is displayed.

- **11.** Complete the following:
	- Select the MDS schemas from the drop-down menu.
	- Enter the password for the schema in the **Password** field. This password is required so that the Upgrade Assistant can upgrade and modify the schema. This is the Oracle MDS schema password that you set in the Repository Creation Utility (RCU) when you installed the schema in the database.
- **12.** Click **Next**.

The **Specify WebLogic Server** screen is displayed.

- **13.** Enter the following information:
	- **Host:** The host where the Oracle WebLogic Server domain resides.

Ensure to include the full host name; for example:

IDMHost1.example.com

- **Port:** The listening port of the administration server. Typically, the administration server listens on port 7001.
- **Username**: The user name that is used to log in to the administration server. This is the same username you use to log in to the Administration Console for the domain.
- **Password:** The password for the administrator account that is used to log in to the administration server. This is the same password you use to log in to the Administration Console for the domain.
- **14.** Click **Next**.

The **Specify SOA Server** screen is displayed.

- **15.** Enter the following information:
	- Host: The host where the SOA Managed Server resides.
	- Port: The listening port of the SOA Managed Server.
	- **Username**: The user name that is used to log in to the SOA Managed Server. This is the same username you use to log in to the Administration Console for the domain.
	- **Password:** The password for the administrator account that is used to log in to the SOA Managed Server. This is the same password you use to log in to the Administration Console for the domain.
- **16.** Click **Next**.

The **Specify Upgrade Options** screen is displayed.

**17.** Select **Start destination components after successful upgrade** and click **Next**.

**Note:** Select this option, if you want the Upgrade Assistant to automatically start the components in the destination Oracle home after a successful upgrade is complete. If you do not select this option, then you will have to manually start the destination instance after the upgrade. Note that this option works only if the upgrade is successful.

The **Examining Components** screen is displayed.

**18.** Click **Next**.

The **Upgrade Summary** screen is displayed.

**19.** Click **Upgrade**.

The **Upgrade Progress** screen is displayed. This screen provides the following information:

- The status of upgrade
- Any errors or problems that occur during the upgrade

**See Also:** "Troubleshooting Your Upgrade" in the *Oracle Fusion Middleware Upgrade Planning Guide* for specific instructions for troubleshooting problems that occur while running the Upgrade Assistant

**20.** Click **Next**.

The **Upgrade Complete** screen is displayed. This screen confirms that the upgrade was complete.

**21.** Click **Close**.

The Post upgrade summary report is generated (Located at IDM\_ HOMe\upgrade\temp\oimUpgradeReportDi\index.html). This report gives detail on the feature name, its upgrade status and feature related report.

## **13.15 Task 13: Start the Oracle Identity Manager Managed Server**

You can start the Oracle Identity Manager Managed Server by using by using the following command in the command line:

#### **UNIX**

MW\_HOME/user\_projects/domains/domain\_name/bin/startManagedWebLogic.sh managed server name admin url

#### **Windows**

MW\_HOME\user\_projects\domains\domain\_name\bin\startManagedWebLogic.cmd managed\_server\_name admin\_url

When prompted, enter your user name and password.

## **13.16 Task 14: Complete Any Required Oracle Identity Manager Post-Upgrade Tasks**

The following sections describe the manual steps that you must perform after upgrading to Oracle Identity Manager 11*g*:

- [Customizing Oracle Identity Manager User Interfaces](#page-157-0)
- **[Recompiling Adapters](#page-157-2)**
- **[Rewriting Prepopulate Adapters](#page-157-3)**
- [Disabling User Login](#page-157-1)
- [Upgrading Oracle Identity Management Reports](#page-158-1)
- [Using Generated SOA Composite as Approval Process](#page-158-0)
- [Defining Connectors](#page-159-0)
- [Configuring Auto-Approval for Self-Registration](#page-159-1)
- **[Generating an Audit Snapshot](#page-159-4)**
- [Upgrading User Defined Fields](#page-159-5)
- **[Enabling Audit](#page-159-2)**
- [Importing and Exporting Data Using the Deployment Manager](#page-159-3)

## <span id="page-157-0"></span>**13.16.1 Customizing Oracle Identity Manager User Interfaces**

If you used any user interfaces in Oracle Identity Manager 9.1 then after the upgrade you can customize the user interfaces for Oracle Identity Manager 11*g* as described in "Customizing Oracle Identity Manager Interfaces" in the *Oracle Fusion Middleware Developer's Guide for Oracle Identity Manager*.

## <span id="page-157-2"></span>**13.16.2 Recompiling Adapters**

After you upgrade to Oracle Identity Management 11*g*, you must recompile the adapters as described in "Compiling Adapters" in the *Oracle Fusion Middleware Developer's Guide for Oracle Identity Manager*. Some of your adapters may fail to compile. You must identify and recompile the adapters as described in the note 1311574.1 note at https://support.oracle.com.

## <span id="page-157-3"></span>**13.16.3 Rewriting Prepopulate Adapters**

After you upgrade to Oracle Identity Management 11*g*, you must rewrite the prepopulate adapter as described in "Prepopulation of an Attribute Value During Request Creation" in the Oracle Fusion Middleware Developer's Guide for Oracle Identity Manager.

#### <span id="page-157-1"></span>**13.16.4 Disabling User Login**

In Oracle Identity Manager 11*g* the User login field is not mandatory. You must disable the user login mandatory option by completing the following steps:

**1.** Export the user.xml file (Located at /file/User.xml in the MDS) as described in "Using the Export Utility" in the *Oracle Fusion Middleware Developer's Guide for Oracle Identity Manager*.

**2.** Open the user.xml file in text editor and set the User Login attribute to false, as shown in following example:

<attribute name="User Login"> <required>false</required>

**3.** Import the user.xml file as described in "Using the Import Utility" in the *Oracle Fusion Middleware Developer's Guide for Oracle Identity Manager*.

#### <span id="page-158-1"></span>**13.16.5 Upgrading Oracle Identity Management Reports**

If you have a configured Oracle Identity Management Reports in Oracle Identity Manager 9.1 then you must upgrade the reports as described in "Upgrading to 11*g* Release 1 (11.1.1)" in the *Oracle Fusion Middleware Developer's Guide for Oracle Identity Manager*.

**Note:** BI Publisher cannot be accessed through the Oracle Identity Manager Administrative and User Console. You must open BI Publisher explicitly to access the Oracle Identity Manager 11*g* reports.

#### <span id="page-158-0"></span>**13.16.6 Using Generated SOA Composite as Approval Process**

If you use a generated SOA composite as approval process then you must complete the following steps:

#### **Notes:**

- report.html (Located at, MW\_HOME/Oracle\_ IDM1/upgrade/workflow) lists out the list of approval processes that are successfully upgraded as SOA Composites and the list of approval processes that are partially upgraded as SOA Composites. The partially upgrade SOA composites need to be manually updated as per the corresponding Oracle Identity Manager 9.1 Approval process using the Cause and Action information provided in the report.
- SOA composites generated as part of the middle tier upgrade is located at, IDM\_HOME/upgrade/workflow/BPELComposites.
- **1.** Configure the SOA Composite as described in "Configuring the SOA Composite By Using JDeveloper" in the *Oracle Fusion Middleware Developer's Guide for Oracle Identity Manager*. After you configure the SOA Composite you need to recreate the task assignment and implement it in the corresponding SOA Composite. For more information, see "*Oracle Fusion Middleware Developer's Guide for Oracle SOA Suite*"
- **2.** Deploy SOA composite to SOA server as described in "Deploying the SOA Composite" in the *Oracle Fusion Middleware Developer's Guide for Oracle Identity Manager*.
- **3.** Register the SOA composite with Oracle Identity Manager 11*g* before it can be used as an approval process as described in "Registering a SOA Composite with Oracle Identity Manager" in the *Oracle Fusion Middleware Developer's Guide for Oracle Identity Manager*.
- **4.** Specify SOA composite as approval process in the corresponding Approval Policy(ies) as described in "Understanding Approval Process Development in

Oracle SOA Suite" in the *Oracle Fusion Middleware Developer's Guide for Oracle Identity Manager*.

**Note:** For the e-mail notifications in Oracle Identity Manager 9.1 approval process, you need to configure it to the corresponding generated SOA Composite and use the Oracle SOA server to send e-mail notifications. For configuring Oracle SOA server to send e-mail notifications, see "Configuring Oracle User Messaging Service" in the Oracle Fusion Middleware Administrator's Guide for Oracle SOA Suite and Oracle Business Process Management Suite.

## <span id="page-159-0"></span>**13.16.7 Defining Connectors**

After upgrading to Oracle Identity Manager, you must define the connectors as described in "Defining Connectors" in the *Oracle Fusion Middleware System Administrator's Guide for Oracle Identity Manager*.

#### <span id="page-159-1"></span>**13.16.8 Configuring Auto-Approval for Self-Registration**

After upgrading from Oracle Identity Manager 9.1 the auto approval feature is disabled for Oracle Identity Manager 11*g*. You must configure auto-approval for self-registration as described in "Configuring Auto-Approval for Self-Registration" in the *Oracle Fusion Middleware User's Guide for Oracle Identity Manager*.

#### <span id="page-159-4"></span>**13.16.9 Generating an Audit Snapshot**

You must generate an audit snapshot of the audit tables as described in "Generating an Audit Snapshot" in the *Oracle Fusion Middleware Developer's Guide for Oracle Identity Manager*.

#### <span id="page-159-5"></span>**13.16.10 Upgrading User Defined Fields**

If your Oracle Identity Manager 9.1 organization data model contain User Defined Fields (UDFs) then you must complete the following steps:

- **1.** Start the Design Console.
- **2.** In the Design Console Explorer, expand **Administration** and then select User Defined Field Definition.
- **3.** Open Organizations form and click **Save**.

This will update the MDS definitions for the organization UDFs, which will then be visible in the OIM 11g Administrator UI.

#### <span id="page-159-2"></span>**13.16.11 Enabling Audit**

The audit features will not be enabled after upgrade if it was not there in Oracle Identity Manager 9.1. You can enable audit as described in "Modifying System Properties" in the *Oracle Fusion Middleware System Administrator's Guide for Oracle Identity Manager*.

#### <span id="page-159-3"></span>**13.16.12 Importing and Exporting Data Using the Deployment Manager**

If you have any issue with importing and exporting data Using the Deployment Manager then see "Troubleshooting Deployment Manager" in the *Oracle Fusion Middleware System Administrator's Guide for Oracle Identity Manager*.

## **13.17 Task 15: Verify the Oracle Identity Manager Upgrade**

To verify your Oracle Identity Manager upgrade, perform the following steps:

**1.** Run Upgrade Assistant, and select **Verify Instance** on the Specify Operation page.

Follow the instructions on the screen for information on how to verify that specific Oracle Fusion Middleware components are up and running.

**2.** Run sqlplus and connect to your database and then run the following query, to ensure that the schema upgrade was successful:

select feature\_id,feature\_upgrade\_state,is\_feature\_upgraded from upgrade\_ feature\_state;

**3.** Use the following URL in a web browser to verify that Oracle Identity Manager 11*g* is up and running:

http://oim.example.com:14000/oim

Alternatively, you can use Fusion Middleware Control to verify that Oracle Identity Manager and any other Oracle Identity Management components are up and running in the Oracle Fusion Middleware environment.

For more information, see "Getting Started Using Oracle Enterprise Manager Fusion Middleware Control" in the *Oracle Fusion Middleware Administrator's Guide*.

- **4.** Install the Diagnostic Dashboard and run the following tests:
	- Oracle Database Connectivity Check
	- Account Lock Status
	- Data Encryption Key Verification
	- **Scheduler Service Status**
	- JMS Messaging Verification
	- SOA-Oracle Identity Manager Configuration Check
	- SPML Web Service
	- Test OWSM setup
	- Test SPML to Oracle Identity Manager request invocation
	- SPML attributes to Oracle Identity Manager attributes
	- Username Test

For more information, see "Working with the Diagnostic Dashboard" in the *Oracle Fusion Middleware System Administrator's Guide for Oracle Identity Manager*.

# **Part IV**

# **Upgrading Oracle Identity Management High Availability Environments**

Part IV contains the following chapters:

- [Chapter 14, "Upgrading Oracle Internet Directory High Availability](#page-164-0)  [Environments"](#page-164-0)
- [Chapter 15, "Upgrading an Oracle Identity Management Cold Failover Cluster](#page-186-0)  [Environment"](#page-186-0)
- [Chapter 16, "Performing an Oracle Identity Management Multimaster and](#page-196-0)  [Fan-Out Replication Upgrade"](#page-196-0)
- [Chapter 17, "Upgrading an Oracle Virtual Directory High Availability](#page-208-0)  [Environment"](#page-208-0)
- [Chapter 18, "Upgrading an Oracle Identity Federation High Availability](#page-218-0)  [Environment"](#page-218-0)

## <span id="page-164-0"></span><sup>14</sup>**Upgrading Oracle Internet Directory High Availability Environments**

This chapter describe how to upgrade Oracle Internet Directory high availability environments that were supported in Oracle Application Server 10*g* Release 2 (10.1.2) and 10*g* (10.1.4).

This chapter contains the following sections:

- [Summary of Oracle Internet Directory High Availability Upgrade Starting Points](#page-164-1)
- Before You Begin Upgrading Your Oracle Identity Management High Availability [Environment](#page-165-0)
- Upgrading Oracle Internet Directory and Oracle Directory Integration Platform in [a High Availability Environment](#page-168-0)
- Upgrading Oracle Internet Directory and Oracle Directory Integration Platform in [a Colocated High Availability Environment](#page-176-0)
- [Upgrading Oracle Internet Directory Only](#page-181-0)

## <span id="page-164-1"></span>**14.1 Summary of Oracle Internet Directory High Availability Upgrade Starting Points**

The following high availability topologies are supported for upgrade from Oracle Identity Management 10*g* Release 2 (10.1.2) and 10*g* (10.1.4):

- High Availability Topologies Based on a Distributed Identity Management [Environment](#page-164-2)
- [High Availability Topologies Based on a Colocated Identity Management](#page-165-1)  [Environment](#page-165-1)
- High Availability Environments Based on Standalone Oracle Internet Directory **[Instances](#page-165-2)**

## <span id="page-164-2"></span>**14.1.1 High Availability Topologies Based on a Distributed Identity Management Environment**

This type of topology is based on the Oracle Internet Directory and Oracle Directory Integration Platform components when they are installed on a separate host from Oracle Single Sign-On and Oracle Delegated Administration Services.

This was the recommended topology for high availability environments in Oracle Application Server 10*g*. It is sometimes referred to as a distributed Oracle Identity Management environment or a non-colocated Identity Management environment. Refer to [Section 4.2.2, "Upgrading a Non-Colocated Identity Management](#page-36-0)  [Environment"](#page-36-0) for a description the single-node variant of a non-colocated Identify Management high availability environment.

## <span id="page-165-1"></span>**14.1.2 High Availability Topologies Based on a Colocated Identity Management Environment**

This type of topology is based on the Oracle Internet Directory and Oracle Directory Integration Platform components when they are installed and configured in the same Oracle home as Oracle Single Sign-On and Oracle Delegated Administration Services.

This type of environment is referred to as a colocated Identity Management environment. For more information, refer to [Section 4.2.1, "Upgrading a Colocated](#page-36-1)  [Identity Management Environment"](#page-36-1) for a description of a single-node variant of a colocated Identity Management high availability environment.

Because Oracle Single Sign-On and Oracle Delegated Administration Services are not available in Oracle Fusion Middleware 11*g*, the upgrade of this topology requires some additional steps.

## <span id="page-165-2"></span>**14.1.3 High Availability Environments Based on Standalone Oracle Internet Directory Instances**

This type of topology is based on Oracle Internet Directory when it is upgraded without an associated Oracle Directory Integration Platform instance.

This Oracle Internet Directory topology can be upgraded and associated with a local Oracle WebLogic Server domain, an existing remote domain, or with no Oracle WebLogic Server domain.

For more information, see Section 5.3.2.1, "When is Oracle WebLogic Server Required?".

## <span id="page-165-0"></span>**14.2 Before You Begin Upgrading Your Oracle Identity Management High Availability Environment**

Before you begin using the procedures in this chapter, note the following:

- [Conventions Used in This Chapter](#page-165-3)
- [Prerequisites for Oracle Identity Management High Availability Upgrade](#page-166-0)
- [Supported High Availability Environments for Upgrade](#page-167-1)
- [Reducing Downtime During Upgrade With Directory Replication](#page-167-0)

## <span id="page-165-3"></span>**14.2.1 Conventions Used in This Chapter**

The procedures in this chapter typically involve two host computers. For the purposes of the examples in this chapter, the two hosts are referred to as IDMHOST1 and IDMHOST2.

Some of the examples in this chapter provide the commands required to perform particular tasks on a UNIX system. The commands for Windows are similar, but you would replace the environment variables with the Windows equivalent (for example, %ORACLE\_HOME%).

## <span id="page-166-0"></span>**14.2.2 Prerequisites for Oracle Identity Management High Availability Upgrade**

Before you begin the upgrade procedures in this chapter, be sure the following prerequisites have been met.

#### **Oracle Identity Management 10***g* **Components Are Installed and Running on IDMHOST1**

It is assumed that the Oracle Identity Management 10*g* components you are about to upgrade are installed and running on IDMHOST1. This is important because the Oracle Identity Management  $11g$  components that you are upgrading must be installed on the same host as the Oracle Identity Management 10*g* components.

#### **All Other Oracle Application Server 10***g* **Instances That Use the Same Metadata Repository Are Stopped**

Before you begin the upgrade, stop all the Oracle Internet Directory and Oracle Directory Integration Platform 10*g* instances, except the instances that you are about to upgrade.

In addition, stop all the Oracle Application Server 10*g* instances that share the same OracleAS Metadata Repository as the Oracle Internet Directory instance you are about to upgrade. For example, if you have any Oracle Portal 10*g* or other Oracle Identity Management 10*g* instances running, be sure to stop those instances as well. This will ensure that no other Oracle Application Server components are accessing the repository during the upgrade.

#### **All Instances of Oracle Enterprise Manager Are Stopped**

Before you begin any of the high availability procedures documented in this chapter, be sure to stop all instances of Oracle Enterprise Manager that are managing the Oracle Internet Directory instances you are about to upgrade.

This step is important because Oracle Enterprise Manager Application Server Control sometimes accesses the Oracle Internet Directory schema (the ODS schema) when it monitors and configures the Oracle Internet Directory target. To avoid any possibility of conflict when you are upgrading the Oracle Internet Directory middle tier and schema, it is important to stop all instances of Oracle Enterprise Manager during the upgrade process.

For information on stopping and starting Application Server Control, refer to the *Oracle Application Server Administrator's Guide* in the Oracle Application Server 10*g* documentation library.

#### **Load Balancer Is Configured to Route Only to Primary Instance**

Before you begin the upgrade, make sure the load balancer virtual servers are routing requests only to the primary instance of the OracleAS Cluster (Identity Management) node.

The primary instance of the OracleAS Cluster is the first node where you installed Oracle Internet Directory.

#### **Any Modifications to ias.properties Have Been Removed**

If you have modified the ias.properties file in the Oracle Identity Management Oracle home to redefine port values, then you must update the ias.properties file with the actual, physical port values for each OID instance before upgrade.

Some organizations modify the ias.properties file, for example, to reference specific load balancer ports. If you performed such a customization, be sure to restore the ias.properties to its original state so it references the actual ports of the Oracle Internet Directory instances in your environment.

#### **The Current Version of the Database is Supported by Oracle Fusion Middleware 11***g*

The procedures in this chapter assume you are storing the Oracle Internet Directory schema (the ODS schema) in a Real Application Clusters (RAC) database that has been upgraded to a database version supported by Oracle Fusion Middleware 11*g*.

For more information database requirements for upgrade, as well as additional upgrade information for Oracle Fusion Middleware 11*g*, see the *Oracle Fusion Middleware Upgrade Planning Guide*.

#### <span id="page-167-1"></span>**14.2.3 Supported High Availability Environments for Upgrade**

This chapter describes how to upgrade Oracle Internet Directory high availability environments that were supported in Oracle Application Server 10*g* Release 2 (10.1.2) and 10*g* (10.1.4).

#### **High Availability Configurations for Administration Tools**

This chapter does not provide information on configuring the administration tools (such as Oracle WebLogic Server Administration Console, Oracle Enterprise Manager Fusion Middleware Control, or Oracle Directory Services Manager) for high availability.

#### **Additional Resources**

For information about the supported high availability topologies in Oracle Fusion Middleware 11*g*, see the *Oracle Fusion Middleware High Availability Guide*.

Before you begin these procedures, review the procedures and prerequisites available in Chapter 5, "Upgrading Your Oracle Internet Directory Environment".

#### <span id="page-167-0"></span>**14.2.4 Reducing Downtime During Upgrade With Directory Replication**

The procedures in this chapter assume your organization can support a limited amount of Identity Management downtime.

If your organization has no tolerance for Identity Management downtime, consider the following approach to the upgrade process:

- **1.** Configure your existing Oracle Identity Management 10*g* environment using Oracle Internet Directory Advanced Replication.
- **2.** Use the upgrade procedures in [Section 16.3.2, "Upgrading One Replica at a Time"](#page-201-0).

When you implement Oracle Internet Directory Advanced Replication, you can route client traffic to one replica while upgrading the other replica. The result is an upgrade procedure that requires little or no downtime while each replica is upgraded.

For more information about using Oracle Internet Directory replication, refer to the following sections in the Oracle Internet Directory Administrator's Guide in the 10*g* (10.1.4) documentation library on the Oracle Technology Network (OTN):

- "Oracle Internet Directory Replication Concepts"
- "Oracle Internet Directory Replication Installation and Configuration"

The Oracle Identity Management 10*g* (10.1.4) documentation library is available on OTN at the following URL:

http://www.oracle.com/technology/documenation

## <span id="page-168-0"></span>**14.3 Upgrading Oracle Internet Directory and Oracle Directory Integration Platform in a High Availability Environment**

Perform the following tasks to upgrade an Oracle Internet Directory and Oracle Directory Integration Platform high availability environment when both components are installed on a separate host from Oracle Single Sign-On and Oracle Delegated Administration Services:

- Task 1: On IDMHOST1, Install Oracle WebLogic Server and Create the [Middleware Home](#page-168-1)
- Task 2: On IDMHOST1, Install and Configuring Oracle Internet Directory and [Oracle Directory Integration Platform 11g Release 1 \(11.1.1.6.0\)](#page-168-2)
- Task 3: On IDMHOST1, Upgrade Oracle Internet Directory and Oracle Directory [Integration Platform to 11g](#page-169-0)
- Task 4: On IDMHOST1, Configure Oracle Directory Integration Platform to Use [the Oracle Internet Directory Virtual Host](#page-171-0)
- Task 5: On IDMHOST1, Verify the Oracle Internet Directory and Oracle Directory [Integration Platform Upgrade](#page-172-0)
- Task 6: On IDMHOST2, Install Oracle WebLogic Server and Create the [Middleware Home](#page-174-0)
- Task 7: On IDMHOST2, Install and Configure the Oracle Internet Directory and [Oracle Directory Integration Platform 11g Release 1 \(11.1.1.6.0\)](#page-174-1)
- Task 8: Copy the Oracle Directory Integration Platform Directory from IDMHOST1 [to IDMHOST2](#page-174-2)
- [Task 9: On IDMHOST2, Set the Anonymous Bind Property to Allow](#page-174-3)
- [Task 10: Start the Managed Server on IDMHOST2](#page-175-0)
- [Task 11: Verify That the Components Are Up and Running on IDMHOST2](#page-175-1)

## <span id="page-168-1"></span>**14.3.1 Task 1: On IDMHOST1, Install Oracle WebLogic Server and Create the Middleware Home**

For information on installing the Oracle WebLogic Server, see "Preparing for Installation" and "Running the Installation Program in Graphical Mode" in the *Oracle Fusion Middleware Installation Guide for Oracle WebLogic Server*.

When you install Oracle WebLogic Server, make a note of the complete path to the Middleware home. You will need this information later in the upgrade procedure.

## <span id="page-168-2"></span>**14.3.2 Task 2: On IDMHOST1, Install and Configuring Oracle Internet Directory and Oracle Directory Integration Platform 11***g* **Release 1 (11.1.1.6.0)**

To install and configure Oracle Internet Directory 11*g* on IDMHOST1, refer to the chapter "Installing and Configuring Oracle Identity Management (11.1.1.6.0)" in the *Oracle Fusion Middleware Installation Guide for Oracle Identity Management*.

For complete instructions on configuring Oracle Internet Directory and Oracle Directory Integration Platform, see the "Configuring Oracle Internet Directory (OID)" and "Configuring Oracle Directory Integration Platform (ODIP)" chapters in the *Oracle Fusion Middleware Installation Guide for Oracle Identity Management*. For more

information, see the "Creating a WebLogic Domain in Graphical Mode" topic in the *Oracle Fusion Middleware Creating Domains Using the Configuration Wizard* guide.

## <span id="page-169-0"></span>**14.3.3 Task 3: On IDMHOST1, Upgrade Oracle Internet Directory and Oracle Directory Integration Platform to 11***g*

Use the Oracle Fusion Middleware Upgrade Assistant to upgrade the Oracle Internet Directory and Oracle Directory Integration Platform 10*g* instances on IDMHOST1 to 11*g*:

- **1.** Change directory the *ORACLE\_HOME*/bin directory of the Oracle Fusion Middleware installation.
- **2.** Enter the following command to start the Upgrade Assistant.

On UNIX system:

./ua

On Windows systems:

ua.bat

The Upgrade Assistant displays the Welcome screen.

- **3.** Click **Next** to display the Specify Operation screen.
- **4.** Select **Upgrade Identity Management Instance** on the Specify Operation screen.
- **5.** Refer to Table 14–1 for a description of the Upgrade Assistant screens that require input from you during an Oracle Internet Directory and Oracle Directory Integration Platform upgrade.
- **6.** After the Target Database Details screen, the Upgrade Assistant performs the following tasks and provides the progress on each task:
	- Examines the components and schemas to be upgraded and verifies that they can be upgraded successfully.
	- Provides a summary of the components to be upgraded so you can verify that Upgrade Assistant is upgrading the components and schemas you expect.
	- Provides a progress screen so you can see the status of the upgrade as it proceeds.
	- Alerts you of any errors or problems that occur during the upgrade.

**See Also:** "Troubleshooting Your Upgrade" in the *Oracle Fusion Middleware Upgrade Planning Guide* for specific instructions for troubleshooting problems that occur while running the Upgrade Assistant

- Displays the End of Upgrade screen, which confirms that the upgrade was complete.
- **7.** Exit the Upgrade Assistant.

| <b>Upgrade Assistant Screen</b>        | <b>Description</b>                                                                                                    |
|----------------------------------------|----------------------------------------------------------------------------------------------------|
| Specify Source Home                    | Select the $10g$ Release 2 (10.1.2) or $10g$ (10.1.4) source Oracle<br>home.                                                                                                    |
|                                        | If the Oracle home you want to upgrade does not appear in the<br>drop-down lists, see "Source Oracle Home Not Listed by<br>OracleAS Upgrade Assistant" in the Oracle Fusion Middleware<br>Upgrade Planning Guide.                                                                                                    |
| <b>Specify Destination</b><br>Instance | Enter the complete path to the $11g$ Oracle instance, or click<br><b>Browse</b> to locate the instance directory.                                                                                                    |
| Specify WebLogic Server                | Enter the host and Administration Server port for the Oracle<br>WebLogic Server you configured in "Task 1: On IDMHOST1,<br>Install Oracle WebLogic Server and Create the Middleware<br>Home".                                                                                                    |
|                                        | Note this information is required if you are upgrading Oracle<br>Directory Integration Platform. It is also required if you<br>associated your Oracle Internet Directory 11g installation with<br>Oracle WebLogic Server.                                                                                                    |
| <b>Warning Dialog Box</b>              | The Upgrade Assistant displays this warning dialog box if the<br>source Oracle home contains Oracle Application Server<br>components that are not installed and configured in the<br>destination Oracle instance.                                                                                                    |
|                                        | This warning appears, for example, if the source Oracle home<br>contains an instance of Oracle HTTP Server, which is not<br>available in the $11g$ Oracle home.                                                                                                    |
|                                        | If the information in the dialog box is accurate and you<br>understand which components will be upgraded, click Yes to<br>continue. Otherwise, click <b>No</b> and verify which components are<br>installed and configured in each $11g$ Oracle instance.                                                                                                    |
| Specify Upgrade Options                | Select the upgrade options you want to apply to the Oracle<br>Identity Management upgrade:                                                                                                    |
|                                        | <b>Use source Oracle home ports in destination:</b> If you want<br>п<br>to migrate the port assignments used by your Oracle<br>Application Server 10g Oracle home to your new Oracle<br>Fusion Middleware Oracle instance. Note if you select this<br>option, you will not be able to run both the $10g$ and $11g$<br>middle tiers at the same time; otherwise, port conflicts will<br>occur. If you do not select this option, then you will have to<br>manually configure your Oracle Internet Directory port<br>number. |
|                                        | Start destination components after successful upgrade: if<br>п<br>you want the Upgrade Assistant to automatically start the<br>components in the destination Oracle home after the<br>upgrade is complete. If you do not select this option, then<br>you will have to manually start the destination instance<br>after the upgrade.                                                                                                    |
|                                        | Click <b>Help</b> to display more information about the upgrade<br>options on this screen.                                                                                                    |
| Specify OID Details                    | Use this screen to enter the details required to connect to the<br>Oracle Internet Directory 10g instance, including the physical<br>host and the password to the Oracle Internet Directory super<br>user account (cn=orcladmin).                                                                                                    |
|                                        | For more information, click <b>Help</b> .                                                                                                    |

*Table 14–1 Upgrade Assistant Screens That Require Input During an Oracle Internet Directory and Oracle Directory Integration Platform Upgrade*

| <b>Upgrade Assistant Screen</b> | <b>Description</b>                                                                                                    |
|---------------------------------|----------------------------------------------------------------------------------------------------|
| Specify Database Details        | Use this screen to enter the details required to connect to the<br>database where the Oracle Identity Management schemas<br>reside, including the host, service name, port, and SYS<br>password for the database.                                                                                           |
|                                 | Note the following important information about this screen:                                                                                                    |
|                                 | You must enter the password for the ODS schema<br>password. The default ODS password is the same as the<br>Oracle Application Server administrator password, but this<br>password can be changed after installation, using the OID<br>Database Password Utility.                                            |
|                                 | The instructions for identifying a Real Application Clusters<br>(RAC) database are different, depending upon whether you<br>are identifying the RAC database that contains the Oracle<br>Internet Directory (ODS) schema or a RAC database that is<br>being used for Oracle Directory Integration Platform. |
|                                 | For more information, see Section 5.4.3.2, "About Specifying<br>Real Application Clusters (RAC) Database Details on the<br>Specify Database Details Screen".                                                                                                    |
| Root action required screen     | This is only if you are using privileged port on a UNIX system.                                                                                                    |
|                                 | A configuration script needs to be run as root before upgrade<br>can proceed.                                                                                                    |
|                                 | Leaving this window open, open another window, and run the<br>upgroot.sh file as root:                                                                                                    |
|                                 | When the script has completed, return to the Upgrade Assistant<br>and click OK.                                                                                                    |

*Table 14–1 (Cont.) Upgrade Assistant Screens That Require Input During an Oracle Internet Directory and Oracle Directory Integration Platform Upgrade*

## <span id="page-171-0"></span>**14.3.4 Task 4: On IDMHOST1, Configure Oracle Directory Integration Platform to Use the Oracle Internet Directory Virtual Host**

After you upgrade the Oracle Internet Directory and Oracle Directory Integration Platform instances to 11g, update the dip-config.xml file so it references the Oracle Internet Directory Virtual Host Name (for example, oid.mycompany.com), which is associated with the load balancer that is directing traffic to your Oracle Internet Directory instances.

If the load balancer/virtual host has a different port value than the Oracle Internet Directory physical port value, then you must also change the port.

This task is accomplished using the manageDIPServerConfig command, as described in the following procedure.

Use the following procedure perform this step on IDMHOST1:

**1.** Make a backup of the dip-config.xml file, which is located under the following directory:

*MW\_HOME*/user\_projects/domains/IDMDomain/config/fmwconfig/servers /wls\_ods1/applications/DIP\_11.1.1.2.0/configuration/

**2.** Set the ORACLE\_HOME environment variable to the directory where you installed the Identity Management binaries.

For example:

export ORACLE\_HOME=/u01/app/oracle/product/11g/mw\_home/idm

**3.** Set the WLS\_HOME environment variable to the directory where you installed the WebLogic Server. For example:

```
export WLS_HOME=/u01/app/oracle/product/11g/fmw_home/wlserver_10.3
```
**4.** Run the following command to update the value of the Oracle Internet Directory host and port:

*ORACLE\_HOME*/bin/manageDIPServerConfig set -h *hostName* -p *port* -D *wlsuser* -attr oidhostport -val *OIDVIRTUALHOSTNAME*:*PORT*

For example, on IDMHOST1, the command and output are shown below:

*ORACLE\_HOME*/bin/manageDIPServerConfig set -h idmhost1.mycompany.com -p 7005 -D weblogic -attr oidhostport val oid.mycompany.com:636 [Weblogic user password] Connection parameters initialized. Connecting at idmhost1.mycompany.com:7005, with userid "weblogic".. Connected successfully The attribute oidhostport is successfully changed to value

**5.** Using the WebLogic Server Administration Console, stop and start the wls\_ods1 managed server.

## <span id="page-172-0"></span>**14.3.5 Task 5: On IDMHOST1, Verify the Oracle Internet Directory and Oracle Directory Integration Platform Upgrade**

#### **Step 1 Verify the Oracle Internet Directory is up and running**

Use the following OPMN command to verify that Oracle Internet Directory is up and running:

*ORACLE\_INSTANCE*/opmnctl status

The output of the command should be similar to the following example:

Processes in Instance: oid\_instance1

oid.mycompany.com:636

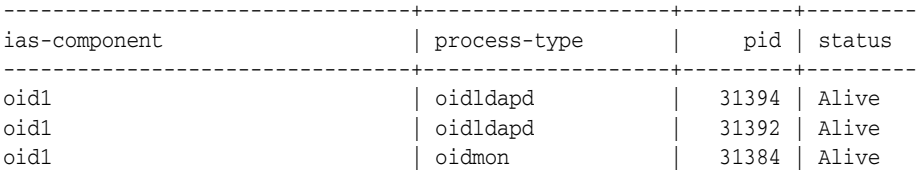

Use the ldapbind command-line tool to ensure that you can connect to each Oracle Internet Directory instance and the LDAP Virtual Server. The ldapbind tool enables you to determine whether you can authenticate a client to a server.

For non-SSL:

ldapbind -h idmhost1.mycompany.com -p 389 -D "cn=orcladmin" -q

ldapbind -h idmhost2.mycompany.com -p 389 -D "cn=orcladmin" -q ldapbind -h oid.mycompany.com -p 389 -D "cn=orcladmin" -q

#### For SSL:

```
ldapbind -h idmhost1.mycompany.com -p 636 -D "cn=orcladmin" -q -U 1
ldapbind -h idmhost2.mycompany.com -p 636 -D "cn=orcladmin" -q -U 1
ldapbind -h oid.mycompany.com -p 636 -D "cn=orcladmin" -q -U 1
```
#### where:

- $U = SSL$  authentication mode
- $1 = No$  authentication required
- $2 =$  One way authentication required. With this option, you must also supply a wallet location (-W "file:/home/my\_dir/my\_wallet") and wallet password (-P wallet\_password).
- $3$  = Two way authentication required. With this option, you must also supply a wallet location (-W "file:/home/my\_dir/my\_wallet") and wallet password (-P wallet\_password).

#### **Step 2 Verify the Oracle Directory Integration Platform is up and running**

Validate the Oracle Directory Integration Platform installation by using the WLST dipStatus command. To run this command, follow these steps:

**1.** Set the ORACLE\_HOME environment variable to the directory where you installed the Identity Management binaries. For example:

export ORACLE\_HOME=/u01/app/oracle/product/11g/fmw\_home/ods

**2.** Set the WLS\_HOME environment variable to the directory where you installed the WebLogic Server.

For example:

export WLS\_HOME=/u01/app/oracle/product/11g/fmw\_home/wlserver\_10.3

**3.** Run the following command:

\$ORACLE\_HOME/bin/dipStatus -h <hostName> -p <port> -D <wlsuser>

For example, on IDMHOST1, the command and successful output are shown below:

\$ORACLE\_HOME/bin/dipStatus -h idmhost1.mycompany.com -p 7005 -D weblogic [Weblogic user password] Connection parameters initialized. Connecting at idmhost1.mycompany.com:7005, with userid "weblogic".. Connected successfully. ODIP Application is active at this host and port.

#### **Step 3 Verify Oracle Directory Services Manager (ODSM)**

Verify the Oracle Directory Services Manager installation by bringing up the ODSM Administration Console in a web browser.

The URL to access the ODSM Administration Console is:

http://hostname.mycompany.com:<port>/odsm/faces/odsm.jspx

For example, on IDMHOST1, enter this URL:

http://idmhost1.us.oracle.com:7005/odsm/faces/odsm.jspx

## <span id="page-174-0"></span>**14.3.6 Task 6: On IDMHOST2, Install Oracle WebLogic Server and Create the Middleware Home**

For information on installing the Oracle WebLogic Server, see "Preparing for Installation" and "Running the Installation Program in Graphical Mode" in the *Oracle Fusion Middleware Installation Guide for Oracle WebLogic Server*.

When you install Oracle WebLogic Server, make a note of the complete path to the Middleware home. You will need this information later in the upgrade procedure.

## <span id="page-174-1"></span>**14.3.7 Task 7: On IDMHOST2, Install and Configure the Oracle Internet Directory and Oracle Directory Integration Platform 11***g* **Release 1 (11.1.1.6.0)**

To install and configure Oracle Internet Directory 11*g* on IDMHOST2, refer to the chapter "Installing and Configuring Oracle Identity Management (11.1.1.6.0)" in the *Oracle Fusion Middleware Installation Guide for Oracle Identity Management*.

For complete instructions on configuring Oracle Internet Directory and Oracle Directory Integration Platform, see the "Configuring Oracle Internet Directory (OID)" and "Configuring Oracle Directory Integration Platform (ODIP)" chapters in the *Oracle Fusion Middleware Installation Guide for Oracle Identity Management*. For more information, see the "Creating a WebLogic Domain in Graphical Mode" topic in the *Oracle Fusion Middleware Creating Domains Using the Configuration Wizard* guide.

## <span id="page-174-2"></span>**14.3.8 Task 8: Copy the Oracle Directory Integration Platform Directory from IDMHOST1 to IDMHOST2**

The Oracle Directory Integration Platform application is deployed on IDMHOST1 as an externally staged application. The application must be copied from IDMHOST1 to IDMHOST2; otherwise, the managed server on IDMHOST2 is listed in the Oracle WebLogic Server administration console as being in an "unknown" state:

**1.** Locate the applications directory in the Oracle WebLogic Server domain directory on IDMHOST1:

*MW\_HOME*/user\_projects/domains/IDMDomain/config/fmwconfig/servers /wls\_ods1/applications

**2.** Copy the applications directory on and its contents on IDMHOST1 to the same location in the domain directory on IDMHOST2.

For example:

scp -rp *MW\_HOME*/user\_projects/domains/IDMDomain/config/fmwconfig/servers /wls\_ods1/applications *user*@IDMHOST2:*MW\_HOME*/user\_projects/domains/IDMDomain/config/fmwconfig /servers/wls\_ods2/applications

## <span id="page-174-3"></span>**14.3.9 Task 9: On IDMHOST2, Set the Anonymous Bind Property to Allow**

After you install and configure the second Oracle Internet Directory instance on IDMHOST2, you must set the "Anonymous Bind" server property to "allow," so it matches the first, upgraded Oracle Internet Directoryinstance on IDMHOST1.

This property allows the Oracle Single Sign-On 10*g* and Oracle Delegated Administration Services 10*g* (specifically, OC4J\_Security) to correctly use the second Oracle Internet Directory instance on IDMHOST2. Without this alteration to the second Oracle Internet Directory, the OC4J Security instance on IDMHOST2 will not start.

To modify the anonymous bind property with Oracle Enterprise Manager Fusion Middleware Control:

- **1.** Log in to Fusion Middleware Control.
- **2.** Navigate to the home page of the Oracle Internet Directory instance on IDMHOST2.
- **3.** From the **Oracle Internet Directory** menu, select **Administration**, and then **Server Properties**.
- **4.** Select **Allows** from the **Anonymous Bind** drop-down menu.
- **5.** Click Apply
- **6.** Start Oracle Single Sign-On as you normally would.

#### <span id="page-175-0"></span>**14.3.10 Task 10: Start the Managed Server on IDMHOST2**

Follow these steps to start the wls\_ods2 managed server in a cluster:

**1.** Open a browser and navigate to the WebLogic Administration Console at:

http://idmhost1.mycompany.com:port/console

- **2.** Login to the WebLogic Administration Console using the administrator credentials.
- **3.** In the left pane of the WebLogic Administration Console, expand Environment and select Clusters.
- **4.** Select the cluster (cluster\_ods) containing the managed server (wls\_ods2) you want to start.
- **5.** Select **Control**.
- **6.** Under Managed Server Instances in this Cluster, select the check box next to the managed server (wls\_ods2) you want to start and click **Start**.
- **7.** On the Server Life Cycle Assistant page, click **Yes** to confirm.

**Note:** Node Manager starts the server on the target machine. When the Node Manager finishes its start sequence, the server's state is indicated in the **State** column in the Server Status table.

#### <span id="page-175-1"></span>**14.3.11 Task 11: Verify That the Components Are Up and Running on IDMHOST2**

Use the procedure documented in ["Task 5: On IDMHOST1, Verify the Oracle Internet](#page-172-0)  [Directory and Oracle Directory Integration Platform Upgrade"](#page-172-0) to verify the Oracle Internet Directory, Oracle Directory Integration Platform, and Oracle Directory Services Manager components on IDMHOST2.

## <span id="page-176-0"></span>**14.4 Upgrading Oracle Internet Directory and Oracle Directory Integration Platform in a Colocated High Availability Environment**

The procedure for upgrading an Oracle Internet Directory high availability environment based on colocated Oracle Identity Management components is similar to the procedure described in [Section 14.3, "Upgrading Oracle Internet Directory and](#page-168-0)  [Oracle Directory Integration Platform in a High Availability Environment"](#page-168-0).

However, there are additional steps required when upgrading this specific topology. Specifically, after you upgrade Oracle Internet Directory and Oracle Directory Integration Platform to 11*g*, you must then disable Oracle Internet Directory and Oracle Directory Integration Platform in the Oracle Application Server 10*g* Oracle home.

Perform the following tasks to upgrade an Oracle Internet Directory and Oracle Directory Integration Platform high availability environment when both components are installed on a separate host from Oracle Single Sign-On and Oracle Delegated Administration Services:

- Task 1: On IDMHOST1, Install Oracle WebLogic Server and Create the [Middleware Home](#page-176-1)
- Task 2: On IDMHOST1, Install and Configure the Oracle Internet Directory and [Oracle Directory Integration Platform 11g Release 1 \(11.1.1.6.0\)](#page-177-0)
- Task 3: On IDMHOST1, Upgrade Oracle Internet Directory and Oracle Directory [Integration Platform to 11g](#page-177-1)
- Task 4: On IDMHOST1, Configure Oracle Directory Integration Platform to Use [the Oracle Internet Directory Virtual Host](#page-178-0)
- Task 5: On IDMHOST1, Disable Oracle Internet Directory and Oracle Directory [Integration Platform in the 10g Oracle Home](#page-178-1)
- Task 6: On IDMHOST1, Verify the Oracle Internet Directory and Oracle Directory [Integration Platform Upgrade](#page-178-2)
- Task 7: On IDMHOST2, Install Oracle WebLogic Server and Create the [Middleware Home](#page-178-3)
- Task 9: On IDMHOST2, Install and Configure Oracle Internet Directory and Oracle [Directory Integration Platform 11g Release 1 \(11.1.1.6.0\)](#page-179-0)
- Task 10: Copy the Oracle Directory Integration Platform Directory from [IDMHOST1 to IDMHOST2](#page-179-1)
- [Task 11: On IDMHOST2, Set the Anonymous Bind Property to Allow](#page-180-2)
- Task 12: On IDMHOST2, Disable Oracle Internet Directory and Oracle Directory [Integration Platform in the 10g Oracle Home](#page-180-0)
- [Task 13: Start the Managed Server on IDMHOST2](#page-180-1)
- [Task 14: Verify That the Components Are Up and Running on IDMHOST2](#page-181-1)

## <span id="page-176-1"></span>**14.4.1 Task 1: On IDMHOST1, Install Oracle WebLogic Server and Create the Middleware Home**

For information on installing the Oracle WebLogic Server, see "Preparing for Installation" and "Running the Installation Program in Graphical Mode" in the *Oracle Fusion Middleware Installation Guide for Oracle WebLogic Server*.

When you install Oracle WebLogic Server, make a note of the complete path to the Middleware home. You will need this information later in the upgrade procedure.

## <span id="page-177-0"></span>**14.4.2 Task 2: On IDMHOST1, Install and Configure the Oracle Internet Directory and Oracle Directory Integration Platform 11***g* **Release 1 (11.1.1.6.0)**

To install and configure Oracle Internet Directory 11*g* on IDMHOST1, refer to the chapter "Installing and Configuring Oracle Identity Management (11.1.1.6.0)" in the *Oracle Fusion Middleware Installation Guide for Oracle Identity Management*.

For complete instructions on configuring Oracle Internet Directory and Oracle Directory Integration Platform, see the "Configuring Oracle Internet Directory (OID)" and "Configuring Oracle Directory Integration Platform (ODIP)" chapters in the *Oracle Fusion Middleware Installation Guide for Oracle Identity Management*. For more information, see the "Creating a WebLogic Domain in Graphical Mode" topic in the *Oracle Fusion Middleware Creating Domains Using the Configuration Wizard* guide.

## <span id="page-177-1"></span>**14.4.3 Task 3: On IDMHOST1, Upgrade Oracle Internet Directory and Oracle Directory Integration Platform to 11***g*

Use the Oracle Fusion Middleware Upgrade Assistant to upgrade the Oracle Internet Directory and Oracle Directory Integration Platform 10*g* instances on IDMHOST1 to 11*g*:

- **1.** Change directory the *ORACLE\_HOME*/bin directory of the Oracle Fusion Middleware installation.
- **2.** Enter the following command to start the Upgrade Assistant.

On UNIX system:

./ua

On Windows systems:

ua.bat

The Upgrade Assistant displays the Welcome screen.

- **3.** Click **Next** to display the Specify Operation screen.
- **4.** Select **Upgrade Identity Management Instance** on the Specify Operation screen.
- **5.** Refer to Table 14–1 for a description of the Upgrade Assistant screens that require input from you during an Oracle Internet Directory and Oracle Directory Integration Platform upgrade.
- **6.** After the Target Database Details screen, the Upgrade Assistant performs the following tasks and provides the progress on each task:
	- Examines the components and schemas to be upgraded and verifies that they can be upgraded successfully.
	- Provides a summary of the components to be upgraded so you can verify that Upgrade Assistant is upgrading the components and schemas you expect.
	- Provides a progress screen so you can see the status of the upgrade as it proceeds.
	- Alerts you of any errors or problems that occur during the upgrade.

**See Also:** "Troubleshooting Your Upgrade" in the *Oracle Fusion Middleware Upgrade Planning Guide* for specific instructions for troubleshooting problems that occur while running the Upgrade Assistant

- Displays the End of Upgrade screen, which confirms that the upgrade was complete.
- **7.** Exit the Upgrade Assistant.

## <span id="page-178-0"></span>**14.4.4 Task 4: On IDMHOST1, Configure Oracle Directory Integration Platform to Use the Oracle Internet Directory Virtual Host**

After you upgrade the Oracle Internet Directory and Oracle Directory Integration Platform instances to  $11g$ , update the dip-config.  $xml$  file so it references the Oracle Internet Directory Virtual Host Name (for example, oid.mycompany.com). This can be done using the manageDIPServerConfig command.

Refer to [Section 14.3.4, "Task 4: On IDMHOST1, Configure Oracle Directory](#page-171-0)  [Integration Platform to Use the Oracle Internet Directory Virtual Host"](#page-171-0) for specific instructions for this task.

## <span id="page-178-1"></span>**14.4.5 Task 5: On IDMHOST1, Disable Oracle Internet Directory and Oracle Directory Integration Platform in the 10***g* **Oracle Home**

After you upgrade the Oracle Internet Directory and Oracle Directory Integration Platform components on IDMHOST1, you cannot start Oracle Internet Directory or use the Oracle Single Sign-On 10*g* component until you disassociate Oracle Internet Directory from the Oracle Single Sign-On and Oracle Delegated Administration Services components in the 10*g* Oracle home.

For specific instructions for performing this task, see the following:

- Section 5.5.2, "Disabling the Oracle Internet Directory and Oracle Directory Integration Platform 10g Components"
- Section 5.5.6, "Removing Oracle Internet Directory and Oracle Directory Integration Platform 10g from Application Server Control"

## <span id="page-178-2"></span>**14.4.6 Task 6: On IDMHOST1, Verify the Oracle Internet Directory and Oracle Directory Integration Platform Upgrade**

Use the procedure documented in ["Task 5: On IDMHOST1, Verify the Oracle Internet](#page-172-0)  [Directory and Oracle Directory Integration Platform Upgrade"](#page-172-0) to verify the Oracle Internet Directory, Oracle Directory Integration Platform, and Oracle Directory Services Manager components on IDMHOST2.

## <span id="page-178-3"></span>**14.4.7 Task 7: On IDMHOST2, Install Oracle WebLogic Server and Create the Middleware Home**

Before you can expand the Oracle WebLogic Server cluster you created on IDMHOST1 to include IDMHOST2, you must install the Oracle WebLogic Server binary files on IDMHOST2 and create Middleware home on IDMHOST2.

**Note:** When installing the Middleware home for the second (and any subsequent) Oracle Internet Directory installations, you must specify a path for the Middleware home that is identical to the first Oracle Internet Directory.

For example, suppose you are using the Linux operating system and you installed the first Oracle Internet Directory in a Middleware home in the following directory on IDMHOST1:

/dua1/Oracle/Middleware/

When you are prompted for the Middleware home on IDMHOST2, you must enter the identical path specification.

For information on installing the Oracle WebLogic Server, see "Preparing for Installation" and "Running the Installation Program in Graphical Mode" in the *Oracle Fusion Middleware Installation Guide for Oracle WebLogic Server*.

## <span id="page-179-0"></span>**14.4.8 Task 9: On IDMHOST2, Install and Configure Oracle Internet Directory and Oracle Directory Integration Platform 11***g* **Release 1 (11.1.1.6.0)**

To install and configure Oracle Internet Directory 11*g* on IDMHOST2, refer to the chapter "Installing and Configuring Oracle Identity Management (11.1.1.6.0)" in the *Oracle Fusion Middleware Installation Guide for Oracle Identity Management*.

For complete instructions on configuring Oracle Internet Directory and Oracle Directory Integration Platform, see the "Configuring Oracle Internet Directory (OID)" and "Configuring Oracle Directory Integration Platform (ODIP)" chapters in the *Oracle Fusion Middleware Installation Guide for Oracle Identity Management*. For more information, see the "Creating a WebLogic Domain in Graphical Mode" topic in the *Oracle Fusion Middleware Creating Domains Using the Configuration Wizard* guide.

## <span id="page-179-1"></span>**14.4.9 Task 10: Copy the Oracle Directory Integration Platform Directory from IDMHOST1 to IDMHOST2**

The Oracle Directory Integration Platform application is deployed on IDMHOST1 as an externally staged application. The application must be copied from IDMHOST1 to IDMHOST2; otherwise, the managed server on IDMHOST2 is listed in the Oracle WebLogic Server administration console as being in an "unknown" state:

**1.** Locate the applications directory in the Oracle WebLogic Server domain directory on IDMHOST1:

*MW\_HOME*/user\_projects/domains/IDMDomain/config/fmwconfig/servers /wls\_ods1/applications

**2.** Copy the applications directory on and its contents on IDMHOST1 to the same location in the domain directory on IDMHOST2.

For example:

```
scp -rp MW_HOME/user_projects/domains/IDMDomain/config/fmwconfig/servers
              /wls_ods1/applications
     user@IDMHOST2:MW_HOME/user_projects/domains/IDMDomain/config/fmwconfig
               /servers/wls_ods2/applications
```
## **14.4.10 Task 11: On IDMHOST2, Set the Anonymous Bind Property to Allow**

After you install and configure the second Oracle Internet Directory instance on IDMHOST2, you must set the "Anonymous Bind" server property to "allow," so it matches the first, upgraded Oracle Internet Directoryinstance on IDMHOST1.

This property allows the Oracle Single Sign-On 10*g* and Oracle Delegated Administration Services 10*g* (specifically, OC4J\_Security) to correctly use the second Oracle Internet Directory instance on IDMHOST2. Without this alteration to the second Oracle Internet Directory, the OC4J\_Security instance on IDMHOST2 will not start.

To modify the anonymous bind property with Oracle Enterprise Manager Fusion Middleware Control:

- **1.** Log in to Fusion Middleware Control.
- **2.** Navigate to the home page of the Oracle Internet Directory instance on IDMHOST2.
- **3.** From the **Oracle Internet Directory** menu, select **Administration**, and then **Server Properties**.
- **4.** Select **Allows** from the **Anonymous Bind** drop-down menu.
- **5.** Click Apply
- **6.** Start Oracle Single Sign-On as you normally would.

## **14.4.11 Task 12: On IDMHOST2, Disable Oracle Internet Directory and Oracle Directory Integration Platform in the 10***g* **Oracle Home**

After you upgrade the Oracle Internet Directory and Oracle Directory Integration Platform components on IDMHOST1, you cannot start Oracle Internet Directory or use the Oracle Single Sign-On 10*g* component until you disassociate Oracle Internet Directory from the Oracle Single Sign-On and Oracle Delegated Administration Services components in the 10*g* Oracle home.

For specific instructions for performing this task, see the following:

- Section 5.5.2, "Disabling the Oracle Internet Directory and Oracle Directory Integration Platform 10g Components"
- Section 5.5.6, "Removing Oracle Internet Directory and Oracle Directory Integration Platform 10g from Application Server Control"

## **14.4.12 Task 13: Start the Managed Server on IDMHOST2**

Follow these steps to start the wls\_ods2 managed server in a cluster:

**1.** Open a browser and navigate to the WebLogic Administration Console at:

http://idmhost1.mycompany.com:port/console

- **2.** Login to the WebLogic Administration Console using the administrator credentials.
- **3.** In the left pane of the WebLogic Administration Console, expand Environment and select Clusters.
- **4.** Select the cluster (cluster ods) containing the managed server (wls ods2) you want to start.
- **5.** Select **Control**.
- **6.** Under Managed Server Instances in this Cluster, select the check box next to the managed server (wls\_ods2) you want to start and click **Start**.
- **7.** On the Server Life Cycle Assistant page, click **Yes** to confirm.

**Note:** Node Manager starts the server on the target machine. When the Node Manager finishes its start sequence, the server's state is indicated in the **State** column in the Server Status table.

## **14.4.13 Task 14: Verify That the Components Are Up and Running on IDMHOST2**

Use the procedure documented in ["Task 5: On IDMHOST1, Verify the Oracle Internet](#page-172-0)  [Directory and Oracle Directory Integration Platform Upgrade"](#page-172-0) to verify the Oracle Internet Directory, Oracle Directory Integration Platform, and Oracle Directory Services Manager components on IDMHOST2.

## **14.5 Upgrading Oracle Internet Directory Only**

If you are using Oracle Internet Directory in a high availability environment without Oracle Directory Integration Platform or the other Oracle Identity Management 10*g* components, then the following procedure applies.

When you upgrade such an environment to Oracle Fusion Middleware 11*g*, note that you can choose to install Oracle Internet Directory in one of the following topologies:

- Upgrading Oracle Internet Directory With a Local Oracle WebLogic Server [Domain](#page-181-0)
- [Upgrading Oracle Internet Directory With a Remote Domain or No Domain](#page-183-0)

## <span id="page-181-0"></span>**14.5.1 Upgrading Oracle Internet Directory With a Local Oracle WebLogic Server Domain**

Perform the following tasks to upgrade an Oracle Internet Directory-only high availability environment to 11*g*:

- Task 1: On IDMHOST1, Install Oracle WebLogic Server and Create the [Middleware Home](#page-181-1)
- Task 2: On IDMHOST1, Install and Configure Oracle Internet Directory 11g [Release 1 \(11.1.1.6.0\)](#page-182-0)
- [Task 3: On IDMHOST1, Upgrade Oracle Internet Directory to 11g](#page-182-1)
- [Task 4: On IDMHOST1, Verify the Upgraded Oracle Internet Directory Instance](#page-182-2)
- [Task 5: On IDMHOST2, Install Oracle Internet Directory 11g Release 1 \(11.1.1.6.0\)](#page-183-1)
- Task 6: On IDMHOST2, Register the Oracle Internet Directory Instance with the [Domain on IDMHOST1](#page-183-2)
- [Task 7: On IDMHOST2, Verify the Oracle Internet Directory Instance](#page-183-3)

### <span id="page-181-1"></span>**14.5.1.1 Task 1: On IDMHOST1, Install Oracle WebLogic Server and Create the Middleware Home**

For information on installing the Oracle WebLogic Server, see "Preparing for Installation" and "Running the Installation Program in Graphical Mode" in the *Oracle Fusion Middleware Installation Guide for Oracle WebLogic Server*.

When you install Oracle WebLogic Server, make a note of the complete path to the Middleware home. You will need this information later in the upgrade procedure.

### <span id="page-182-0"></span>**14.5.1.2 Task 2: On IDMHOST1, Install and Configure Oracle Internet Directory 11***g* **Release 1 (11.1.1.6.0)**

To install and configure Oracle Internet Directory 11*g* on IDMHOST1, refer to the chapter "Installing and Configuring Oracle Identity Management (11.1.1.6.0)" in the *Oracle Fusion Middleware Installation Guide for Oracle Identity Management*.

For complete instructions on configuring Oracle Internet Directory and Oracle Directory Integration Platform, see the "Configuring Oracle Internet Directory (OID)" and "Configuring Oracle Directory Integration Platform (ODIP)" chapters in the *Oracle Fusion Middleware Installation Guide for Oracle Identity Management*. For more information, see the "Creating a WebLogic Domain in Graphical Mode" topic in the *Oracle Fusion Middleware Creating Domains Using the Configuration Wizard* guide.

#### <span id="page-182-1"></span>**14.5.1.3 Task 3: On IDMHOST1, Upgrade Oracle Internet Directory to 11***g*

Use the Oracle Fusion Middleware Upgrade Assistant to upgrade the Oracle Internet Directory 10*g* instance on IDMHOST1 to Oracle Internet Directory 11*g*.

Use the instructions in [Section 14.3.3, "Task 3: On IDMHOST1, Upgrade Oracle](#page-169-0)  [Internet Directory and Oracle Directory Integration Platform to 11g"](#page-169-0) to upgrade the Oracle Internet Directory instance.

### <span id="page-182-2"></span>**14.5.1.4 Task 4: On IDMHOST1, Verify the Upgraded Oracle Internet Directory Instance**

Use the following OPMN command to verify that Oracle Internet Directory is up and running:

*ORACLE\_INSTANCE*/opmnctl status

The output of the command should be similar to the following example:

Processes in Instance: oid\_instance1

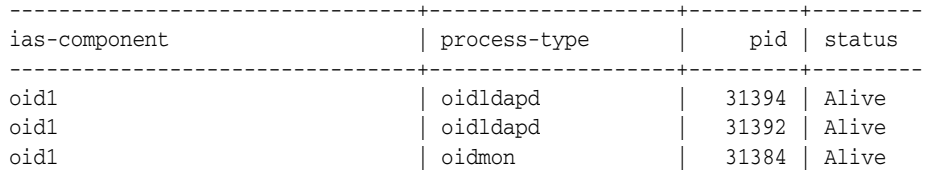

Use the ldapbind command-line tool to ensure that you can connect to each Oracle Internet Directory instance and the LDAP Virtual Server. The ldapbind tool enables you to determine whether you can authenticate a client to a server.

#### For non-SSL:

ldapbind -h idmhost1.mycompany.com -p 389 -D "cn=orcladmin" -q ldapbind -h idmhost2.mycompany.com -p 389 -D "cn=orcladmin" -q ldapbind -h oid.mycompany.com -p 389 -D "cn=orcladmin" -q

For SSL:

```
ldapbind -h idmhost1.mycompany.com -p 636 -D "cn=orcladmin" -q -U 1
ldapbind -h idmhost2.mycompany.com -p 636 -D "cn=orcladmin" -q -U 1
ldapbind -h oid.mycompany.com -p 636 -D "cn=orcladmin" -q -U 1
```
where:

- $U = SSL$  authentication mode
- $1 = No$  authentication required
- $2 =$  One way authentication required. With this option, you must also supply a wallet location (-W "file:/home/my\_dir/my\_wallet") and wallet password (-P wallet\_password).
- $3$  = Two way authentication required. With this option, you must also supply a wallet location (-W "file:/home/my\_dir/my\_wallet") and wallet password (-P wallet\_password).

### <span id="page-183-1"></span>**14.5.1.5 Task 5: On IDMHOST2, Install Oracle Internet Directory 11***g* **Release 1 (11.1.1.6.0)**

To install and configure Oracle Internet Directory 11*g* on IDMHOST2, refer to the chapter "Installing and Configuring Oracle Identity Management (11.1.1.6.0)" in the *Oracle Fusion Middleware Installation Guide for Oracle Identity Management*.

For complete instructions on configuring Oracle Internet Directory and Oracle Directory Integration Platform, see the "Configuring Oracle Internet Directory (OID)" and "Configuring Oracle Directory Integration Platform (ODIP)" chapters in the *Oracle Fusion Middleware Installation Guide for Oracle Identity Management*. For more information, see the "Creating a WebLogic Domain in Graphical Mode" topic in the *Oracle Fusion Middleware Creating Domains Using the Configuration Wizard* guide.

### <span id="page-183-2"></span>**14.5.1.6 Task 6: On IDMHOST2, Register the Oracle Internet Directory Instance with the Domain on IDMHOST1**

Register the Oracle Internet Directory instance on IDMHOST2 with the Oracle WebLogic Server domain on IDMHOST1, using the following OPMN command.

```
ORACLE_INSTANCE/opmnctl registerinstance 
     -adminHost adminHostName
      -adminPort adminServerPort
      -adminUsername DOMAIN_ADMINISTRATOR_USERNAME
      -oracleInstance ORACLE_INSTANCE_HOME
```
### For example:

```
ORACLE_INSTANCE/opmnctl registerinstance
     -adminHost IDMHOST1 MYCOMPANY.COM 
     -adminPort 7001 
     -adminUsername weblogic
      -oracleInstance /u01/app/oracle/product/11g/instances/oid_inst2
```
### **14.5.1.7 Task 7: On IDMHOST2, Verify the Oracle Internet Directory Instance**

Use the procedure in [Section 14.5.1.4, "Task 4: On IDMHOST1, Verify the Upgraded](#page-182-2)  [Oracle Internet Directory Instance"](#page-182-2) to verify the Oracle Internet Directory instance on IDMHOST2.

### <span id="page-183-3"></span><span id="page-183-0"></span>**14.5.2 Upgrading Oracle Internet Directory With a Remote Domain or No Domain**

This section provides the upgrade procedure when you want to use a remote Oracle WebLogic Server domain to register the upgraded Oracle Internet Directory 11*g* instances.

These steps are also applicable if you do not plan to register the Oracle Internet Directory instances with an Oracle WebLogic Server domain:

- Task 1: On IDMHOST1, Install and Configure Oracle Internet Directory 11g [Release 1 \(11.1.1.6.0\)](#page-184-0)
- [Task 2: On IDMHOST1, Upgrade Oracle Internet Directory to 11g](#page-184-1)
- [Task 3: On IDMHOST1, Verify the Oracle Internet Directory Instance](#page-184-2)
- Task 4: On IDMHOST2, Install and Configure Oracle Internet Directory 11g [Release 1 \(11.1.1.6.0\)](#page-184-3)
- Task 5: Verify the Oracle Internet Directory Instances on IDMHOST1 and [IDMHOST2](#page-185-0)
- [Task 6: Optionally, Register the Oracle Internet Directory Instances on IDMHOST1](#page-185-1)  [and OIDHOST2 with an Existing Remote Domain](#page-185-1)

### <span id="page-184-0"></span>**14.5.2.1 Task 1: On IDMHOST1, Install and Configure Oracle Internet Directory 11***g* **Release 1 (11.1.1.6.0)**

To install and configure Oracle Internet Directory 11*g* on IDMHOST1, refer to the chapter "Installing and Configuring Oracle Identity Management (11.1.1.6.0)" in the *Oracle Fusion Middleware Installation Guide for Oracle Identity Management*.

For complete instructions on configuring Oracle Internet Directory and Oracle Directory Integration Platform, see the "Configuring Oracle Internet Directory (OID)" and "Configuring Oracle Directory Integration Platform (ODIP)" chapters in the *Oracle Fusion Middleware Installation Guide for Oracle Identity Management*. For more information, see the "Creating a WebLogic Domain in Graphical Mode" topic in the *Oracle Fusion Middleware Creating Domains Using the Configuration Wizard* guide.

#### <span id="page-184-1"></span>**14.5.2.2 Task 2: On IDMHOST1, Upgrade Oracle Internet Directory to 11***g*

Use the Oracle Fusion Middleware Upgrade Assistant to upgrade the Oracle Internet Directory 10*g* instance on IDMHOST1 to Oracle Internet Directory 11*g*.

Use the instructions in [Section 14.3.3, "Task 3: On IDMHOST1, Upgrade Oracle](#page-169-0)  [Internet Directory and Oracle Directory Integration Platform to 11g"](#page-169-0) to upgrade the Oracle Internet Directory instance.

#### <span id="page-184-2"></span>**14.5.2.3 Task 3: On IDMHOST1, Verify the Oracle Internet Directory Instance**

Use the procedure in [Section 14.5.1.4, "Task 4: On IDMHOST1, Verify the Upgraded](#page-182-2)  [Oracle Internet Directory Instance"](#page-182-2) to verify the Oracle Internet Directory instance on IDMHOST1.

### <span id="page-184-3"></span>**14.5.2.4 Task 4: On IDMHOST2, Install and Configure Oracle Internet Directory 11***g* **Release 1 (11.1.1.6.0)**

To install and configure Oracle Internet Directory 11*g* on IDMHOST2, refer to the chapter "Installing and Configuring Oracle Identity Management (11.1.1.6.0)" in the *Oracle Fusion Middleware Installation Guide for Oracle Identity Management*.

For complete instructions on configuring Oracle Internet Directory and Oracle Directory Integration Platform, see the "Configuring Oracle Internet Directory (OID)" and "Configuring Oracle Directory Integration Platform (ODIP)" chapters in the *Oracle Fusion Middleware Installation Guide for Oracle Identity Management*. For more information, see the "Creating a WebLogic Domain in Graphical Mode" topic in the *Oracle Fusion Middleware Creating Domains Using the Configuration Wizard* guide.

### <span id="page-185-0"></span>**14.5.2.5 Task 5: Verify the Oracle Internet Directory Instances on IDMHOST1 and IDMHOST2**

Use the procedure in [Section 14.5.1.4, "Task 4: On IDMHOST1, Verify the Upgraded](#page-182-2)  [Oracle Internet Directory Instance"](#page-182-2) to verify the Oracle Internet Directory instance on IDMHOST1.

### <span id="page-185-1"></span>**14.5.2.6 Task 6: Optionally, Register the Oracle Internet Directory Instances on IDMHOST1 and OIDHOST2 with an Existing Remote Domain**

Register both Oracle Internet Directory instances on IDMHOST1 and IDMHOST2 with the existing, remote Oracle WebLogic Server domain, using the following OPMN command.

*ORACLE\_INSTANCE*/opmnctl registerinstance

- -adminHost *adminHostName*
- -adminPort *adminServerPort*
- -adminUsername *DOMAIN\_ADMINISTRATOR\_USERNAME*
- -oracleInstance *ORACLE\_INSTANCE\_HOME*

### For example:

*ORACLE\_INSTANCE*/opmnctl registerinstance

- -adminHost IDMHOST1 MYCOMPANY.COM
- -adminPort 7001
- -adminUsername weblogic
- -oracleInstance /u01/app/oracle/product/11g/instances/oid\_inst2

# <sup>15</sup>**Upgrading an Oracle Identity Management Cold Failover Cluster Environment**

This chapter describes how to upgrade an Oracle Identity Management Cold Failover Cluster environment to Oracle Fusion Middleware 11*g*.

This upgrade procedure involves the following tasks:

- Task 1: Preparing for Upgrading Your Oracle Fusion Middleware Cold Failover [Cluster Environment](#page-186-0)
- [Task 2: Install Oracle WebLogic Server and Create the Middleware Home](#page-187-0)
- Task 3: Install and Configure the Oracle Internet Directory and Oracle Directory [Integration Platform 11g Release 1 \(11.1.1.6.0\)](#page-187-1)
- Task 4: Verify the Oracle Internet Directory and Oracle Directory Integration [Platform Installation](#page-188-0)
- Task 5: Upgrade Oracle Internet Directory and Oracle Directory Integration [Platform](#page-190-0)
- Task 6: Verify the Upgrade of Oracle Internet Directory and Oracle Directory [Integration Platform](#page-192-0)
- [Task 7: Configuring the Upgraded Components for Active-Passive Deployments](#page-192-1)
- Task 8: Configure Fusion Middleware Control to Monitor the Upgraded **[Components](#page-193-0)**
- [Task 9: Verify the Upgraded High Availability Environment](#page-195-0)

## <span id="page-186-0"></span>**15.1 Task 1: Preparing for Upgrading Your Oracle Fusion Middleware Cold Failover Cluster Environment**

The procedures in this chapter provide instructions for upgrading high availability environments supported in Oracle Application Server 10*g* Release 2 (10.1.2) and 10*g* (10.1.4.0.1).

Before you begin, review the following sections for important prerequisite for the upgrade process.

### **Oracle Identity Management 10***g* **Components Must Be Installed and Running on IDMHOST1**

It is assumed that your Oracle Identity Management 10*g* components are installed and running on IDMHOST1. This is important because the Oracle Identity Management

11*g* components that you are upgrading must be installed on the same host as the Oracle Identity Management 10*g* components.

### **Only Oracle Internet Directory and Oracle Directory Integration Platform Components are Upgraded to 11***g*

As part of this procedure, only Oracle Internet Directory and Oracle Directory Integration Platform are upgraded to Oracle Fusion Middleware 11*g*. For more information about the differences between the components available in Oracle Application Server 10*g* and Oracle Fusion Middleware 11*g*, see [Section 4.1, "Summary](#page-34-0)  [of the Oracle Identity Management 10g and 11g Components".](#page-34-0)

### **Understanding Oracle Fusion Middleware Cold Failover Cluster for 11***g*

Oracle Fusion Middleware provides an active-passive model for all its components using Oracle FMW Cold Failover Clusters. In an Oracle FMW Cold Failover Cluster configuration, two or more application server instances are configured to serve the same application workload but only one is active at any particular time.

For more information, see "Oracle Fusion Middleware Cold Failover Cluster Topology Concepts" in the *Oracle Fusion Middleware High Availability Guide*.

#### **Database High Availability and Version Requirements**

For information database requirements for upgrade, as well as additional upgrade information for Oracle Fusion Middleware 11*g*, see the *Oracle Fusion Middleware Upgrade Planning Guide*.

#### **Additional Resources**

For information about the supported high availability topologies in Oracle Fusion Middleware 11*g*, see the *Oracle Fusion Middleware High Availability Guide*.

Before you begin these procedures, review the procedures and prerequisites available in Chapter 5, "Upgrading Your Oracle Internet Directory Environment".

## <span id="page-187-0"></span>**15.2 Task 2: Install Oracle WebLogic Server and Create the Middleware Home**

For information on installing the Oracle WebLogic Server, see "Preparing for Installation" and "Running the Installation Program in Graphical Mode" in the *Oracle Fusion Middleware Installation Guide for Oracle WebLogic Server*.

When you install Oracle WebLogic Server, make a note of the complete path to the Middleware home. You will need this information later in the upgrade procedure.

## <span id="page-187-1"></span>**15.3 Task 3: Install and Configure the Oracle Internet Directory and Oracle Directory Integration Platform 11***g* **Release 1 (11.1.1.6.0)**

To install and configure Oracle Internet Directory and Oracle Directory Integration Platform 11*g*, refer to the chapter "Installing and Configuring Oracle Identity Management (11.1.1.6.0)" in the *Oracle Fusion Middleware Installation Guide for Oracle Identity Management*.

For complete instructions on configuring Oracle Internet Directory and Oracle Directory Integration Platform, see the "Configuring Oracle Internet Directory (OID)" and "Configuring Oracle Directory Integration Platform (ODIP)" chapters in the *Oracle Fusion Middleware Installation Guide for Oracle Identity Management*. For more

information, see the "Creating a WebLogic Domain in Graphical Mode" topic in the *Oracle Fusion Middleware Creating Domains Using the Configuration Wizard* guide.

## <span id="page-188-0"></span>**15.4 Task 4: Verify the Oracle Internet Directory and Oracle Directory Integration Platform Installation**

Before you upgrade run the Upgrade Assistant, use the following procedure to ensure that Oracle Internet Directory and Oracle Directory Integration Platform 10*g* and 11*g* are up and running on the host.

#### **Step 1 Verify the status of Oracle Internet Directory 10g instance**

For example, you can use the opmnctl command:

*ORACLE\_HOME*/opmm/bin/opmnctl status Processes in Instance: cfc.mycompany.com -------------------+--------------------+---------+-------- ias-component | process-type | pid | status -------------------+--------------------+---------+--------- DSA | DSA | N/A | Down LogLoader | logloaderd | N/A | Down dcm-daemon | dcm-daemon | N/A | Down HTTP\_Server | HTTP\_Server | 26117 | Alive OID | OID | 26121 | Alive

### **Step 2 Verify the status of the Oracle Directory Integration Platform 10***g* **instance**

For example, on a UNIX system, you can use the ps command and the grep command to search for the odisrv process in the resulting output:

\$ ps -ef | grep odisrv oracle 15711 15552 0 21:17 pts/0 00:00:00 grep odisrv oracle 21597 1 0 Feb18 ? 00:00:00 /bin/sh /u01/app/oracle/product/10g/idm/odisrv instance=1 configset=0 port=636 sslauth=1 host=idmhost1.mycompany.com

#### **Step 3 Verify the status of the Oracle Internet Directory 11***g* **instance**

Use the following OPMN command to verify that Oracle Internet Directory is up and running:

*ORACLE\_INSTANCE*/opmnctl status

The output of the command should be similar to the following example:

```
Processes in Instance: oid_instance1
```
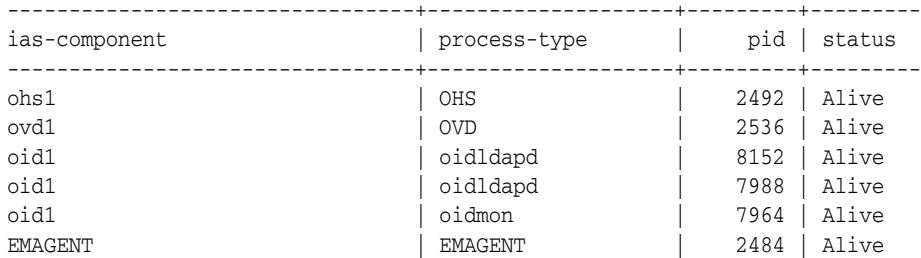

Use the ldapbind command-line tool to ensure that you can connect to each Oracle Internet Directory instance and the LDAP Virtual Server. The ldapbind tool enables you to determine whether you can authenticate a client to a server.

For non-SSL:

ldapbind -h idmhost1.mycompany.com -p 389 -D "cn=orcladmin" -q

For SSL:

ldapbind -h idmhost1.mycompany.com -p 636 -D "cn=orcladmin" -q -U 1

where:

- $U = SSL$  authentication mode
- $1 = No$  authentication required
- $2 =$  One way authentication required. With this option, you must also supply a wallet location (-W "file:/home/my\_dir/my\_wallet") and wallet password (-P wallet\_password).
- $3 =$  Two way authentication required. With this option, you must also supply a wallet location (-W "file:/home/my\_dir/my\_wallet") and wallet password (-P wallet\_password).

**Step 4 Verify the status of the Oracle Directory Integration Platform 11***g* **instance** Validate the Oracle Directory Integration Platform installation by using the WLST dipStatus command. To run this command, follow these steps:

**1.** Set the ORACLE HOME environment variable to the directory where you installed the Identity Management binaries. For example:

export ORACLE\_HOME=/u01/app/oracle/product/11g/fmw\_home/ods

**2.** Set the WLS\_HOME environment variable to the directory where you installed the WebLogic Server.

For example:

export WLS\_HOME=/u01/app/oracle/product/11g/fmw\_home/wlserver\_10.3

**3.** Run the following command:

\$ORACLE\_HOME/bin/dipStatus -h <hostName> -p <port> -D <wlsuser>

For example, on IDMHOST1, the command and successful output are shown below:

\$ORACLE\_HOME/bin/dipStatus

```
 -h idmhost1.mycompany.com 
 -p 7005 
 -D weblogic
 [Weblogic user password]
  Connection parameters initialized.
  Connecting at idmhost1.mycompany.com:7005, with userid "weblogic"..
  Connected successfully.
  ODIP Application is active at this host and port.
```
### **Step 5 Verify Oracle Directory Services Manager (ODSM)**

Verify the Oracle Directory Services Manager installation by bringing up the ODSM Administration Console in a web browser.

The URL to access the ODSM Administration Console is:

http://hostname.mycompany.com:<port>/odsm/faces/odsm.jspx

For example, on IDMHOST1, enter this URL:

http://idmhost1.us.oracle.com:7005/odsm/faces/odsm.jspx

## <span id="page-190-0"></span>**15.5 Task 5: Upgrade Oracle Internet Directory and Oracle Directory Integration Platform**

Use the Oracle Fusion Middleware Upgrade Assistant to upgrade the Oracle Internet Directory and Oracle Directory Integration Platform 10*g* instances on IDMHOST1 to 11*g*:

- **1.** Change directory the *ORACLE\_HOME*/bin directory of the Oracle Fusion Middleware installation.
- **2.** Enter the following command to start the Upgrade Assistant.

On UNIX system:

./ua

On Windows systems:

ua.bat

The Upgrade Assistant displays the Welcome screen.

- **3.** Click **Next** to display the Specify Operation screen.
- **4.** Select **Upgrade Identity Management Instance** on the Specify Operation screen.
- **5.** Refer to Table 15–1 for a description of the Upgrade Assistant screens that require input from you during an Oracle Internet Directory and Oracle Directory Integration Platform upgrade.
- **6.** After the Target Database Details screen, the Upgrade Assistant performs the following tasks and provides the progress on each task:
	- Examines the components and schemas to be upgraded and verifies that they can be upgraded successfully.
	- Provides a summary of the components to be upgraded so you can verify that Upgrade Assistant is upgrading the components and schemas you expect.
	- Provides a progress screen so you can see the status of the upgrade as it proceeds.
	- Alerts you of any errors or problems that occur during the upgrade.

**See Also:** "Troubleshooting Your Upgrade" in the *Oracle Fusion Middleware Upgrade Planning Guide* for specific instructions for troubleshooting problems that occur while running the Upgrade Assistant

- Displays the End of Upgrade screen, which confirms that the upgrade was complete.
- **7.** Exit the Upgrade Assistant.

| <b>Upgrade Assistant Screen</b>        | <b>Description</b>                                                                                                    |
|----------------------------------------|----------------------------------------------------------------------------------------------------|
| Specify Source Home                    | Select the $10g$ Release 2 (10.1.2) or $10g$ (10.1.4) source Oracle<br>home.                                                                                                    |
|                                        | If the Oracle home you want to upgrade does not appear in the<br>drop-down lists, see "Source Oracle Home Not Listed by<br>OracleAS Upgrade Assistant" in the Oracle Fusion Middleware<br>Upgrade Planning Guide.                                                                                                    |
| <b>Specify Destination</b><br>Instance | Enter the complete path to the $11g$ Oracle instance, or click<br><b>Browse</b> to locate the instance directory.                                                                                                    |
| Specify WebLogic Server                | Enter the host and Administration Server port for the Oracle<br>WebLogic Server you configured in "Task 2: Install Oracle<br>WebLogic Server and Create the Middleware Home".                                                                                                    |
|                                        | Note this information is required if you are upgrading Oracle<br>Directory Integration Platform. It is also required if you<br>associated your Oracle Internet Directory 11g installation with<br>Oracle WebLogic Server.                                                                                                    |
| Warning Dialog Box                     | The Upgrade Assistant displays this warning dialog box if the<br>source Oracle home contains Oracle Application Server<br>components that are not installed and configured in the<br>destination Oracle instance.                                                                                                    |
|                                        | This warning appears, for example, if the source Oracle home<br>contains an instance of Oracle HTTP Server, which is not<br>available in the $11g$ Oracle home.                                                                                                    |
|                                        | If the information in the dialog box is accurate and you<br>understand which components will be upgraded, click Yes to<br>continue. Otherwise, click No and verify which components are<br>installed and configured in each 11g Oracle instance.                                                                                                    |
| Specify Upgrade Options                | Select the upgrade options you want to apply to the Oracle<br>Identity Management upgrade:                                                                                                    |
|                                        | Use source Oracle home ports in destination: If you want<br>to migrate the port assignments used by your Oracle<br>Application Server 10g Oracle home to your new Oracle<br>Fusion Middleware Oracle instance. Note if you select this<br>option, you will not be able to run both the $10g$ and $11g$<br>middle tiers at the same time; otherwise, port conflicts will<br>occur. |
|                                        | Start destination components after successful upgrade: if<br>you want the Upgrade Assistant to automatically start the<br>components in the destination Oracle home after the<br>upgrade is complete. If you do not select this option, then<br>you will have to manually start the destination instance<br>after the upgrade.                                                    |
|                                        | Click Help to display more information about the upgrade<br>options on this screen.                                                                                                    |
| Specify OID Details                    | Use this screen to enter the details required to connect to the<br>Oracle Internet Directory 10g instance, including the password<br>to the Oracle Internet Directory super user account<br>(cn=orcladmin).                                                                                                    |
|                                        | For more information, click <b>Help</b> .                                                                                                    |

*Table 15–1 Upgrade Assistant Screens That Require Input During an Oracle Internet Directory and Oracle Directory Integration Platform Upgrade*

| <b>Upgrade Assistant Screen</b> | <b>Description</b>                                                                                                    |
|---------------------------------|----------------------------------------------------------------------------------------------------|
| Specify Database Details        | Use this screen to enter the details required to connect to the<br>database where the Oracle Identity Management schemas<br>reside, including the host, service name, port, and SYS<br>password for the database.                                                                                           |
|                                 | Note the following important information about this screen:                                                                                                    |
|                                 | You must enter the password for the ODS schema<br>password. The default ODS password is the same as the<br>Oracle Application Server administrator password, but this<br>password can be changed after installation, using the OID<br>Database Password Utility.                                            |
|                                 | The instructions for identifying a Real Application Clusters<br>(RAC) database are different, depending upon whether you<br>are identifying the RAC database that contains the Oracle<br>Internet Directory (ODS) schema or a RAC database that is<br>being used for Oracle Directory Integration Platform. |
|                                 | For more information, see Section 5.4.3.2, "About Specifying<br>Real Application Clusters (RAC) Database Details on the<br>Specify Database Details Screen".                                                                                                    |
| Root action required screen     | This is only if you are using privileged port on a UNIX system.                                                                                                    |
|                                 | A configuration script needs to be run as root before upgrade<br>can proceed.                                                                                                    |
|                                 | Leaving this window open, open another window, and run the<br>upgroot.sh file as root:                                                                                                    |
|                                 | When the script has completed, return to the Upgrade Assistant<br>and click OK.                                                                                                    |

*Table 15–1 (Cont.) Upgrade Assistant Screens That Require Input During an Oracle Internet Directory and Oracle Directory Integration Platform Upgrade*

## <span id="page-192-0"></span>**15.6 Task 6: Verify the Upgrade of Oracle Internet Directory and Oracle Directory Integration Platform**

Use Steps 3 through 5 of [Section 15.4, "Task 4: Verify the Oracle Internet Directory and](#page-188-0)  [Oracle Directory Integration Platform Installation"](#page-188-0) to verify that the upgraded Oracle Identity Management components are up and running.

## <span id="page-192-1"></span>**15.7 Task 7: Configuring the Upgraded Components for Active-Passive Deployments**

Use the following steps to configure the upgraded components in an active-passive high availability environment.

Note that these steps reference specific sections in the *Oracle Fusion Middleware High Availability Guide*, which provides comprehensive instructions for configuring high availability in Oracle Fusion Middleware 11*g*:

- [Task 7a: Transform the Infrastructure Components for Cold Failover Clusters](#page-193-1)
- Task 7b: Transforming Oracle Internet Directory and Its Clients for Cold Failover **[Clusters](#page-193-2)**

## <span id="page-193-1"></span>**15.7.1 Task 7a: Transform the Infrastructure Components for Cold Failover Clusters**

Transform the infrastructure components that support the Oracle Internet Directory environment. For each step in this process, refer to the corresponding procedure in the *Oracle Fusion Middleware High Availability Guide*:

| Step # | <b>Description</b>                                                     | Section in Oracle Fusion Middleware High<br><b>Availability Guide</b>         |
|--------|------------------------------------------------------------------------|-------------------------------------------------------------------------------|
|        | Transform the Oracle WebLogic Server<br>administration server          | "Transforming the Administration Server for Cold<br><b>Failover Clusters"</b> |
|        | Transform the wls_ods managed server                                   | "Transforming Oracle WebLogic Managed Servers"                                |
| 3      | Transform the Oracle WebLogic Server node<br>manager                   | "Transforming Node Manager"                                                   |
| 4      | Transform the Fusion Middleware Control                                | "Transforming Oracle Enterprise Manager"                                      |
| 5      | Transform the Oracle Process Manager and<br>Notification Server (OPMN) | "Transforming Oracle Process Management and<br>Notification Server"           |
| 6      | Transform the Oracle HTTP Server                                       | "Transforming Oracle HTTP Server"                                             |

*Table 15–2 Steps to Transform the Infrastructure Components for Cold Failover Cluster*

## <span id="page-193-2"></span>**15.7.2 Task 7b: Transforming Oracle Internet Directory and Its Clients for Cold Failover Clusters**

After you have transformed the infrastructure components for Cold Failover Cluster, you can do the same for the upgraded Oracle Internet Directory 11*g* instance.

Refer to "Transforming Oracle Internet Directory and Its Clients" in the *Oracle Fusion Middleware High Availability Guide*.

## <span id="page-193-0"></span>**15.8 Task 8: Configure Fusion Middleware Control to Monitor the Upgraded Components**

After the Cold Failover Cluster transformation, the Oracle Enterprise Manager Fusion Middleware Control cannot display the correct status for some of the upgraded components.

To fix this problem, you must modify specific Fusion Middleware Control configuration files so they reference to the virtual host name used for the Cold Failover transformation instead of the physical host name.

Follow the steps below to update the Fusion Middleware Control configuration files:

**1.** Stop the Oracle Enterprise Manager Fusion Middleware Control agent:

*ORACLE\_HOME*/bin/emctl stop agent

- **2.** Modify the emd.properties file in the Oracle instance directory:
	- **a.** Change directory to the following directory in the Oracle instance:

*ORACLE\_INSTANCE*/emagent/*em\_agent\_name*/sysman/config

**b.** Make a backup copy of the emd.properties file:

For example, on UNIX systems:

cp emd.properties emd.properties.bak

**c.** Edit the emd.properties file so it references the virtual host name, rather than the physical host name.

For example, if the physical host name is host 1. mycompany.com and the virtual host name is cfcvip.mycompany.com, then you must change the reference accordingly in the following attributes in the emd.properties file:

```
REPOSITORY_URL
```
EmdWalletSrcUrl

emd\_url

- **3.** Modify the targets.xml file in the Oracle instance:
	- **a.** Change directory to the emd directory of the Oracle instance:

*INSTANCE\_HOME*/emagent/*em\_agent\_name*/sysman/emd

**b.** Make a backup copy of the targets. xml file:

For example, on UNIX systems:

cp targets.xml targets.xml.bak

**c.** Modify targets.xml, as follows:

Modify the entries related to host and oracle\_emd so they reference the virtual host name (for example, cfcvip.mycompany.com):

For example:

```
<Targets AGENT_TOKEN="ad4e5899e7341bfe8c36ac4459a4d569ddbf03bc">
    <Target TYPE="oracle_emd" NAME=cfcvip.mycompany.com:5157"/>
    <Target TYPE="host" NAME=cfcvip.mycompany.com
                        DISPLAY_NAME=cfcvip.mycompany.com/>
</Targets>
```
Remove all other <Target> entries in the file.

- **4.** Modify the targets.xml file in the domain directory:
	- **a.** Change directory to the following directory in the Oracle WebLogic Server domain directory inside the Middleware home:

MW\_HOME/user\_projects/domains/domain\_name/sysman/state

**b.** Make a backup copy of the targets.xml file:

For example, on UNIX systems:

cp targets.xml targets.xml.bak

**c.** Edit the targets.xml file and change all occurrences of the physical host name to the virtual host name.

For example, change all occurrences of host1.mycompany.com to cfcvip.mycompany.com.

- **5.** Modify the topology.xml file in the domain directory:
	- **a.** Change directory to the following location in the domain directory inside the Middleware home:

*MW\_HOME*/user\_projects/domains/*domainName*/opmn

**b.** Make a backup copy of the topology. xml file:

For example, on UNIX systems:

cp topology.xml topology.xml.bak

**c.** Edit the topology.xml file and change all occurrences of the physical host name to the virtual host name.

For example, change all occurrences of host1.mycompany.com to cfcvip.mycompany.com.

- **6.** Restart the administration server for the Oracle WebLogic Server domain.
- **7.** Restart the Oracle Enterprise Manager Fusion Middleware Control agent:

*INSTANCE\_HOME*/emagent/*em\_agent\_name*/emctl start agent *INSTANCE\_HOME*/emagent/*em\_agent\_name*/emctl status agent

## <span id="page-195-0"></span>**15.9 Task 9: Verify the Upgraded High Availability Environment**

This section provides the steps to verify the transformation of the infrastructure and Oracle Identity Management components to Cold Failover Cluster:

- **1.** Use the Virtual Hostname instead of the physical hostname to display the Fusion Middleware Control and the Oracle WebLogic Server Administration Console in your Web browser. The URLs are listed below:
	- Fusion Middleware Control: http://VirtualHostname:port/em
	- Oracle WebLogic Server Console: http://VirtualHostname:port/console

For example use a web browser and access the following consoles:

- Fusion Middleware Control: http://idmhost-vip.mycompany.com/em
- Oracle WebLogic Server Console: http://idmhost-vip.mycompany.com
- **2.** Verify that the Oracle Identity Management 11*g* components are up and running. Use steps 3 through 5 in [Section 15.4, "Task 4: Verify the Oracle Internet Directory](#page-188-0)  [and Oracle Directory Integration Platform Installation".](#page-188-0)

# <sup>16</sup>**Performing an Oracle Identity Management Multimaster and Fan-Out Replication Upgrade**

This appendix describes how to upgrade to Oracle Identity Management 11*g* Release 1 (11.1.1) in an Oracle Internet Directory replicated environment.

Refer to the following sections for more information:

- Task 1: Review the Terminology, Prerequisites, and Key Concepts For Upgrading a [Replication Environment](#page-196-0)
- Task 2: Prepare for the Oracle Identity Management Multimaster or Fan-Out [Replication Upgrade](#page-198-0)
- [Task 3: Perform the Oracle Internet Directory Replica Upgrade](#page-200-0)
- [Task 4: Completing the Upgrade of Each Replica](#page-204-0)

## <span id="page-196-0"></span>**16.1 Task 1: Review the Terminology, Prerequisites, and Key Concepts For Upgrading a Replication Environment**

Review the following prerequisites and requirements before proceeding with the upgrade procedures in this chapter:

- [Terminology Conventions for This Chapter](#page-196-2)
- [Valid Starting Points When Upgrading a Replication Environment](#page-196-1)
- [Oracle Recommendations When Upgrading a Replication Environment](#page-197-0)

### <span id="page-196-2"></span>**16.1.1 Terminology Conventions for This Chapter**

In this chapter, the **destination replica** is the newly installed and upgraded 11*g* Release 1 (11.1.1) replica; the **source replica** is the 10*g* Release 2 (10.1.2) or 10*g* (10.1.4.0.1) replica you are upgrading.

## <span id="page-196-1"></span>**16.1.2 Valid Starting Points When Upgrading a Replication Environment**

The upgrade procedures in this chapter are designed for administrators who have installed and configured an Oracle Internet Directory 10*g* Release 2 (10.1.2) or 10*g* (10.1.4.0.1) multimaster or fan-out replication environment.

This chapter assumes that the Oracle Identity Management components in the replication environment are distributed. In other words, you have installed the Oracle Internet Directory (and optionally Oracle Directory Integration Platform) components in one or more Oracle homes, and you installed the Oracle Single Sign-On and Oracle Delegated Administration Services components in one or more additional Oracle homes.

[Figure 16–1](#page-200-1) shows a typical Oracle Identity Management 10g Release 2 (10.1.2) multimaster replication environment, which is described in detail in "Deploying Identity Management with Multimaster Replication," in the 10g Release 2 (10.1.2) *Oracle Fusion Middleware High Availability Guide*.

*Figure 16–1 A Typical Oracle Identity Management 10g Release 2 (10.1.2) Multimaster Replication Environment*

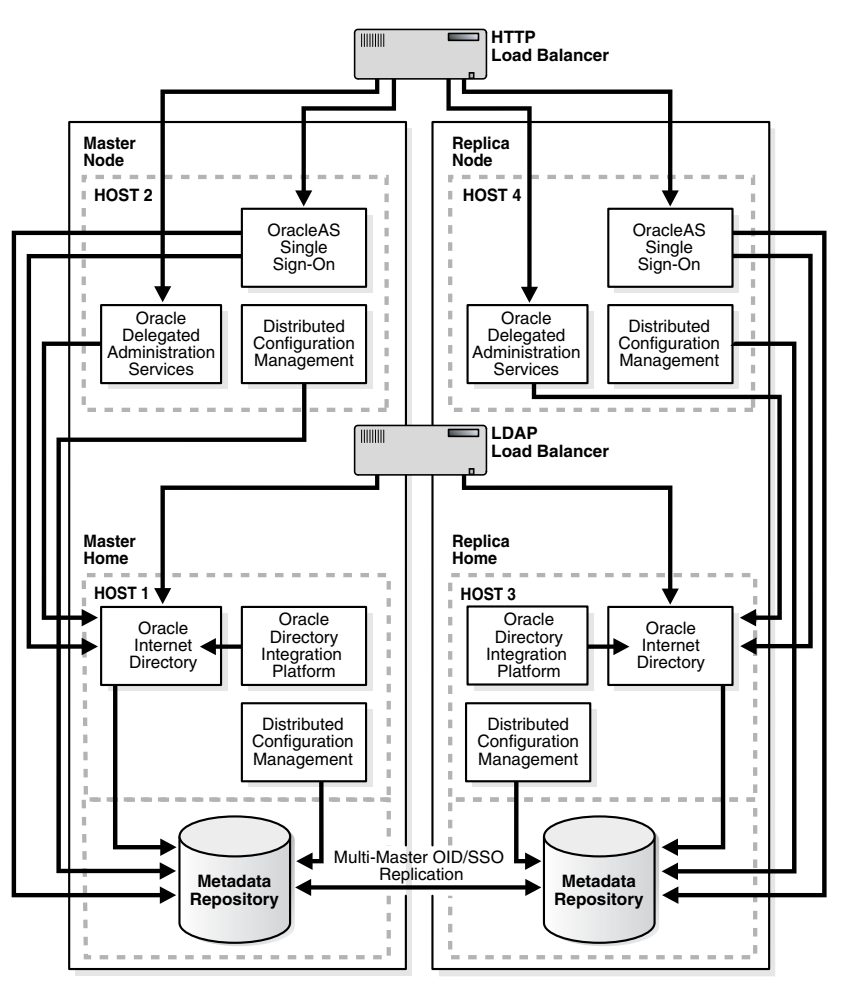

Information about deploying Oracle Identity Management with fan-out replication can be found in the Oracle Application Server 10*g* (10.1.4.0.1) *Oracle Identity Management Concepts and Deployment Planning Guide*, which is available in the Oracle Application Server 10g Release 2 (10.1.2) documentation library.

## <span id="page-197-0"></span>**16.1.3 Oracle Recommendations When Upgrading a Replication Environment**

Oracle Corporation recommends the following during the upgrade procedure:

After you upgrade the destination replica, disable replication between the destination replica and the source replica. The destination replica can receive and process changes from source replica, but the source replica cannot process changes originated and received from destination replica.

■ The replication environment can be a Single Master (that is, only one replica is set to read and write, and all others are set to read only).

## <span id="page-198-0"></span>**16.2 Task 2: Prepare for the Oracle Identity Management Multimaster or Fan-Out Replication Upgrade**

Before you begin upgrading Oracle Internet Directory in a replicated environment, you must perform the following steps for all replicas other than Master Definition Site (MDS) Replica or Primary supplier replica:

**1.** Locate the database registration entry of the database of replica to be upgraded.

#### On Window systems:

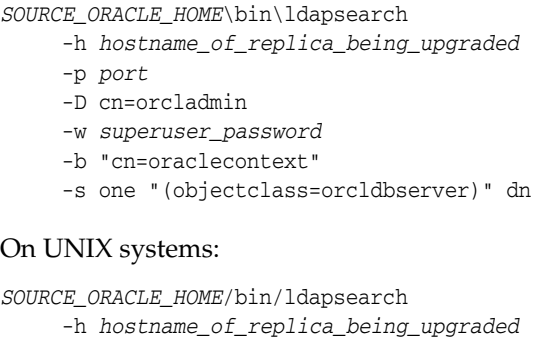

- -p *port*
- -D cn=orcladmin
- -w *superuser\_password*
- -b "cn=oraclecontext"
- -s one "(objectclass=orcldbserver)" dn

This will return a list of Distinguished Names (DNs) corresponding to all the Databases registered in Oracle Internet Directory in the following form:

cn=*database\_name*,cn=oraclecontext

From the returned list of entries, locate and make a note of the DN of the following entry, which corresponds to the replica upgraded:

```
cn=dbname_of_replica_to_be_upgraded,cn=oraclecontext
```
**2.** Identify the replica ID of the replica to be upgraded by issuing following command:

#### On Windows systems:

```
SOURCE_ORACLE_HOME\bin\ldapsearch 
     -h hostname_of_replica_being_upgraded
      -p port
      -D cn=orcladmin 
      -w superuser_password
      -b "" -s base "(objectclass=*)" orclreplicaid
On UNIX systems:
SOURCE_ORACLE_HOME/bin/ldapsearch
```
- -h *hostname\_of\_replica\_being\_upgraded*
- -p *port*
- -D cn=orcladmin
- -w *superuser\_password*
- $-b$  ""

-s base "(objectclass=\*)" orclreplicaid

**3.** Modify the seeAlso attribute of the replica subentry so that it points to the database you are about to upgrade.

The seeAlso attribute is a standard Oracle Internet Directory attribute. For more information, refer to "seeAlso" in the *Oracle Fusion Middleware User Reference for Oracle Identity Management*.

To modify the seeAlso attribute:

**a.** Create a file, for example mod. 1dif, with following contents:

```
#File Name : mod.ldif
dn: orclreplicaid=replicaid_from_step_2,cn=replication configuration
changetype: modify
replace: seeAlso
#The DN used in seealso attribute is obtained in Step #1.
seeAlso: cn=dbname_of_replica_being_upgraded, cn=oraclecontext
```
**b.** Modify the replica subentry using ldapmodify command.

#### On Windows systems:

*SOURCE\_ORACLE\_HOME*\bin\ldapmodify -h *hostname\_of\_replica\_being\_upgraded* -p *port* -D *superuser\_DN* -w *superuser\_password*  $-v$ 

-f mod.ldif

#### On UNIX systems:

```
SOURCE_ORACLE_HOME/bin/ldapmodify 
    -h hostname_of_replica_being_upgraded
    -p port
   -D superuser_DN
   -w superuser_password
   -v -f mod.ldif
```
**4.** Navigate to the following directory and locate ias.properties file:

#### On Windows systems:

*SOURCE\_ORACLE\_HOME*\config

#### On UNIX systems:

*SOURCE\_ORACLE\_HOME*/config

- **5.** Open the ias.properties file and verify that the properties shown in [Table 16–1](#page-200-1) are correct and valid.
- **6.** Make sure the Oracle Internet Directory server is up and running.

To verify that Oracle Internet Directory is running, enter one of the following commands.

**Note:** You may have to temporarily set the ORACLE\_HOME environment variable to the Oracle Internet Directory Oracle home before running the ldapbind command.

After you verify that the Oracle Internet Directory is running, you must then make sure the ORACLE\_HOME environment variable is not defined before you start the 11*g* Release 1 (11.1.1) installer to begin the upgrade procedure.

If you are running Oracle Internet Directory on a non-secure port:

*SOURCE\_ORACLE\_HOME*/bin/ldapbind -p *Non-SSL\_port*

If you are running Oracle Internet Directory on a secure port:

*SOURCE\_ORACLE\_HOME*/bin/ldapbind -p *SSL\_port* -U 1

These commands should return a "bind successful" message.

**7.** Stop the second LDAP server as shown below.

This example assumes that the instance number used for the second instance was 2.

*SOURCE\_ORACLE\_HOME*/bin/oidctl connect=*connect\_string\_of\_db* server=oidldapd instance=2 stop

<span id="page-200-1"></span>*Table 16–1 Properties to Verify in ias.properties Before Replication Upgrade*

| <b>Property Name</b> | <b>Correct Value Before Replication Upgrade</b> |
|----------------------|-------------------------------------------------|
| OID.LaunchSuccess    | True                                            |
| <b>OIDhost</b>       | host name of replica                            |
| OIDport              | port of replica                                 |
| OIDsslport           | SSL port for replica                            |

## <span id="page-200-0"></span>**16.3 Task 3: Perform the Oracle Internet Directory Replica Upgrade**

You can upgrade one replica at a time, or all of the replicas simultaneously. Refer to the following sections for more information:

- **[Selecting a Replica Upgrade Method](#page-200-2)**
- [Upgrading One Replica at a Time](#page-201-0)
- [Upgrading Oracle Internet Directory on Multiple Replicas Simultaneously](#page-203-0)

### <span id="page-200-2"></span>**16.3.1 Selecting a Replica Upgrade Method**

Upgrading one computer at a time in a replicated environment ensures that Oracle Internet Directory is available during the upgrade for additions, modifications, and searching. When you use this method, only the replica you are upgrading is down. The other replicas continue to run and are available to your users.

Upgrading multiple replicas simultaneously ensures that the entire network is upgraded without a transient stage. The procedure is simpler than upgrading one replica at a time, but involves directory service downtime.

### <span id="page-201-0"></span>**16.3.2 Upgrading One Replica at a Time**

Follow these steps to upgrade one replica at a time:

- **1.** Make sure you have completed the procedure in [Section 16.2, "Task 2: Prepare for](#page-198-0)  [the Oracle Identity Management Multimaster or Fan-Out Replication Upgrade"](#page-198-0).
- **2.** Identify the replication server on the replica to be upgraded.

The replica can be an LDAP-based partial or fan-out replica, or it can be an Oracle Advanced Replication (ASR) based multimaster replica.

**See Also:** "Directory Replication Concepts" in the *Oracle Fusion Middleware Administrator's Guide for Oracle Internet Directory*.

- **3.** Modify your load balancer to route traffic away from the replica you are about to upgrade; instead route all client traffic to the other replicas.
- **4.** Make sure the replica is up-to-date with changes from the other replica.

This check is required to make sure that all the changes from the first replica are captured in the second replica before we turn off replication.

**5.** Stop the replication server on the replica to be upgraded.

On UNIX systems:

```
SOURCE_ORACLE_HOME/oidctl
    connect=db_connect_string
   server=OIDREPLD
    instance=1
    flags="-p port_at_which_ldap_server_is_listening"
    stop
```
#### On Windows systems:

```
SOURCE_ORACLE_HOME\oidctl
   connect=db_connect_string
   server=OIDREPLD
   instance=1
    flags="-p port_at_which_ldap_server_is_listening"
    stop
```
**See Also:** "Oracle Identity Management Server Administration Tools" in the *Oracle Fusion Middleware User Reference for Oracle Identity Management* for more information about the oidctl administration tool

- **6.** Make sure that the Oracle Internet Directory server, the Oracle Internet Directory database, and the database listener are up and running.
- **7.** If you are upgrading an ASR-based replica, then delete all ASR jobs on other replicas by issuing the oidrdjob.sql script.

#### For example:

export TWO\_TASK=*db\_name\_of\_replica\_being\_upgraded ORACLE\_HOME*/bin/sqlplus repadmin/*password*@*connect\_string\_of\_db* @*ORACLE\_HOME*/ldap/admin/oidrdjob.sql

All ASR jobs on other master sites that transfer changes to this replica are deleted. This has the effect of taking the replica currently being upgraded out of the

replication environment, so that no changes come to it, while other replicas continue to operate and replicate changes.

- **8.** Depending on the configuration of the replica, refer to the following documentation resources to perform the upgrade of the replica:
	- If the replica you are upgrading is configured for Oracle Identity Management high availability, then use the instructions in [Section 14.3, "Upgrading Oracle](#page-168-0)  [Internet Directory and Oracle Directory Integration Platform in a High](#page-168-0)  [Availability Environment".](#page-168-0)
	- If the replica you are upgrading is not configured for high availability, then use the instructions in Chapter 5, "Upgrading Your Oracle Internet Directory Environment" to upgrade the replica to Oracle Internet Directory 11*g*.

Note that upgrading the replica involves the following steps:

- Installing Oracle WebLogic Server and creating the Middleware home
- Installing and configuring Oracle Internet Directory.
- Running the Upgrade Assistant to upgrade the configuration from the Oracle Internet Directory 10*g* instance to 11*g*
- Performing any post-upgrade tasks for your environment.
- **9.** After you upgrade the replica, verify that the database in the upgraded replica Oracle home is up and running.
- **10.** Test the connectivity to the other replicas.

The Net Services Upgrade assistant might have modified listener.ora and tnsnames.ora, breaking connectivity. If connectivity is broken, identify the entries that were modified in the files, and restore the entries from the corresponding files in the source Oracle home.

For example, copy the original entries from the following files in the source Oracle home to the corresponding files in the destination Oracle home:

*SOURCE\_ORACLE\_HOME*/network/admin/listener.ora *SOURCE\_ORACLE\_HOME*/network/admin/sqlnet.ora *SOURCE\_ORACLE\_HOME*/network/admin/tnsnames.ora

**11.** If you are upgrading an Oracle Advanced Replication (ASR) based Replica, recreate the jobs on each replica, after it is upgraded, by issuing the following command:

export LD\_LIBRARY\_PATH=*DESTINATION\_ORACLE\_HOME*/lib *DESTINATION\_ORACLE\_HOME*/ldap/bin/remtool –asrrectify

The jobs that were deleted in previously are re-created. They will begin transferring the existing changes and new changes from other replicas to the upgraded replicas.

- **12.** Perform the procedures described in [Section 16.4, "Task 4: Completing the](#page-204-0)  [Upgrade of Each Replica"](#page-204-0) for the newly upgraded replica.
- **13.** Stop the 10*g* replication servers.

This is to avoid replicating the upgraded replica with those that have not been upgraded yet.

Run the following command:

export TWO\_TASK=*db\_name\_of\_second\_replica*

sqlplus repadmin/welcome1@*db\_connect\_string* @\$ORACLE\_HOME/ldap/admin/oidrdjob.sql

**14.** Redefine the following environment variables:

#### For example:

```
export INSTANCE NAME=asinst_1
export COMPONENT_NAME=oid1
export ORACLE_HOME=11g_ORACLE_HOME_PATH
export ORACLE_INSTANCE=11g_ORACLE_INSTANCE_PATH
```
**15.** Start the replication server on the newly upgrade replica, if it is not already running:

```
DESTINATION_ORACLE_HOME/oidctl
   connect=db_connect_string
   server=OIDREPLD
   instance=1
   flags="-p port_at_which_ldap_server_is_listening"
    start
```
**See Also:** "Oracle Identity Management Server Administration Tools" in the *Oracle Fusion Middleware User Reference for Oracle Identity Management* for more information about the oidctl administration tool

- **16.** Modify the load balancer to route client traffic back to the newly upgraded replica.
- **17.** Upgrade the remaining replicas using the same procedures you used to upgrade the first replica.

### <span id="page-203-0"></span>**16.3.3 Upgrading Oracle Internet Directory on Multiple Replicas Simultaneously**

Use the following procedure to upgrade all the replicas simultaneously:

- **1.** In all replicas other than MDS replica or primary supplier replica, make sure you have completed the pre-upgrade steps provided in [Section 16.2, "Task 2: Prepare](#page-198-0)  [for the Oracle Identity Management Multimaster or Fan-Out Replication](#page-198-0)  [Upgrade".](#page-198-0)
- **2.** Stop the replication server on all replicas in the Directory Replication Group (DRG):

```
SOURCE_ORACLE_HOME/oidctl
   connect=db_connect_string
   server=OIDREPLD
   instance=1
    flags="-p port_at_which_ldap_server_is_listening"
    stop
```
**See Also:** "Oracle Identity Management Server Administration Tools" in the *Oracle Fusion Middleware User Reference for Oracle Identity Management* for more information about the oidctl administration tool

**3.** Use the instructions in Chapter 5, "Upgrading Your Oracle Internet Directory Environment" to upgrade the replica to Oracle Internet Directory 11*g*.

Note that upgrading the replica involves the following steps, which are documented in Chapter 5:

- Installing Oracle WebLogic Server and creating the Middleware home
- Installing and configuring Oracle Internet Directory.
- Running the Upgrade Assistant to upgrade the configuration from the Oracle Internet Directory 10*g* instance to 11*g*
- Performing any post-upgrade tasks for your environment.
- **4.** After you upgrade the replica, verify that the database on each upgraded replica is up and running.
- **5.** Test the connectivity to the other replicas.

The Net Services Upgrade assistant might have modified listener.ora and tnsnames.ora, breaking connectivity. If connectivity is broken, identify the entries that were modified in the files, and restore the entries from the corresponding files in the source Oracle home.

For example, copy the original entries from the following files in the source Oracle home to the corresponding files in the destination Oracle home:

*SOURCE\_ORACLE\_HOME*/network/admin/listener.ora *SOURCE\_ORACLE\_HOME*/network/admin/sqlnet.ora *SOURCE\_ORACLE\_HOME*/network/admin/tnsnames.ora

- **6.** For each upgraded replica, perform the steps in [Section 16.4, "Task 4: Completing](#page-204-0)  [the Upgrade of Each Replica".](#page-204-0)
- **7.** Start the replication server on each of the upgraded replicas:

```
DESTINATION_ORACLE_HOME/oidctl
   connect=db_connect_string
   server=OIDREPLD
    instance=1
    flags="-p port_at_which_ldap_server_is_listening"
    start
```
**See Also:** "Oracle Identity Management Server Administration Tools" in the *Oracle Fusion Middleware User Reference for Oracle Identity Management* for more information about the oidctl administration tool

### <span id="page-204-0"></span>**16.4 Task 4: Completing the Upgrade of Each Replica**

The following sections describe tasks you must perform after you have completed the upgrade of a replica:

- Changing the Replication DN Password in the Oracle Internet Directory Wallet for [Each Replica](#page-204-1)
- [Setting the orclreplicationid Attribute in the Upgraded 11g Directory](#page-206-0)

### <span id="page-204-1"></span>**16.4.1 Changing the Replication DN Password in the Oracle Internet Directory Wallet for Each Replica**

After you upgrade a replica, change the password for the replication distinguished name (DN). After you change or reset the password, you can then start oidmon, LDAP server, and replication server.

Refer to the following sections for more information:

[Changing the Replication DN Password](#page-205-0)

[Resetting the Replication DN Password](#page-205-1)

#### <span id="page-205-0"></span>**16.4.1.1 Changing the Replication DN Password**

After you upgrade each replica, you must change the replication distinguished name (DN) password, using the Replication Environment Management Tool (remtool), as follows:

```
DESTINATION_ORACLE_HOME/ldap/bin/remtool
     -pchgwalpwd -v -bind host:port/repl_dn_pwd
```
Note that you must provide the existing password on the remtool command line. If you do not know the replication DN password, see [Section 16.4.1.2, "Resetting the](#page-205-1)  [Replication DN Password"](#page-205-1).

**See Also:** "remtool" in the *Oracle Fusion Middleware User Reference for Oracle Identity Management* for details about the arguments you can use with the remtool command, including the -pchgwalpwd and -presetpwd arguments

### <span id="page-205-1"></span>**16.4.1.2 Resetting the Replication DN Password**

If you do not know replication DN password, reset the replication DN password using the following command:

*DESTINATION\_ORACLE\_HOME*/ldap/bin/remtool -presetpwd -v -bind *host*:*port*

If you are upgrading a fan-out replica, you must also reset the password of the replication DN at its supplier. To reset the password of replication DN at its supplier:

**1.** Create an LDIF file (for example, modpwd. 1dif), with following information:

```
dn: cn=replication dn, orclreplicad=consumer_replicaid, cn=replication
configuration 
      changetype: modify
       replace: userpassword
       userpassword: new_password
```
**2.** Identify the replica ID of the replica to be upgraded by issuing following command:

> **Note:** Before running the command, ensure that you set the ORACLE INSTANCE environment variable.

#### On Windows systems:

```
SOURCE_ORACLE_HOME\bin\ldapsearch 
     -h hostname_of_replica_being_upgraded
     -p port
     -D cn=orcladmin 
      -w superuser_password
      -b "" -s base "(objectclass=*)" orclreplicaid
On UNIX systems:
SOURCE_ORACLE_HOME/bin/ldapsearch
```
- -h *hostname\_of\_replica\_being\_upgraded*
- -p *port*
- -D cn=orcladmin
- -w *superuser\_password*

```
-h ""
 -s base "(objectclass=*)" orclreplicaid
```
**3.** Create an LDIF file (for example, modpwd.ldif), with following contents:

```
dn: cn=replication dn,orclreplicad=consumer_replicaid,cn=replication 
configuration
changetype: modify
replace: userpassword
userpassword: new_password
```
**4.** Apply the change at supplier using ldapmodify tool as shown below:

```
ldapmodify -h supplier_hostname
             -p supplier_port_number> 
             -D cn=orcladmin
             -w super_user_password_of_supplier
             -f modpwd.ldif
```
### <span id="page-206-0"></span>**16.4.2 Setting the orclreplicationid Attribute in the Upgraded 11***g* **Directory**

If you are upgrading a 10*g* Release 2 (10.1.2) replica in an environment with fan-out replication, you must set the orclreplicationid in the Oracle Internet Directory attribute to a valid value.

This procedure is not necessary if you are upgrading from 10*g* (10.1.4.0.1), because this is a new attribute that was introduced in Oracle Identity Management 10*g* (10.1.4.0.1).

Oracle recommends that you set the value of this attribute so it matches the value of the existing orclagreementID attribute. To perform this task:

**1.** Identify the replica ID of the replica to be upgraded by issuing following command:

On Windows systems:

*SOURCE\_ORACLE\_HOME*\bin\ldapsearch

```
 -h hostname_of_replica_being_upgraded
```
- -p *port*
- -D cn=orcladmin
- -w *superuser\_password*
- -b "" -s base "(objectclass=\*)" orclreplicaid

#### On UNIX systems:

*SOURCE\_ORACLE\_HOME*/bin/ldapsearch

- -h *hostname\_of\_replica\_being\_upgraded*
- -p *port*
- -D cn=orcladmin
- -w *superuser\_password*
- $-b$  ""
- -s base "(objectclass=\*)" orclreplicaid
- **2.** Create an LDIF file called id. 1 dif with the following content:

```
dn: orclagreementid=000002,orclreplicaid=replicaid,cn=replication configuration
changetype: modify
replace: orclreplicationid
orclreplicationid: 2
```
Note that in the above example, the first two lines should appear all in one line in the LDIF file.

**3.** Apply the LDIF file by using the following 1dapmodify command:

```
ldapmodify -p port
            -h host
            -D DN
            -w password
            -f id.ldif
```
In this example, replace *port*, *host*, *DN*, and *password* with the appropriate values for your environment.

**See Also:** "The Replication Agreement Entry" in the chapter, "Oracle Internet Directory Replication Concepts" in the *Oracle Fusion Middleware Administrator's Guide for Oracle Internet Directory* for information about the orclreplicationid attribute

"Oracle Internet Directory Data Management Tools" in the *Oracle Fusion Middleware User Reference for Oracle Identity Management* for more information about using the ldapmodify command

# <sup>17</sup>**Upgrading an Oracle Virtual Directory High Availability Environment**

This chapter describes how to upgrade Oracle Virtual Directory in a high availability environment.

The upgrade steps vary slightly depending on whether you are registering with a domain and the location of the domain. Refer to the following for more information:

- Upgrading Oracle Virtual Directory When Using a Local Oracle WebLogic Server [Domain](#page-209-0)
- Upgrading Oracle Virtual Directory When Using a Remote Oracle WebLogic [Server Domain or No Domain](#page-213-0)

## **17.1 Understanding the Oracle Virtual Directory High Availability Upgrade**

Before you begin using the procedures in this chapter, note the following.

### **Assumptions About the Active-Active Oracle Virtual Directory Upgrade**

This chapter describes how to upgrade Oracle Virtual Directory in an active-active high-availability environment.

In this type of high availability environment, you upgrade Oracle Virtual Directory on two independent hosts. In this example, the two hosts are identified as IDMHOST1 and IDMHOST2.

The procedures included here assume that Oracle Virtual Directory is the only component being upgraded in the Oracle Application Server 10*g* topology and that the Oracle Virtual Directory 10*g* instance and the Oracle Virtual Directory 11*g* instance are on the same host.

### **Upgrading Oracle Virtual Directory With and Without an Oracle WebLogic Server Domain**

In Oracle Fusion Middleware 11*g*, you can optionally register Oracle Virtual Directory with an Oracle WebLogic Server domain. However, if you want to manage Oracle Virtual Directory with Oracle Enterprise Manager Fusion Middleware Control, then you must register the Oracle Virtual Directory instance with a domain.

Further, you can register Oracle Virtual Directory with a local or remote Oracle WebLogic Server domain. The registration can be completed during the upgrade or as a post-upgrade step.

## <span id="page-209-0"></span>**17.2 Upgrading Oracle Virtual Directory When Using a Local Oracle WebLogic Server Domain**

The following procedure describes how to upgrade Oracle Virtual Directory in a high availability environment when you are planning to create a new, local Oracle WebLogic Server domain as part of the Oracle Virtual Directory installation and upgrade process.

In this scenario, you create an Oracle WebLogic Server domain on IDMHOST1 along with the first Oracle Virtual Directory instance. Then, you install and configure the second Oracle Virtual Directory instance on IDMHOST2 and register the second Oracle Virtual Directory instance with the domain on IDMHOST1.

To upgrade Oracle Virtual Directory in this scenarios, refer to the following tasks:

- Task 1: On IDMHOST1, Optionally Install Oracle WebLogic Server and Create the [Middleware Home](#page-209-1)
- Task 2: On IDMHOST1, Install and Configure the Oracle Virtual Directory 11g [Release 1 \(11.1.1.6.0\)](#page-209-2)
- [Task 3: On IDMHOST1, Upgrade the Oracle Virtual Directory Instance to 11g](#page-210-0)
- Task 4: On IDMHOST2, Install and Configure the Oracle Virtual Directory 11g [Release 1 \(11.1.1.6.0\)](#page-211-0)
- [Task 5: On IDMHOST2, Upgrade the Second Oracle Virtual Directory Instance](#page-211-1)
- Task 6: On IDMHOST2, Register the Second Oracle Virtual Directory Instance with [the Domain on IDMHOST1](#page-212-1)
- Task 7: On IDMHOST1 and IDMHOST2, Import the Oracle Virtual Directory [Listener keystore Certificates](#page-212-0)

## <span id="page-209-1"></span>**17.2.1 Task 1: On IDMHOST1, Optionally Install Oracle WebLogic Server and Create the Middleware Home**

If you want to associate the upgraded Oracle Virtual Directory instances with Oracle WebLogic Server, you must first install Oracle WebLogic Server and create the Middleware home.

For information on installing the Oracle WebLogic Server, see "Preparing for Installation" and "Running the Installation Program in Graphical Mode" in the *Oracle Fusion Middleware Installation Guide for Oracle WebLogic Server*.

When you install Oracle WebLogic Server, make a note of the complete path to the Middleware home. You will need this information later in the upgrade procedure.

## <span id="page-209-2"></span>**17.2.2 Task 2: On IDMHOST1, Install and Configure the Oracle Virtual Directory 11***g* **Release 1 (11.1.1.6.0)**

To install and configure Oracle Virtual Directory 11*g* on IDMHOST1, refer to the chapter "Installing and Configuring Oracle Identity Management (11.1.1.6.0)" in the *Oracle Fusion Middleware Installation Guide for Oracle Identity Management*.

For complete instructions on configuring Oracle Virtual Directory, see the "Configuring Oracle Virtual Directory (OVD)" chapter in the *Oracle Fusion Middleware Installation Guide for Oracle Identity Management*. For more information, see the "Creating a WebLogic Domain in Graphical Mode" topic in the *Oracle Fusion Middleware Creating Domains Using the Configuration Wizard* guide.

## <span id="page-210-0"></span>**17.2.3 Task 3: On IDMHOST1, Upgrade the Oracle Virtual Directory Instance to 11***g*

Use the following procedure to upgrade the Oracle Virtual Directory instance to 11*g*:

- **1.** Change directory the *ORACLE\_HOME*/bin directory of the Oracle Fusion Middleware installation.
- **2.** Enter the following command to start the Upgrade Assistant.

On UNIX system:

./ua

On Windows systems:

ua.bat

The Upgrade Assistant displays the Welcome screen.

**3.** Refer to Table 17–1 for instructions on how to respond to each Upgrade Assistant screen.

*Table 17–1 Summary of Upgrade Screens When Upgrading Oracle Virtual Directory for High Availability*

| <b>Screen</b>                   | <b>Instructions</b>                                                                                                    |
|---------------------------------|----------------------------------------------------------------------------------------------------|
| Welcome                         | Click Next.                                                                                                    |
| Specify Operation               | Select Upgrade Identity Management Instance.                                                                                                    |
|                                 | Click Next.                                                                                                    |
| Specify Source Home             | Select the $10g$ Release 2 (10.1.2) or $10g$ (10.1.4) source Oracle home.                                                                                                    |
|                                 | If the Oracle home you want to upgrade does not appear in the drop-down lists, see<br>"Source Oracle Home Not Listed by OracleAS Upgrade Assistant" in the Oracle<br>Fusion Middleware Upgrade Planning Guide.        |
| Specify Destination<br>Instance | Enter the complete path to the 11g Oracle instance, or click Browse to locate the<br>instance directory.                                                                                                    |
| Specify WebLogic Server         | This screen appears only if you chose to associate the Oracle Virtual Directory $11g$<br>instance with Oracle WebLogic Server during the Oracle Virtual Directory<br>installation.                                    |
|                                 | If you selected to install Oracle Virtual Directory without an Oracle WebLogic Server<br>domain, then this screen does not appear.                                                                                    |
|                                 | Enter the host and Administration Server port for the Oracle WebLogic Server you<br>configured in Section 17.2.1, "Task 1: On IDMHOST1, Optionally Install Oracle<br>WebLogic Server and Create the Middleware Home". |
| Specify Upgrade Options         | Select Use source Oracle Home ports in destination.                                                                                                    |
|                                 | Select Start destination components after upgrade.                                                                                                    |
|                                 | Click Next.                                                                                                    |
| <b>Examining Components</b>     | Click Next.                                                                                                    |
| Summary                         | Click Upgrade to proceed with the upgrade process.                                                                                                    |
| <b>Upgrade Progress</b>         | Monitor the upgrade progress until the Upgrade Complete screen appears.                                                                                                    |
| Upgrade Complete                | Click Close.                                                                                                    |

**4.** Verify the upgraded Oracle Virtual Directory instance using the following OPMN command:

*ORACLE\_INSTANCE*/bin/opmnctl status

You should see output similar to the following:

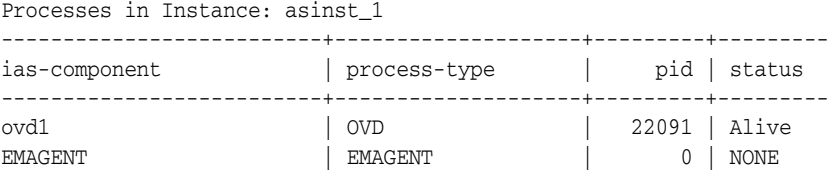

**5.** Update the NonJ2EEManagement application installed on the WebLogic Server:

UNIX:

INSTANCE\_HOME/bin/opmnctl redeploy

Windows:

INSTANCE\_HOME\bin\opmnctl redeploy

**6.** Re-register the instance so that component property information (such as component version) are updated:

UNIX:

INSTANCE\_HOME/bin/opmnctl unregisterinstance INSTANCE\_HOME/bin/opmnctl registerinstance

### Windows:

INSTANCE\_HOME\bin\opmnctl unregisterinstance INSTANCE\_HOME\bin\opmnctl registerinstance

## <span id="page-211-0"></span>**17.2.4 Task 4: On IDMHOST2, Install and Configure the Oracle Virtual Directory 11***g* **Release 1 (11.1.1.6.0)**

To install and configure Oracle Virtual Directory 11*g* on IDMHOST2, refer to the chapter "Installing and Configuring Oracle Identity Management (11.1.1.6.0)" in the *Oracle Fusion Middleware Installation Guide for Oracle Identity Management*.

Use the Oracle Fusion Middleware Configuration Wizard to configure Oracle Virtual Directory. For more information, see the "Creating a WebLogic Domain in Graphical Mode" topic in the *Oracle Fusion Middleware Creating Domains Using the Configuration Wizard* guide. For more information, see the "Creating a WebLogic Domain in Graphical Mode" topic in the *Oracle Fusion Middleware Creating Domains Using the Configuration Wizard* guide.

### <span id="page-211-1"></span>**17.2.5 Task 5: On IDMHOST2, Upgrade the Second Oracle Virtual Directory Instance**

Use the following procedure to upgrade the Oracle Virtual Directory instance to 11*g*:

- **1.** Change directory the *ORACLE\_HOME*/bin directory of the Oracle Fusion Middleware installation.
- **2.** Enter the following command to start the Upgrade Assistant.

On UNIX system:

./ua

On Windows systems:

ua.bat

The Upgrade Assistant displays the Welcome screen.

- **3.** Refer to Table 17–1 for instructions on how to respond to each Upgrade Assistant screen.
- **4.** Verify the upgraded Oracle Virtual Directory instance using the following OPMN command:

*ORACLE\_INSTANCE*/bin/opmnctl status

You should see output similar to the following:

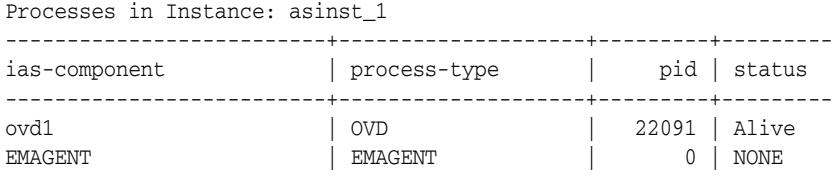

### <span id="page-212-1"></span>**17.2.6 Task 6: On IDMHOST2, Register the Second Oracle Virtual Directory Instance with the Domain on IDMHOST1**

Register the upgraded Oracle Virtual Directory instance with the Oracle WebLogic Server domain you created and configured on IDMHOST1:

Use the following OPMN command:

*ORACLE\_INSTANCE*/opmnctl registerinstance -adminHost *adminHostName* -adminPort *adminServerPort* -adminUsername *DOMAIN\_ADMINISTRATOR\_USERNAME* -oracleInstance *ORACLE\_INSTANCE*

## <span id="page-212-0"></span>**17.2.7 Task 7: On IDMHOST1 and IDMHOST2, Import the Oracle Virtual Directory Listener keystore Certificates**

Run the following commands On IDMHOST1 and IDMHOST2 to import the Oracle Virtual Directory listener keystore certificates into the Fusion Middleware Control agent wallet:

**1.** Export Oracle Virtual Directory server certificate:

```
keytool -exportcert 
         -keystore OVD_KEYSTORE_FILE
         -storepass passwd
         -alias OVD_SERVER_CERT_ALIAS
        -rfc -file OVD_SERVER_CERT_FILE
```
**2.** Add the Oracle Virtual Directory server certificate to Oracle Management Agent wallet:

```
ORACLE_HOME/bin/orapki wallet add
            -wallet ORACLE_INSTANCE/EMAGENT/EMAGENT/sysman/config/monwallet 
            -trusted_cert 
            -cert OVD_SERVER_CERT_FILE
            -pwd WALLET_PASSWD
```
For example, if you're using default values configured at installation time, you would use the following values for the variables in the above example:

Replace *OVD\_KEY\_STORE\_FILE* with *ORACLE\_ INSTANCE*/config/OVD/ovd1/keystores/keys.jks.

Replace *OVD\_SERVER\_CERT\_ALIAS* with serverselfsigned.

Replace *passwd* with the password for the Oracle Virtual Directory administrator account.

## <span id="page-213-0"></span>**17.3 Upgrading Oracle Virtual Directory When Using a Remote Oracle WebLogic Server Domain or No Domain**

The following procedure describes how to upgrade Oracle Virtual Directory in a high availability environment in either of the following scenarios:

- When you are planning to register the Oracle Virtual Directory environment with an existing remote Oracle WebLogic Server domain (on the host other than the hosts where Oracle Virtual Directory is installed).
- When you are planning to install and configure the Oracle Virtual Directory environment in standalone mode (with no Oracle WebLogic Server domain).

This procedure assumes you either have a remote Oracle WebLogic Server domain already installed and configured on a remote host, or you have no plans to register Oracle Virtual Directory with Oracle WebLogic Server.

To upgrade Oracle Virtual Directory in these scenarios, refer to the following tasks:

- Task 1: On IDMHOST1, Install and Configure the Oracle Virtual Directory 11g [Release 1 \(11.1.1.6.0\)](#page-213-1)
- [Task 2: On IDMHOST1, Upgrade the Oracle Virtual Directory Instance to 11g](#page-213-2)
- Task 3: On IDMHOST2, Install and Configure the Oracle Virtual Directory 11g [Release 1 \(11.1.1.6.0\)](#page-214-0)
- [Task 4: On IDMHOST2, Upgrade the Second Oracle Virtual Directory Instance](#page-214-1)
- Task 5: On IDMHOST2, Optionally Register the Second Oracle Virtual Directory [Instance with the Domain on WLSHOST1](#page-215-1)
- Task 6: On IDMHOST1 and IDMHOST2, Import the Oracle Virtual Directory [Listener keystore Certificates](#page-215-0)

## <span id="page-213-1"></span>**17.3.1 Task 1: On IDMHOST1, Install and Configure the Oracle Virtual Directory 11***g* **Release 1 (11.1.1.6.0)**

To install and configure Oracle Virtual Directory 11*g* on IDMHOST1, refer to the chapter "Installing and Configuring Oracle Identity Management (11.1.1.6.0)" in the *Oracle Fusion Middleware Installation Guide for Oracle Identity Management*.

Use the Oracle Fusion Middleware Configuration Wizard to configure Oracle Virtual Directory. For more information, see the "Creating a WebLogic Domain in Graphical Mode" topic in the *Oracle Fusion Middleware Creating Domains Using the Configuration Wizard* guide. For more information, see the "Creating a WebLogic Domain in Graphical Mode" topic in the *Oracle Fusion Middleware Creating Domains Using the Configuration Wizard* guide.

### <span id="page-213-2"></span>**17.3.2 Task 2: On IDMHOST1, Upgrade the Oracle Virtual Directory Instance to 11***g*

Use the following procedure to upgrade the Oracle Virtual Directory instance to 11*g*:

- **1.** Change directory the *ORACLE\_HOME*/bin directory of the Oracle Fusion Middleware installation.
- **2.** Enter the following command to start the Upgrade Assistant.

On UNIX system:

./ua

On Windows systems:

ua.bat

The Upgrade Assistant displays the Welcome screen.

- **3.** Refer to Table 17–1 for instructions on how to respond to each Upgrade Assistant screen.
- **4.** Verify the upgraded Oracle Virtual Directory instance using the following OPMN command:

*ORACLE\_INSTANCE*/bin/opmnctl status

You should see output similar to the following:

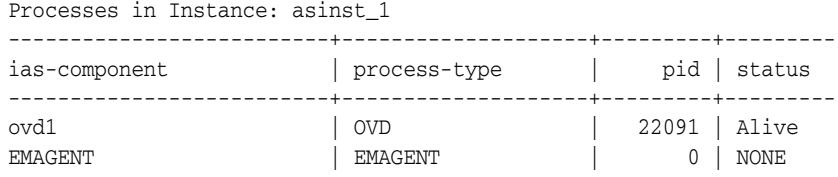

## <span id="page-214-0"></span>**17.3.3 Task 3: On IDMHOST2, Install and Configure the Oracle Virtual Directory 11***g* **Release 1 (11.1.1.6.0)**

To install and configure Oracle Virtual Directory 11*g* on IDMHOST2, refer to the chapter "Installing and Configuring Oracle Identity Management (11.1.1.6.0)" in the *Oracle Fusion Middleware Installation Guide for Oracle Identity Management*.

Use the Oracle Fusion Middleware Configuration Wizard to configure Oracle Virtual Directory. For more information, see the "Creating a WebLogic Domain in Graphical Mode" topic in the *Oracle Fusion Middleware Creating Domains Using the Configuration Wizard* guide. For more information, see the "Creating a WebLogic Domain in Graphical Mode" topic in the *Oracle Fusion Middleware Creating Domains Using the Configuration Wizard* guide.

### <span id="page-214-1"></span>**17.3.4 Task 4: On IDMHOST2, Upgrade the Second Oracle Virtual Directory Instance**

Use the following procedure to upgrade the Oracle Virtual Directory instance to 11*g*:

- **1.** Change directory the *ORACLE\_HOME*/bin directory of the Oracle Fusion Middleware installation.
- **2.** Enter the following command to start the Upgrade Assistant.

On UNIX system:

./ua

On Windows systems:

ua.bat

The Upgrade Assistant displays the Welcome screen.

- **3.** Refer to Table 17–1 for instructions on how to respond to each Upgrade Assistant screen.
- **4.** Verify the upgraded Oracle Virtual Directory instance using the following OPMN command:

*ORACLE\_INSTANCE*/bin/opmnctl status

You should see output similar to the following:

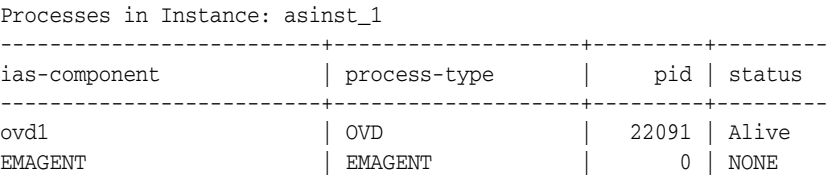

### <span id="page-215-1"></span>**17.3.5 Task 5: On IDMHOST2, Optionally Register the Second Oracle Virtual Directory Instance with the Domain on WLSHOST1**

Register the upgraded Oracle Virtual Directory instance with an existing Oracle WebLogic Server domain you created and configured on WLSHOST1:

Use the following OPMN command:

```
ORACLE_INSTANCE/opmnctl registerinstance 
         -adminHost adminHostName
         -adminPort adminServerPort
         -adminUsername DOMAIN_ADMINISTRATOR_USERNAME
         -oracleInstance ORACLE_INSTANCE
```
## <span id="page-215-0"></span>**17.3.6 Task 6: On IDMHOST1 and IDMHOST2, Import the Oracle Virtual Directory Listener keystore Certificates**

Run the following commands On IDMHOST1 and IDMHOST2 to import the Oracle Virtual Directory listener keystore certificates into the Fusion Middleware Control agent wallet:

**1.** Export Oracle Virtual Directory server certificate:

keytool -exportcert -keystore OVD\_KEYSTORE\_FILE -storepass passwd -alias OVD\_SERVER\_CERT\_ALIAS -rfc -file OVD\_SERVER\_CERT\_FILE

**2.** Add the Oracle Virtual Directory server certificate to Oracle Management Agent wallet:

```
ORACLE_HOME/bin/orapki wallet add
            -wallet ORACLE_INSTANCE/EMAGENT/EMAGENT/sysman/config/monwallet 
            -trusted_cert 
            -cert OVD_SERVER_CERT_FILE
            -pwd WALLET_PASSWD
```
For example, if you're using default values configured at installation time, you would use the following values for the variables in the above example:
Replace *OVD\_KEY\_STORE\_FILE* with *ORACLE\_ INSTANCE*/config/OVD/ovd1/keystores/keys.jks.

Replace *OVD\_SERVER\_CERT\_ALIAS* with serverselfsigned.

Replace *passwd* with the password for the Oracle Virtual Directory administrator account.

# <span id="page-218-1"></span><sup>18</sup>**Upgrading an Oracle Identity Federation High Availability Environment**

This chapter describes how to upgrade Oracle Identity Federation in a high availability environment.

This chapter contains the following sections:

- [Task 1: Understand the Oracle Identity Federation High Availability Upgrade](#page-218-0)
- [Task 2: Install the Oracle Identity Federation Schema in the Database](#page-219-0)
- [Task 3: Install Oracle WebLogic Server and Create the Middleware Home](#page-219-1)
- [Task 4: Install Oracle Identity Federation 11gRelease 1 \(11.1.1.6.0\)](#page-220-0)
- Task 5: Configure the Oracle WebLogic Server Domain with Only Oracle [Enterprise Manager Fusion Middleware Control](#page-220-2)
- Task 6: Extend the Domain and Create the First Oracle Identity Federation 11g [Oracle Instance](#page-220-1)
- Task 7: Use the Upgrade Assistant to Upgrade the First Oracle Identity Federation [Oracle Instance](#page-224-0)
- Task 8: Install Oracle WebLogic Server and Create the Middleware Home on [IDMHOST2](#page-227-0)
- [Task 9: Deinstall the Oracle Identity Federation 10g Instance on IDMHOST2](#page-227-1)
- Task 10: Install Oracle Identity Federation 11g Release 1 (11.1.1.6.0) on the Second [Instance IDMHOST2](#page-228-0)
- [Task 11: Configure the Oracle WebLogic Server Domain on IDMHOST2](#page-228-1)
- Task 12: Copy the Oracle Identity Federation Application from IDMHOST1 to [IDMHOST2](#page-229-0)
- [Task 13: Start the Managed Server on IDMHOST2](#page-229-1)
- [Task 14: Complete Post-Upgrade Procedures](#page-230-0)
- [Task 15: Verify the Oracle Identity Federation High Availability Upgrade](#page-232-0)

# <span id="page-218-0"></span>**18.1 Task 1: Understand the Oracle Identity Federation High Availability Upgrade**

Refer to the following sections to prepare for the Oracle Identity Federation high availability upgrade:

[Prerequisites for Oracle Identity Federation High Availability Upgrade](#page-219-2)

<span id="page-219-4"></span>**[Conventions Used in This Chapter](#page-219-3)** 

### <span id="page-219-2"></span>**18.1.1 Prerequisites for Oracle Identity Federation High Availability Upgrade**

Before you begin this upgrade procedure, it is assumed that:

The 10g source topology is equivalent to the 11g destination topology.

In other words, the Oracle Identity Federation topology that you are planning to install should be similar in its design to the 10*g* environment. For example, it is assumed that you will be running the same number hosts and the same number Oracle Identity Federation instances in the 11*g* environment.

- For each Oracle Identity Federation instance you are upgrading, the target Oracle Identity Federation 11*g* Oracle Home must be on the same host as the source Oracle Identity Federation 10*g* Oracle home.
- The database that will be used to host the Oracle Identity Federation schema has been upgraded to a version supported by Oracle Fusion Middleware 11*g*.

For more information, see "Upgrading and Preparing Your Databases" in the *Oracle Fusion Middleware Upgrade Planning Guide*.

If you are also upgrading the associated Oracle HTTP Server, stop all processes for any additional Oracle Identity Federation 10*g* installations on other hosts, prior to beginning the upgrade process.

For more information about upgrading the Oracle HTTP Server associated with your Oracle Identity Federation 10*g* installations, see [Section 18.6.2, "About](#page-223-0)  [Selecting and Configuring Oracle HTTP Server with Oracle Identity Federation"](#page-223-0).

### <span id="page-219-3"></span>**18.1.2 Conventions Used in This Chapter**

The examples in this chapter assume you are upgrading two Oracle Identity Federation instances running on two separate host computers. These are referred to as IDMHOST1 and IDMHOST2.

In addition, the examples assume you have two database servers, also running two separate hosts, DBHOST1 and DBHOST2.

# <span id="page-219-0"></span>**18.2 Task 2: Install the Oracle Identity Federation Schema in the Database**

Before you can install Oracle Identity Federation 11*g* in preparation for upgrade, you must install the Oracle Identity Federation 11*g* schema in a supported database.

You use the Repository Creation Utility to create the schema and select the Oracle Identity Federation component on the Select Components screen of the Repository Creation Utility.

For more information, refer to Section 7.2, "Task 2: Use the Repository Creation Utility to Install the Oracle Identity Federation Schema in the Database".

# <span id="page-219-1"></span>**18.3 Task 3: Install Oracle WebLogic Server and Create the Middleware Home**

For information on installing the Oracle WebLogic Server, see "Preparing for Installation" and "Running the Installation Program in Graphical Mode" in the *Oracle Fusion Middleware Installation Guide for Oracle WebLogic Server*.

# <span id="page-220-0"></span>**18.4 Task 4: Install Oracle Identity Federation 11***g***Release 1 (11.1.1.6.0)**

<span id="page-220-6"></span><span id="page-220-5"></span>To install and configure Oracle Identity Federation 11*g*, refer to the chapter "Installing and Configuring Oracle Identity Management (11.1.1.6.0)" in the *Oracle Fusion Middleware Installation Guide for Oracle Identity Management*.

# <span id="page-220-2"></span>**18.5 Task 5: Configure the Oracle WebLogic Server Domain with Only Oracle Enterprise Manager Fusion Middleware Control**

Use the Oracle Fusion Middleware Configuration Wizard to configure Oracle Virtual Directory. For more information, see the "Creating a WebLogic Domain in Graphical Mode" topic in the *Oracle Fusion Middleware Creating Domains Using the Configuration Wizard* guide.

**Note:** Make sure that the port numbers 7001 and 5556 are not in use by any service on the computer.

For example, on UNIX systems, enter the following commands. If a port is not in use, no output is returned from the command:

netstat -an | grep "7001" netstat -an | grep "5556"

On the Windows operating system:

netstat -an | findstr "LISTEN" | findstr "7001" netstat -an | findstr "LISTEN" | findstr "5556"

If the ports are in use (if the command returns output identifying the port), you must free them.

<span id="page-220-4"></span>For example, on UNIX systems, if the port is in use by one or more services, remove the entries for ports 7001 and 5556 in the /etc/services file and restart the services, or restart the computer.

# <span id="page-220-1"></span>**18.6 Task 6: Extend the Domain and Create the First Oracle Identity Federation 11***g* **Oracle Instance**

Now that you have configured an Oracle WebLogic Server domain, you can extend the domain and create the first Oracle Identity Federation component Oracle instance. Refer to the following sections for more information:

- [Extending the Domain and Configuring Oracle Identity Federation](#page-220-3)
- About Selecting and Configuring Oracle HTTP Server with Oracle Identity [Federation](#page-223-0)

#### <span id="page-220-3"></span>**18.6.1 Extending the Domain and Configuring Oracle Identity Federation**

To extend the domain and configure Oracle Identity Federation:

**1.** Review the first four chapters of the *Oracle Fusion Middleware Installation Guide for Oracle Identity Management*.

These chapters include important pre-installation information, such as system requirements and prerequisite tasks.

**2.** Make sure that the port number 7499 is not in use by any service on the computer.

On the UNIX operating system:

```
netstat -an | grep "7499"
```
On the Windows operating system:

netstat -an | findstr "LISTEN" | findstr "7499"

If the ports are in use (if the command returns output identifying the port), you must free them.

For example, on UNIX systems, if the port is in use by a service, remove the entry for port 7499 in the /etc/services file and restart the service, or restart the computer.

**3.** Locate the Oracle Identity Management CD–ROM.

Alternatively, you can download and unpack the installation kit from the Oracle Technology Network:

http://www.oracle.com/technology

**4.** Copy the staticports.ini file from the following directory on the CD–ROM, or from the directory where you downloaded and unpacked the software download, to a temporary directory:

Disk1/stage/Response

**5.** Edit the staticports.ini file that you copied to the temporary directory and assign the following custom ports:

```
[OIF]
# The OIF Server Port
OIF Server Port = 7499
```
You will need to reference the location of this file later in the installation procedure of the first Oracle Identity Federation instance.

**6.** Start Oracle Identity Management configuration tool by running the following command:

*OIF\_ORACLE\_HOME*/bin/config.sh

For example:

/u01/app/oracle/product/fmw/idm/bin/config.sh

**7.** Follow the instructions in the configuration wizard to extend the existing domain.

Refer to the following resources during the installation and configuration:

- Table 18–1, which provides information on specific instructions required when installing and configuring the software for an Oracle Identity Federation high availability upgrade.
- *Oracle Fusion Middleware Installation Guide for Oracle Identity Management* or click **Help** for general information about the prerequisites and other prompts required during an Oracle Identity Federation installation.
- **8.** When the installation and configuration is complete, exit from the configuration tool.

<span id="page-222-2"></span><span id="page-222-1"></span><span id="page-222-0"></span>

| <b>Screen</b>                     | <b>Description and Actions to Take</b>                                                                                                    |
|-----------------------------------|----------------------------------------------------------------------------------------------------|
| Welcome                           | Click Next to start configuring the Oracle Identity Federation                                                                                                    |
| Select Domain                     | Select Extend Existing Domain.<br>٠                                                                                                    |
|                                   | Enter the host, port, and administration credentials for the domain you created<br>٠<br>in "Task 5: Configure the Oracle WebLogic Server Domain with Only Oracle<br>Enterprise Manager Fusion Middleware Control".                                                                       |
| Specify Installation<br>Locations | The first two fields on this page are read-only.<br>$\blacksquare$                                                                                                    |
|                                   | In the WebLogic Server Directory field, enter the name and path of the<br>$\blacksquare$<br>wlserver_10.3 directory inside the existing Middleware home.                                                                                                    |
|                                   | In the Oracle Instance Location field, Enter the path to the location where you<br>п<br>want to create the Oracle Instance directory. Do not enter a path to an existing<br>directory that contains files—if you enter a path to an existing directory, that<br>directory must be empty. |
|                                   | In the Instance Name field, enter oif_inst1 to identify this as the first Oracle<br>п<br>Identity Federation instance in the high availability topology.                                                                                                    |
|                                   | For more information, click Help or refer to the Oracle Fusion Middleware Installation<br>Guide for Oracle Identity Management.                                                                                                    |
|                                   | For more information about the Middleware home, see "Understanding Oracle<br>Fusion Middleware Concepts" in the Oracle Fusion Middleware Administrator's Guide.                                                                                                    |
| Specify Email for Security        | Choose how you want to be notified about security issues:                                                                                                    |
| Updates                           | If you want to be notified about security issues through email, enter your email<br>$\blacksquare$<br>address in the <b>Email</b> field.                                                                                                    |
|                                   | If you want to be notified about security issues through My Oracle Support<br>п<br>(formerly MetaLink), select the My Oracle Support option and enter your My<br>Oracle Support Password.                                                                                                |
|                                   | If you do not want to be notified about security issues, leave all fields empty.<br>п                                                                                                    |
| <b>Configure Components</b>       | This screen identifies the components to configure during this installation and<br>configuration session.                                                                                                    |
|                                   | For the purposes of this procedure:                                                                                                    |
|                                   | Select only Oracle Identity Federation. Do not select any other components on<br>$\blacksquare$<br>this screen.                                                                                                    |
|                                   | Oracle Identity Federation can be configured with Oracle HTTP Server. For more<br>information, see Section 18.6.2, "About Selecting and Configuring Oracle HTTP<br>Server with Oracle Identity Federation"                                                                               |
|                                   | Select the Clustered check box.<br>Е                                                                                                    |
| Configure Ports                   | Select Specify Ports using Configuration file and enter the full path to<br>staticports.ini file that you edited and saved in the temporary directory.                                                                                                    |
| <b>Specify OIF Details</b>        | For this example, enter the following in the fields on this screen:                                                                                                    |
|                                   | PKCS12 Password: Enter a security password.<br>٠                                                                                                    |
|                                   | <b>Confirm Password:</b> Enter the password again to confirm you typed it correctly.<br>п                                                                                                    |
|                                   | Server Id: For this example, enter oif_OIFDomain.<br>п                                                                                                    |

*Table 18–1 Summary of the Configuration Screens When Configuring the First Oracle Identity Federation Oracle Instance*

<span id="page-223-3"></span><span id="page-223-1"></span>

| <b>Screen</b>                              | <b>Description and Actions to Take</b>                                                                                                    |
|--------------------------------------------|----------------------------------------------------------------------------------------------------|
| <b>OIF Advanced Flow</b><br>Attributes     | Enter the following for each field on this screen:                                                                                                    |
|                                            | <b>Authentication Type: JAAS</b>                                                                                                    |
|                                            | <b>User Store: NONE</b>                                                                                                    |
|                                            | <b>Federation Store: NONE</b>                                                                                                    |
|                                            | User Session Store: RDBMS (default selection, which cannot be changed for a<br>cluster)                                                                                                    |
|                                            | <b>Message Store:</b> RDBMS (default selection, which cannot be changed for a cluster.                                                                                                    |
|                                            | <b>Configuration Store:</b> RDBMS (default selection, which cannot be changed for a<br>cluster.                                                                                                    |
| <b>Transient Store Database</b><br>Details | Enter the following information on this screen:                                                                                                    |
|                                            | <b>Connect String:</b> Provide the connect string to your database. If it is a RAC<br>$\blacksquare$<br>database, then enter each node, separated with the carot character (^). For<br>example:                              |
|                                            | oifdbhost1-vip.mycompany.com:1521:oifdb1^<br>oifdbhost2-vip.mycompany.com:1521:oifdb2@ oifdb.mycompany.com                                                                                                    |
|                                            | User Name: Enter the name (including the prefix) for the Oracle Identity<br>$\blacksquare$<br>Federation schema that you created in Section 18.2, "Task 2: Install the Oracle<br>Identity Federation Schema in the Database" |
|                                            | <b>Password:</b> The password you entered when you created the Oracle Identity<br>$\blacksquare$<br>Federation schema.                                                                                                    |
| <b>Installation Summary</b>                | Review the review the choices you made. If you need to make any changes click<br>Back. If you made the correct selections, click Install.                                                                                    |
| <b>Installation Progress</b>               | Monitor the progress of the installation of the files onto disk.                                                                                                    |
| oracleRoot.sh script dialog<br>box         | During installation on UNIX platforms, this dialog box prompts you to log in as the<br>root user and run the oracleRoot.sh script.                                                                                           |
|                                            | You must log in as the root user because the script creates files, edits files, and<br>changes the permissions of certain Oracle executable files in the /usr/local/bin/<br>directory.                                       |
| Configuration progress                     | Monitor the progress of the software configuration.                                                                                                    |
| <b>Installation Complete</b>               | Click Finish to finish the installation and quit the installer.                                                                                                    |

*Table 18–1 (Cont.) Summary of the Configuration Screens When Configuring the First Oracle Identity Federation Oracle Instance*

# <span id="page-223-0"></span>**18.6.2 About Selecting and Configuring Oracle HTTP Server with Oracle Identity Federation**

<span id="page-223-2"></span>Oracle Identity Federation requires an Oracle HTTP Server instance. However, you can choose to install and configure the Oracle HTTP Server instance on the same host as Oracle Identity Federation, or you can install it on a separate host as part of a Web tier installation.

Note the following when deciding whether or not to install Oracle HTTP Server on the same host or not:

If you install Oracle HTTP Server on the same host as Oracle Identity Federation, you can use the Oracle Fusion Middleware Upgrade Assistant to upgrade the Oracle HTTP Server instance at the same time you are upgrading Oracle Identity Federation.

This means that the Upgrade Assistant can then migrate all your SSL certificates, OSSO integration configuration from the source Oracle Identity Federation 10*g* source topology to the Oracle Identity Federation 11*g* destination topology.

■ If you install Oracle HTTP Server on a separate host, the Upgrade Assistant will not migrate the SSL certificates and OSSO integration configuration. These artifacts will have to be migrated manually post upgrade.

# <span id="page-224-0"></span>**18.7 Task 7: Use the Upgrade Assistant to Upgrade the First Oracle Identity Federation Oracle Instance**

The Oracle Fusion Middleware Upgrade Assistant automates the upgrade of many aspects of your Oracle Application Server 10*g* environment.

The Upgrade Assistant is installed automatically into the bin directory of your Oracle Fusion Middleware Oracle home.

The following sections provide more information:

- [Task 7a: Start the Upgrade Assistant for an Oracle Identity Federation Upgrade](#page-224-1)
- [Task 7b: Upgrade Oracle Identity Federation](#page-226-0)

#### <span id="page-224-1"></span>**18.7.1 Task 7a: Start the Upgrade Assistant for an Oracle Identity Federation Upgrade**

To start the Upgrade Assistant using the graphical user interface:

**Note:** You can also use the Upgrade Assistant command-line interface to upgrade your Oracle Application Server 10*g* Oracle homes. For more information, see "Using the Upgrade Assistant Command-Line Interface" in the *Oracle Fusion Middleware Upgrade Planning Guide*.

- **1.** Change directory the *ORACLE\_HOME*/bin directory of the Oracle Fusion Middleware installation.
- **2.** Enter the following command to start the Upgrade Assistant.

On UNIX system:

./ua

On Windows systems:

ua.bat

The Upgrade Assistant displays the Welcome screen as shown in Figure 18–1

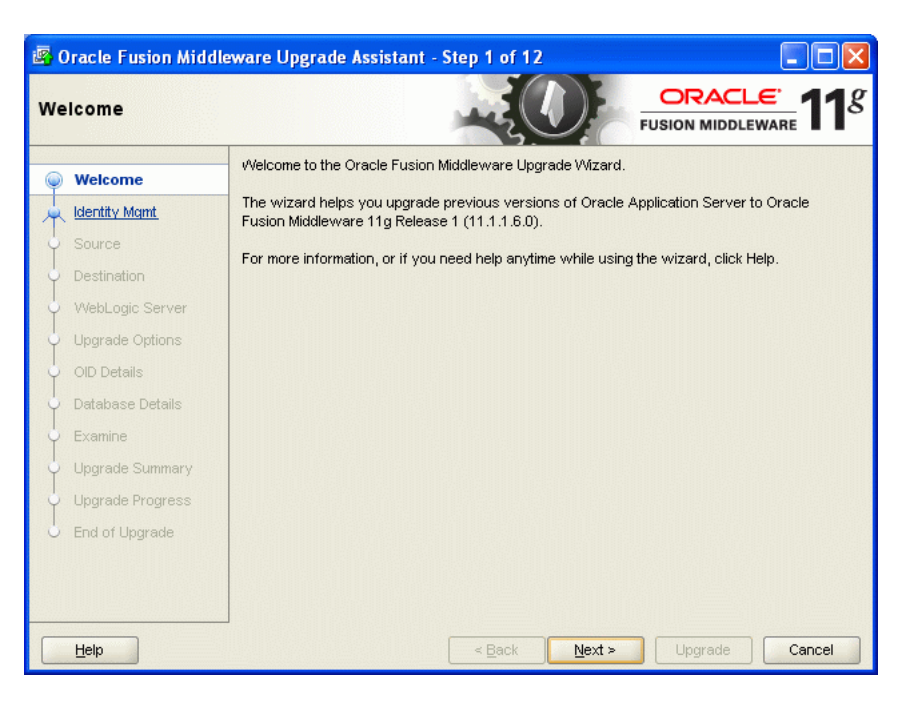

*Figure 18–1 Upgrade Assistant Welcome Screen*

**3.** Click **Next** to display the Specify Operation screen (Figure 18–2).

<span id="page-225-0"></span>The options available in the Upgrade Assistant are specific to the Oracle home from which it started. When you start Upgrade Assistant from an Oracle Identity Management Oracle home, the options shown on the Specify Operation screen are the valid options for an Oracle Identity Management Oracle home.

#### *Figure 18–2 Upgrade Assistant Specify Operation Screen for an Oracle Identity Federation Upgrade*

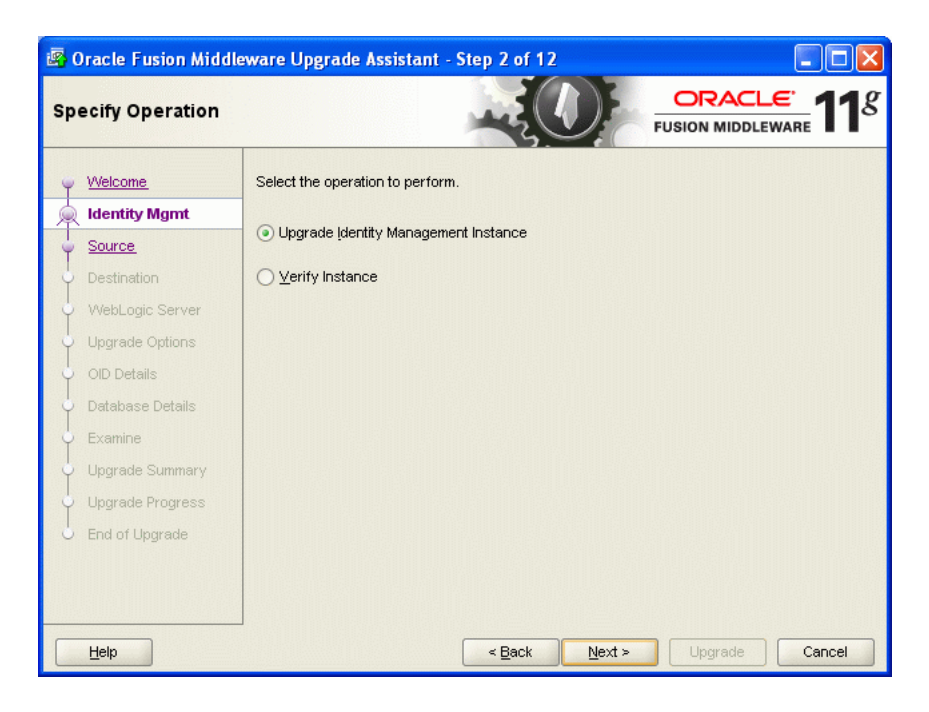

### <span id="page-226-0"></span>**18.7.2 Task 7b: Upgrade Oracle Identity Federation**

When you upgrade Oracle Identity Federation, the Upgrade Assistant upgrades the configuration files in the Oracle Identity Federation middle tier.

To upgrade Oracle Identity Federation when they reside in the same Oracle instance:

- **1.** Start the Upgrade Assistant as described in [Task 7a: Start the Upgrade Assistant](#page-224-1)  [for an Oracle Identity Federation Upgrade.](#page-224-1)
- **2.** Select **Upgrade Identity Management Instance** on the Specify Operation screen (Figure 18–2).
- **3.** Refer to [Table 18–2](#page-226-1) for a description of the Upgrade Assistant screens that require input from you during an Oracle Identity Federation upgrade.
- **4.** After the Specify Upgrade Options screen, the Upgrade Assistant performs the following tasks and provides the progress on each task:
	- Examines the components and schemas to be upgraded and verifies that they can be upgraded successfully.
	- Provides a summary of the components to be upgraded so you can verify that Upgrade Assistant is upgrading the components and schemas you expect.
	- Provides a progress screen so you can see the status of the upgrade as it proceeds.
	- Alerts you of any errors or problems that occur during the upgrade.

**See Also:** "Troubleshooting Your Upgrade" in the *Oracle Fusion Middleware Upgrade Planning Guide* for specific instructions for troubleshooting problems that occur while running the Upgrade Assistant

- Displays the End of Upgrade screen, which confirms that the upgrade was complete.
- **5.** Exit the Upgrade Assistant.

<span id="page-226-4"></span><span id="page-226-3"></span><span id="page-226-2"></span>

| <b>Upgrade Assistant Screen</b> | <b>Description</b>                                                                                                    |
|---------------------------------|----------------------------------------------------------------------------------------------------|
| Specify Source Home             | Select the $10g(10.1.4.0.1)$ source Oracle home.                                                                                                    |
|                                 | If the Oracle home you want to upgrade does not appear in the<br>drop-down lists, see "Source Oracle Home Not Listed by<br>OracleAS Upgrade Assistant" in the Oracle Fusion Middleware<br>Upgrade Planning Guide.                                                                             |
| Specify Destination<br>Instance | Enter the complete path to the destination 11g Oracle home that<br>you installed inside the middleware home. This is the Oracle<br>home that contains the Oracle Identity Federation software.                                                                                                |
|                                 | Alternatively, click <b>Browse</b> to select the directory.                                                                                                    |
| Specify WebLogic Server         | Enter the host, Administration Server port, and administration<br>user credentials for the Oracle WebLogic Server domain you<br>configured in Section 18.5, "Task 5: Configure the Oracle<br>WebLogic Server Domain with Only Oracle Enterprise Manager<br><b>Fusion Middleware Control".</b> |

<span id="page-226-1"></span>*Table 18–2 Upgrade Assistant Screens That Require Input During an Oracle Internet Directory and Oracle Directory Integration Platform Upgrade*

<span id="page-227-4"></span><span id="page-227-2"></span>

| <b>Upgrade Assistant Screen</b> | <b>Description</b>                                                                                                    |
|---------------------------------|----------------------------------------------------------------------------------------------------|
| Warning Dialog Box              | The Upgrade Assistant displays this warning dialog box if the<br>source Oracle home contains Oracle Application Server<br>components that are not installed and configured in the<br>destination Oracle instance.                                                                                                    |
|                                 | This warning appears, for example, if the source Oracle home<br>contains an instance of Oracle HTTP Server, which is not<br>available in the 11g Oracle home.                                                                                                    |
|                                 | If the information in the dialog box is accurate and you<br>understand which components will be upgraded, click Yes to<br>continue. Otherwise, click No and verify which components are<br>installed and configured in each 11g Oracle instance.                                                                                                 |
| Specify Upgrade Options         | This screen offers these upgrade options:                                                                                                    |
|                                 | Use source Oracle home ports in destination: If you want<br>$\blacksquare$<br>to migrate the port assignments used by your Oracle<br>Application Server 10g Oracle home to your new Oracle<br>Fusion Middleware Oracle instance.                                                                                                    |
|                                 | Note that Oracle recommends that you always select this<br>option when upgrading Oracle Identity Federation.                                                                                                    |
|                                 | Start destination components after successful upgrade: if<br>$\blacksquare$<br>you want the Upgrade Assistant to automatically start the<br>components in the destination Oracle home after the<br>upgrade is complete. If you do not select this option, then<br>you will have to manually start the destination instance<br>after the upgrade. |
|                                 | For the purposes of this example, select both of these upgrade<br>options.                                                                                                    |

*Table 18–2 (Cont.) Upgrade Assistant Screens That Require Input During an Oracle Internet Directory and Oracle Directory Integration Platform Upgrade*

# <span id="page-227-0"></span>**18.8 Task 8: Install Oracle WebLogic Server and Create the Middleware Home on IDMHOST2**

<span id="page-227-3"></span>Before you can expand the Oracle WebLogic Server cluster you created on IDMHOST1 to include IDMHOST2, you must install the Oracle WebLogic Server binary files on IDMHOST2 and create Middleware home on IDMHOST2.

For information on installing the Oracle WebLogic Server, see "Preparing for Installation" and "Running the Installation Program in Graphical Mode" in the *Oracle Fusion Middleware Installation Guide for Oracle WebLogic Server*.

When you install Oracle WebLogic Server, make a note of the complete path to the Middleware home. You will need this information later in the upgrade procedure.

# <span id="page-227-1"></span>**18.9 Task 9: Deinstall the Oracle Identity Federation 10***g* **Instance on IDMHOST2**

Before you install Oracle Identity Federation 11*g* on the second host in your Oracle Identity Federation high availability environment, Oracle recommends that you remove (deinstall) the Oracle Identity Federation 10*g* instance that is currently running on the second host.

This step is necessary to avoid port conflicts between the existing Oracle Identity Federation 10*g* instance and the new Oracle Identity Federation 11*g* instance.

For more information, see the following topics:

- [Procedure for Deinstalling the Oracle Identity Federation 10g Instance](#page-228-2)
- [Alternative Procedure to Avoid Port Conflicts](#page-228-3)

#### <span id="page-228-2"></span>**18.9.1 Procedure for Deinstalling the Oracle Identity Federation 10***g* **Instance**

For instructions on deinstalling Oracle Identity Federation 10*g*, refer to Section 5.4, "Un-installing Oracle Identity Federation" in the *Oracle Identity Federation Administrator's Guide*, which is available in the Oracle Application Server 10*g* (10.1.4.0.1) documentation library on the Oracle Technology Network (OTN):

http://www.oracle.com/technology/documentation/oim1014.html

#### <span id="page-228-3"></span>**18.9.2 Alternative Procedure to Avoid Port Conflicts**

If deinstalling Oracle Identity Federation 10*g* is not an option for your organization, you can consider the following alternative solution, which involves modifying Oracle HTTP Server 10*g* configuration files.

To modify the Oracle HTTP Server 10*g* instance to avoid port conflicts during the Oracle Identity Federation 11*g* installation:

**1.** Change directory to the Oracle HTTP Server configuration directory:

*10g\_ORACLE\_HOME*\Apache\Apache\conf\

**2.** Create a backup copy of the files following files in this directory:

httpd.conf ssl.conf

- **3.** Edit the file httpd.conf, and search for any occurrence of the HTTP Non-SSL Port that you need to reuse during the Oracle Identity Federation 11*g* installation.
- **4.** For each occurrence, edit or remove the value from the httpd.confile.

For example, if the HTTP Non-SSL port is 7786, remove the value, or change the value from 7786 to 77861.

- **5.** In a similar manner, edit the file ssl.conf file and search for any occurrence of the HTTP SSL Port that you need to reuse.
- <span id="page-228-4"></span>**6.** For each occurrence, edit or remove the value from the ss1.conf file.

# <span id="page-228-0"></span>**18.10 Task 10: Install Oracle Identity Federation 11***g* **Release 1 (11.1.1.6.0) on the Second Instance IDMHOST2**

<span id="page-228-5"></span>To install and configure Oracle Identity Federation 11*g* on IDMHOST2, refer to the chapter "Installing and Configuring Oracle Identity Management (11.1.1.6.0)" in the *Oracle Fusion Middleware Installation Guide for Oracle Identity Management*.

# <span id="page-228-1"></span>**18.11 Task 11: Configure the Oracle WebLogic Server Domain on IDMHOST2**

Use the Oracle Fusion Middleware Configuration Wizard to configure Oracle Virtual Directory. For more information, see the "Creating a WebLogic Domain in Graphical Mode" topic in the *Oracle Fusion Middleware Creating Domains Using the Configuration Wizard* guide.

**Note:** Make sure that the port numbers 7499 is not in use by any service on the computer.

For example, on UNIX systems, enter the following commands. If a port is not in use, no output is returned from the command:

```
netstat -an | grep "7499"
```
On the Windows operating system:

netstat -an | findstr "LISTEN" | findstr "7499"

If the port is in use (if the command returns output identifying the port), you must free them.

For example, on UNIX systems, if the port is in use by one or more services, remove the entries for port 7499 in the /etc/services file and restart the services, or restart the computer.

# <span id="page-229-0"></span>**18.12 Task 12: Copy the Oracle Identity Federation Application from IDMHOST1 to IDMHOST2**

The Oracle Directory Integration Platform application is deployed on IDMHOST1 as an externally staged application. The application must be copied from IDMHOST1 to OIFHOST2; otherwise the managed server on IDMHOST2 is listed in the Oracle WebLogic Server administration console as being in an "unknown" state:

**1.** Locate the applications directory in the Oracle WebLogic Server domain directory on IDMHOST1:

```
MW_HOME/user_projects/domains/OIFDomain/config/fmwconfig/servers
        /wls_oif1/applications
```
**2.** Copy the applications directory on and its contents on IDMHOST1 to the same location in the domain directory on IDMHOST2.

For example:

```
scp -rp MW_HOME/user_projects/domains/OIFDomain/config/fmwconfig/servers
              /wls_oif1/applications
      user@IDMHOST2:MW_HOME/user_projects/domains/OIFDomain/config/fmwconfig
               /servers/wls_oif2/applications
```
# <span id="page-229-1"></span>**18.13 Task 13: Start the Managed Server on IDMHOST2**

Follow these steps to start the wls\_ods2 managed server in a cluster:

**1.** Open a browser and navigate to the WebLogic Administration Console at:

http://idmhost1.mycompany.com:port/console

- **2.** Log in to the WebLogic Administration Console using the administrator credentials.
- **3.** In the left pane of the WebLogic Administration Console, expand **Environment** and select **Clusters**.
- **4.** Select the cluster (cluster\_oif) containing the managed server (wls\_oif2) you want to start.
- **5.** Select **Control**.
- **6.** Under Managed Server Instances in this Cluster, select the check box next to the managed server (wls\_ods2) you want to start and click **Start**.
- **7.** On the Server Life Cycle Assistant page, click **Yes** to confirm.

<span id="page-230-4"></span>**Note:** Node Manager starts the server on the target machine. When the Node Manager finishes its start sequence, the server's state is indicated in the **State** column in the Server Status table.

## <span id="page-230-0"></span>**18.14 Task 14: Complete Post-Upgrade Procedures**

Refer to the following sections for information about important post-upgrade Oracle Identity Federation high availability procedures:

- [Configuring Routing Between Oracle Identity Federation and Oracle HTTP Server](#page-230-1)
- [Configuring the Load Balancer](#page-231-0)
- <span id="page-230-3"></span>[Set Oracle Identity Federation Configuration Properties](#page-231-1)

### <span id="page-230-1"></span>**18.14.1 Configuring Routing Between Oracle Identity Federation and Oracle HTTP Server**

Follow the steps shown below to create a new Oracle HTTP Server instance and to enable communication between the Oracle HTTP Server instance and the Oracle Identity Federation server instance on IDMHOST1 and IDMHOST2.

When you install and configure Oracle Identity Federation, the Oracle HTTP Server software is installed in the Oracle home, but an Oracle HTTP Server instance is not configured by default:

**1.** Create an Oracle HTTP Server instance to configure with Oracle Identity Federation:

```
INSTANCE_HOME/bin/opmnctl createcomponent
           -componentType OHS
           -componentName ohs1
```
**2.** On IDMHOST2, edit the following configuration file:

<span id="page-230-2"></span>*INSTANCE\_HOME*/config/OHS/*ohs\_name*/moduleconf/oif.conf

In this example, *ohs\_name* is the name of the Oracle HTTP Server component; for example: ohs1

**3.** Uncomment and set the WebLogicCluster variable to reference the managed servers running the Oracle Identity Federation Server instances.

For example, if the host and port of each managed server is as follows:

idmhost1.mycompany.com:7499 idmhost2.mycompany.com:7499

Then update the file to contain the following entry:

```
<Location /fed>
      WebLogicCluster idmhost1.mycompany.com:7499,idmhost2.mycompany.com:7499
      SetHandler weblogic-handler
</Location>
```
- **4.** Save the oif.conf file.
- **5.** Start the Oracle HTTP Server as shown below:

<span id="page-231-2"></span>*INSTANCE\_HOME* /bin/opmnctl startproc process-type=OHS

#### <span id="page-231-0"></span>**18.14.2 Configuring the Load Balancer**

Oracle Identity Federation topologies deployed in high availability configurations are front-ended by an external load balancer, which provides load balancing of the HTTP requests between the various OIF instances.

After upgrading the Oracle Identity Federation high availability environment, configure your load balancer to listen to the Oracle HTTP Server instances on IDMHOST1 and IDMHOST2.

<span id="page-231-3"></span>Refer to the documentation provided by the load balancer vendor to accomplish this task.

#### <span id="page-231-1"></span>**18.14.3 Set Oracle Identity Federation Configuration Properties**

Follow the steps below to enable the Oracle Identity Federation instances on IDMHOST1 and IDMHOST2 to recognize the Load Balancer Virtual Hostname.

Use Oracle Enterprise Manager Fusion Middleware Control to complete this task.

- **1.** Log in to Fusion Middleware Control and locate the Oracle Identity Federation instance home page.
- **2.** Modify the server properties as follows:
	- **a.** From the **Oracle Identity Federation** menu, select **Administration**, and then **Server Properties**.
	- **b.** Change the **Host** field to reflect the virtual host name of the load balancer.
	- **c.** Change the **Port** and **SSL Enabled**, as well as the **SOAP Port** and **SSL Enabled** options to reflect the ports used by the load balancer.
	- **d.** Save the changes.
- **3.** Modify the Identity Provider properties as follows:
	- **a.** From the **Administration** menu, select **Identity Provider**.
	- **b.** In the Provider ID field, enter the URL for the load balancer virtual host name and port.

For example:

http://*load\_balancer\_host*:*port*

- **4.** Modify the Service Provider properties as follows:
	- **a.** From the **Administration** menu, select **Service Provider**.
	- **b.** In the **Provider ID** field, enter the URL for the load balancer virtual host name and port.

For example:

http://*load\_balancer\_host*:*port*

**5.** Repeat Steps 2 through 4 for the subsequent Oracle Identity Federation instances in the high availability environment.

**6.** Because the Oracle Identity Federation metadata will have changed, redistribute the metadata to any remote partners to notify them of the configuration changes you just made.

#### **18.14.4 Additional High Availability Tasks Associated**

In addition to this tasks listed in this section, be sure to review any additional tasks required to configure the Oracle Identity Federation 11*g* high availability environment.

In particular, refer to these sections of the *Oracle Fusion Middleware High Availability Guide*:

- "Configuring Oracle HTTP Server for Oracle Directory Services Manager High Availability"
- "Configure Oracle HTTP Server"
- <span id="page-232-1"></span>"Oracle Identity Federation Configuration"

# <span id="page-232-0"></span>**18.15 Task 15: Verify the Oracle Identity Federation High Availability Upgrade**

Follow the steps below to validate the upgraded Oracle Identity Federation high availability upgrade:

**1.** Use a web browser to access the URL's shown below:

```
http://<LoadBalancerHost>:<LoadBalancerPort>/fed/sp/metadata
http://<LoadBalancerHost>:<LoadBalancerPort>/fed/idp/metadata
```
- **2.** Follow the instructions in the following sections of the *Oracle Fusion Middleware Administrator's Guide for Oracle Identity Federation* to import metadata from the SP into the IdP and the IDP metadata into the SP:
	- "Obtain Server Metadata"
	- "Add Trusted Providers"
- **3.** Go to the following URL and do a Single Sign-On operation:

http://*Loadbalancer\_SP\_Host*:*Loadbalancer SP\_port*/fed/user/testspsso

**4.** During the upgrade, the single sign-on configurations from your 10*g* environment should have been migrated to the upgraded instances. As a result, you should be able to access those URLs, if the upgrade process completed successfully.

# **Index**

#### **Numerics**

[10g \(10.1.4.0.1\), 3-2,](#page-31-0) [9-1](#page-90-0) [10g \(10.1.4.3\), 3-2](#page-31-1) [10g Release 2 \(10.1.2\), 3-2](#page-31-2) [10g Release 2 \(10.1.2.3.0\), 3-2](#page-31-3)

#### **A**

active-passive [configuring components for, 15-7](#page-192-0) administration tools [high availability configurations for, 14-4](#page-167-0) anonymous bind [Oracle Internet Directory server property, 14-12](#page-175-0) anonymous ciphers [configuring after Oracle Virtual Directory](#page-60-0)  upgrade, 6-5 [authnMech, 7-9](#page-72-0)

### **C**

[cn=orcladmin, 14-7,](#page-170-0) [15-6](#page-191-0) Cold Failover Cluster *See also* [Oracle Fusion Middleware Cold Failover](#page-186-0)  [Cluster, 15-1](#page-186-0) Configure Components screen [in the Oracle Identity Management installer, 18-5](#page-222-0) [ConnectionIdleTimeout, 5-15](#page-52-0)

### **D**

database [upgrading in preparation for upgrade, 5-2](#page-39-0) verifying minimum requirements [for Identity Federation, 7-2,](#page-65-0) [13-15](#page-146-0) destination replica [definition, 16-1](#page-196-0) [dip-config.xml, 14-8](#page-171-0) dipStatus [using to verify Oracle Directory Integration](#page-173-0)  Platform after upgrade, 14-10 [Directory Replication Group, 16-8](#page-203-0) [doneURL, 7-8](#page-71-0) downtime [reducing during high availability upgrade, 14-4](#page-167-1)

# **E**

emctl [command used to manage the Oracle Management](#page-193-0)  Agent, 15-8 emd\_url [property in the emd.properties file, 15-9](#page-194-0) [emd.properties, 15-8](#page-193-1) EmdWalletSrcUrl [property in the emd.properties file, 15-9](#page-194-1) [engineId, 7-12](#page-75-0)

### **F**

[fan-out replication, 16-10,](#page-205-0) [16-11](#page-206-0) [upgrading, 16-2](#page-197-0) flow chart [of upgrade process, 2-1,](#page-24-0) [8-1](#page-84-0) Fusion Middleware Control [stopping the agent, 15-8](#page-193-0)

### **G**

[getUsrSess, 7-8](#page-71-1)

#### **H**

high availability Cold Failover Cluster environment [upgrading, 15-1](#page-186-1) Oracle Internet Directory [before you begin, 14-2](#page-165-0) [distributed topologies, 14-1](#page-164-0) [prerequisites, 14-3](#page-166-0) [upgrade starting points, 14-1](#page-164-1) [upgrading, 14-1](#page-164-2) Oracle Internet Directory replication environment [upgrading, 16-1](#page-196-1) Oracle Internet Federation [upgrading, 18-1](#page-218-1) Oracle Virtual Directory [upgrading, 17-1](#page-208-0) [reducing downtime during upgrade, 14-4](#page-167-1) [supported environments for upgrade, 14-4](#page-167-2) [HTTPServletRequestAttributes, 7-8](#page-71-2)

#### **I**

[ias.properties, 5-14,](#page-51-0) [16-4](#page-199-0) [properties to modify before replication](#page-200-0)  upgrade, 16-5 [removing modifications before upgrade, 14-3](#page-166-1) [when upgrading an Oracle Internet Directory](#page-199-1)  replication environment, 16-4 [invokeOSFSLogout, 7-12](#page-75-1)

### **K**

[keystore, 7-14](#page-77-0)

### **L**

[ldapbind, 16-5](#page-200-1) [using to verify Oracle Internet Directory, 14-9](#page-172-0) [ldapmodify, 5-13,](#page-50-0) [16-4,](#page-199-2) [16-11,](#page-206-1) [16-12](#page-207-0) [ldapsearch, 5-13,](#page-50-1) [16-3,](#page-198-0) [16-10,](#page-205-1) [16-11](#page-206-2) [Liberty 1.x service URLs, 7-14](#page-77-1) [listener.ora, 16-7,](#page-202-0) [16-9](#page-204-0) load balancer configuring after Oracle Identity Federation upgrade [in a high availability environment, 18-14](#page-231-2) [configuring before high availability](#page-166-2)  upgrade, 14-3

#### **M**

manageDIPServerConfig [command used to update the dip-config.xml](#page-171-1)  file, 14-8 Middleware home [creating before a high availability upgrade, 14-5,](#page-168-0)  [14-11,](#page-174-0) [14-13](#page-176-0) [creating in preparation for upgrade, 6-1](#page-56-0) [installing in preparation for upgrade, 5-3](#page-40-0) [MinConnectionsInPool, 5-15](#page-52-1) [mod.ldif, 16-4](#page-199-3)

#### **O** ODS

[entering the password for, 5-11](#page-48-0) ODS schema installing Oracle Internet Directory 11*g* against 10*g*[, 5-2](#page-39-1) [odsm.jspx, 14-10](#page-173-1) [oidctl, 16-5,](#page-200-2) [16-6,](#page-201-0) [16-8,](#page-203-1) [16-9](#page-204-1) OIDhost [property in ias.properties, 16-5](#page-200-3) OID.LaunchSuccess [property in ias.properties, 16-5](#page-200-4) OIDport [property in ias.properties, 16-5](#page-200-5) [oidrdjob.sql, 16-6](#page-201-1) OIDsslport [property in ias.properties, 16-5](#page-200-6) OIF Advanced Flow Attributes screen

[in the Oracle Identity Management installer, 18-6](#page-223-1) [oif.conf, 18-13](#page-230-2) [ons.conf, 5-15](#page-52-2) OPMN configuring in 10*g* [Oracle home after](#page-51-1)  [upgrade, 5-14](#page-51-1) [using to register Oracle Internet Directory with a](#page-40-1)  WebLogic domain, 5-3 [using to verify Oracle Internet Directory, 14-9,](#page-172-1)  [15-3](#page-188-0) [using to verify Oracle Virtual Directory after](#page-210-0)  upgrade, 17-3 [opmnctl createcomponent, 5-13](#page-50-2) [opmnctl start, 6-6](#page-61-0) [opmnctl startproc, 5-13,](#page-50-3) [6-6](#page-61-1) [opmnctl stopall, 6-6](#page-61-2) [opmn.xml, 5-14](#page-51-2) [Oracle Access Manager, 4-2](#page-35-0) [integrating with Oracle Identity Federation, 7-7](#page-70-0) Oracle Adaptive Access Manager [upgrading, 12-1](#page-118-0) [Oracle Advanced Replication \(ASR\) based](#page-202-1)  Replica, 16-7 [Oracle Delegated Administration Services, 4-1,](#page-34-0) [14-2,](#page-165-1)  [14-5](#page-168-1) understanding options in 11*g*[, 5-1](#page-38-0) Oracle Directory Integration Platform before you install 11*g*[, 5-3](#page-40-2) [configuring to use the Oracle Internet Directory](#page-171-2)  [virtual host, 14-8,](#page-171-2) [14-15](#page-178-0) disabling in 10*g* [Oracle home after upgrade, 5-14](#page-51-3) high availability upgrade [copying the stage directory, 14-11](#page-174-1) installing and configuring 11*g*[, 5-2](#page-39-2) [installing and configuring in preparation for](#page-40-3)  upgrade, 5-3 [post-upgrade tasks, 5-12](#page-49-0) removing from Application Server Control 10*g*[, 5-16](#page-53-0) [removing unneeded template profiles after](#page-54-0)  upgrade, 5-17 [starting points for upgrade, 3-1](#page-30-0) [topologies, 4-2](#page-35-1) [upgrading in a colocated high availability](#page-176-1)  environment, 14-13 [upgrading in a high availability](#page-168-2)  environment, 14-5 [upgrading with Upgrade Assistant, 5-8](#page-45-0) [using the Upgrade Assistant to upgrade, 14-14](#page-177-0) [using the Upgrade Assistant to upgrade in a Cold](#page-190-0)  Failover Environment, 15-5 [verifying after a high availability upgrade, 14-9](#page-172-2) [verifying after installation, 15-3](#page-188-1) [verifying after upgrade, 5-18,](#page-55-0) [14-10](#page-173-2) [verifying the status of, 15-4](#page-189-0) Oracle Directory Services Manager (ODSM) [verifying after upgrade, 14-10](#page-173-3) [verifying status of, 15-4](#page-189-1) Oracle Enterprise Manager Application Server Control

[ensuring instances are stopped before high](#page-166-3)  availability upgrade, 14-3 removing Oracle Identity Manager 10*g* [after](#page-53-1)  [upgrade, 5-16](#page-53-1) removing Oracle Oracle Directory Integration Platform 10*g* [after upgrade, 5-16](#page-53-2) [Oracle Enterprise Manager Fusion Middleware](#page-55-1)  Control, 5-18 [configuring to monitor upgraded](#page-193-2)  components, 15-8 [using to verify Oracle Identity Federation](#page-81-0)  [upgrade, 7-18,](#page-81-0) [11-21,](#page-116-0) [12-13,](#page-130-0) [13-29](#page-160-0) [verifying Oracle Virtual Directory in, 6-7](#page-62-0) Oracle Fusion Middleware Cold Failover Cluster [preparing to upgrade, 15-1](#page-186-2) [transforming infrastructure components, 15-8](#page-193-3) [upgrading, 15-1](#page-186-0) [verifying after upgrade, 15-10](#page-195-0) [Oracle Fusion Middleware High Availability](#page-193-4)  Guide, 15-8 Oracle Fusion Middleware Upgrade Assistant [command line interface, 5-7](#page-44-0) [starting, 5-7,](#page-44-1) [6-2,](#page-57-0) [7-3](#page-66-0) [summary of screens during Oracle Directory](#page-46-0)  Integration Platform upgrade, 5-9 [summary of screens during Oracle Internet](#page-46-0)  Directory upgrade, 5-9 [upgrading Oracle Virtual Directory, 6-2](#page-57-1) [using to upgrade a high availability](#page-169-0)  environment, 14-6 [using to upgrade Oracle Identity Federation, 7-3](#page-66-1) [using to upgrade Oracle Internet Directory, 5-4](#page-41-0) Oracle HTTP Server [configuring routing with Oracle Identity](#page-230-3)  Federation, 18-13 [configuring with Oracle Identity Federation, 18-6](#page-223-2) [creating an instance of, 7-3](#page-66-2) [routing requests to Oracle Identity](#page-66-2)  Federation, 7-3 Oracle Identity Federation [additional attributes to include in a request](#page-73-0)  to, 7-10 [backwards compatibility for ShareID Service](#page-77-2)  URLs, 7-14 [changes to parameters and attributes sent to, 7-9](#page-72-1) [changes to the logout service for authentication or](#page-75-2)  SP engines, 7-12 [configuring Oracle HTTP Server with, 7-3,](#page-66-3) [18-6](#page-223-2) [configuring routing with Oracle HTTP](#page-230-3)  Server, 18-13 [configuring SSL for, 7-14](#page-77-3) [creating the authentication engine in, 7-13](#page-76-0) [creating the SP engine in, 7-13](#page-76-1) [deciding upon a topology, 7-1](#page-64-0) [deploying the Authentication or SP Engine, 7-12](#page-75-0) extending a domain and installing [as part of a high availability upgrade, 18-3](#page-220-4) [initiating a Federation SSO operation, 7-10](#page-73-1) [installing and configuring in preparation for](#page-65-1)  upgrade, 7-2

[integrating with Oracle Access Manager, 7-7](#page-70-0) [modifying the SP engine code, 7-10](#page-73-2) new incoming attributes in 11*g*[, 7-9](#page-72-2) [parameters and attributes received by, 7-8](#page-71-3) [performing the upgrade, 7-5](#page-68-0) [post-upgrade tasks, 7-6](#page-69-0) [in a high availability environment, 18-13](#page-230-4) [prerequisites when upgrading in a high](#page-219-4)  availability environment, 18-2 [reconfiguring Oracle Single Sign-On after](#page-77-4)  upgrade, 7-14 [setting properties after upgrade, 18-14](#page-231-3) [supported starting points for upgrade, 3-3](#page-32-0) [topologies, 4-4](#page-37-0) [upgrading, 7-1,](#page-64-1) [11-1,](#page-96-0) [13-1](#page-132-0) [upgrading in a high availability](#page-218-1)  environment, 18-1 [upgrading with the Upgrade Assistant, 7-3,](#page-66-4) [12-8,](#page-125-0)  [13-22](#page-153-0) [URL to verify upgrade, 7-18,](#page-81-1) [11-21,](#page-116-1) [12-13,](#page-130-1) [13-29](#page-160-1) [using a custom authentication engine with, 7-8](#page-71-4) [using a Custom SP Engine with, 7-8](#page-71-4) [verifying after upgrade, 18-15](#page-232-1) [verifying the upgrade of, 7-18](#page-81-2) Oracle Identity Management components available in 10*g* [\(10.1.2\), 4-1](#page-34-1) components available in 10*g* [\(10.1.4\), 4-2](#page-35-2) components available in 11*g*[, 4-2](#page-35-3) high availability [before you upgrade, 14-2](#page-165-0) [summary of upgrade process, 2-1,](#page-24-1) [8-1](#page-84-1) [supported starting points for upgrade, 3-1,](#page-30-1) [9-1](#page-90-1) [types of topologies and environments, 4-1,](#page-34-2) [10-1](#page-92-0) [upgrading a cold failover cluster](#page-186-3)  environment, 15-1 [upgrading a colocated environment, 4-3](#page-36-0) [upgrading a non-colocated environment, 4-3](#page-36-1) [upgrading multimaster and fan-out](#page-196-2)  replication, 16-1 Oracle Identity Manager [installing and configuring in preparation for](#page-147-0)  upgrade, 13-16 [post-upgrade tasks, 13-26](#page-157-0) [verifying the upgrade of, 13-29](#page-160-2) Oracle Internet Directory [anonymous bind server property, 14-12](#page-175-0) completing the upgrade [resetting the replication wallet password, 16-9](#page-204-2) [configuration attributes that are not](#page-52-3)  upgraded, 5-15 disabling in 10*g* [Oracle home after upgrade, 5-14](#page-51-4) high availability [colocated topology, 14-2](#page-165-2) [distributed topology, 14-1](#page-164-3) [standalone topology, 14-2](#page-165-3) installing against 10*g* ODS schema [implications of, 5-2](#page-39-3) installing and configuring 11*g*[, 5-2](#page-39-4) [installing and configuring before a high](#page-41-1)  [availability upgrade, 5-4,](#page-41-1) [6-2,](#page-57-2) [7-2,](#page-65-2) [14-11,](#page-174-2)

[14-14,](#page-177-1) [14-16,](#page-179-0) [14-19,](#page-182-0) [14-20,](#page-183-0) [14-21,](#page-184-0) [15-2,](#page-187-0) [17-2,](#page-209-0)  [17-4,](#page-211-0) [17-6,](#page-213-0) [17-7,](#page-214-0) [18-3,](#page-220-5) [18-11](#page-228-4) [installing and configuring in preparation for](#page-40-4)  upgrade, 5-3 [post-upgrade tasks, 5-12](#page-49-1) [preparing for a multi-master replication](#page-198-1)  upgrade, 16-3 [recreating non-default instances after](#page-50-4)  upgrade, 5-13 [registering with a domain after upgrade, 14-20](#page-183-1) removing from Application Server Control 10*g*[, 5-16](#page-53-3) [selecting a replication upgrade method, 16-5](#page-200-7) [starting points for upgrade, 3-1](#page-30-0) [summary of high availability upgrade starting](#page-164-1)  points, 14-1 [topologies, 4-2](#page-35-4) [transforming for Cold Failover Clusters, 15-8](#page-193-5) [upgrading, 5-1](#page-38-1) [upgrading high availability environments, 14-1](#page-164-4) [upgrading in a colocated high availability](#page-176-2)  environment, 14-13 [upgrading in a high availability](#page-168-3)  [environment, 14-5,](#page-168-3) [14-6](#page-169-0) [upgrading on one replica, 16-5](#page-200-8) [upgrading the standalone topology, 14-18](#page-181-0) [upgrading with a remote domain or no](#page-183-2)  domain, 14-20 [upgrading with Upgrade Assistant, 5-8](#page-45-1) [using the Upgrade Assistant to upgrade, 14-14](#page-177-2) [using the Upgrade Assistant to upgrade in a Cold](#page-190-1)  Failover Environment, 15-5 [valid starting points for replication upgrade, 16-1](#page-196-3) [verifying after a high availability upgrade, 14-9](#page-172-3) [verifying after upgrade, 5-18](#page-55-2) Oracle Management Agent [stopping and starting, 15-8](#page-193-0) Oracle Process Manager and Notification Server *[See](#page-172-4)* OPMN [Oracle Single Sign-On, 4-1,](#page-34-3) [14-2,](#page-165-4) [14-5](#page-168-4) maintaining your 10*g* [instances, 5-1](#page-38-2) [reconfiguring after Oracle Identity Federation](#page-77-4)  upgrade, 7-14 understanding options for 11*g*[, 5-1](#page-38-3) [upgrade path for, 5-1](#page-38-4) [Oracle Technology Network \(OTN\), 7-8](#page-71-5) Oracle Virtual Directory [configuring anonymous ciphers after](#page-60-0)  upgrade, 6-5 [deciding upon a topology, 6-1](#page-56-1) [installing and configuring in preparation for](#page-56-2)  upgrade, 6-1 [performing the upgrade, 6-4](#page-59-0) [post-upgrade tasks, 6-5](#page-60-1) [registering with a WebLogic Server domain, 17-8](#page-215-0) [staring when using privileged ports, 6-6](#page-61-3) [supported starting points, 3-2](#page-31-4) [topologies, 4-4](#page-37-1) [understanding high availability upgrade](#page-208-1)  options, 17-1

[upgrading, 6-1](#page-56-3) [upgrading a high availability environment, 17-1](#page-208-0) [upgrading logging configuration settings after](#page-61-4)  upgrade, 6-6 [upgrading when using a local domain, 17-2](#page-209-1) [upgrading with a remote or no domain, 17-6](#page-213-1) [upgrading with the Upgrade Assistant, 6-2](#page-57-1) [using the Upgrade Assistant to upgrade, 17-3](#page-210-1) [verifying the upgrade of, 6-7](#page-62-1) Oracle WebLogic Server [installing and creating the Middleware](#page-40-0)  [home, 5-3,](#page-40-0) [6-1,](#page-56-0) [7-2](#page-65-3) [installing before a high availability](#page-168-5)  [upgrade, 14-5,](#page-168-5) [14-11,](#page-174-3) [14-13](#page-176-3) installing with only Fusion Middleware Control [in preparation for Oracle Identity Federation](#page-220-6)  [upgrade, 18-3,](#page-220-6) [18-11](#page-228-5) [when it is required, 5-3](#page-40-5) [ORACLE\\_HOME environment variable, 16-5](#page-200-9) OracleAS Cluster [configuring routing to the primary instance before](#page-166-4)  upgrade, 14-3 [orclreplicationid, 16-11](#page-206-3) [OViDServer.lax, 6-5](#page-60-2)

#### **P**

[PKCS12 Password, 18-5](#page-222-1) [PluginName, 5-15](#page-52-4) prerequisites [before upgrading an Oracle Internet Directory high](#page-166-0)  availability environment, 14-3 [for Oracle Identity Federation high availability](#page-219-4)  upgrade, 18-2 privileged ports [root action required when upgrading, 14-8,](#page-171-3) [15-7](#page-192-1) [starting Oracle Virtual Directory when using, 6-6](#page-61-3) [providerid, 7-11](#page-74-0)

### **R**

**RCU** *[See](#page-64-2)* Repository Creation Utility Real Application Clusters (RAC) database [specifying database details for, 5-11](#page-48-1) [specifying details during upgrade, 14-8,](#page-171-4) [15-7](#page-192-2) Referential Integrity [enabling after Oracle Internet Directory](#page-52-5)  upgrade, 5-15 [refID, 7-9](#page-72-3) [remtool, 16-10](#page-205-2) [remtool –asrrectify, 16-7](#page-202-2) [replicas, upgrading simultaneously, 16-5](#page-200-10) [replicated Oracle Internet Directory,](#page-196-4)  upgrading, 16-1 replication [diagram of typical 10g multi-master replication](#page-197-1)  environment, 16-2 [recommendations when upgrading, 16-2](#page-197-2) [selecting an upgrade method, 16-5](#page-200-7)

[starting points for upgrade, 16-1](#page-196-5) [terminology for upgrade, 16-1](#page-196-6) [upgrading fan-out replication environment, 16-2](#page-197-0) [upgrading Oracle Identity Management replication](#page-196-7)  evironments, 16-1 [upgrading Oracle Internet Directory on one](#page-200-8)  replica, 16-5 [valid starting points for upgrade, 16-1](#page-196-3) Repository Creation Utility [running in preparation for upgrade, 7-2,](#page-65-4) [13-15](#page-146-1) [using to install Identity Federation schema, 7-1](#page-64-3) REPOSITORY\_URL [property in the emd.properties file, 15-9](#page-194-2) [resetting the wallet password at the supplier, 16-10](#page-205-0) [returnurl, 7-11](#page-74-1) Root action required screen [in the Upgrade Assistant, 14-8](#page-171-5) Root action required screen screen [in the Upgrade Assistant, 15-7](#page-192-3)

### **S**

[SAML 2.0, 7-14](#page-77-5) [seealso attribute, 16-4](#page-199-4) Select Operation screen [in the Upgrade Assistant, 5-7,](#page-44-2) [6-3,](#page-58-0) [7-4,](#page-67-0) [17-3,](#page-210-2) [18-8](#page-225-0) ShareID Service URLs [backwards compatibility with Oracle Identity](#page-77-2)  Federation, 7-14 source replica [definition, 16-1](#page-196-8) Specify Database Details screen [in the Upgrade Assistant, 5-11,](#page-48-2) [14-8,](#page-171-6) [15-7](#page-192-4) Specify Destination Instance screen [in the Upgrade Assistant, 5-9,](#page-46-1) [6-4,](#page-59-1) [7-6,](#page-69-1) [14-7,](#page-170-1) [15-6,](#page-191-1)  [17-3,](#page-210-3) [18-9](#page-226-2) Specify OID Details screen [in the Upgrade Assistant, 5-10,](#page-47-0) [14-7,](#page-170-2) [15-6](#page-191-2) Specify OIF Details screen [in the Oracle Identity Management installer, 18-5](#page-222-2) Specify Source Home screen [in the Upgrade Assistant, 5-9,](#page-46-2) [6-4,](#page-59-2) [7-6,](#page-69-2) [14-7,](#page-170-3) [17-3,](#page-210-4)  [18-9](#page-226-3) Specify Upgrade Options screen [in the Upgrade Assistant, 5-10,](#page-47-1) [6-5,](#page-60-3) [7-6,](#page-69-3) [14-7,](#page-170-4) [15-6,](#page-191-3)  [17-3,](#page-210-5) [18-10](#page-227-2) Specify WebLogic Server screen [in the Upgrade Assistant, 5-10,](#page-47-2) [6-4,](#page-59-3) [7-6,](#page-69-4) [14-7,](#page-170-5) [15-6,](#page-191-4)  [17-3,](#page-210-6) [18-9](#page-226-4) [sqlnet.ora, 16-7,](#page-202-3) [16-9](#page-204-3) **SSL** [configuring for Oracle Identity Federation, 7-14](#page-77-3) Start destination components after successful upgrade [option in the Upgrade Assistant, 6-5,](#page-60-4) [7-6,](#page-69-5) [14-7,](#page-170-6)  [15-6,](#page-191-5) [18-10](#page-227-3) starting points [for Identity Management upgrade, 3-1,](#page-30-2) [9-1](#page-90-2)

### **T**

[targets.xml, 5-16](#page-53-4) [modifying after upgrade, 15-9](#page-194-3) [tnsnames.ora, 16-7,](#page-202-4) [16-9](#page-204-4) Transient Store Database Details screen [in the Oracle Identity Management installer, 18-6](#page-223-3)

## **U**

Upgrade Assistant *See also* [Oracle Fusion Middleware Upgrade](#page-44-1)  [Assistant, 5-7](#page-44-1) Upgrade Identity Management Instance [option in the Upgrade Assistant, 5-9,](#page-46-3) [7-5](#page-68-1) Use source Oracle home ports in destination [option in the Upgrade Assistant, 6-5,](#page-60-5) [7-6,](#page-69-6) [14-7,](#page-170-7) 

# **V**

[15-6,](#page-191-6) [18-10](#page-227-4)

[vde\\_start.sh, 6-5](#page-60-6) Verify Instance [option in the Upgrade Assistant, 5-18,](#page-55-3) [6-7,](#page-62-2) [7-18,](#page-81-3)  [11-21,](#page-116-2) [12-13,](#page-130-2) [13-29](#page-160-3)

### **W**

Welcome screen [in the Upgrade Assistant,](#page-44-3) 5-7, [6-3,](#page-58-1) [7-4,](#page-67-1) [11-16,](#page-111-0)  [13-17,](#page-148-0) [13-23](#page-154-0)